# MANUE TECNICO NATHER

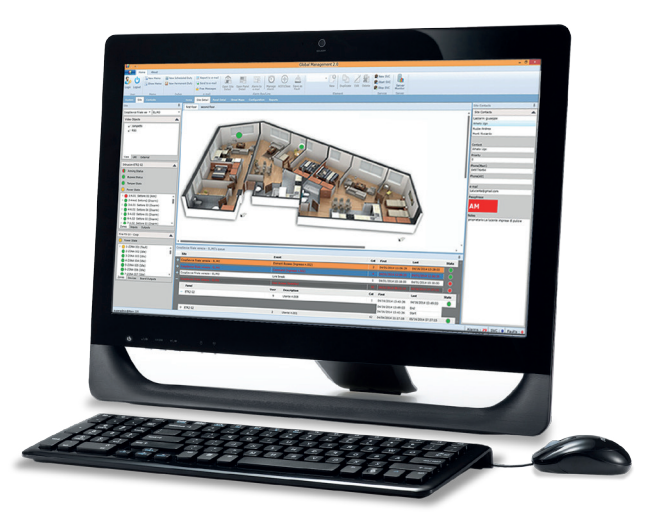

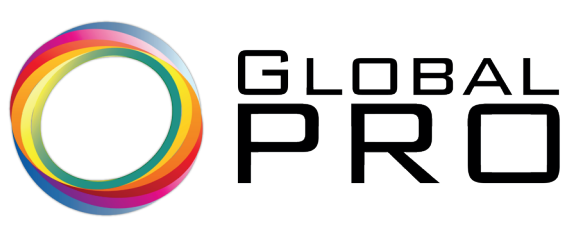

**Software di Supervisione per Sistemi Antintrusione, Antincendio e TVCC**

090000912

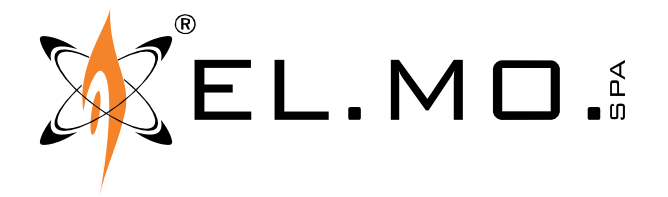

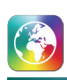

# **AVVERTENZE**

# **PER L'INSTALLATORE:**

Attenersi scrupolosamente alle norme operanti sulla realizzazione di impianti elettrici e sistemi di sicurezza, oltre che alle prescrizioni del costruttore riportate nella manualistica a corredo dei prodotti.

Fornire all'utilizzatore tutte le indicazioni sull'uso e sulle limitazioni del sistema installato, specificando che esistono norme specifiche e diversi livelli di prestazioni di sicurezza che devono essere commisurati alle esigenze dell'utilizzatore. Far prendere visione all'utilizzatore delle avvertenze riportate in questo documento.

# **PER L'UTILIZZATORE:**

Verificare periodicamente e scrupolosamente la funzionalità dell'impianto accertandosi della correttezza dell'esecuzione delle manovre di inserimento e disinserimento.

Curare la manutenzione periodica dell'impianto affidandola a personale specializzato in possesso dei requisiti prescritti dalle norme vigenti.

Provvedere a richiedere al proprio installatore la verifica dell'adeguatezza dell'impianto al mutare delle condizioni operative (es. variazioni delle aree da proteggere per estensione, cambiamento delle metodiche di accesso ecc...) -------------------------------

Questo dispositivo è stato progettato, costruito e collaudato con la massima cura, adottando procedure di controllo in conformità alle normative vigenti. La piena rispondenza delle caratteristiche funzionali è conseguita solo nel caso di un suo utilizzo esclusivamente limitato alla funzione per la quale è stato realizzato, e cioè:

# **Software di Supervisione per Sistemi Antintrusione, Antincendio e TVCC**

Qualunque utilizzo al di fuori di questo ambito non è previsto e quindi non è possibile garantire la sua corretta operatività e pertanto è fatto espresso divieto al detentore del presente manuale di utilizzarlo per ragioni diverse da quelle per le quali é stato redatto ovvero esplicative delle caratteristiche tecniche del prodotto e delle modalità di uso.

I processi produttivi sono sorvegliati attentamente per prevenire difettosità e malfunzionamenti; purtuttavia la componentistica adottata è soggetta a guasti in percentuali estremamente modeste, come d'altra parte avviene per ogni manufatto elettronico o meccanico. Vista la destinazione di questo articolo (protezione di beni e persone) invitiamo l'utilizzatore a commisurare il livello di protezione offerto dal sistema all'effettiva situazione di rischio (valutando la possibilità che detto sistema si trovi ad operare in modalità degradata a causa di situazioni di guasti od altro), ricordando che esistono norme precise per la progettazione e la realizzazione degli impianti destinati a questo tipo di applicazioni.

**Richiamiamo l'attenzione dell'utilizzatore (conduttore dell'impianto) sulla necessità di provvedere regolarmente ad una manutenzione periodica del sistema almeno secondo quanto previsto dalle norme in vigore oltre che ad effettuare, con frequenza adeguata alla condizione di rischio, verifiche sulla corretta funzionalità del sistema stesso segnatamente alla centrale, sensori, avvisatori acustici, combinatore/i telefonico/i ed ogni altro dispositivo collegato. Al termine del periodico controllo l'utilizzatore deve informare tempestivamente l'installatore sulla funzionalità riscontrata.**

La progettazione, l'installazione e la manutenzione di sistemi incorporanti questo prodotto sono riservate a personale in possesso dei requisiti e delle conoscenze necessarie ad operare in condizioni sicure ai fini della prevenzione infortunistica. È indispensabile che la loro installazione sia effettuata in ottemperanza alle norme vigenti. Le parti interne di alcune apparecchiature sono collegate alla rete elettrica e quindi sussiste il rischio di folgorazione nel caso in cui si effettuino operazioni di manutenzione al loro interno prima di aver disconnesso l'alimentazione primaria e di emergenza. Alcuni prodotti incorporano batterie ricaricabili o meno per l'alimentazione di emergenza. Errori nel loro collegamento possono causare danni al prodotto, danni a cose e pericolo per l'incolumità dell'operatore (scoppio ed incendio).

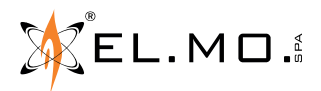

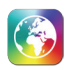

# **1. INTRODUZIONE**

EL.MO. S.p.A presenta GLOBALPRO, la più importante release software in ambito sicurezza. GLOBALPRO è compatibile con tutte le versioni di Windows a partire da Windows 7.

Con GLOBALPRO è stata introdotta una flessibilità senza precedenti con una nuova interfaccia utente interattiva, funzioni evento personalizzabili, migliore riconoscimento dell'allarme e funzioni di reporting personalizzate a 360 gradi.

Il software GLOBALPRO consente di gestire in maniera potente e rapida le informazioni codificate provenienti da apparati compatibili disposti sul territorio.

GLOBALPRO gestisce anche un database per consentire al software di elaborare grandi quantità di dati in ingresso. La modalità di gestione e visualizzazione di GLOBALPRO aiuta l'operatore nell'uso quotidiano offrendo una gestione intuitiva, semplice ma efficace con particolare riguardo ad attività di report ed archiviazione storica.

In questa edizione del manuale si illustreranno gli elementi basilari per l'utilizzo immediato del software.

# **1.1 Cosa è GLOBALPRO?**

GLOBALPRO è un software di supervisione modulare. Attraverso finestre di facile utilizzo, sarà possibile controllare e gestire differenti tipi di sistemi di sicurezza integrati come antintrusione, antincendio, videosorveglianza e sistemi di building automation.

Inoltre, sono a disposizione delle mappe grafiche dell'area per gestire e controllare i diversi dispositivi presenti nel sistema.

# **1.2 Principali caratteristiche di GLOBALPRO**

GLOBALPRO offre alcune caratteristiche che rendono ancora più facile la gestione del sistema. Di seguito le più importanti:

### **Modulare**

Con GLOBALPRO è possibile realizzare sistemi di sorveglianza che possono essere configurati localmente o centralmente. L'ampliamento di impianti esistenti potrà essere realizzato mediante l'implementazione di nuovi moduli e dei necessari componenti hardware. Un efficace sistema client–server consente agli operatori di aggiungere facilmente delle postazioni di controllo, con grandi benefici per gli utenti.

### **Scalabile**

Con GLOBALPRO è più facile aggiungere centrali caratterizzate da un numero di zone adeguate per il controllo da effettuare.

### **Flessibile**

Le centrali e il sistema di supervisione possono essere entrambi ri-configurati per soddisfare nuove esigenze di funzionamento. Tutte le operazioni sono effettuate principalmente accedendo ai dispositivi del sistema attraverso la rete LAN o internet.

### **Filtro coda**

Le sequenze registrate nel sistema possono essere filtrate con semplici e immediate operazioni attraverso dei filtri di ricerca. È inoltre possibile inviare e-mail.

### **Gestione eventi**

GLOBALPRO permette di visualizzare in modo unificato eventi differenti in aree chiamate "Coda eventi", "Coda manutenzioni". Inoltre, offre opzioni personalizzabili per raggruppare lo stesso tipo di eventi in "Box eventi" con colori scelti secondo le proprie esigente per differenziare facilmente gli eventi.

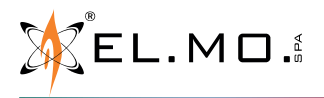

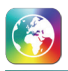

# **1.3 Convenzioni del software**

Questo software segue qualche semplice regola.

Nelle schermate in cui compare il comando con bordo rosso e l'icona di avvertimento rossa l'utente dovrà obbligatoriamente riempire quel particolare campo.

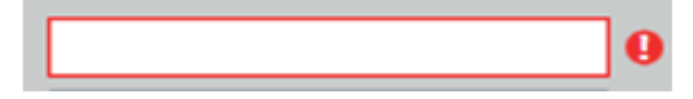

### **1.3.1 Navigazione attraverso le pagine**

Le azioni consentite sul software sono:

### • **Singolo click tasto destro**

Questa azione apre sempre un menu a tendina (dove presente) nel quale troviamo le azioni eseguibili sull'elemento selezionato; le voci all'interno del menù dipenderanno dalla pagina visualizzata. Questa azione è abilitata sui box nelle liste, sulla scheda di navigazione sistema e del sito, su ogni singolo dispositivo posizionato sulla mappa e nelle pagine di configurazione.

### • **Doppio\Singolo click sinistro del mouse**

Il doppio click eseguirà sempre la prima voce del menu a tendina dell'elemento selezionato (menu a tendina = tasto destro del mouse), con alcune eccezioni. Vediamo un esempio, la prima voce del menu a tendina su un box nella lista è *Visualizza dettagli del sito*; quindi il doppio click sinistro sopra un box ci porterà al dettaglio del sito relativo.

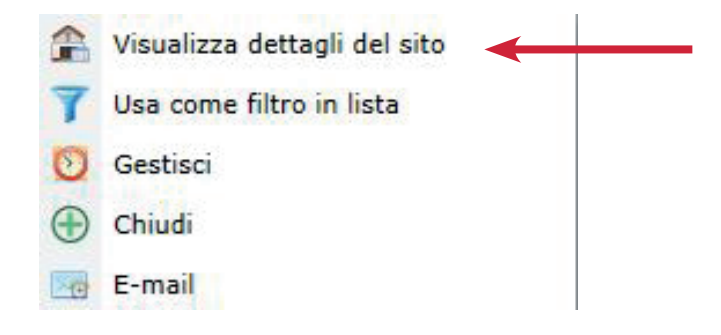

Questa regola però non vale nelle pagine di configurazione dove è abilitato solamente il singolo click sinistro del mouse e non il doppio. Tramite singolo click è possibile selezionare l'elemento con cui interagire.

### **1.3.2 Logica di visualizzazione**

Tramite le azioni descritte precedentemente sarà possibile spostarsi attraverso le pagine di dettaglio (Pagina iniziale, Dettaglio sito, Dettaglio centrale, Street map); per entrare in configurazione bisognerà cliccare sulla Tab "configurazione". All'interno della configurazione si potrà navigare attraverso le varie pagine presenti tramite doppio click sinistro sulla scheda di navigazione sistema.

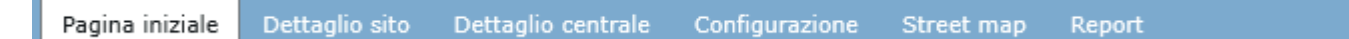

Se è attivata l'opzione "Abilita gestione multi schermo" (vedi capitolo 3.3 - Profilo Personale), è possibile aprire ciascuna pagina di dettaglio in una finestra separata: fare clic destro sulla linguetta e cliccare *Apri su nuova finestra*. Finché la nuova finestra è aperta, la linguetta corrispondente scompare.

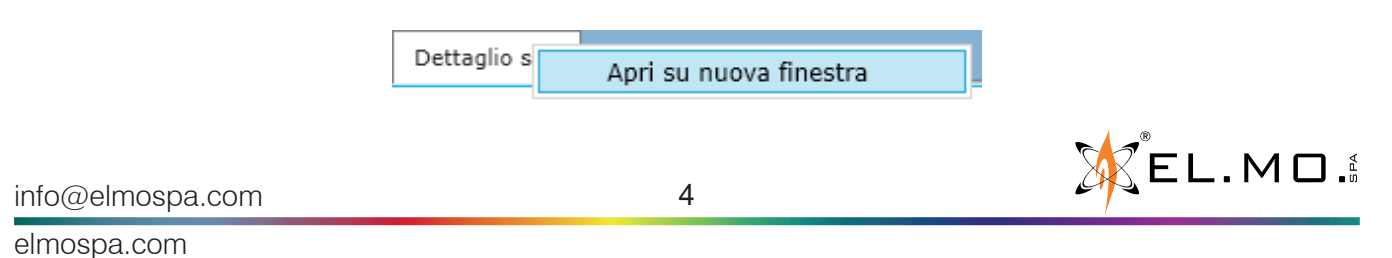

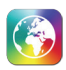

# **1.3.3 Lista eventi**

La pagina principale del software presenta una coda eventi dinamica. Questa coda eventi viene popolata con tutti gli eventi provenienti dalle centrali configurate.

Tutti gli eventi sono raggruppati in Box, tramite l'uso di questi box l'operatore riuscirà ad avere tutte le informazioni necessarie nel modo più chiaro. Tutti i box hanno uno "Stato" che può essere Rosso, Verde o Grigio (con qualche eccezione); grazie a questa icona, l'operatore ha modo di individuare istantaneamente se uno stato di allarme è stato ripristinato, se una manomissione è stata ripristinata oppure se un utente ha effettuato un accesso da remoto alla centrale, ecc.

Ogni evento di "set" (Allarmi, manomissioni, accessi utente, ecc.) ha un suo "reset" (reset allarmi, reset manomissioni, fine accesso utente, ecc). Quindi ogni evento di "set" colorerà lo stato del box di Rosso, viceversa ogni evento di "reset" colorerà lo stato del box di verde.

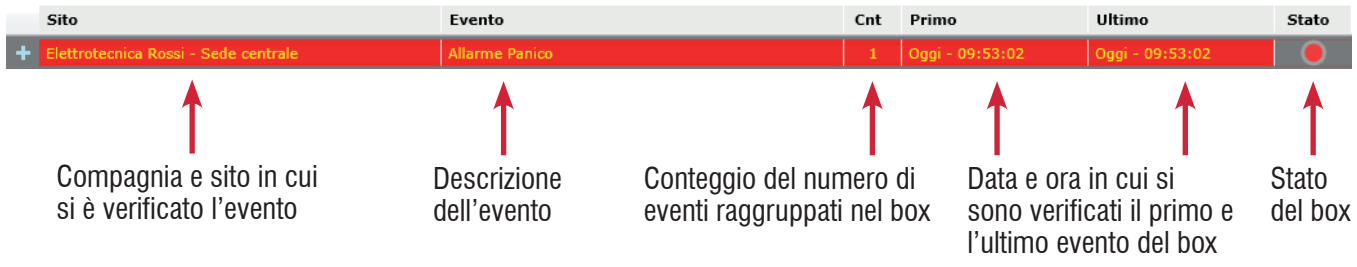

### *Ingresso in allarme (stato box rosso)*

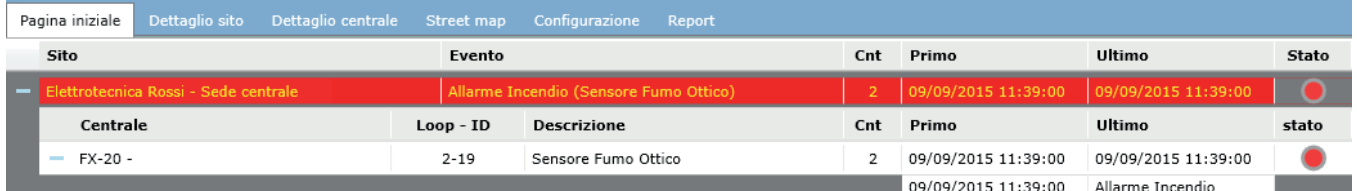

# *Ingresso in allarme ritornato a riposo (stato box verde)*

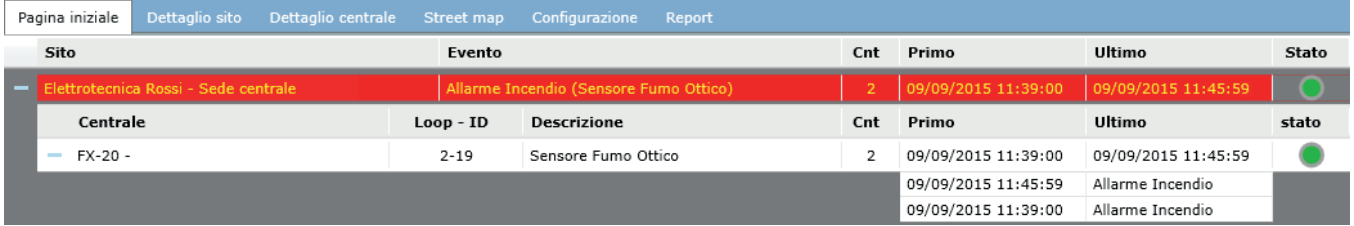

Lo stato del box si colora di grigio quando la centrale è disconnessa da almeno 30 secondi consecutivi (in modo da non cambiare continuamente colore per brevi disconnessioni).

# **Polling**

Nel manuale verrà usato frequentemente il termine "polling". Questa parola indica la comunicazione fra software e centrale.

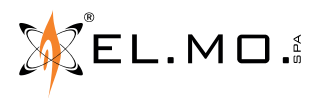

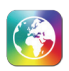

# **2. INSTALLAZIONE/DISINSTALLAZIONE**

In questa sezione verrà illustrata l'installazione/disinstallazione del Client software GLOBALPRO.

# **2.1 Installazione GLOBALPRO**

# **2.1.1 Requisiti Hardware/Software**

Requisiti minimi per l'installazione di GLOBALPRO.

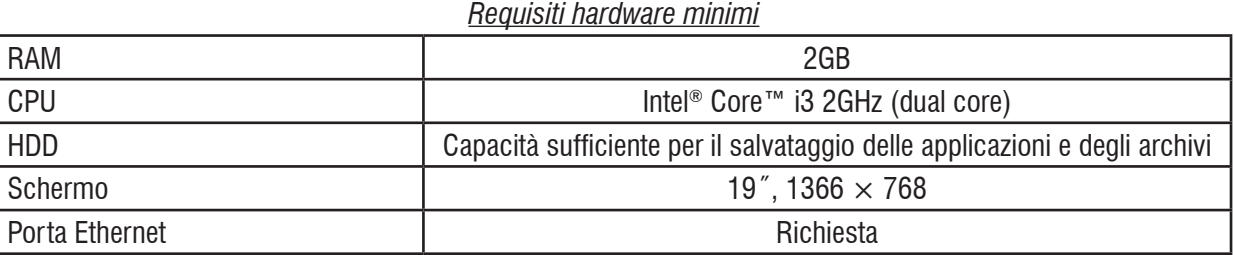

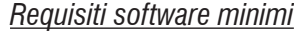

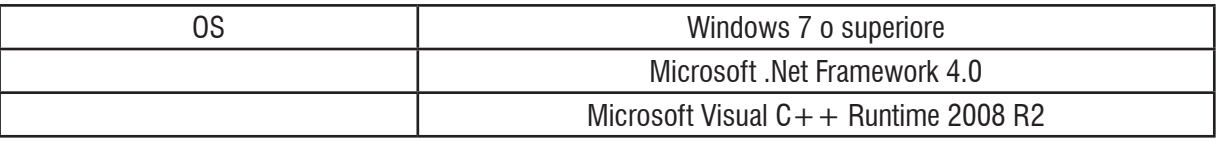

# **2.1.2 Procedura di installazione**

Nel CD del software entrare nella cartella ELMO.Global.ClientSetup.it ed eseguire il file setup.exe.

1. All'inizio verranno installati i requisiti fondamentali se non presenti nel computer in uso. Cliccare su **Accetto** nella finestra di conferma di installazione di Microsoft.NET Framework 4.

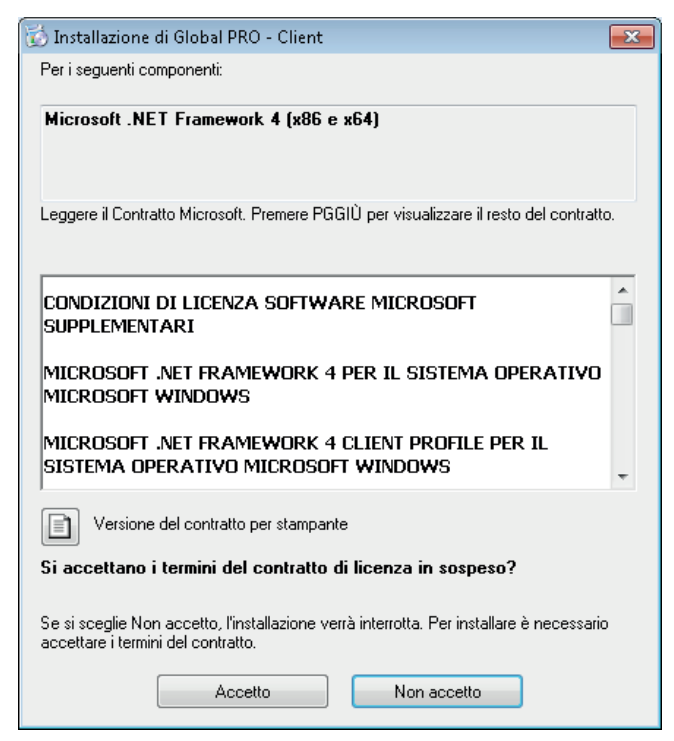

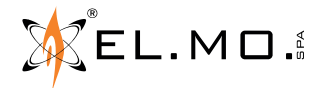

2. Cliccare su **Installa** nella finestra di conferma di installazione di Visual C++ 2008.

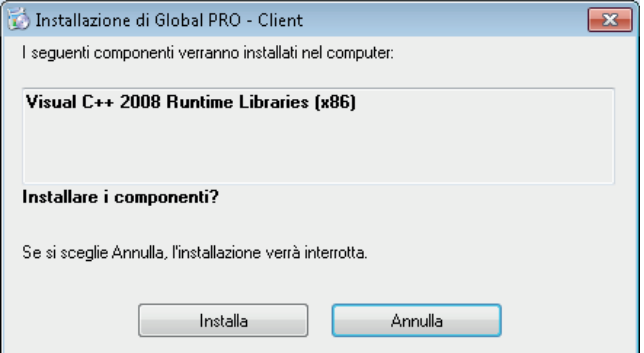

**Nota:** Se alcuni requisiti sono già installati potrebbe essere richiesto il loro ripristino.

3. Attendere la conclusione dell'installazione delle librerie Visual  $C++2008$ .

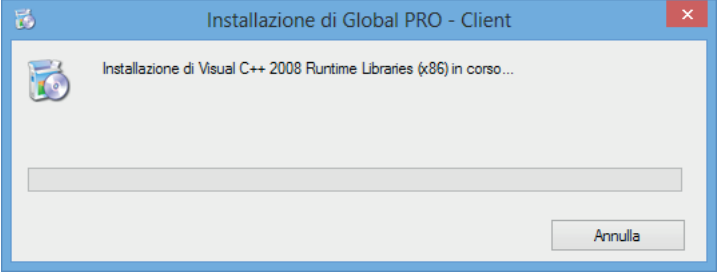

4. Conclusa l'installazione dei componenti necessari si avvierà l'installazione di GLOBALPRO - Server. Cliccare su **Avanti.**

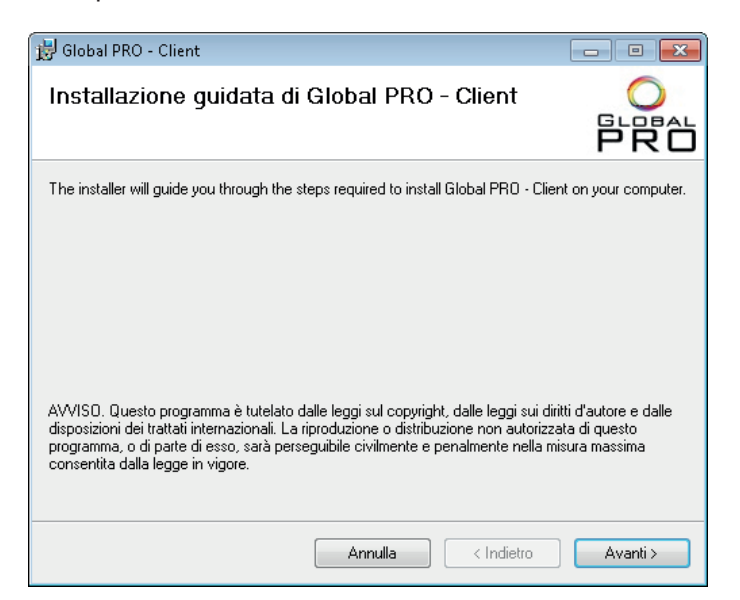

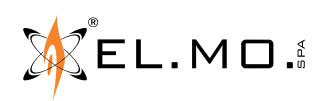

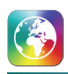

5. Proseguire l'installazione: selezionare la voce "tutti gli utenti" (attenzione: non è selezionata a default); cliccare su **Avanti.**

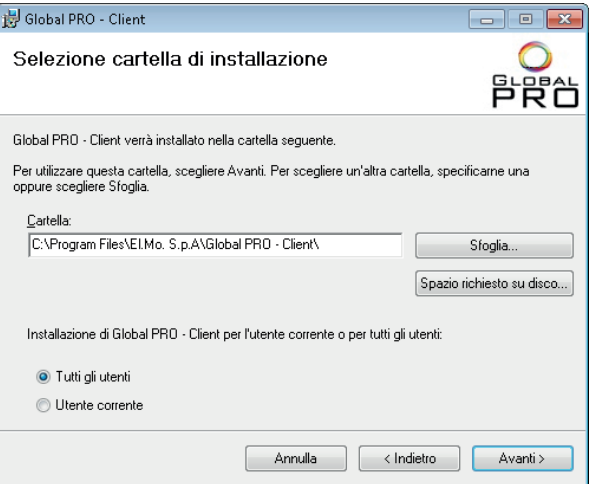

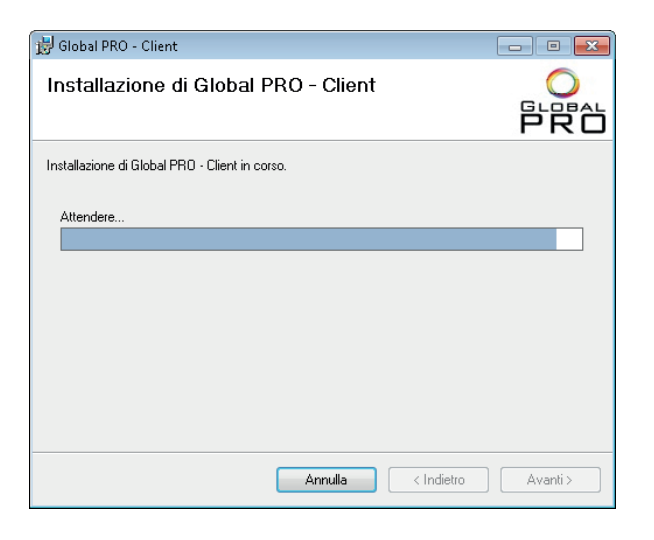

6. Attendere il termine dell'installazione e cliccare su **Chiudi.**

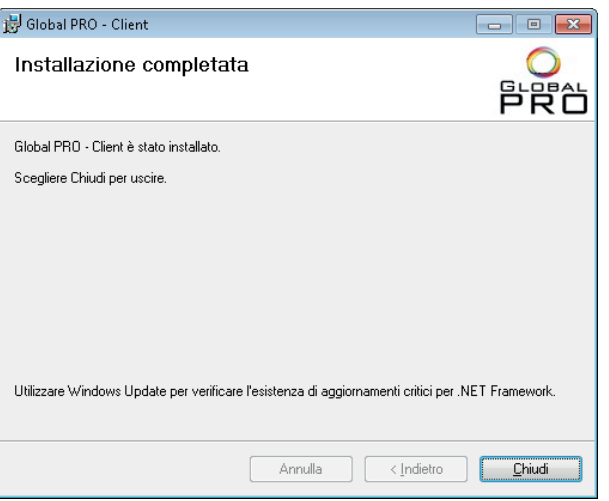

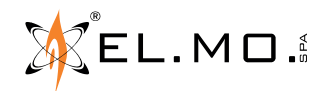

Completata con successo l'installazione di GLOBALPRO, è possibile accedere all'applicazione dall'icona di collegamento creata sul desktop...

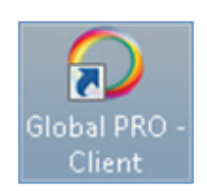

...o dal menu al seguente percorso:

START > Tutti i programmi > EL.MO. S.p.A. > GLOBALPRO > GLOBALPRO - Client

# **2.1.3 Aggiornamento del software**

Per aggiornare il software basterà avviare il file Setup.exe, si avvierà la procedura di aggiornamento del software.

# **2.1.4 Disinstallazione GLOBALPRO**

Per disinstallare il software GLOBALPRO, selezionare

Pannello di controllo > Programmi e funzionalità

Verrà visualizzata la seguente schermata, selezionare l'opzione di disinstallazione per l'applicazione GLOBALPRO, inizierà il processo di disinstallazione.

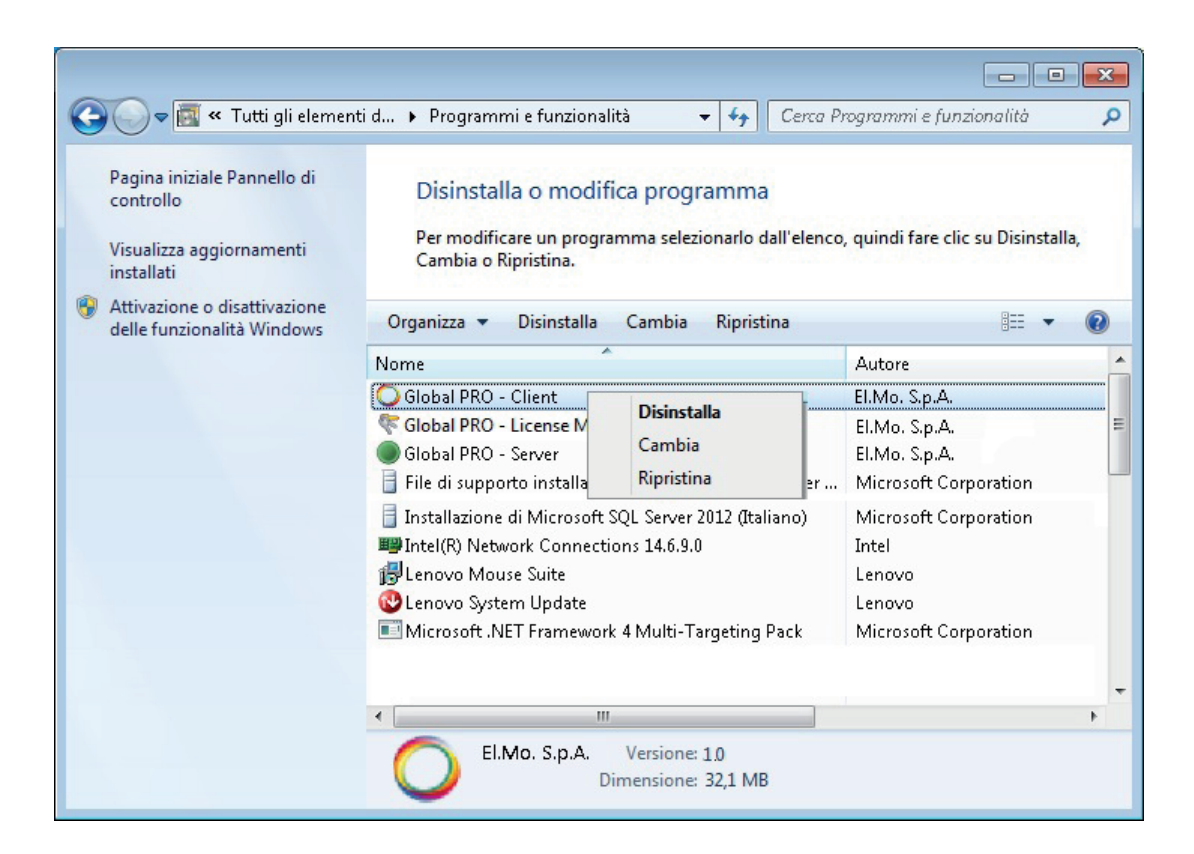

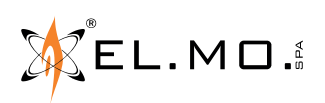

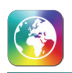

# **3. COME INIZIARE**

# **3.1 Login**

Per il login, l'utente deve selezionare il Server e inserire *Utente* e *Password* (campi obbligatori).

Al primo avvio, solo un operatore è configurato in GLOBALPRO. Questo operatore ha tutte le autorizzazioni e non può essere eliminato. L'utente deve utilizzare questo operatore al primo avvio per configurare le impostazioni generali di GLOBALPRO. È consigliato modificare le credenziali di questo operatore (vedi capitolo 3.3 - Profilo Personale).

Utente: superadmin Password: superadmin123

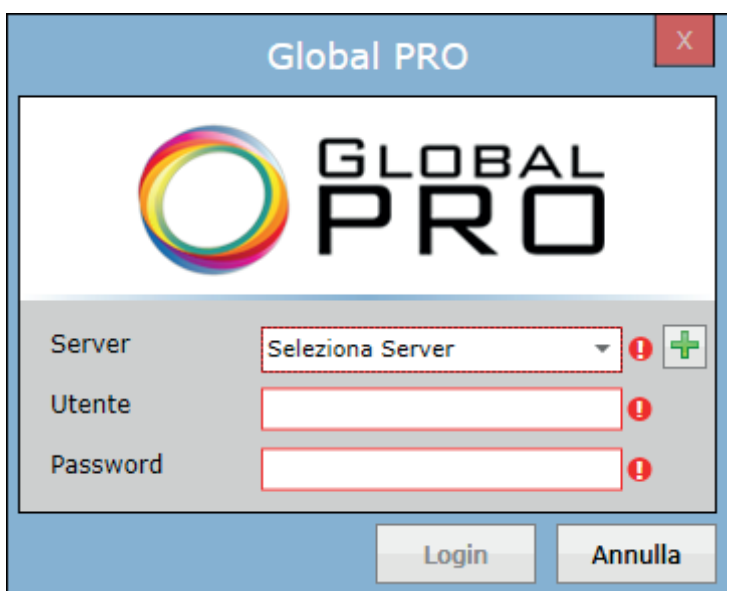

Selezionare il server dal menu a tendina, inserire il nome utente e la password e fare clic sul pulsante **Login** per accedere al sistema.

Se il nome utente e la password immessi non sono validi, allora verrà visualizzato un messaggio come mostrato di seguito.

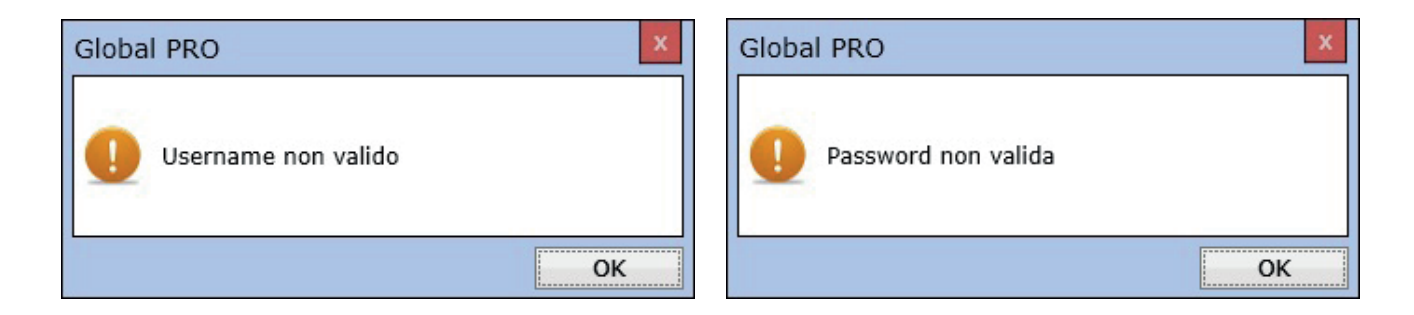

 $\dot{E}$  possibile aggiungere un altro server cliccando sul tasto " $+$ ".

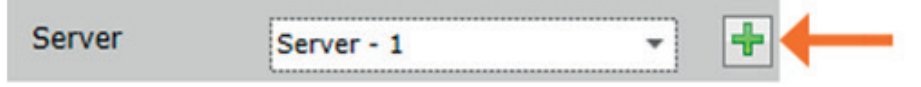

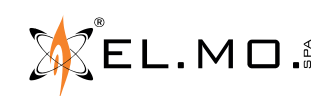

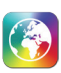

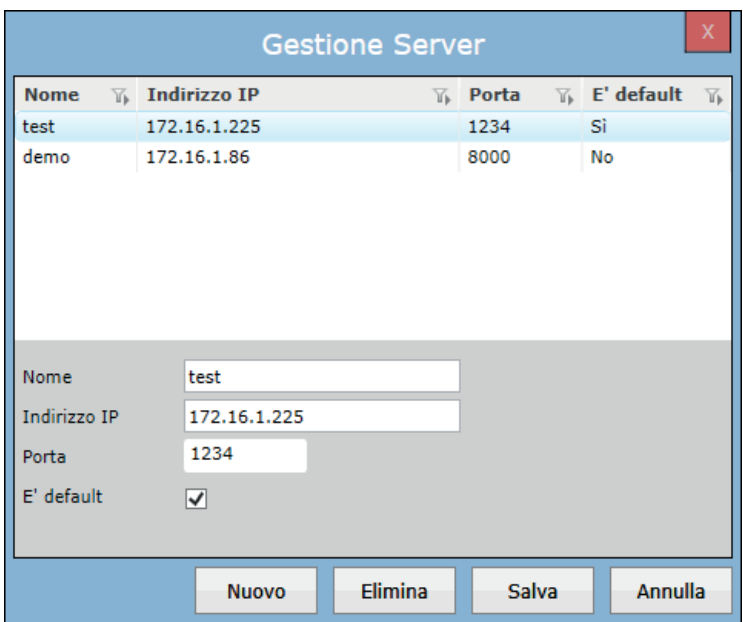

Nella finestra Gestione Server, vengono visualizzati tutti i server configurati.

Per aggiungere una nuova connessione server basterà cliccare sul tasto **Nuovo** e inserire *Nome server, Indirizzo IP, Porta*. Se la checkbox *È default* è selezionata su un server, sarà visualizzato quel server come predefinito al momento del login. Dopo aver riempito tutti i campi obbligatori, cliccando sul tasto **Salva** si salveranno i dati inseriti.

È possibile modificare le informazioni dei server esistenti selezionandone uno dalla lista, aggiornando le informazioni necessarie e facendo clic sul pulsante **Salva** per salvare.

Se si desidera eliminare un server, selezionarne uno dalla lista e fare clic sul pulsante **Elimina**.

# **3.2 Logout**

Utilizzare il tasto **Logout** dalla barra del menu dell'applicazione per uscire dal sistema.

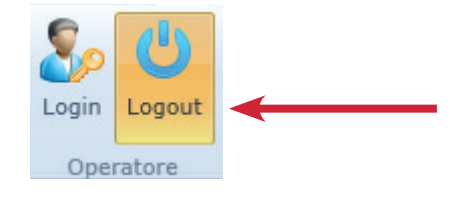

Se l'applicazione client è connessa solo ad un unico server, dopo aver premuto il tasto **Logout**, l'applicazione client eseguirà il Logout e verrà visualizzata nuovamente la finestra del login.

Se l'applicazione client è connessa a più server, dopo aver premuto il tasto **Logout***,* il sistema mostrerà una finestra per selezionare il/i server, come mostrato nell'immagine seguente:

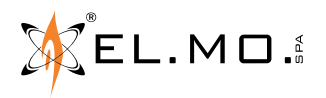

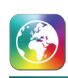

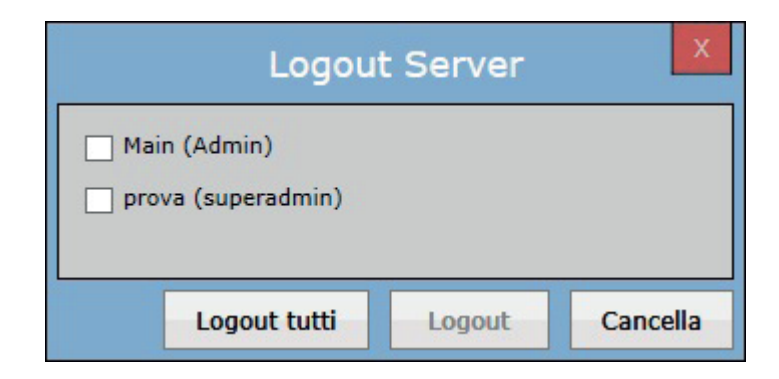

La finestra *Logout Server* contiene la lista del/dei server collegati. L'utente deve selezionare il/i server per cui desidera effettuare il Logout.

Cliccare il tasto **Logout tutti** per uscire da tutti i server.

Cliccare il tasto **Logout** per uscire dal/dai server selezionati.

Cliccare il tasto **Cancella** per cancellare il processo di logout e chiudere la finestra Logout Server.

# **3.3 Barra menu**

La barra menu del software fornisce la possibilità di selezionare le operazioni principali, come illustrato di seguito.

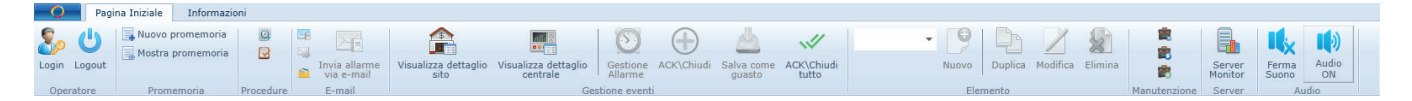

# **• Menu applicazione**

Il menu applicazione fornisce alcune opzioni come riportato di seguito.

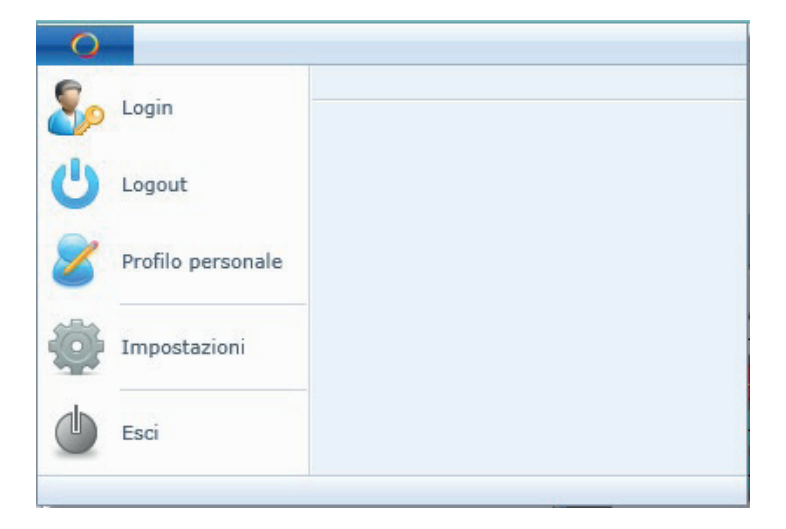

**Login:** permette di effettuare il Login per connettersi a un altro server.

**Logout:** permette all'utente la disconnessione dai server connessi.

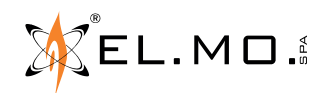

**Profilo personale:** permette all'utente di modificare le credenziali e aggiornare i dettagli del proprio profilo.

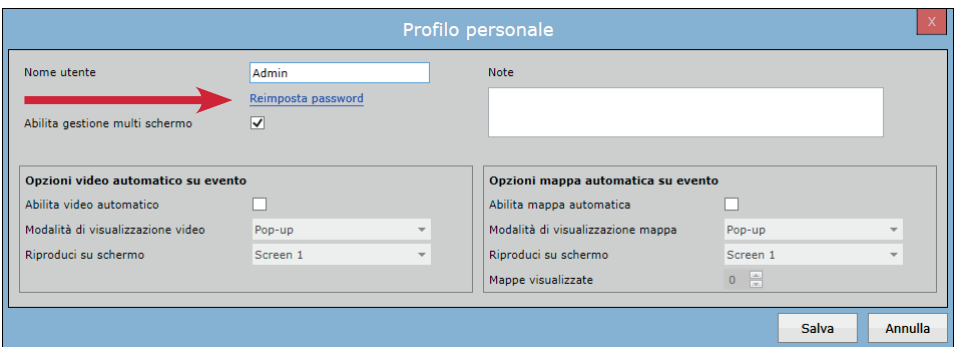

Cliccando su **Reimposta Password** è possibile reimpostare la password.

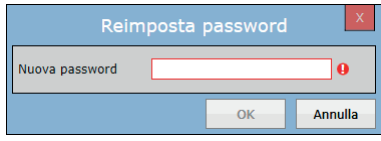

Selezionare "Abililta gestione multi schermo" se si desidera consentire l'apertura delle pagine *Pagina Iniziale, Dettaglio sito, Dettaglio centrale e Street map* (vedi capitolo 11) su un secondo schermo.

È inoltre possibile abilitare, sepratamente, la **riproduzione automatica** dei flussi video provenienti dagli oggetti video e l'**apertura automatica** delle mappe quando si verifica un allarme.

Sia i video che le mappe possono essere aperti in un popup o a schermo intero e, se si dispone di più schermi, è possibile scegliere su quale visualizzarli. L'impostazione "Mappe visualizzate" consente di limitare il numero di mappe contemporaneamente visualizzate nell'anteprima mappe (vedi capitolo 16).

**Impostazioni:** Permette di modificare le impostazione di sistema (es. data e formato ora).

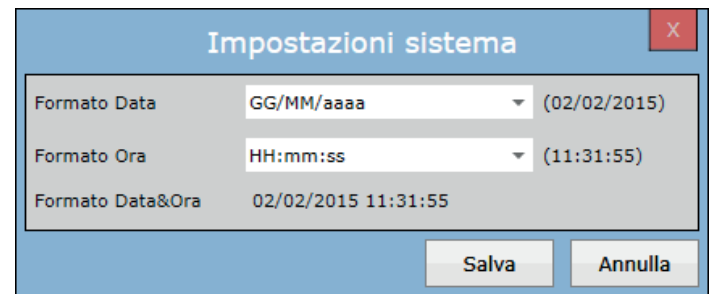

**Esci:** permette all'utente di uscire dall'applicazione.

### **• Gruppo di operazioni per l'operatore**

Questo gruppo contiene i tasti per le operazioni di login/logout.

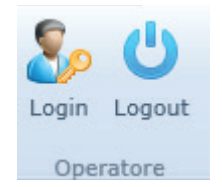

Login: permette di effettuare il Login per connettersi a un altro server. **Logout:** permette la disconnessione da uno o più server.

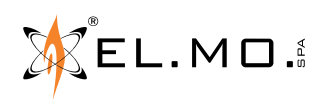

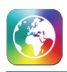

**• Gruppo di operazioni Promemoria** (vedi capitolo 4) Questo gruppo contiene i tasti per le funzioni Promemoria.

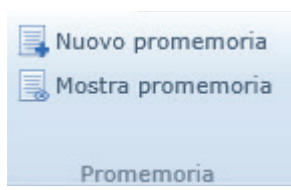

**Nuovo Promemoria:** permette di creare un nuovo promemoria.

**Mostra promemoria:** permette di visualizzare la lista dei promemoria.

**• Gruppo di operazioni per le procedure** (vedi capitolo 5) Questo gruppo contiene le funzioni per la creazione di nuove procedure

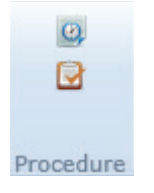

**Nuova pianificazione programmata:** permette di creare una nuova pianificazione programmata **Nuova pianificazione permanente:** permette di creare una nuova pianificazione permanente

**• Gruppo di operazioni per e-mail** (vedi capitolo 6) Questo gruppo contiene le funzioni relative alla mail.

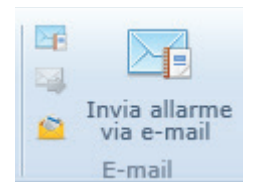

**Report via e-mail:** visualizza la scheda Report.

**Invio via e-mail:** permette di visualizzare una e-mail con in allegato un documento PDF contenente gli eventi di allarme non gestiti presenti nella lista eventi. Nel caso in cui l'operatore sia loggato su più Server, verrà utilizzato l'host server del primo login per l'invio della e-mail.

**Messaggi liberi:** permette di inviare e-mail.

**Invia allarme via e-mail:** permette di inviare una e-mail con in allegato un documento PDF contenente gli eventi selezionati nella lista eventi.

**• Gruppo Box/Linea d'allarme** (vedi capitolo 7)

I tasti in questo gruppo replicano le voci presenti nel menù a tendina di un box.

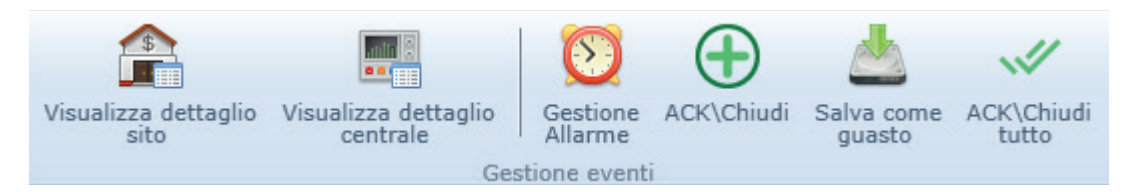

**Visualizza dettaglio sito:** permette di visualizzare i dettagli del sito dell'evento selezionato nella lista eventi. **Visualizza dettaglio centrale:** permette di visualizzare i dettagli della centrale che ha generato l'evento selezionato nella lista eventi.

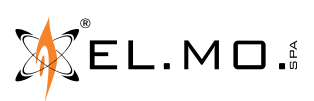

info@elmospa.com

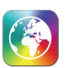

**Gestione Allarme:** permette di gestire l'evento selezionato nella lista eventi.

**ACK\Chiudi:** Permette di acquisire e chiudere l'evento selezionato nella lista eventi.

**Salva come guasto:** permette di salvare come guasto l'elemento che ha generato l'evento selezionato nella lista eventi.

**ACK\Chiudi tutto:** Utilizzabile solo dagli utenti con privilegi di amministrazione, permette di acquisire e chiudere tutti gli eventi.

**• Gruppo di operazioni sugli elementi**

Questo gruppo permette di operare sulle schede di configurazione.

Selezionare dal menu a tendina l'elemento su cui agire (es. Compagnia, Sito, Centrale, Zona, Ingresso, Uscita, Contatto, Operatore, DVR/NVR, oggetto TVCC): si aprirà la pagina di configurazione appropriata.

I quattro tasti a lato replicano il contenuto del menu che si apre con un clic destro su un singolo elemento. Sono disponibili solo se l'operatore ha il permesso "interagisci" e solo se sono validi per l'elemento scelto.

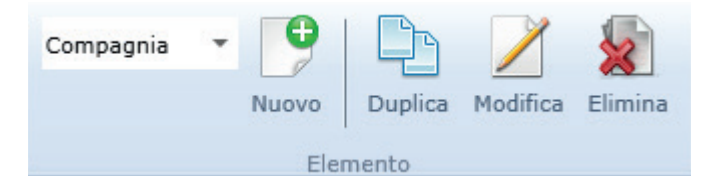

**Nuovo:** permette di creare un nuovo elemento del tipo corrispondente alla pagina di configurazione corrente. **Duplica:** duplica l'elemento selezionato nella pagina di configurazione.

**Modifica:** permette di modificare l'elemento selezionato nella pagina di configurazione.

**Cancella:** elimina l'elemento selezionato nella pagina di configurazione.

**• Gruppo di operazioni per la manutenzione programmata** (vedi capitolo 8) Questo gruppo contiene i tasti relativi alle operazioni per la manutenzione della centrale.

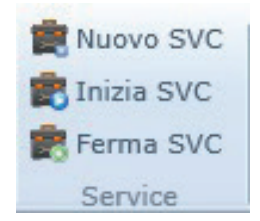

**Nuovo SVC (nuova manutenzione):** permette di programmare una manutenzione. **Inizia SVC (inizia manutenzione):** permette di iniziare le manutenzioni programmate e salvate. **Ferma SVC (ferma manutenzione):** permette di arrestare la manutenzione programmata della centrale.

**• Server Monitor** (vedi capitolo 9)

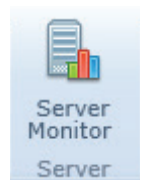

Permette di visualizzare una finestra riassuntiva con lo stato dei server connessi e le relative centrali.

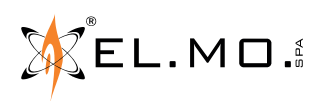

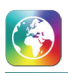

**• Gruppi di operazioni per il suono, per il video e per le mappe**

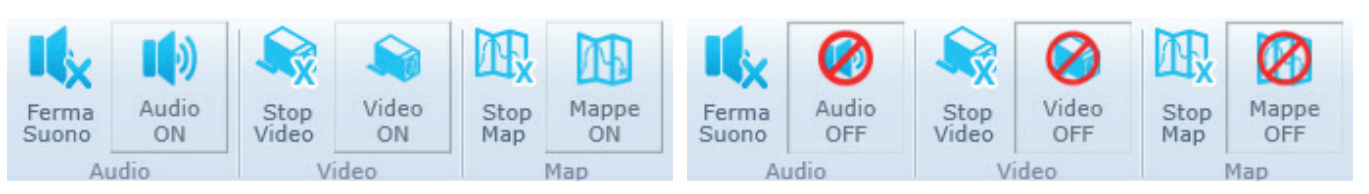

La riproduzione audio può essere abilitata separatamente per ogni singolo box.

Quando un nuovo box viene aggiunto alla lista eventi, si avvia la riproduzione dell'audio contenuto nel file "C:\Program Files (x86)\El.Mo. S.p.A\GLOBALPRO - Client\Sounds\Alarm.waw"

**Ferma suono:** permette di fermare la riproduzione dell'audio del box selezionato.

**Audio On/Off:** permette di attivare o disattivare la riproduzione automatica dell'audio.

I tasti per la gestione del video compaiono solo se la visualizzazione automatica è attiva (Menu Applicazione, Profilo personale).

**Ferma video:** chiude il video corrente e impedisce l'apertura automatica di nuovi video legati allo stesso box. **Video On/Off:** permette di attivare o disattivare l'apertura automatica dei video.

I tasti per la gestione delle mappe compaiono solo se la visualizzazione automatica è attiva (Menu Applicazione, Profilo personale)

**Ferma mappe:** chiude la mappa corrente e impedisce l'apertura automatica di nuove mappe legate allo stesso box. **Mappe On/Off:** permette di attivare o disattivare l'apertura automatica delle mappe.

Ad ogni avvio del software, i tre tasti ON/OFF vengono impostati su ON.

# **3.4 Barra di stato**

La barra di stato si trova nella parte inferiore della finestra principale e mostra il nome dell'utente attualmente collegato e lo spazio libero presente sul disco dov'è installato il database.

Inoltre, include alcune informazioni statistiche come il numero degli allarmi, il numero di centrali in manutenzione e il totale dei guasti.

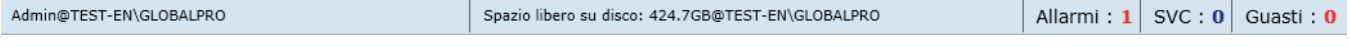

**Allarmi:** numero di eventi allarme in lista. **SVC:** numero di manutenzioni attive. **Guasti:** numero di elementi in guasto.

info@elmospa.com

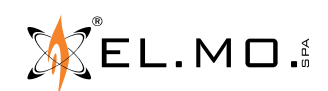

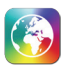

# **4. PROMEMORIA**

L'operatore può inviare/ricevere promemoria ad altri operatori che appartengono allo stesso server.

# **Nuovo promemoria**

Cliccare nella barra menu il pulsante **Nuovo Promemoria**. Verrà aperta una finestra come di seguito:

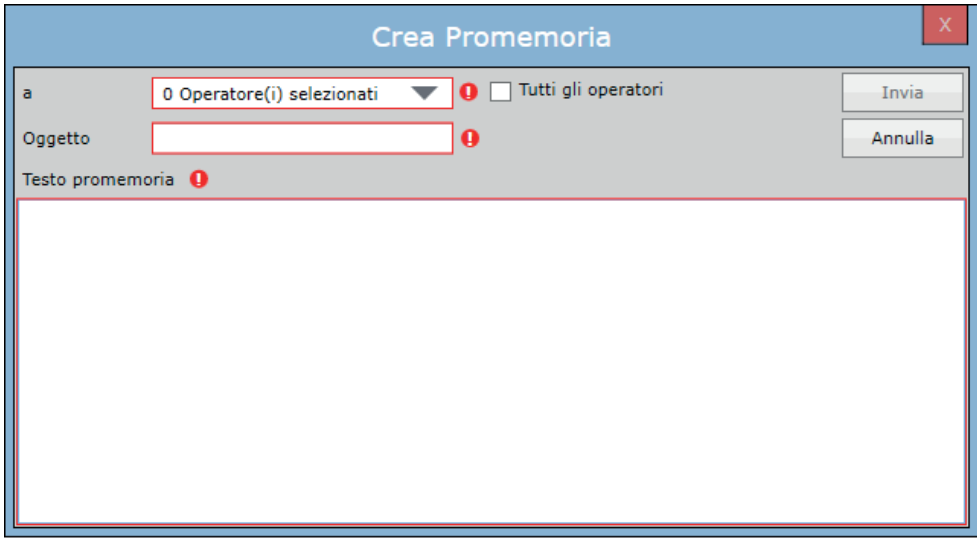

Il promemoria contiene i seguenti campi: *A* (lista destinatari), *Oggetto*, *Testo promemoria*. La lista dei destinatari mostra i gruppi di accesso configurati (vedi 14.12.1) come illustrato nell'immagine seguente.

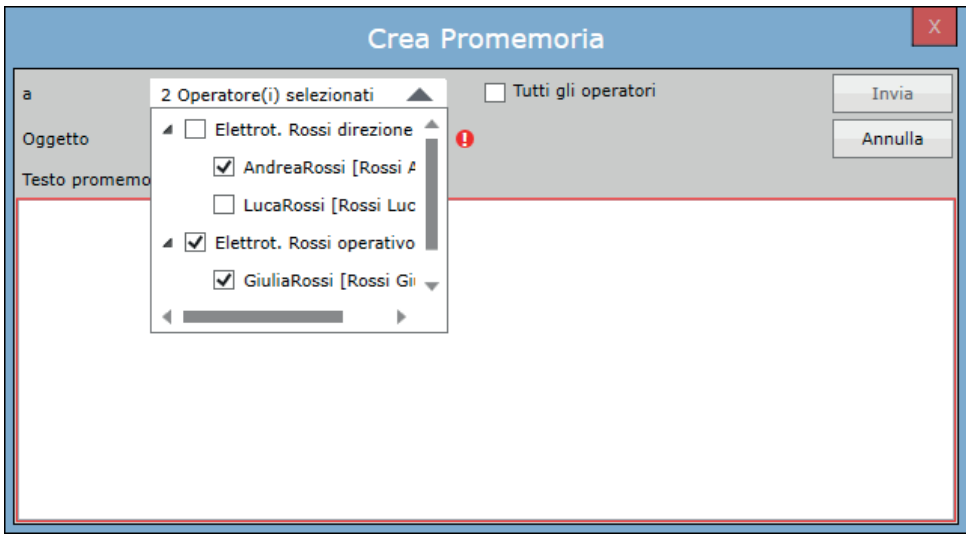

L'operatore deve selezionare i destinatari a cui inviare il promemoria. A fianco del campo *A* (lista dei destinatari) è presente una checkbox *Tutti gli operatori* che permette di inviare il promemoria a tutti gli utenti presenti.

Cliccare il tasto **Invio** per inviare il promemoria ai destinatari selezionati.

Cliccare il tasto **Annulla** per annullare l'operazione e chiudere la finestra del promemoria.

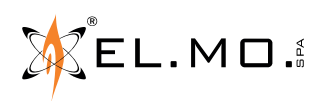

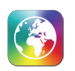

# **Mostra Promemoria**

La finestra *Mostra Promemoria* visualizza la lista di tutti i promemoria ricevuti. Quando un altro operatore invierà un promemoria, gli utenti connessi riceveranno una notifica in basso a destra dell'applicazione.

Cliccando su **Mostra Promemoria** verrà aperta una finestra con tutti i dati ricevuti. I promemoria non letti vengono visualizzati con caratteri in grassetto. L'operatore può vedere il dettaglio dei promemoria selezionati con un doppio clic.

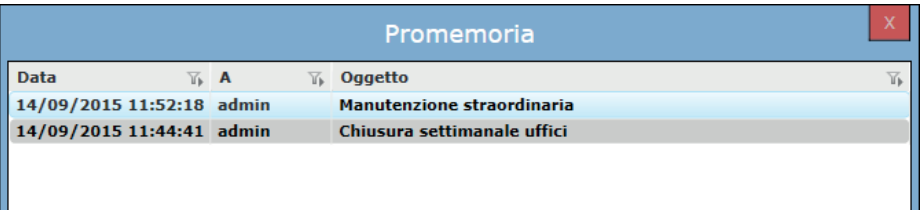

L'operatore può anche vedere i promemoria nella schermata iniziale del sistema in basso a destra, come mostrato nell'immagine seguente:

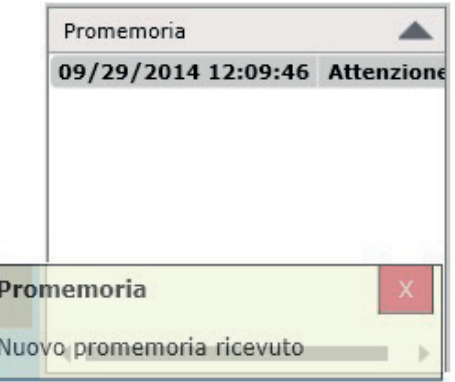

Facendo clic con il tasto destro sul promemoria selezionato verrà visualizzato il menu di scelta rapida. L'operatore può eseguire alcune operazioni come *Leggi messaggio, Segna come letto* e *Cancella*.

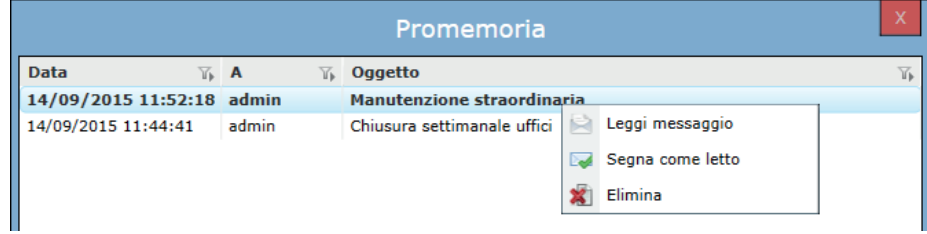

Cliccare il tasto **Leggi messaggio** per aprire il promemoria.

Cliccare il tasto **Segna come letto** per impostare il promemoria come già letto.

Cliccare il tasto **Elimina** per rimuovere il promemoria.

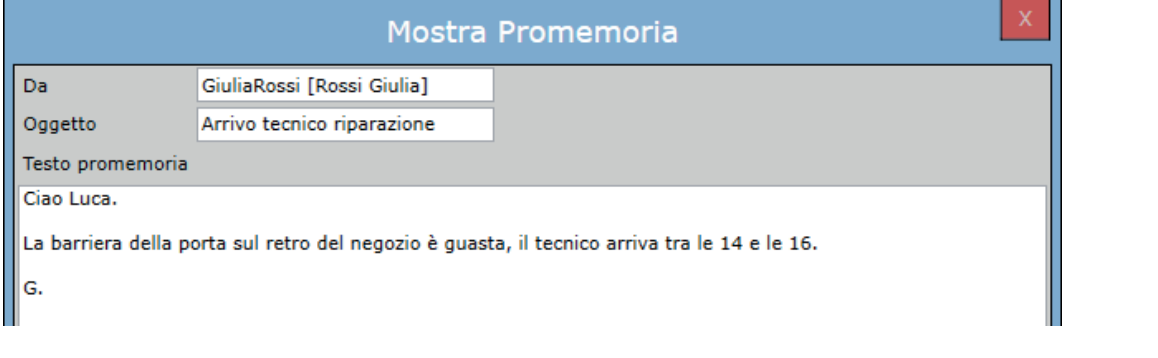

 $\S$ EL.MO.

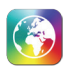

# **5. PROCEDURE**

Le procedure possono essere usate per svariati motivi. È possibile caricare documenti di diversi formati dove l'operatore può reperire velocemente tutte le informazioni necessarie per gestire una manutenzione, un guasto o una situazione di allarme; possono essere usate non solo quando l'operatore deve gestire un evento ma anche solo come informazioni utili.

Ci sono due tipi di procedure: le **procedure pianificate** e le **procedure permanent**i; vediamo alcuni esempi pratici.

# **• Procedura pianificata**

Esempio procedura pianificata

Le procedure pianificate (o procedure a tempo) verranno visualizzate in un periodo di tempo selezionato. Supponiamo che ci siano lavori sulla linea telefonica di un centro di controllo di un istituto di vigilanza dove viene utilizzato GLOBALPRO; l'operatore designato potrà creare un documento dove informa tutti gli operatori di questo disagio e fornisce numeri telefonici alternativi per contattare il centro di controllo.

# **Nuova procedura pianificata**

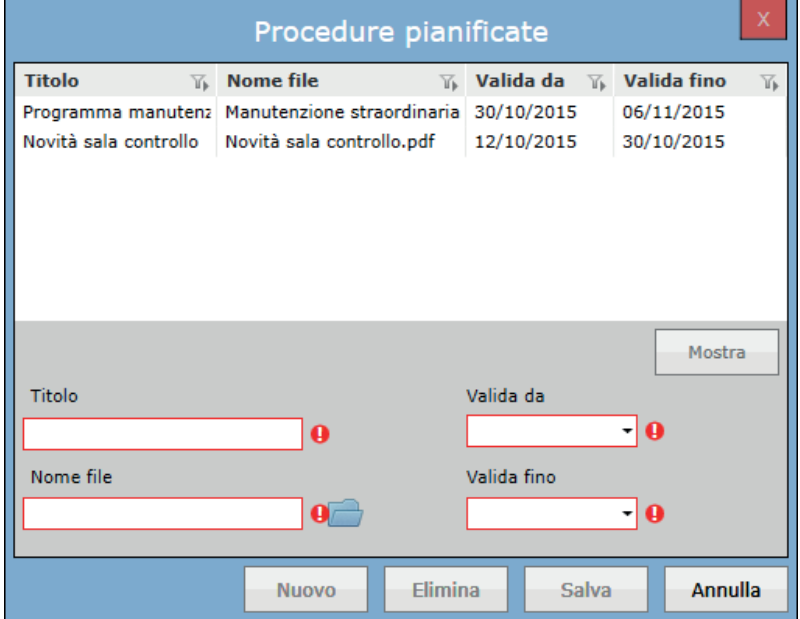

Questa finestra permette all'operatore di aggiungere procedure pianificate compilando campi *Titolo, Nome File, Valida da* e *Valida fino*. Il lasso di tempo tra *Valida da* e *Valida fino* convalida la procedura per quel lasso di tempo. Per allegare un file basterà cliccare sul simbolo  $\Box$  e selezionare il file desiderato.

Salvando una nuova procedura programmata, tutti i client connessi allo stesso server riceveranno una notifica nell'angolo in basso a destra della sezione Sistema della schermata Home, come illustrato di seguito:

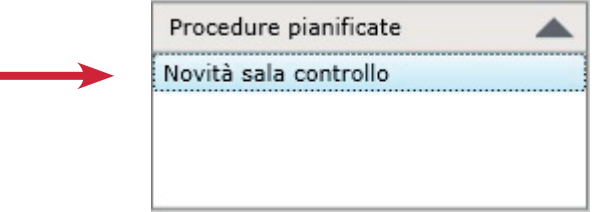

Tramite il doppio click verrà aperto il documento di procedura.

Se il tempo programmato è stato superato per una particolare procedura, quest'ultima non apparirà nella sezione Procedure Pianificate.

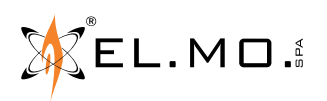

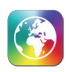

# **Modifica procedura pianificata**

Per modificare una procedura basterà cliccare su **Nuova procedura pianificata**, selezionare la procedura da modificare ed editare le informazioni desiderate.

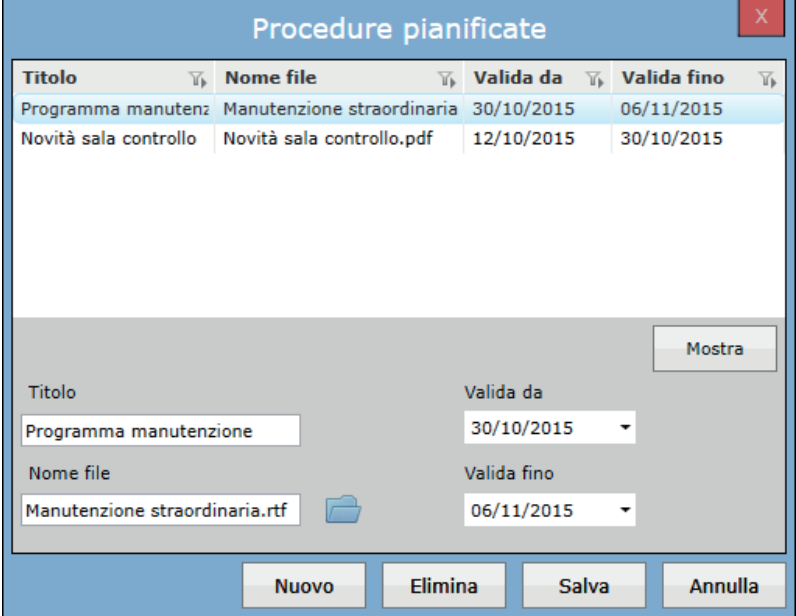

Cliccare il tasto **Mostra** per aprire il file della procedura selezionata.

### **• Procedura permanente**

Un esempio di procedura permanente è un documento dove vengono descritte le operazioni da eseguire a fronte di un allarme.

### **Nuova procedura permanente**

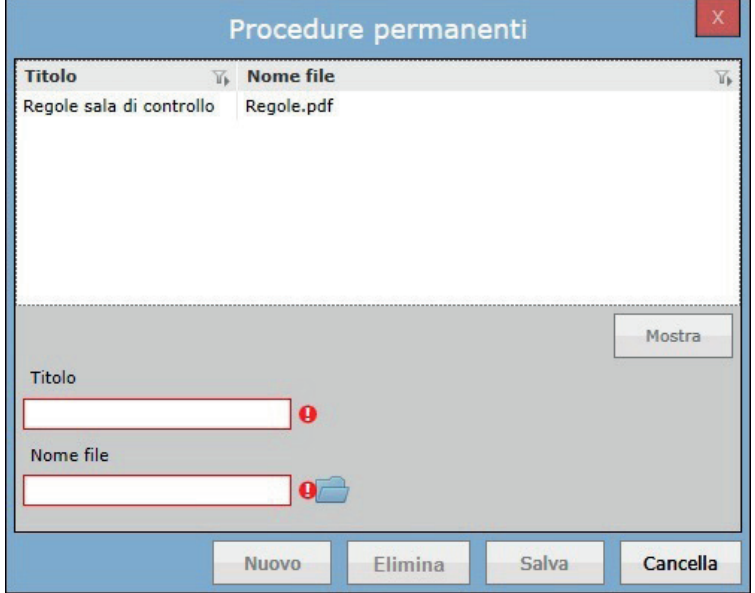

La finestra procedure permanenti contiene i campi *Titolo* e *Nome File*. Nella colonna *Nome File* comparirà il nome del file appena caricato. A differenza delle procedure pianificate, non è necessario inserire un periodo di validità. Queste procedure verranno visualizzate fino alla loro cancellazione.

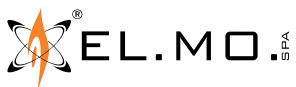

info@elmospa.com

Salvando la nuova procedura permanente, tutti i client connessi con lo stesso server riceveranno una notifica nella schermata Home in basso a destra come illustrato di seguito:

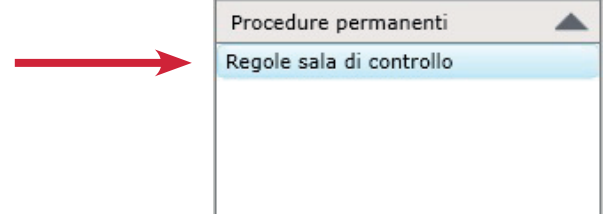

Sarà possibile aprire la procedura tramite doppio clic.

# **Modifica procedura permanente**

Per modificare una procedura basterà cliccare su **Nuova procedura programmata,** selezionare la procedura da modificare ed editare le informazioni desiderate.

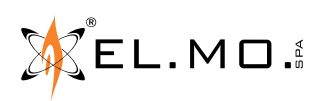

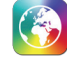

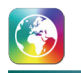

# **6. E-MAIL**

Questa sezione contiene le opzioni *Report via e-mail, Invia via e-mail* e *messaggi liberi.*

# **Report via e-mail**

Apre la schermata report per inviare una e-mail con il report generato come mostrato nell'immagine seguente.

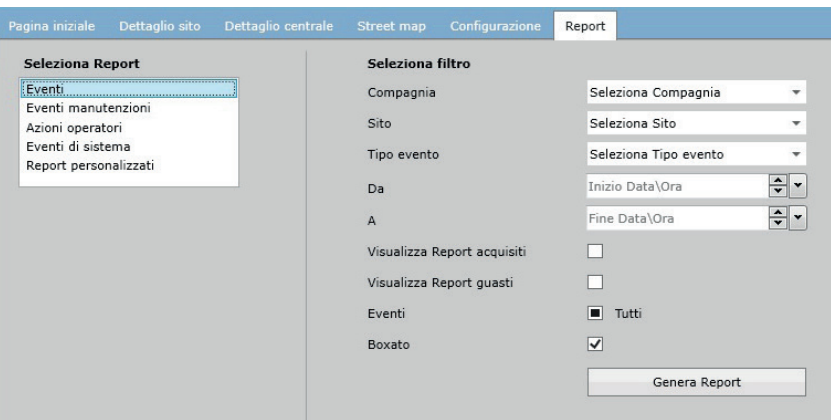

### **Invia via e-mail**

Permette di visualizzare una e-mail con in allegato un documento PDF contenente gli eventi di allarme non gestiti presenti nella lista eventi. Nel caso in cui l'operatore sia loggato su più Server, verrà utilizzato l'host server del primo login per l'invio della e-mail.

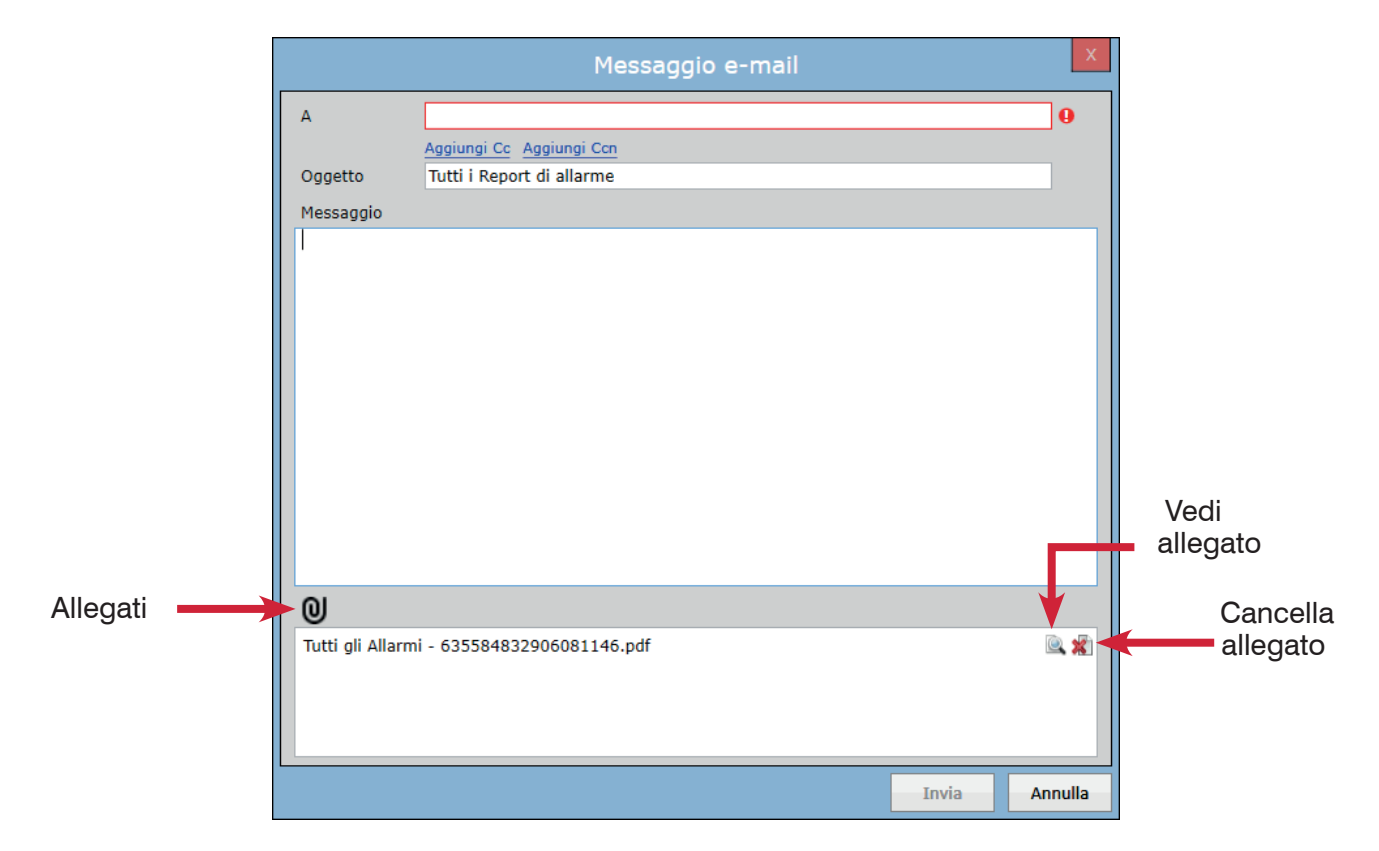

Questa finestra contiene i campi di posta elettronica: *A* (destinatari), *Oggetto, Messaggio, Allegato* (icona clip)*.* L'operatore può allegare più file utilizzando l'apposito tasto. Inoltre, l'operatore può visualizzare o rimuovere l'allegato come mostrato di seguito.

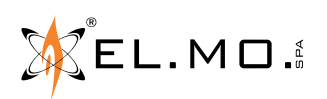

info@elmospa.com

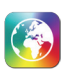

# **Messaggi liberi**

Permette di comporre una e-mail, come mostrato di seguito:

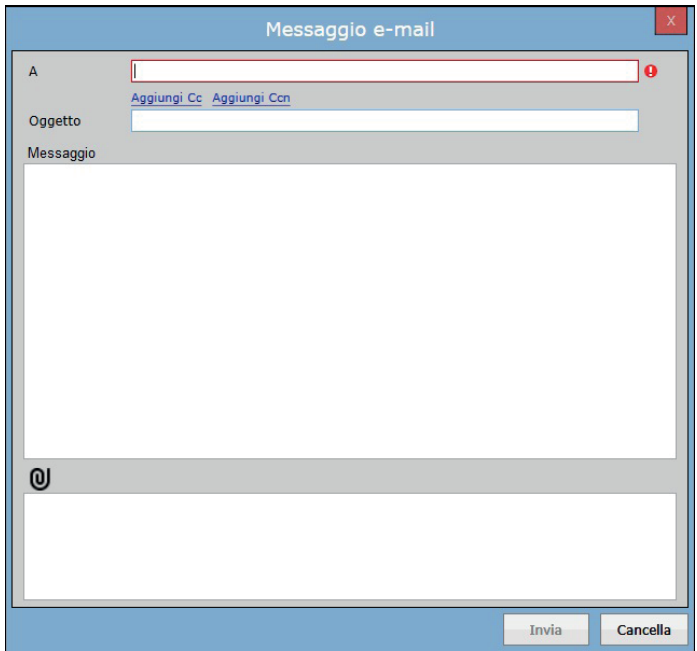

Questa finestra contiene i campi di posta elettronica: *A* (destinatari), *Cc, Ccn, Oggetto, Messaggio, Allegato*.

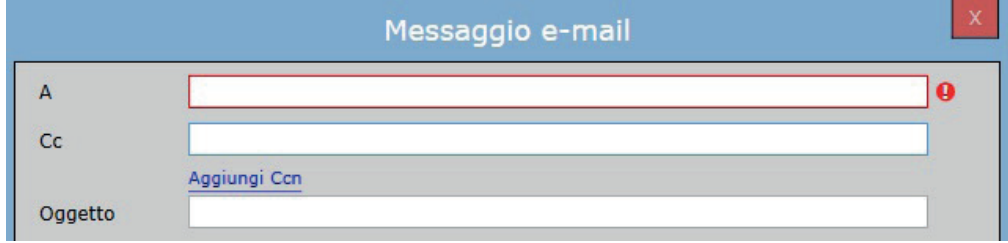

Fare clic su **Cc** per aggiungere indirizzi e-mail nel campo *Cc*.

Fare clic su **Ccn** per aggiungere indirizzi di posta elettronica nel campo *Ccn*.

**Nota:** per poter inviare una e-mail è necessario configurare correttamente le impostazioni di posta elettronica sul server.

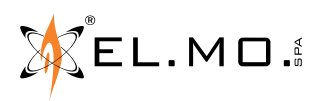

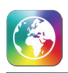

# **7. BOX/LINEA D'ALLARME**

Questi pulsanti replicano le voci presenti nel menu a tendina di un box.

# **7.1 Visualizza dettaglio sito**

Questa operazione può essere eseguita al primo livello di un box o al secondo livello. Questa funzionalità, oltre a mostrare la mappa del sito, permette di localizzare istantaneamente sulla mappa l'elemento che ha generato l'evento, facendolo lampeggiare.

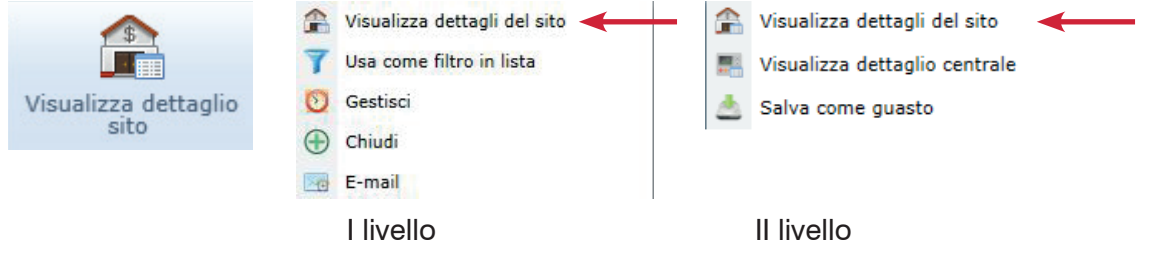

Se è selezionato un box al primo livello, questa operazione porterà l'operatore alla mappa del sito a cui appartiene l'elemento che ha generato il primo evento di quel box. Esempio:

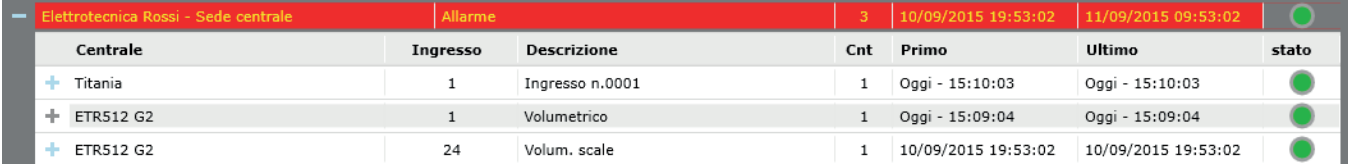

Nell'esempio sopra, il primo evento che ha generato il box è l'ingresso 24 (Volum. Scale). Se questo elemento è configurato sulla mappa verrà evidenziato.

Se è selezionato un singolo evento interno al box, questa operazione porterà l'operatore direttamente alla mappa del sito dell'elemento selezionato. Come nell'esempio precedente, se l'elemento è configurato sulla mappa verrà anche evidenziato.

### **7.2 Visualizza dettaglio centrale**

Permette di visualizzare il dettaglio della centrale selezionata dalla lista eventi. Il tasto **Apri dettaglio centrale** sarà attivo solo quando l'operatore seleziona un evento del box (secondo livello del box).

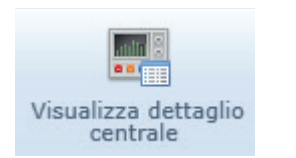

Visualizza dettagli del sito

Visualizza dettaglio centrale

Salva come guasto

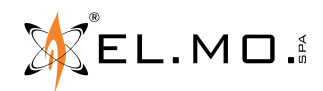

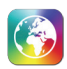

# **7.3 Allarme via e-mail**

Permette di visualizzare una e-mail con un messaggio predefinito e oggetto e allegato PDF che dipendono dal box selezionato nella lista eventi.

Il tasto allarme via e-mail è selezionabile solo quando l'operatore ha selezionato un box contenente un evento di allarme.

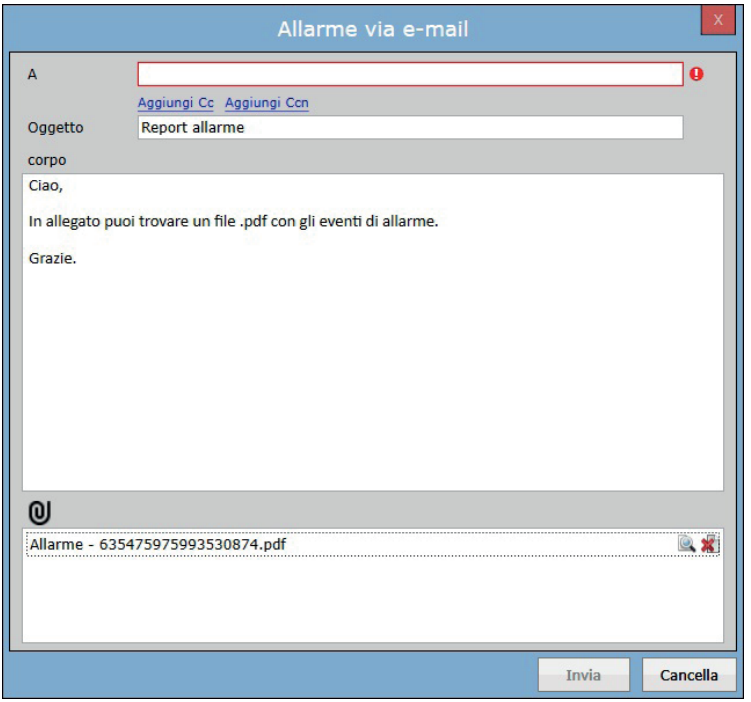

Questa finestra contiene i campi e-mail con alcuni valori di default: l'oggetto "Report allarme", un modello di messaggio come mostrato nell'immagine sopra e un allegato .pdf generato automaticamente, contenente i dettagli dell'evento allarme selezionato.

### **7.4 Gestione allarme**

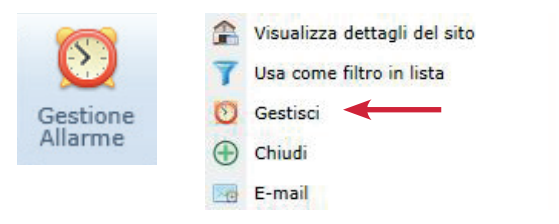

Permette di gestire l'evento del box selezionato dalla lista eventi.

Questa finestra permette di gestire, chiudere e acquisire l'evento selezionato tramite tre schede principali: **Scheda notifica, Scheda reazione allarme** e la **Scheda report.**

Prima di chiudere l'evento, gli operatori possono registrare tutte le operazioni svolte, come ad esempio:

- chiamare il contatto del sito per controllare se l'allarme è reale o meno;
- generare un allarme panico, se il contatto chiamato è in pericolo;
- chiamare gli addetti ai lavori per gestire l'evento sul sito e seguire il risultato;
- generare una relazione finale sulla gestione dell'evento;
- inviare un report via e-mail

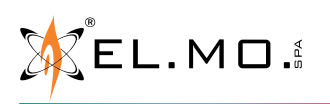

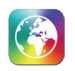

# **7.4.1 Scheda notifica**

La scheda *Notifica* contiene la lista delle notifiche del contatto.

L'operatore tramite questa pagina, può facilmente individuare quale contatto del sito chiamare per gestire l'evento. Nella lista *Contatti del Sito*, il software visualizzerà solo i contatti disponibili in quel preciso momento (in base al calendario programmato sul contatto).

Nel campo *Contatti della compagnia* verrà visualizzato il contatto della compagnia di appartenenza (se configurato).

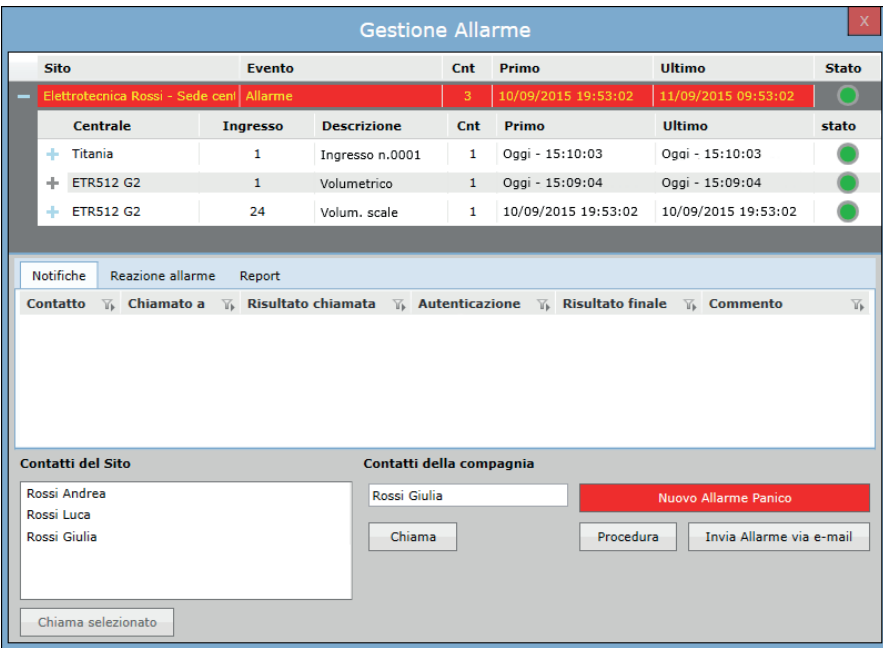

Selezionando un contatto nella lista e cliccando **Chiama selezionato** verrà aperta un'ulteriore finestra di gestione.

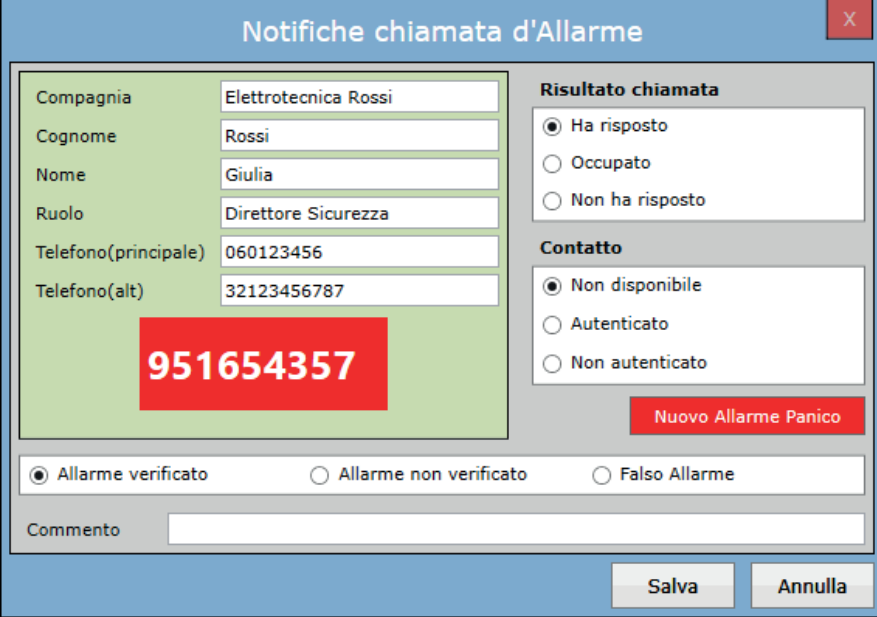

In questa finestra sono presenti tutte le informazioni del contatto come ad esempio il Codice di Sicurezza, utile per accertarsi che la persona contattata sia realmente chi ci aspettiamo e non sia in pericolo.

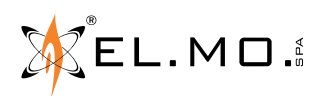

info@elmospa.com

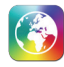

Nel caso in cui la persona contattata sia in pericolo e quindi l'evento di allarme sia reale, l'operatore può generare un **Allarme Panico** che verrà messo in lista eventi.

Nuovo Allarme Panico

Il sistema chiederà la conferma per generare l'allarme di panico.

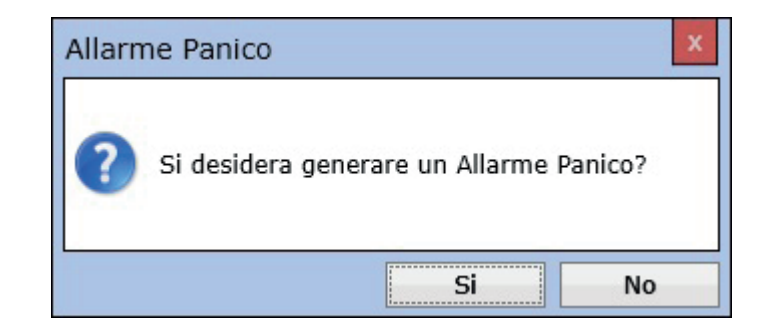

Una volta compilata la scheda, sarà possibile salvare tutte le informazioni inserite cliccando su **Salva.** Tutte le informazioni inserite verranno visualizzate sulla scheda principale.

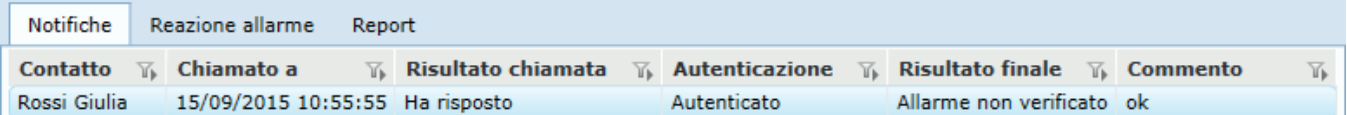

L'operatore inoltre ha la possibilità di visualizzare un documento di procedura (se presente).

**Nota:** questi documenti vengono salvati durante la configurazione del sito.

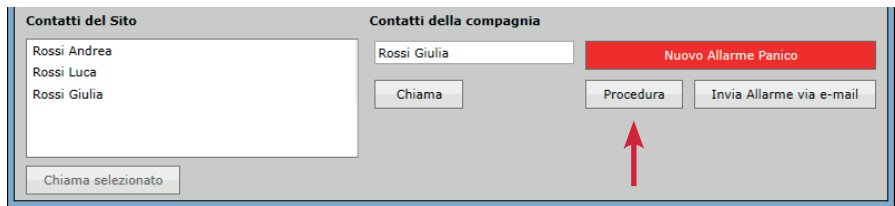

Se il documento non viene trovato appare un messaggio come nell'immagine seguente:

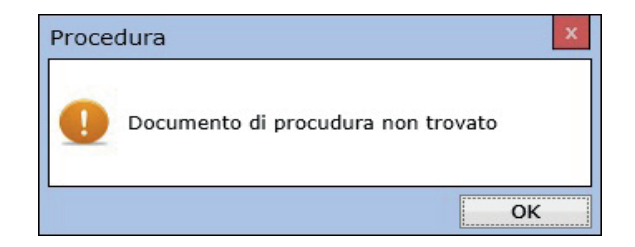

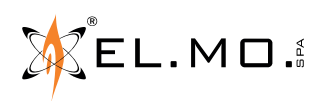

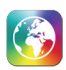

È possibile inviare un mini report dell'evento via e-mail tramite il tasto **Allarme via e-mail.**

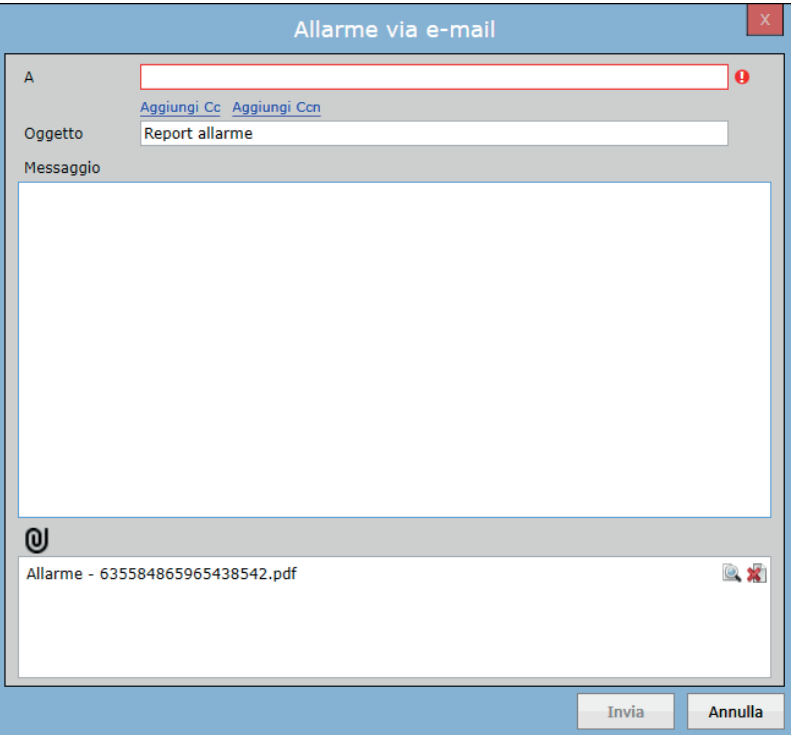

# **7.4.2 Scheda reazione allarme**

La scheda Reazione allarme contiene una lista di interventi svolti dall'operatore per gestire l'allarme.

Di seguito un esempio:

In caso di un sospetto Allarme Intrusione l'operatore potrà tener traccia dell'invio di una segnalazione alla polizia selezionando la voce "polizia" e cliccando su **Inviato**.

Quando l'operatore avrà conferma dell'arrivo della polizia, selezionerà "polizia" e cliccherà su **Arrivato**.

Tutte queste informazioni potranno essere inviate tramite una e-mail nell'ultima sezione Report di gestione dell'evento.

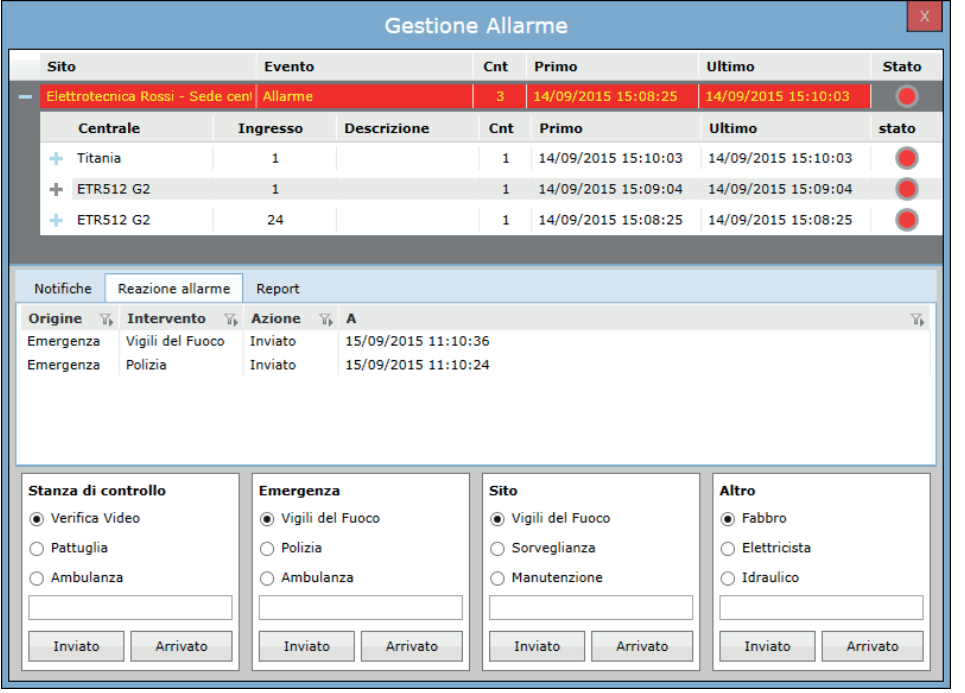

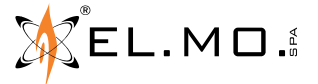

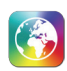

# **7.4.3 Scheda report**

L'operatore potrà chiudere e acquisire l'evento in tre modi:

- Chiudi Allarme • Chiudi Allarme al ripristino
- Forza chiusura
- 

Cliccando sul tasto **e-mail di Chiusura** l'operatore è in grado di inviare una e-mail riassuntiva completa di tutte le operazioni svolte nelle schede di gestione dell'evento.

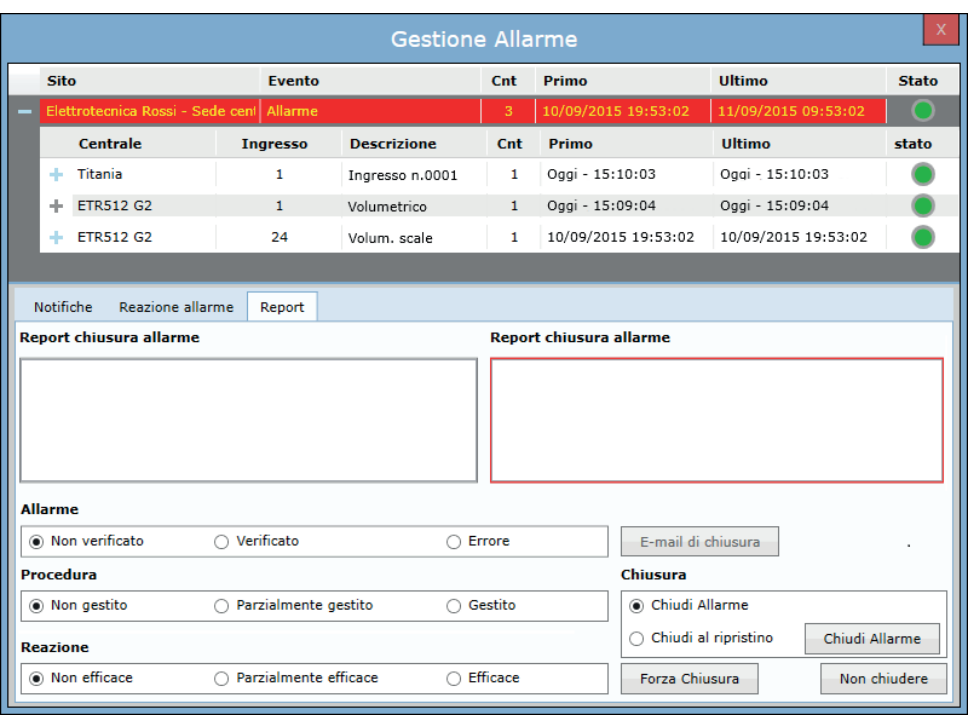

**Nota: Chiudi allarme** e **Chiudi allarme al ripristino** sono voci generiche che valgono anche per tutti gli altri tipi di eventi diversi da Allarme.

# **Chiudi allarme**

Per chiudere e gestire l'evento è obbligatorio da parte dell'operatore inserire un Report di chiusura contente le informazioni sulla gestione dell'evento; è consigliato inserire il maggior numero di informazioni possibile in modo sintetico. Tramite le checkbox poste in basso l'operatore può dichiarare se l'evento è stato verificato, non verificato o era un errore; se è stato gestito secondo procedura completamente, in modo parziale o non gestito affatto; infine se le azioni svolte (come ad esempio chiamare la polizia, oppure il fabbro) sono state più o meno efficaci.

**Nota:** tutte queste informazioni vanno inserite anche nel caso di *Chiudi Allarme al Ripristino*

Per concludere, una volta inserite tutte le informazioni, bisogna selezionare *Chiudi Allarme* e cliccare il tasto **Chiudi Allarme**. In questo modo, l'evento selezionato viene acquisito e tolto dalla coda eventi (anche se non è ancora ritornato a "Riposo"). Successivamente sarà possibile estrapolare tutte queste informazioni tramite la generazione di un report.

**Nota:** Lo stato di allarme è indicato con lo stato del box di colore rosso. Quando l'evento di reset viene recepito, lo stato del box cambia in verde, stato di "Riposo".

### **Chiudi Allarme al ripristino**

Questa modalità di chiusura/acquisizione funziona come quella precedentemente descritta (Chiudi Allarme), con un'unica differenza: l'operatore dovrà selezionare la checkbox *Chiudi al ripristino* prima di cliccare su **Chiudi Allarme**. In questo modo, il box dell'evento verrà chiuso automaticamente all'arrivo dell'evento di reset. È inoltre possibile impostare un colore diverso per i box in questo stato di attesa.

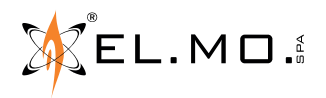

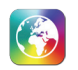

# **Forza Chiusura**

Questo pulsante permette di chiudere un evento senza aver inserito tutte le informazioni necessarie descritte nelle due precedenti modalità (Chiudi Allarme e Chiudi Allarme al Ripristino). Basterà cliccare su **Forza chiusura** e il box selezionato verrà automaticamente chiuso e acquisito; il sistema inserirà automaticamente la nota "Chiusura forzata dell'evento" nel report di chiusura.

# **Non Chiudere**

Questo pulsante permette di chiudere la finestra di Gestione Allarme senza chiudere l'evento.

Il box dell'evento diventa del colore impostato per "chiudi allarme al ripristino" e, aprendo nuovamente la gestione allarme di quell'evento, tutti i dati, le note e le selezioni già effettuate saranno ancora presenti e modificabili.

# **7.5 ACK/Chiudi**

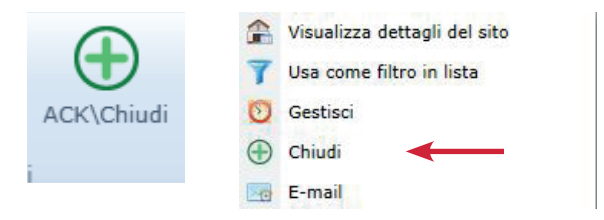

ACK è l'abbreviazione di Acknowledge (Acquisito); selezionando un box per eliminarlo dalla lista (quindi gestirlo e acquisirlo), posso gestirlo (tramite tasto **Gestione Allarme**) oppure chiuderlo direttamente (tramite tasto **ACK\chiudi**). Entrambi i tasti apriranno la finestra di gestione vista in 7.4, ma ACK/chiudi la aprirà direttamente sulla scheda report (7.4.3).

# **7.6 Salva come guasto**

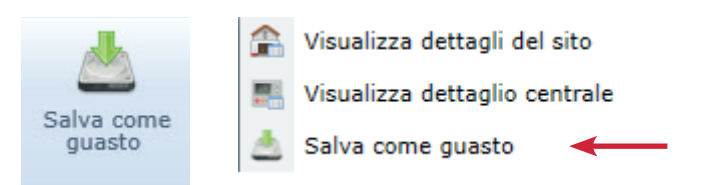

È possibile salvare un elemento di una centrale come "guasto". Mentre un elemento è impostato come guasto, tutti gli eventi relativi a quell'elemento non saranno visualizzati.

Cliccando **Salva come guasto** si aprirà una finestra dove sono inserite le informazioni relative all'evento selezionato (compagnia, sito di appartenenza, ecc.). Per mettere l'elemento in guasto, l'operatore dovrà inserire una nota riassuntiva della causa del guasto.

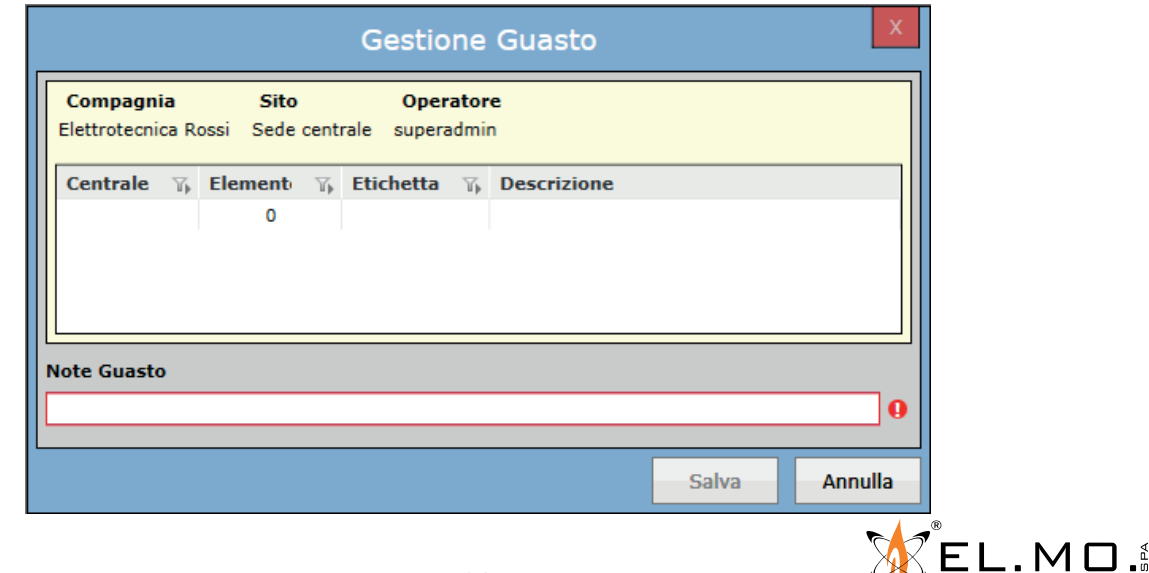

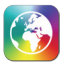

L'elemento sarà visualizzato nella lista guasti della pagina dettaglio centrale. Tutti gli eventi avvenuti durante il guasto dell'elemento si possono visualizzare tramite un report.

Vediamo un esempio utile per capire come funziona:

Supponiamo che sul nostro sito di esempio, durante alcune manovre di carico\scarico merci in magazzino, un muletto urti accidentalmente una barriera; questa barriera danneggiata inizia a generare eventi di manomissione. L'operatore addetto alla supervisione inizierà a trovarsi in lista eventi tutti gli eventi di manomissione.

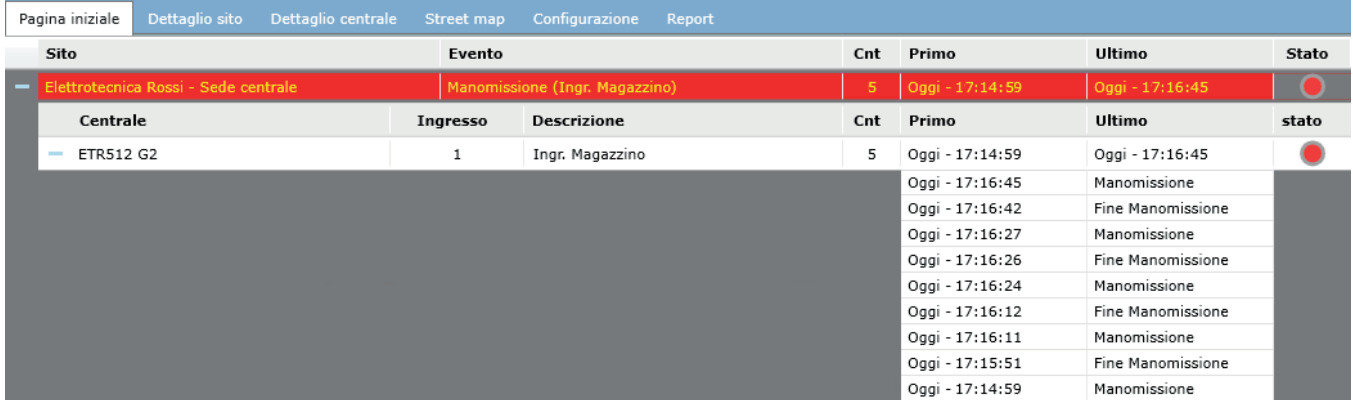

Dopo aver chiamato il contatto di riferimento del sito, l'operatore decide di mettere l'elemento in guasto fino a quando non verrà riparato.

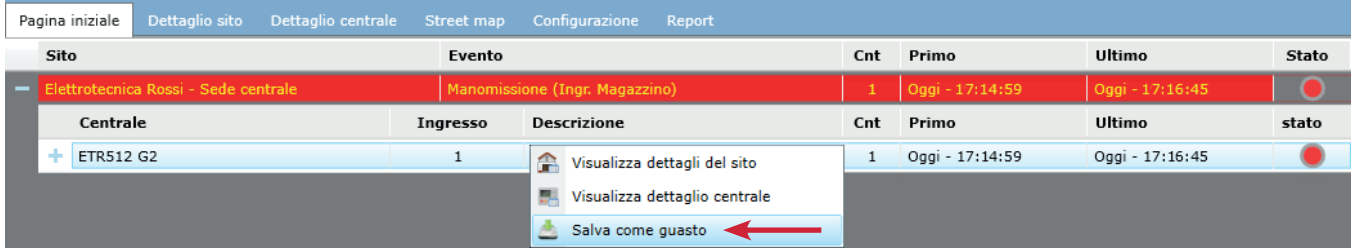

L'operatore giustificherà il sensore in guasto con una nota, come ad esempio: "Sensore danneggiato da muletto". Queste note sono molto utili, infatti successivamente si potrà facilmente capire attraverso un Report il motivo per il quale un sensore è stato messo in guasto.

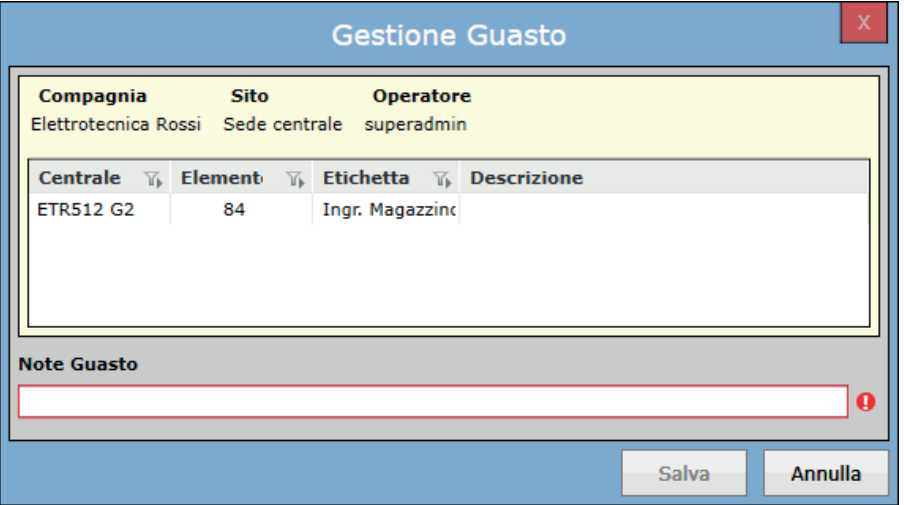

Cliccando su **Salva**, il sensore verrà messo in guasto. L'operatore potrà vedere quali elementi sono in guasto nella scheda *Guasti* della pagina *Dettaglio centrale*.

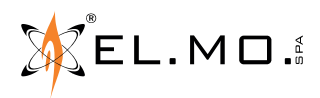

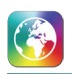

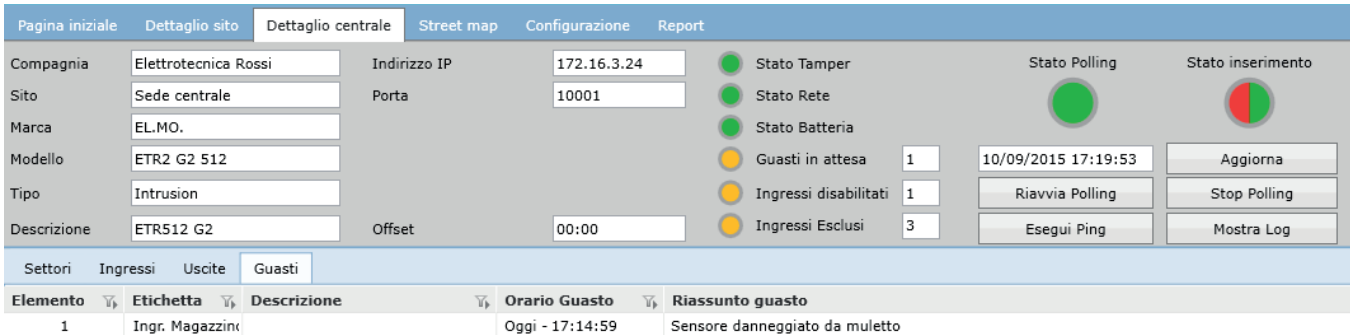

Da notare che il LED "Guasti in attesa" diventa giallo, con l'indicazione di quanti elementi sono in guasto. Per rimuovere l'elemento dallo stato di guasto, è sufficiente cliccare con il tasto destro sopra l'elemento e selezionare *Chiudi guasto*.

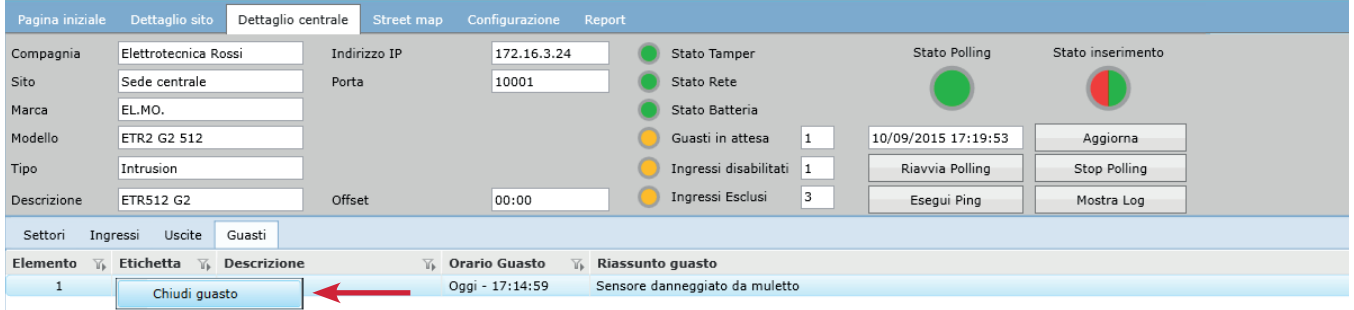

È richiesto, come descritto precedentemente, di inserire anche nella chiusura del guasto una nota riassuntiva.

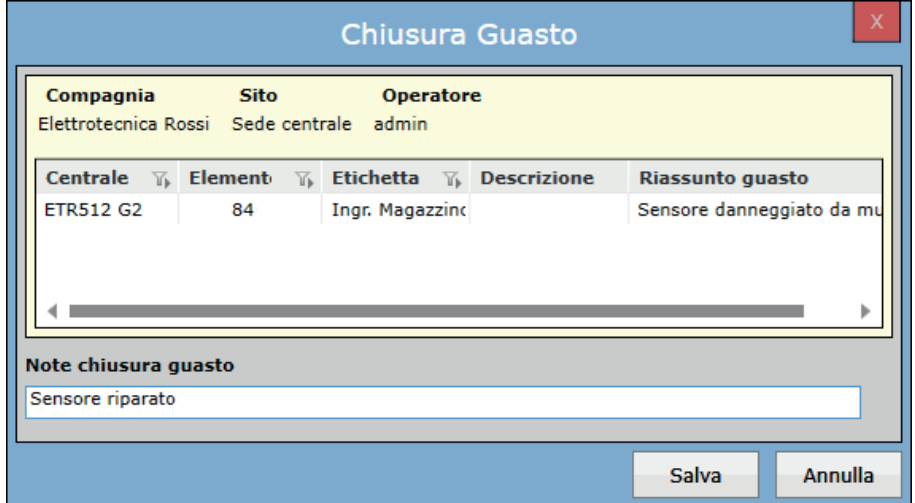

# **8. PROGRAMMAZIONE MANUTENZIONE**

Questa sezione permette di programmare le manutenzioni sugli impianti.

Grazie a questa funzione è possibile nascondere gli eventi generati durante i lavori di manutenzione, periodicamente necessari per le apparecchiature della centrale. Tutti gli eventi di manutenzione vengono raggruppati in una differente coda eventi (lista eventi Manutenzione) e, quando la manutenzione viene terminata, automaticamente acquisiti e memorizzati sul database.

# **8.1 Nuova manutenzione programmata**

Questa sezione visualizza la lista di centrali che in quel momento non sono in manutenzione; se una centrale ha una manutenzione programmata, verranno visualizzate la data e l'ora di inizio e fine impostate. Le centrali in corso di manutenzione non saranno visualizzate.

Per salvare una manutenzione è necessario selezionare un *Operatore Manutenzione* e un *Referente del Sito.* L'orario selezionato è indicativo, infatti la manutenzione dovrà essere avviata manualmente.

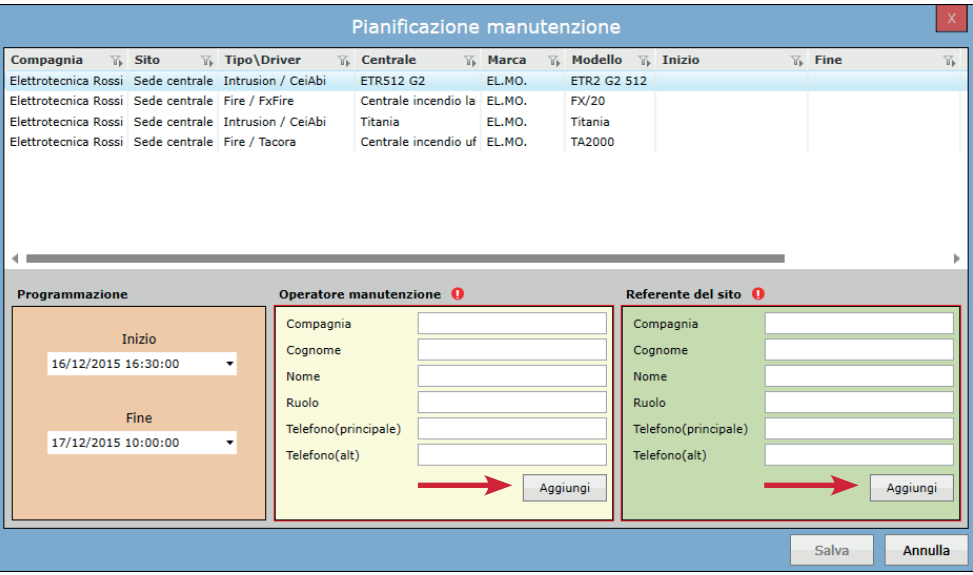

**Operatore manutenzione:** cliccando su **Aggiungi** sarà possibile scegliere quale dei contatti configurati come operatore effettuerà la manutenzione sul sito. Una volta selezionato, le sue informazioni saranno visualizzate nella finestra.

**Referente del sito:** come per l'operatore manutenzione, cliccando su **Aggiungi** sarà possibile scegliere uno dei contatti configurati. Il referente del sito consentirà all'operatore di effettuare la manutenzione.

### **8.2 Inizio programma manutenzione**

Questa sezione mostra la lista delle centrali impostate per la manutenzione con l'ora di inizio e fine. Vengono visualizzati i dettagli della manutenzione della centrale come il *Contatto Operatore Manutenzione, Contatto Referente sito* e un riepilogo delle informazioni *(Compagnia, Sito, Centrale, ecc.)*

Fare clic sul tasto **Inizio** per iniziare la manutenzione.

Per iniziare una manutenzione l'operatore dovrà chiamare il contatto del sito, il manutentore e chiedere il codice di sicurezza per validare la manutenzione spuntando le relative checkbox. L'operatore può anche chiedere di proseguire senza autenticazione spuntando *Forza inizio senza autenticazione*.

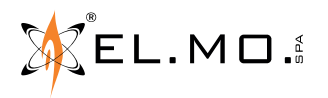

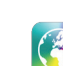

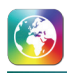

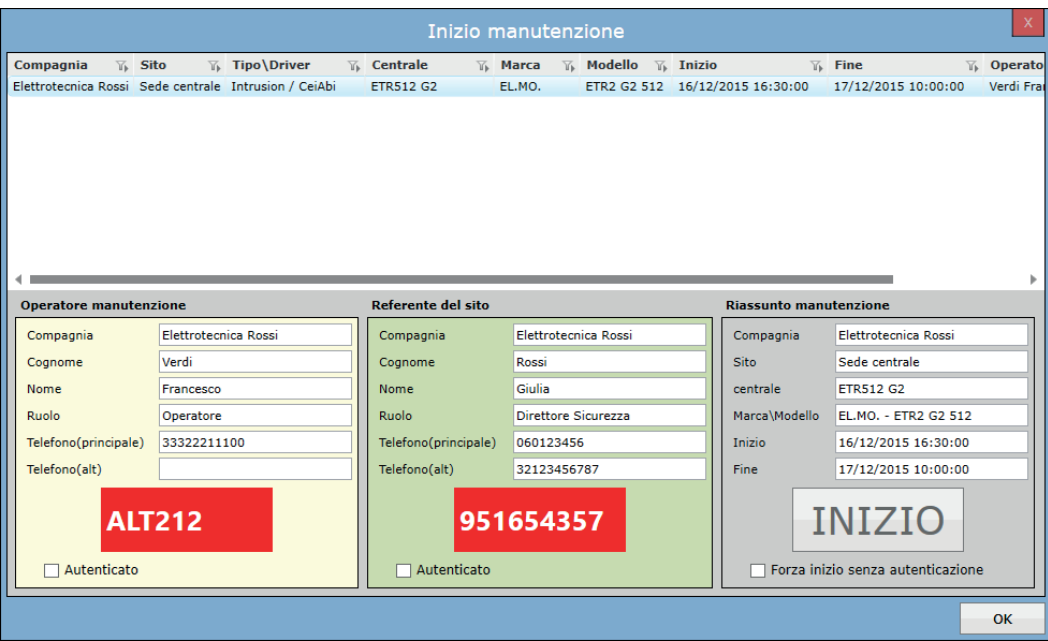

### **8.3 Fine manutenzione programmata**

Questa sezione mostra la lista delle centrali la cui manutenzione sia in corso o prevista (in attesa). Attraverso questa finestra, l'operatore può chiudere una manutenzione in corso o in attesa. L'operatore ha la possibilità di scrivere un commento di chiusura riassuntivo della manutenzione effettuata nel campo *Riassunto chiusura manutenzione*.

Fare clic sul tasto **e-Mail di Report** per inviare il report della manutenzione della centrale via e-mail.

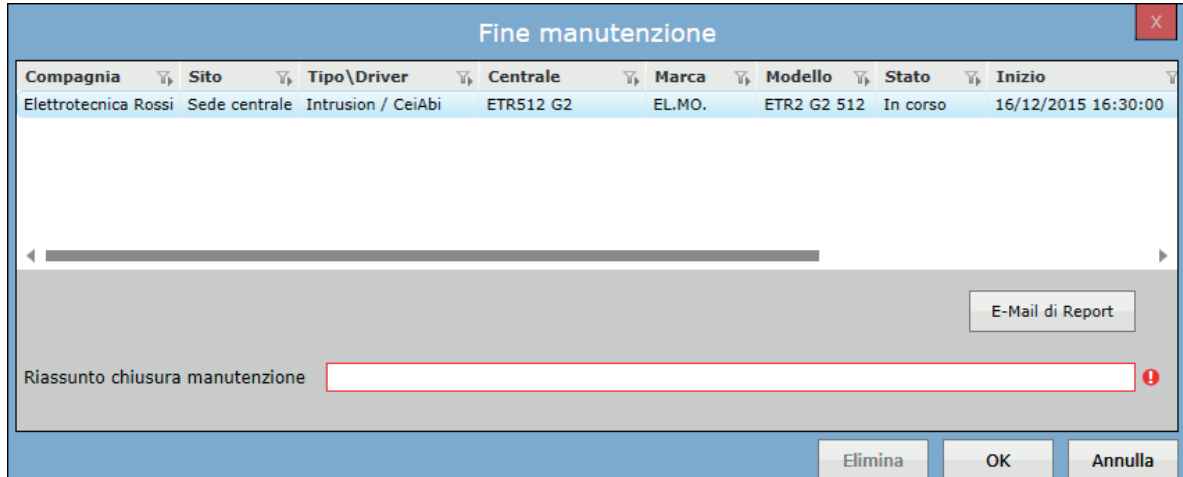

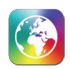

# **9. SERVER MONITOR**

La finestra Server Monitor visualizza lo stato e il dettaglio di tutte le centrali configurate e la lista di tutti i server come mostrato di seguito:

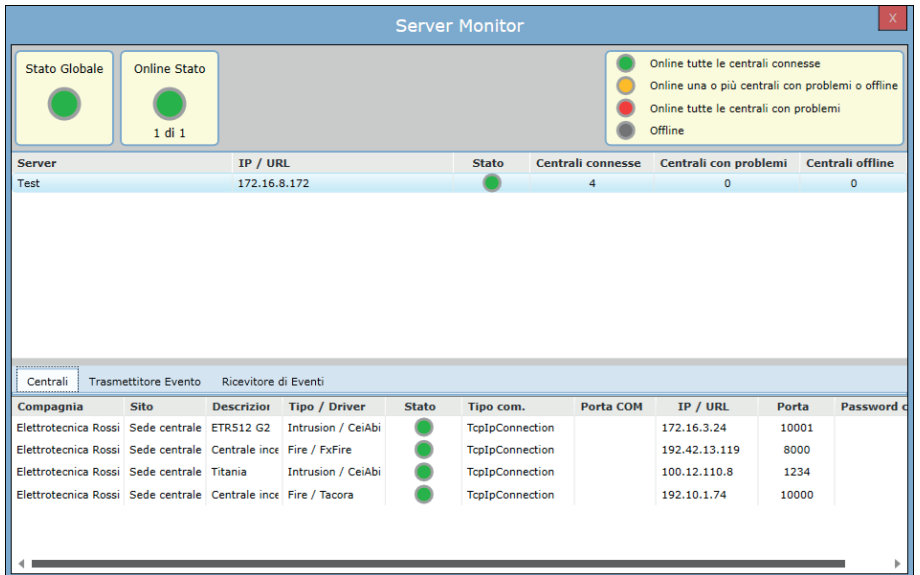

Stato della centrale:

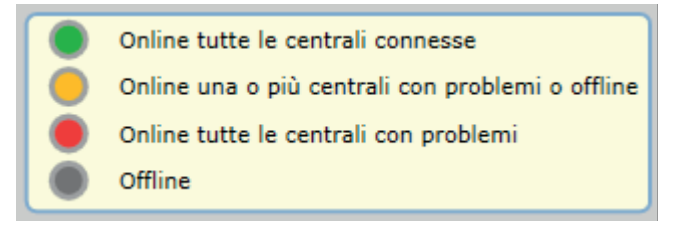

Il colore **Verde** indica che tutte le centrali sono connesse e che il polling è attivo.

Il colore **Giallo** indica che il polling è attivo ma alcune centrali sono connesse con anomalie e alcune sono offline.

Il colore **Rosso** indica che il polling è attivo e tutte le centrali sono connesse con anomalie.

Il colore **Grigio** indica che tutte le centrali sono offline e il polling non è attivo.

Le informazioni stato server vengono visualizzate nel seguente modo:

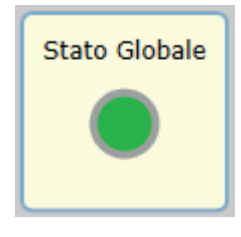

Stato globale:

Il colore **Verde** indica che tutte le centrali del server sono connesse e che il polling è attivo. Il colore **Giallo** indica che tutti i server hanno alcune centrali connesse e alcune sono offline (es. se dei server hanno colore rosso o giallo e altri server hanno il colore grigio o verde, allora lo stato globale sarà giallo). Il colore **Grigio** indica che tutte le centrali dei server sono offline.

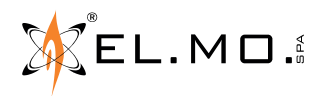

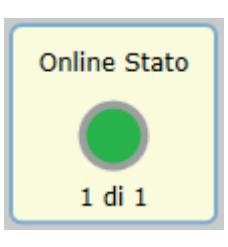

Stato online:

Il colore **Verde** indica che tutte le centrali sono connesse ai server (con polling attivo con o senza anomalie) Il colore **Giallo** indica che alcuni server hanno tutte le centrali connesse e altri server hanno tutte le centrali offline. Il colore **Grigio** indica che tutte le centrali dei server sono offline.

Nella parte bassa della schermata, tre schede contengono la lista delle centrali connesse, dei trasmettitori eventi (verso il software Mirasys) e dei ricevitori di eventi (dal software Mirasys).

Per visualizzare la comunicazione di una centrale (collegata e con polling attivo), di un trasmettitore eventi o di un ricevitore di eventi, fare doppio clic sulla voce corrispondente.

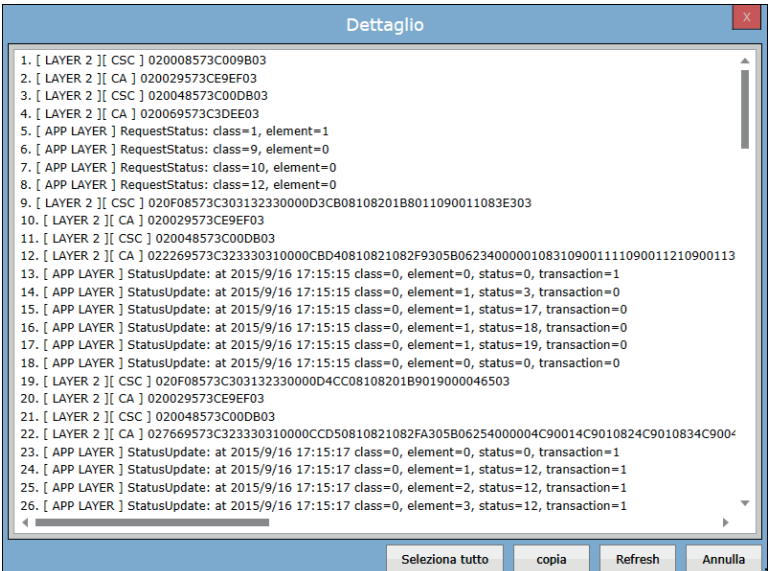

Cliccare il tasto **Refresh** per cancellare le informazioni visualizzate.

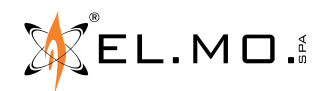
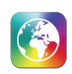

# **10. SCHERMATA HOME**

Questa è la schermata principale dell'applicazione che contiene le schede di navigazione (Sistema, Sito, Contatti e Macro), Coda eventi, Filtro coda, Calendario, Procedura pianificata/permanente e la lista dei promemoria.

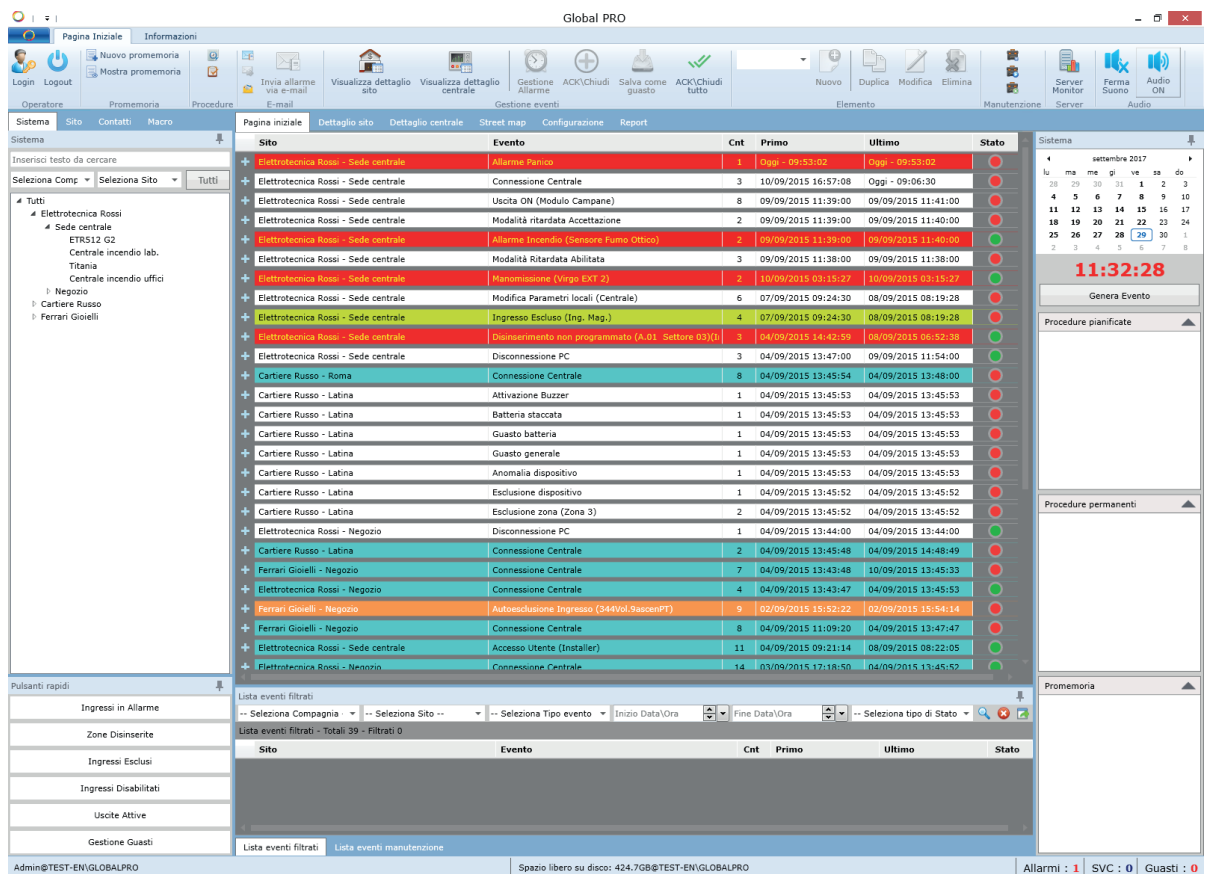

# **10.1 Scheda Sistema**

Questa scheda contiene la lista di tutte le compagnie, i siti e le centrali con una visualizzazione ad albero. Contiene anche, in basso, i seguenti *pulsanti rapidi*: *Ingressi in Allarme, Zone Disinserite, Ingressi Esclusi, Ingressi Disabilitati, Uscite Attive* e *Gestione Guasti.*

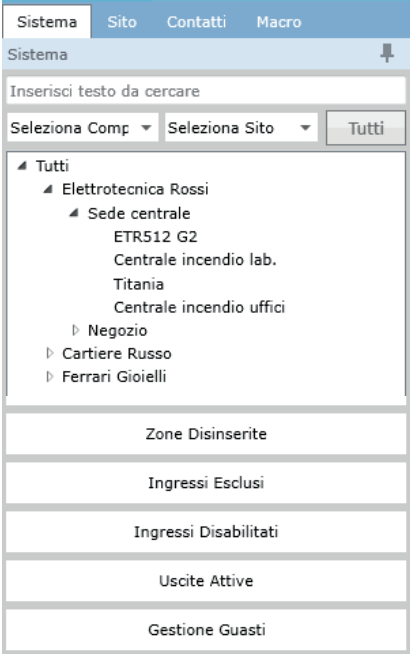

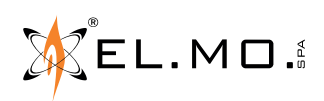

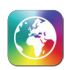

È possibile filtrare la scheda di navigazione sistema cercando il nome o selezionando la compagnia e il sito dal menu a tendina come mostrato di seguito:

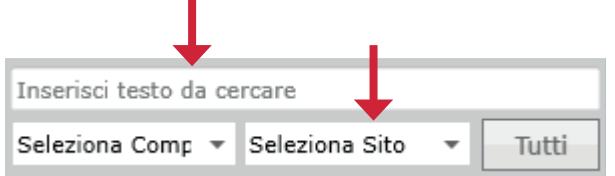

Il pulsante *Tutti* azzera i filtri e mostra tutte le centrali, siti e compagnie configurate.

Ciascun elemento nella scheda di navigazione sistema ha un proprio menu di scelta rapida, che si apre con un clic del tasto destro del mouse e contiene le opzioni indicate sotto, in grassetto.

Con un clic destro sulla voce *Tutti* è possibilie impostare l'ordine di visualizzazione:

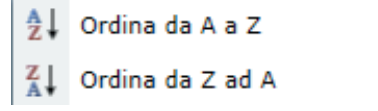

Nel primo livello della scheda di navigazione sistema vengono visualizzate le compagnie. **Filtra lista:** Imposta la Lista Eventi Filtrati per mostrare solo gli eventi di questa compagnia. **Configurazione Compagnia:** Apre la scheda di *Configurazione* della compagnia selezionata.

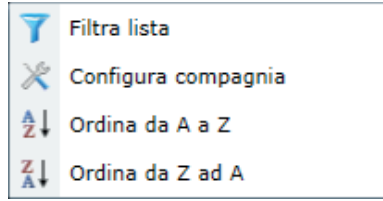

Nel secondo livello della scheda di navigazione sistema vengono visualizzati i Siti. **Dettagli sito (o doppio click sul sito):** Apre le schede *Dettaglio Sito* e *Siti*, con i filtri già impostati. **Filtri lista:** Imposta la Lista Eventi Filtrati per mostrare solo gli eventi di questo sito. **Configurazione Sito:** Apre la scheda di *Configurazione* del sito selezionato.

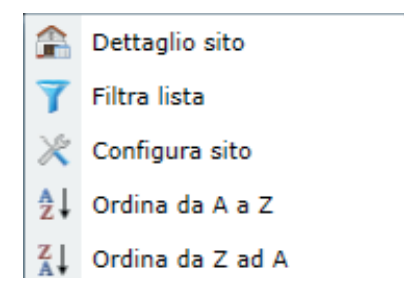

Nel terzo livello della scheda di navigazione sistema vengono visualizzate le centrali.

**Dettaglio centrale (o doppio click sulla centrale):** Apre le schede *Dettaglio Centrale* e *Siti*, con i filtri già impostati e la centrale selezionata aperta.

**Configura centrale:** Apre la scheda di *Configurazione* della centrale selezionata.

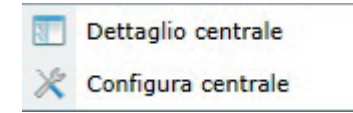

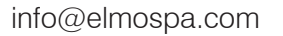

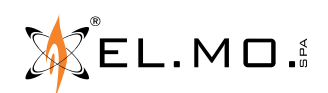

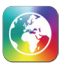

### **090000912** - MANUALE TECNICO - **GLOBALPRO**

Cliccando il tasto **Ingressi in allarme** sarà possibile visualizzare una lista dinamica di ingressi in stato di allarme. L'operatore può filtrare la lista per compagnia, sito, tipo/driver o descrizione della centrale, o secondo il valore di uscite di sicurezza e tecnologico dell'ingresso.

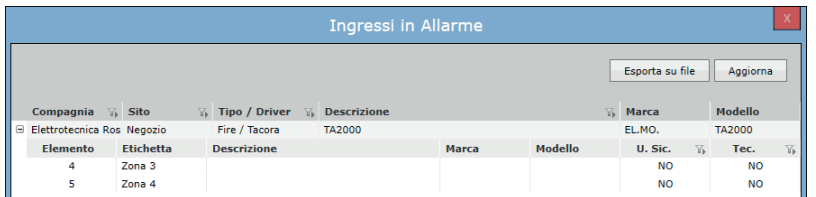

Cliccando il tasto **Zone disinserite** sarà possibile visualizzare una lista dinamica di zone di disinserite. L'operatore può filtrare la lista per compagnia, sito, tipo/driver o descrizione della centrale.

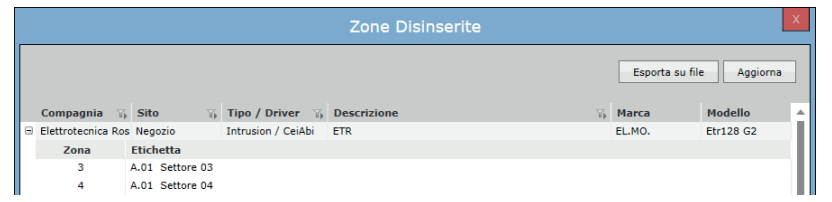

Cliccando il tasto **Ingressi esclusi** sarà possibile visualizzare una lista dinamica di ingressi esclusi. L'operatore può filtrare la lista per compagnia, sito, tipo/driver o descrizione della centrale, o secondo il valore di uscite di sicurezza e tecnologico dell'ingresso.

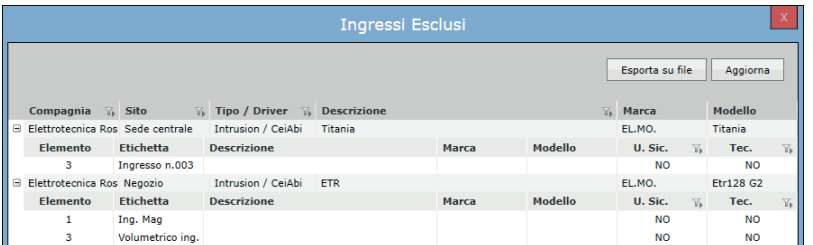

Cliccando il tasto **Ingressi disabilitati** sarà possibile visualizzare una lista dinamica di ingressi disabilitati. L'operatore può filtrare la lista per compagnia, sito, tipo/driver o descrizione della centrale, o secondo il valore di uscite di sicurezza e tecnologico dell'ingresso.

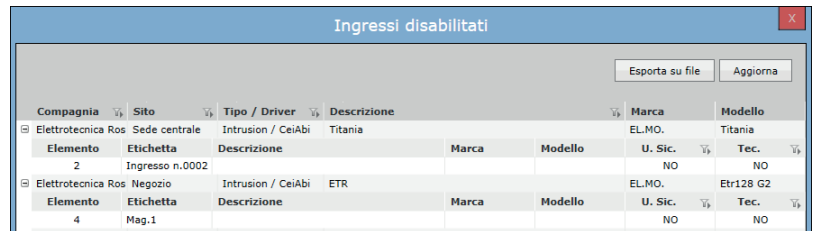

Cliccando il tasto **Uscite attive** sarà possibile visualizzare una lista dinamica di uscite attive. L'operatore può filtrare la lista per compagnia, sito, tipo/driver o descrizione della centrale, o secondo il valore di uscite di sicurezza e tecnologico dell'ingresso.

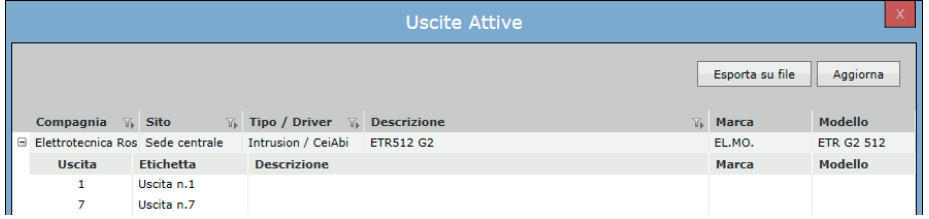

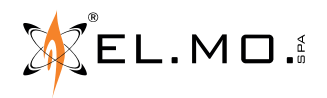

39

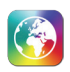

Cliccando il tasto **Gestione Guasti** sarà possibile visualizzare una lista dinamica di elementi salvati come guasto. L'operatore può filtrare la lista per compagnia, sito, tipo/driver o descrizione della centrale.

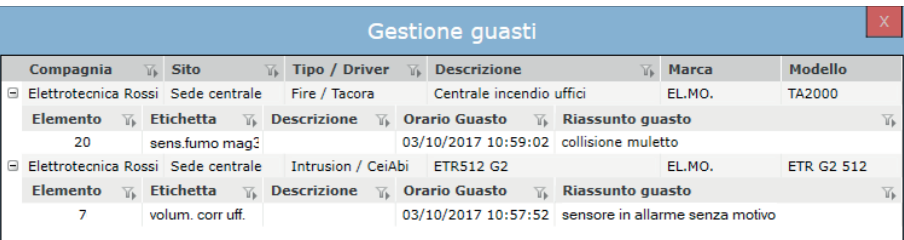

In tutte queste ultime schermate:

- il tasto **Esporta su file** consente di salvare il contenuto della schermata sotto forma di file .pdf, .xls (foglio di calcolo di Excel) oppure .doc (documento di Word);
- il tasto **Aggiorna** consente di aggiornare i dati contenuti nella schermata.

#### **10.2 Scheda di navigazione sito**

Questa scheda di navigazione contiene tutte le centrali e tutti gli oggetti TVCC con i dettagli sullo stato corrente degli elementi. Contiene inoltre altre informazioni sulle centrali come lo stato di inserimento, lo stato delle esclusioni, lo stato dell'alimentazione e lo stato del tamper.

Tramite il tasto destro è possibile inviare comandi alla centrale e ai suoi elementi (funzionalità non abilitata per le centrali Tacóra). Con un doppio clic sulla centrale desiderata verrà mostrata la pagina di dettaglio.

Con un singolo clic sul simbolo della centrale desiderata saranno visualizzati i dettagli degli ingressi, delle zone e delle uscite.

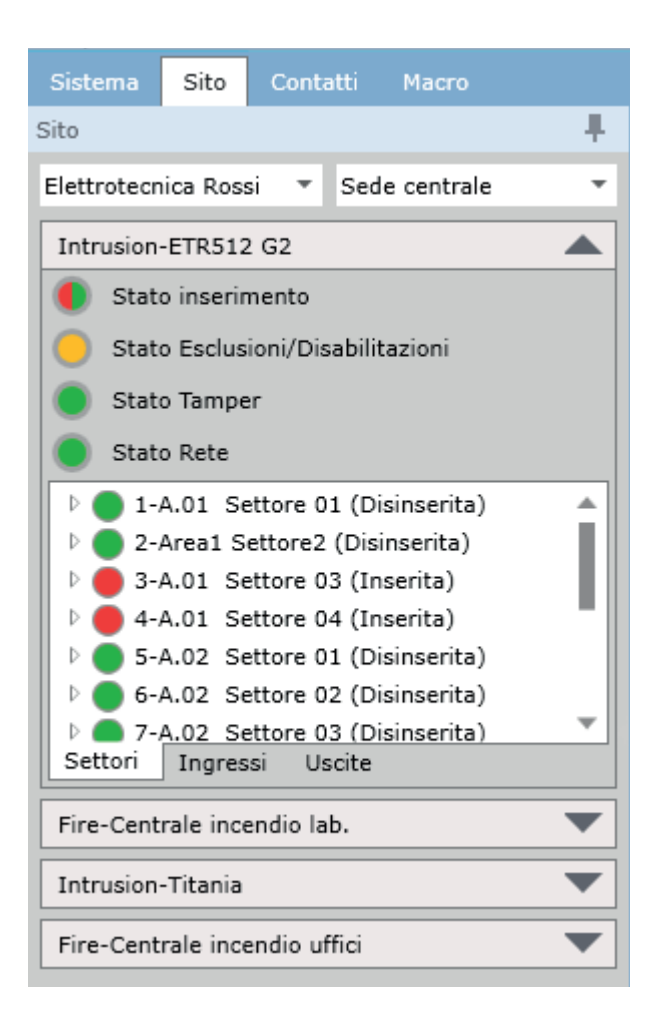

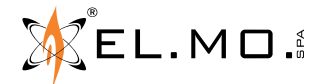

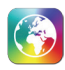

La lista delle centrali può essere filtrata per compagnia e sito come mostrato di seguito:

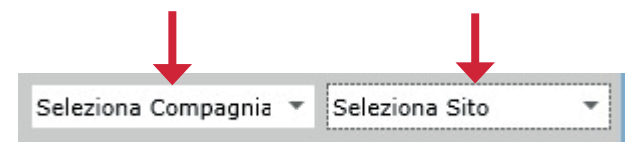

Quando viene cambiato il sito dal filtro, sarà visualizzata la mappa corrispondente nella pagina di dettaglio e nella pagina *Street Map*. Analogamente verrà selezionato il sito corrispondente nella scheda di navigazione sistema.

Ogni centrale contiene informazioni come lo Stato di inserimento, lo Stato di esclusione/disabilitazione, lo Stato di manomissione e lo Stato della rete elettrica, come illustrato di seguito:

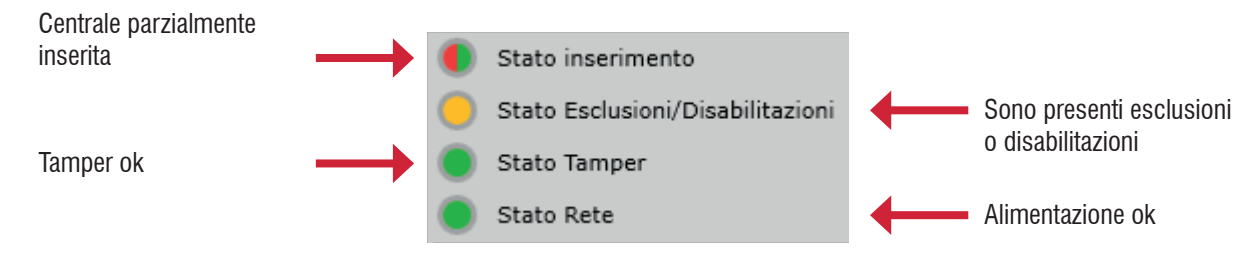

Le centrali FX hanno solo le informazioni *Elementi Esclusi* e *Stato Rete*. Le centrali Tacóra hanno invece le informazioni *Elementi Esclusi*, *Uscite Escluse* e *Stato Alimentazione*.

La lista degli *Oggetti Video* (TVCC) è divisa in 3 schede: *Mostra, URI e Esterno*, come illustrato di seguito:

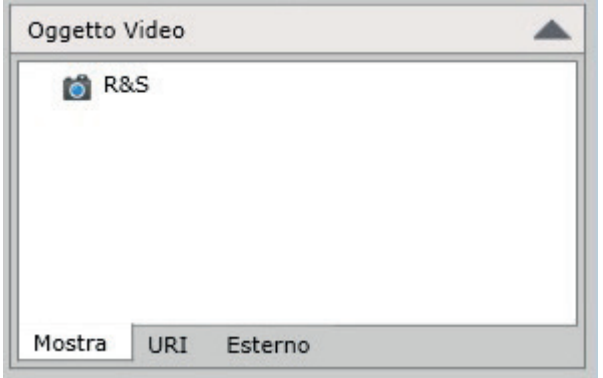

Gli oggetti TVCC offrono un menu di scelta rapida per la visualizzazione in real-time cliccando con il tasto destro.

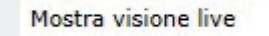

Ci sono diverse voci nel menu di scelta rapida per le centrali antintrusione e antincendio e i loro elementi. La centrale antintrusione supporta i seguenti comandi:

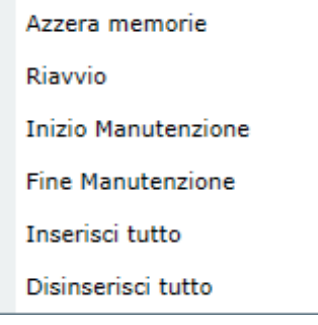

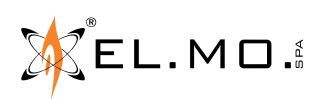

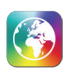

**Azzera memorie:** Questo comando cancella le memorie della centrale (anomalie, allarmi e manomissioni). **Riavvio:** Attraverso questo comando l'operatore può riavviare la centrale. **Inizio Manutenzione:** L'operatore consente l'accesso ad utenti "manutentori". **Fine Manutenzione:** L'operatore non permette l'accesso al manutentore. **Inserisci tutto:** Inserisce tutti i settori configurati (è richiesta conferma). **Disinserisci tutto:** Disinserisce tutti i settori configurati (è richiesta conferma).

**Nota:** *Riavvio*, *Inizio Manutenzione* e *Fine Manutenzione* sono attivi solo per centrali TITANIA.

Le zone della centrale antintrusione supportano i seguenti comandi:

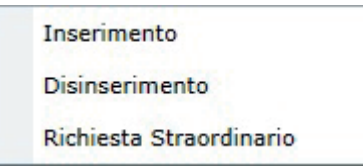

**Inserimento:** Questo comando inserisce le zone selezionate.

**Disinserimento:** Questo comando disinserisce le zone selezionate.

**Richiesta Straordinario:** Questo comando, se la zona selezionata lo permette, attiva la procedura di richiesta straordinario.

**Nota:** *Richiesta straordinario* è attivo solo per centrali ETR G2.

Gli ingressi della centrale antintrusione supportano i seguenti comandi:

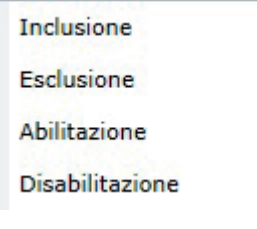

**Inclusione:** Questo comando include gli ingressi selezionati **Esclusione:** Questo comando esclude gli ingressi selezionati **Abilitazione:** Questo comando abilita gli ingressi selezionati **Disabilitazione:** Questo comando disabilita gli ingressi selezionati

Le uscite della centrale antintrusione supportano i seguenti comandi:

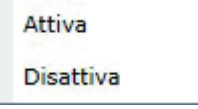

**Attiva:** questo comando attiva le uscite selezionate **Disattiva:** questo comando disattiva le uscite selezionate

Le centrali antincendio serie FX supportano i seguenti comandi:

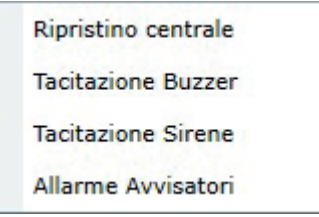

**Ripristino centrale:** questo comando ripristina la centrale antincendio. **Tacitazione buzzer:** questo comando silenzia il cicalino della centrale. **Tacitazione sirene:** questo comando silenzia gli avvisatori della centrale. **Allarme Avvisatori:** questo comando genera "allarme avvisatori" sulla centrale antincendio.

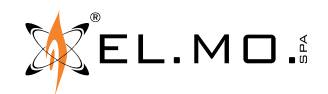

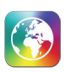

Le zone e gli ingressi delle centrali antincendio serie FX supportano i seguenti comandi:

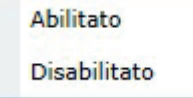

**Abilitato:** Questo comando abilita l'ingresso o la zona selezionata **Disabilitato:** Questo comando esclude l'ingresso selezionato o la zona

## **10.3 Scheda di navigazione contatti**

Questa scheda permette di visualizzare i contatti non assegnati o assegnati a qualsiasi compagnia.

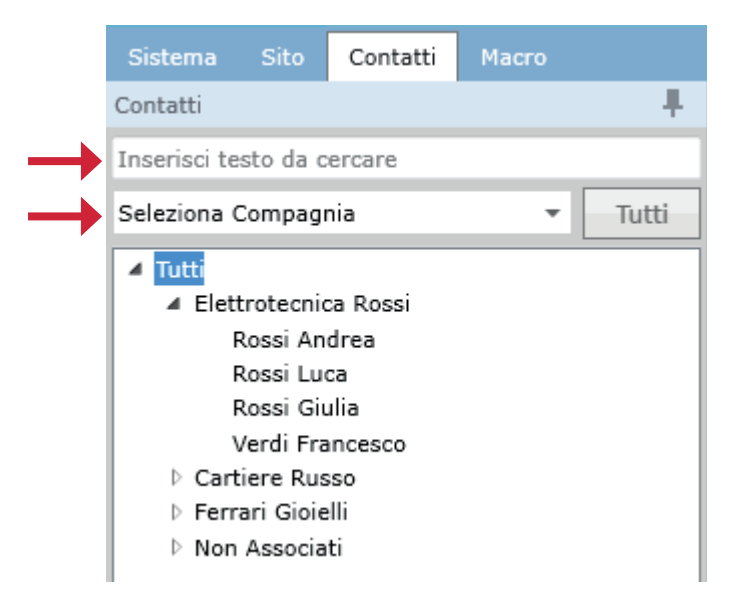

La lista può essere filtrata per nome o selezionando la compagnia dal menu a tendina usando i campi indicati sopra: Cliccando due volte sul contatto, è possibile visionare la scheda di configurazione *Contatto* che ne contiene i dettagli.

## **10.4 Scheda di navigazione macro**

Una macro è un insieme di comandi che vengono inviati alla centrale premendo un singolo pulsante. Questa scheda contiene le macro disponibili per l'utente corrente (in base ai gruppi di gestione a cui ha accesso).

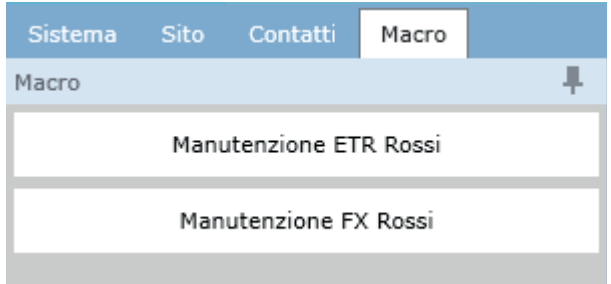

Cliccare su uno dei pulsanti per eseguire la relativa macro.

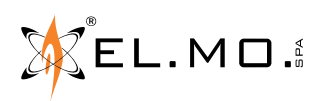

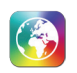

# **10.5 Coda eventi**

La coda eventi contiene tutti gli eventi che sono generati dalle centrali.

Tutti gli eventi sono visualizzati in box, come definito nella schermata di impostazione del box (alcuni eventi delle centrali Tacóra sono automaticamente raggruppati in box).

Eventi dello stesso tipo saranno visualizzati all'interno dello stesso box fino a quando non saranno gestiti o non saranno scaduti i loro intervalli di tempo definiti.

Se un tipo di evento è configurato come evento normale (no evento box) sarà creato un nuovo box per ogni evento e tutti gli eventi saranno visualizzati in differenti box.

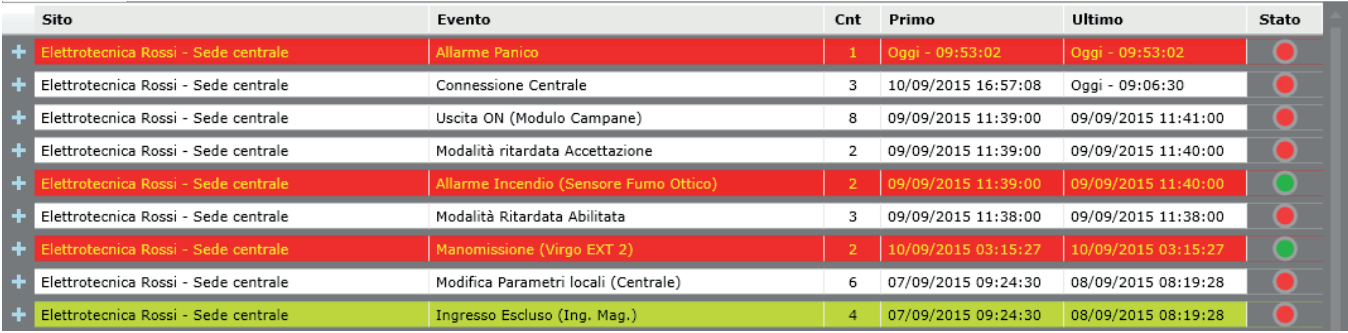

Ogni box nella coda eventi è diviso in 3 livelli:

- 1) Livello box
	- 2) Livello centrale
		- 3) Livello evento

Ogni livello può essere consultato nel dettaglio facendo clic sull'icona "+".

Il doppio clic sul primo e sul secondo livello del box visualizzerà il dettaglio del sito del box selezionato. Nelle colonne data-ora, il simbolo "\*" indica che per quella centrale è stato impostato un orario UTC diverso dal fuso orario locale.

# **1. Livello box**

 $\leftarrow$  Elettrotecnica Ros Allarme Incendio (Sensore Fumo Ottico)

Nel livello box:

- La 1ª colonna visualizza la compagnia e il nome del sito della centrale dai cui è stato generato l'evento.
- La 2ª colonna visualizza la descrizione dell'evento insieme al nome del primo elemento che ha creato il box (un box può contenere eventi di più elementi). Le icone  $\Box$  e  $\rightarrow$  significano che almeno uno degli eventi del box è collegato a un oggetto TVCC o è stato trasmesso al software Mirasys.
- La 3<sup>ª</sup> colonna visualizza un contatore di eventi nel box.
- La 4ª colonna visualizza la data e l'ora di inizio (la data del primo evento nel box) al momento della creazione del box.
- La 5ª colonna visualizza la data e l'ora di fine (la data dell'ultimo evento nel box)
- La 6ª colonna visualizza lo stato corrente del box: VERDE: stato di riposo; ROSSO: stato non a riposo (Allarme, Tamper, ecc.).

**Nota:** se il box si riferisce ad eventi di una zona, lo stato ROSSO indica lo stato di inserimento.

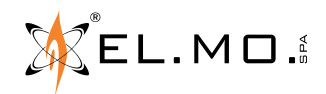

Cliccando con il tasto destro sul primo livello di un box, apparirà un menu a tendina.

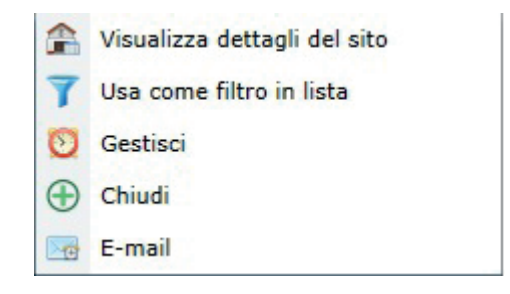

# **Visualizza dettagli del sito:**

Questa opzione permette di visualizzare i dettagli del sito. Si apre la planimetria dove il primo elemento del box è configurato e l'elemento lampeggia per 10 secondi. Se il primo elemento del box non è configurato per nessuna planimetria del sito, si apre la prima planimetria del sito. Contemporaneamente, verrà selezionato il sito corrispondente sulla scheda navigazione sistema e sulla scheda di navigazione sito.

**Usa come filtro in lista:** È possibile filtrare dalla coda eventi principale gli eventi del sito.

**Gestisci:** Questa opzione è usata per gestire l'allarme del box selezionato.

**Chiudi:** Questa opzione è usata per chiudere l'allarme del box selezionato.

**E-mail:** Questa opzione consente di inviare e-mail di allarme del box selezionato. Si aprirà la mail con i dettagli in allegato dell'allarme selezionato.

Tutte le opzioni del menu a tendina sono disponibili nel menu principale anche sul lato superiore.

# **2. Livello centrale**

Il secondo livello è il livello della centrale come mostrato di seguito:

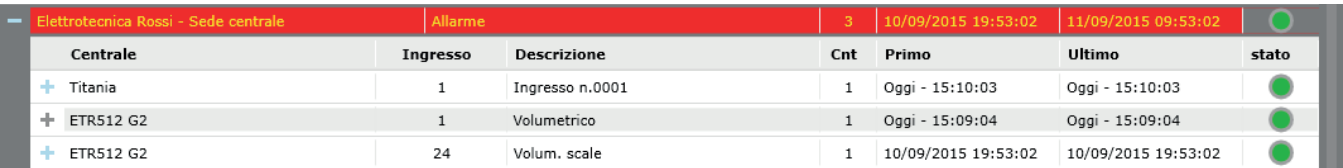

Livello centrale:

- La 1ª colonna visualizza il nome della centrale e sito da cui è generato l'evento.
- La 2ª colonna visualizza l'elemento/loop che ha generato l'evento.
- La 3ª colonna visualizza il nome dell'elemento che ha generato l'evento. L'icona **identifica un evento per cui è disponibile un oggetto TVCC associato.** L'icona  $\rightarrow$  identifica un evento che è stato trasmesso al software Mirasys (vedere 14.6).
- La 4ª colonna visualizza il numero totale di eventi generati dall'elemento.
- La 5<sup>a</sup> colonna visualizza la data e l'ora del primo evento.
- La 6<sup>ª</sup> colonna visualizza la data e l'ora dell'ultimo evento.
- La 7<sup>ª</sup> colonna visualizza lo stato corrente del box.

Anche nel secondo livello è presente il menu di scelta rapida, cliccando con il tasto destro come mostrato di seguito:

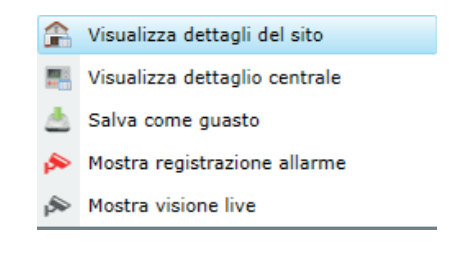

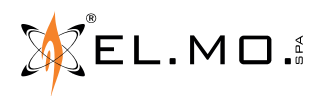

info@elmospa.com

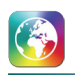

## **Visualizza dettagli del sito:**

Questa opzione permette di visualizzare i dettagli del sito. Si apre la mappa in cui l'elemento è configurato e lampeggia per 10 secondi. Come già visto nel primo livello, questa operazione porterà l'operatore direttamente alla mappa del sito dell'elemento selezionato applicando i filtri alla scheda navigazione sistema e alla scheda navigazione sito.

**Visualizza dettaglio centrale:** Questa opzione permette di visualizzare la pagina di dettaglio centrale. Contemporaneamente, vengono applicati i filtri alla scheda navigazione sistema e scheda navigazione sito.

**Salva come guasto:** Questa opzione permette di salvare come guasto l'elemento selezionato. Quando un elemento è salvato come guasto, tutti i suoi elementi non saranno più mostrati nella lista principale. L'elemento in guasto apparirà nella lista guasti del dettaglio centrale. Nella scheda Report sarà comunque possibile visualizzare gli eventi generati dall'elemento.

**Mostra registrazione allarme:** Questa opzione è usata per visualizzare la registrazione dell'allarme richiamando l'oggetto TVCC associato.

**Mostra visione Live:** Questa opzione è usata per aprire la visualizzazione live dell'oggetto TVCC associato.

## **3. Livello evento**

Il terzo livello è il livello Evento, che appare come mostrato di seguito:

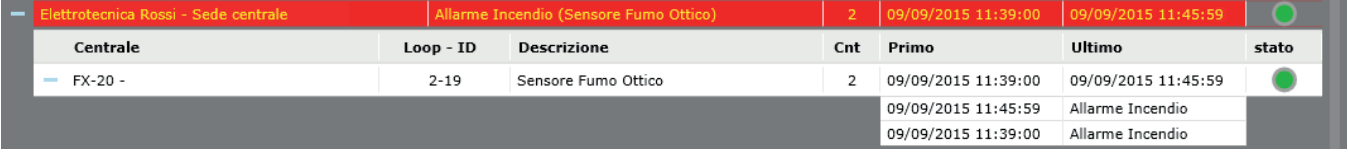

Nel livello evento:

- La 1ª colonna visualizza la data e ora dell'evento.
- La 2<sup>ª</sup> colonna visualizza la descrizione dell'evento.

#### **10.6 Lista eventi manutenzione**

Questa sezione contiene tutti gli eventi che sono generati quando la centrale è in modalità manutenzione. Sarà creato un unico box per ogni sito contenente tutti gli eventi (il box si riferise all'evento "non definito"). Quindi, ogni sito ha un solo box per ogni tipo di evento. Gli eventi di ogni centrale in questa sezione saranno automaticamente acquisiti quando la manutenzione sarà terminata.

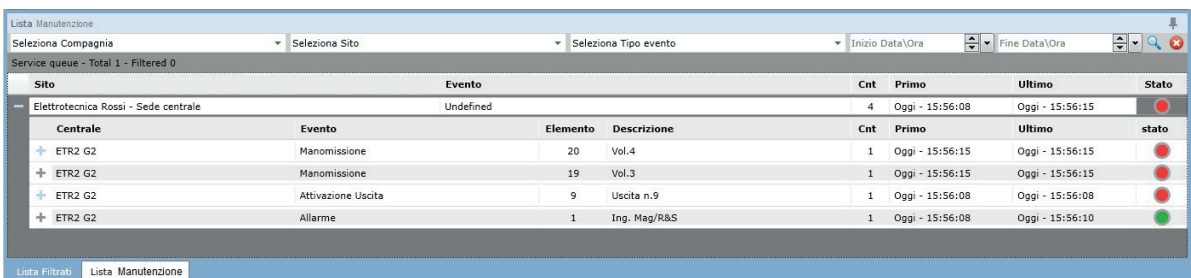

Gli eventi possono essere filtrati in questa sezione per *Compagnia, Sito, Tipo di evento, Inizio Data/Ora e Fine Data/Ora*.

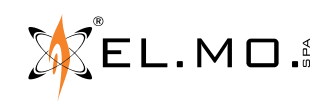

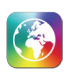

## **10.7 Lista eventi filtrati**

Questa sezione contiene gli stessi eventi della coda eventi principale, ma è possibile applicare dei filtri.

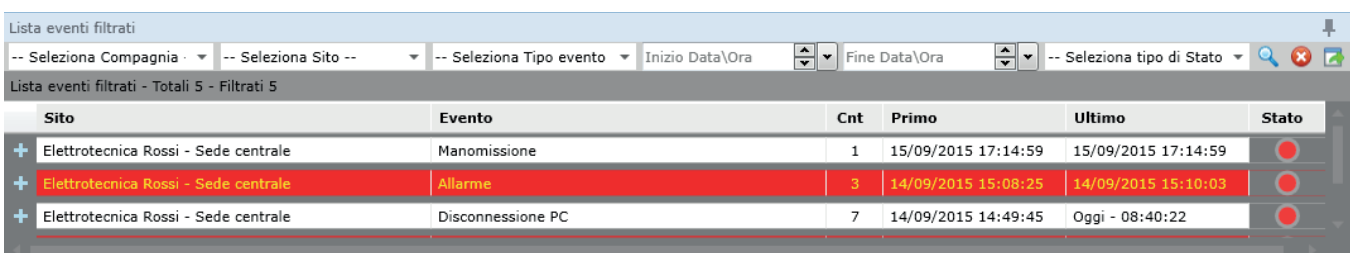

Gli eventi possono essere filtrati in questa sezione per *Compagnia, Sito, Tipo Eventi, Inizio Data/Ora, Fine Data/Ora* e *Stato.* **a** applica il filtro; **c** cancella tutti i filtri; **c** esporta la lista di eventi filtrati in formato .pdf, .xls (Excel) o .doc (Word).

Come visto precedentemente per la lista eventi principale, cliccando con il tasto destro sopra un box comparirà un menu a tendina con varie opzioni disponibili.

#### **10.8 Genera evento**

Questa sezione mostra il calendario e l'ora corrente. Inoltre permette agli operatori di generare eventi di prova. Questa funzionalità è abilitata solo per gli operatori con proprietà "Admin" o "Superadmin".

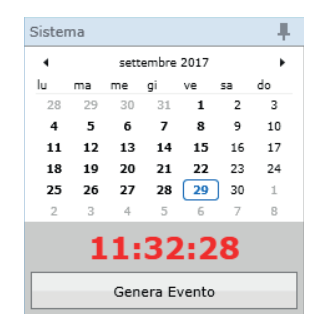

Cliccando il tasto **Genera evento** si potrà generare un qualsiasi evento di test, come mostrato di seguito:

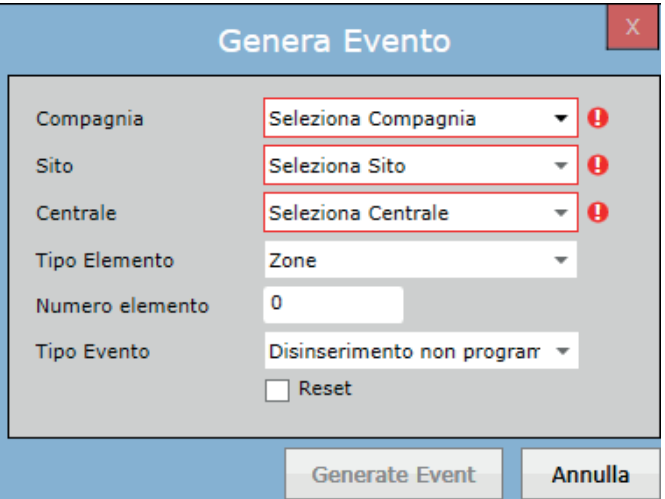

Selezionare i campi Compagnia, Sito, Centrale, Tipo di elemento, Tipo di evento, numero elemento e cliccare il tasto **Genera Evento** per generare un nuovo test evento.

Per gli eventi di reset, mettere la spunta sull'opzione *Reset*.

 $\mathbb{Z}$ EL.MO. $\mathbb{Z}$ 

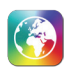

## **10.9 Mostra procedure e promemoria**

Questa sezione mostra l'elenco di tutte le procedure programmate, procedure permanenti e dei promemoria. La lista delle procedure è mostrata di seguito:

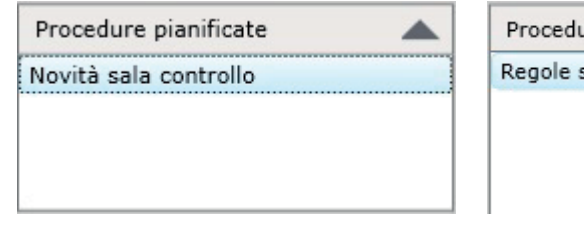

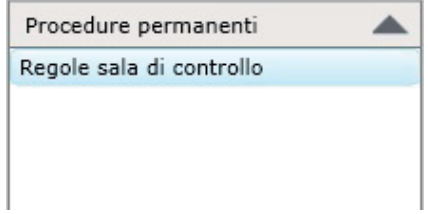

Con un doppio clic, il documento di procedura (.doc, .txt, .pdf, .xls, ecc.) verrà aperto nella sua relativa applicazione. Per le procedure pianificate, se l'orario di programmazione è stato superato, la procedura sarà rimossa da questa sezione.

La lista dei promemoria è visualizzata come di seguito:

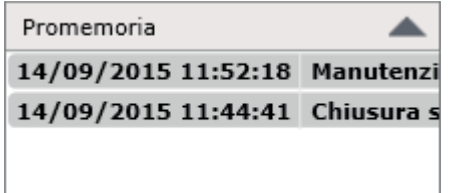

Con un doppio clic su qualsiasi promemoria sarà aperta la finestra di Visualizzazione Promemoria. Cliccando con il tasto destro è possibile accedere ad un menu di scelta rapida come mostrato di seguito:

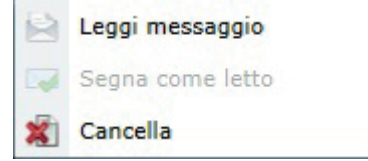

**Leggi messaggio:** Questa opzione consente di aprire i dettagli del promemoria e leggerli.

**Segna come letto:** Questa opzione è usata per segnare il promemoria come letto. Sarà disabilitata se il promemoria è già stato letto.

**Cancella:** Questa opzione è usata per rimuovere il promemoria.

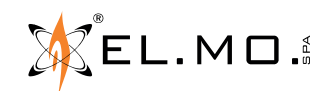

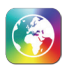

# **11. DETTAGLIO SITO**

In questa sezione sono visualizzate tutte le mappe configurate sul sito.

Nella parte superiore, cliccando sul nome associato ad ogni mappa è possibile passare da una mappa all'altra in modo semplice e veloce.

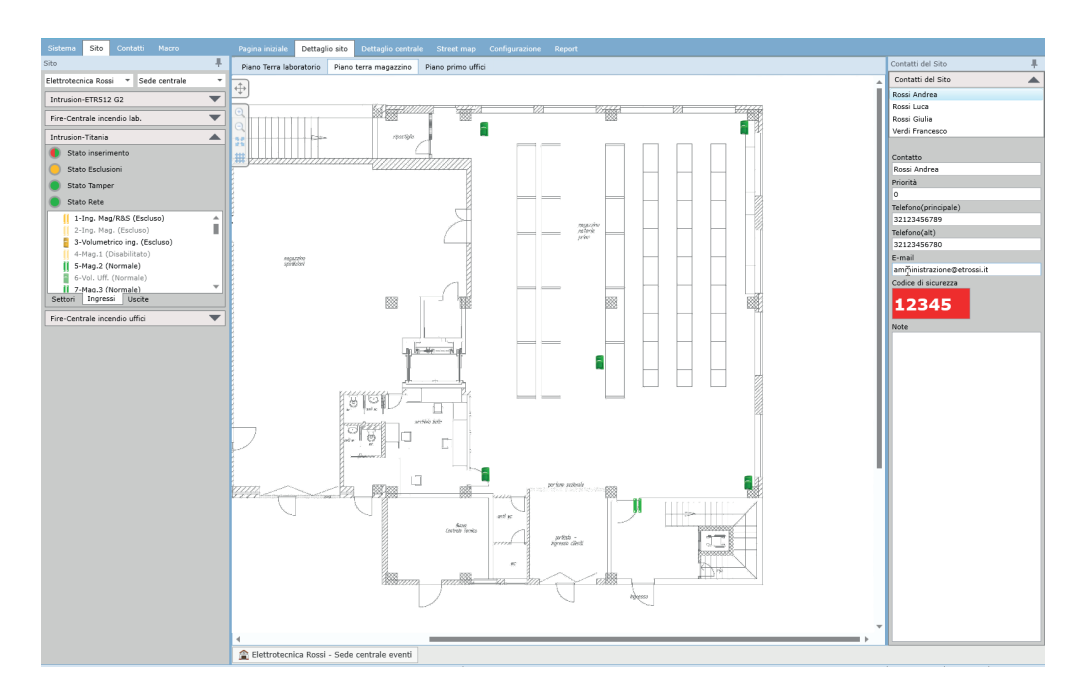

#### **• Configurazione elementi sulla mappa**

Se possiede il permesso "interagisci" per la scheda *Dettaglio Sito*, l'operatore può premere per attivare (o disattivare) il trascinamento di ingressi, uscite e zone dalla scheda *Sito* alla mappa. Vediamo un esempio. Vogliamo inserire all'interno della mappa alcuni sensori: per prima cosa selezioniamo la mappa desiderata nella pagina *Dettaglio Sito*. Nella parte sinistra dello schermo andiamo ad aprire il dettaglio della centrale e selezioniamo la scheda "ingressi" con i sensori da configurare.

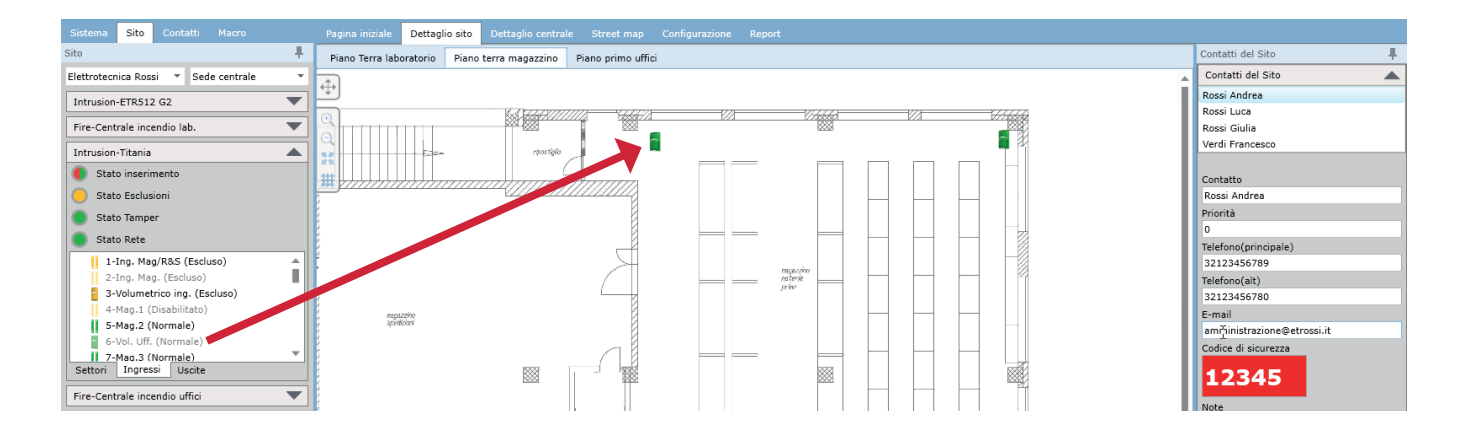

**a ingrandisce la mappa, a la rimpicciolisce, la ridimensiona a tutto schermo e #visualizza o nasconde una griglia** di posizionamento: quando la griglia è visibile, gli elementi possono essere posizionati solo sulle sue intersezioni. Mentre ci si trova nella pagina *Dettaglio Sito*, gli elementi della colonna *Sito* che sono già stati trascinati sulla mappa sono mostrati in semitrasparenza e non possono essere trascinati. Per riposizionarli, è necessario individuare la loro posizione sulla mappa e trascinarli da lì (oppure fare clic col tasto destro, rimuoverli e trascinarli dalla colonna *Sito*).

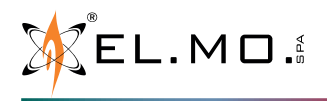

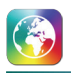

Prima di uscire, è necessario salvare; nella parte superiore, vicino al nome della mappa si può notare l'icona lampeggiante, basterà cliccarci sopra per salvare. Le stesse operazioni si possono eseguire per gli oggetti TVCC.

Come nella scheda di dettaglio del sito, sarà possibile inviare comandi agli elementi configurati sulla mappa cliccandoci sopra con il tasto destro del mouse.

### **• Coda eventi sito**

Nella parte inferiore troviamo la lista di eventi filtrati del sito, per visualizzarla basterà portare il cursore sopra il pulsante "Sito - eventi". In questa lista sono presenti tutte le operazioni disponibili nella lista eventi principale, sarà quindi possibile gestire tutti gli eventi.

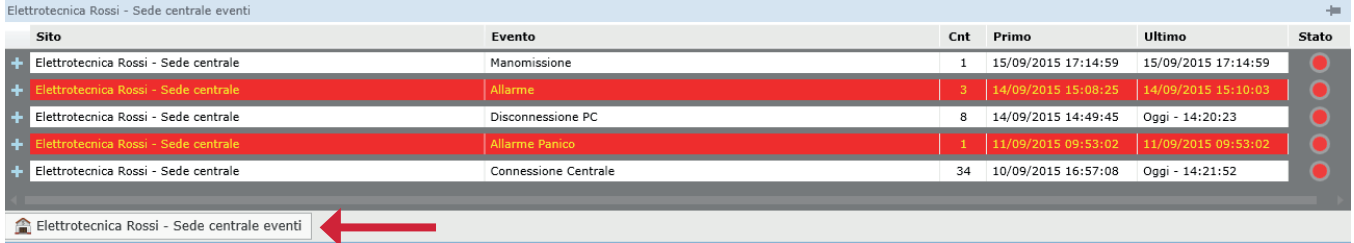

## **• Contatti del sito**

Nella parte destra della schermata troviamo la sezione riguardante i contatti del sito. Nel menù a tendina nella parte superiore sarà possibile selezionare un contatto fra quelli disponibili in quel momento e consultare tutte le informazioni riguardanti il contatto.

**Nota:** i contatti disponibili dipendono dalla loro programmazione.

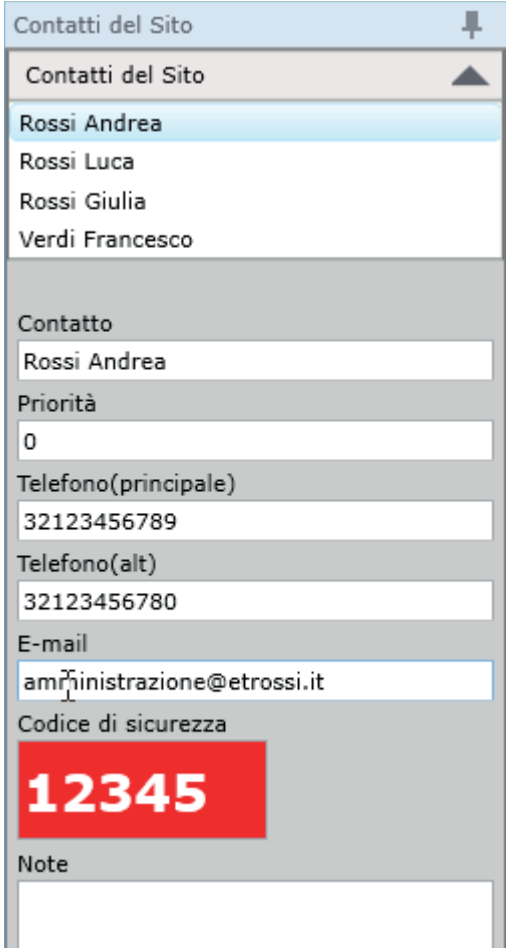

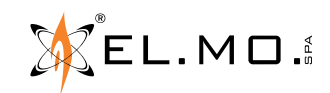

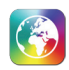

# **12. DETTAGLIO CENTRALE**

Questa sezione visualizza i dettagli della centrale selezionata, le sue informazioni e i dettagli di tutti gli elementi. Tutte le operazioni sulla centrale come stop polling, riavvia polling, esegui ping e aggiornamento stato possono essere eseguite da questa sezione.

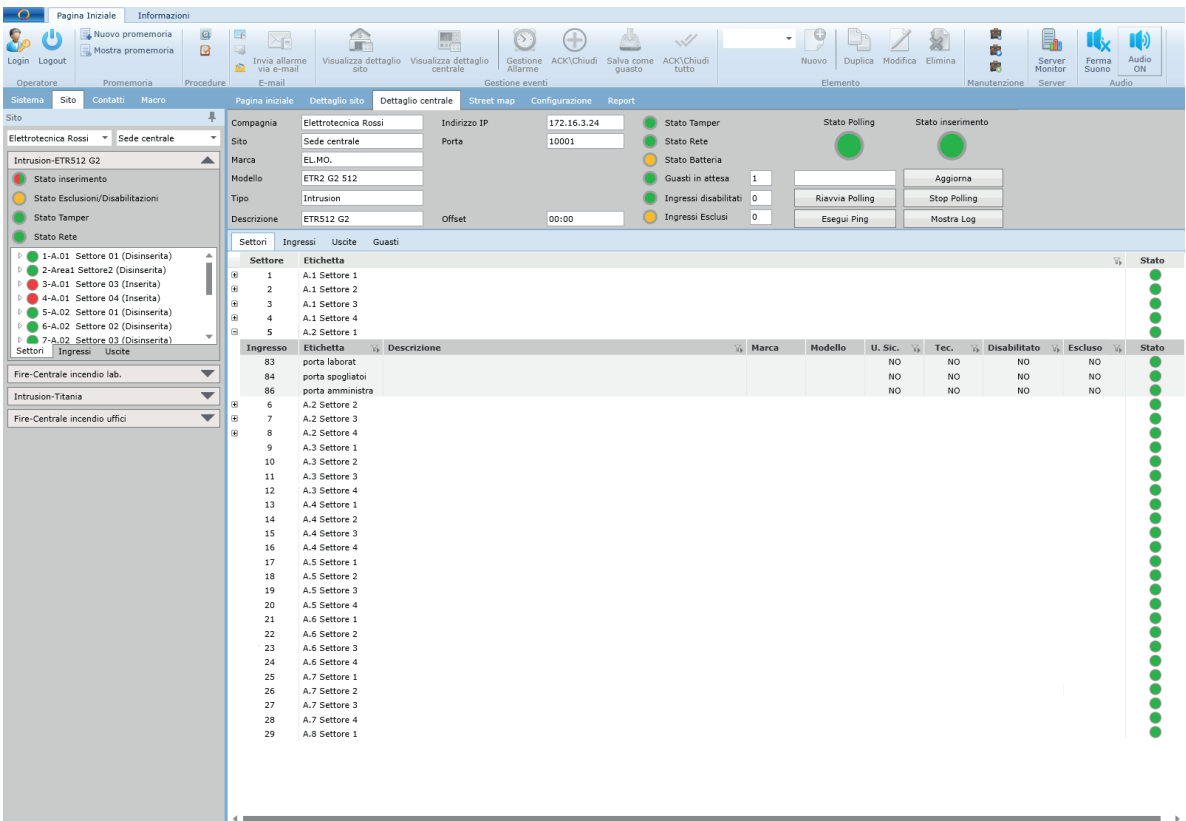

#### **12.1.1 Informazioni centrale antintrusione**

Per la centrale antintrusione, questa sezione mostra le informazioni: Stato Polling, Stato inserimento, Stato Tamper, Stato Rete, Stato Batteria, conteggio Guasti in attesa, conteggio Ingressi disabilitati, conteggio Ingressi Esclusi e Ultimo Aggiornamento di Stato.

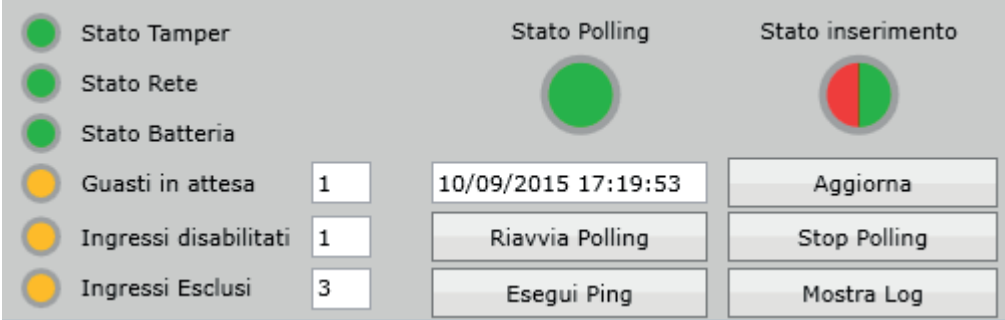

Ogni stato può avere differenti colori, come mostrato di seguito.

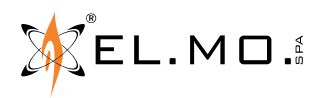

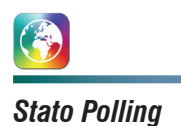

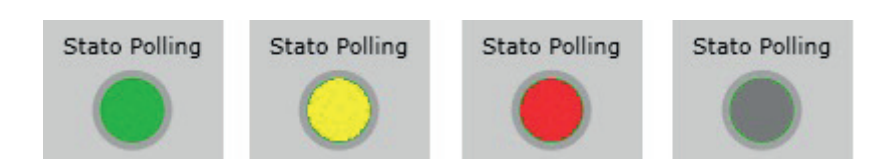

Lo stato Polling indica lo stato della connessione fra centrale e software.

Il colore VERDE indica che la centrale è connessa correttamente.

Il colore GIALLO indica che la centrale è connessa ma ci sono alcuni parametri di connessione errati, ad esempio l'indirizzo di livello 4.

Il colore ROSSO può indicare che la centrale è connessa ma l'indirizzo di livello 2 è sbagliato, oppure che la centrale non è connessa in rete, quindi non è raggiungibile.

Il colore GRIGIO indica che il driver della centrale non è attivo.

## *Stato di inserimento*

Lo stato di inserimento si riferisce allo stato generale di tutte le zone.

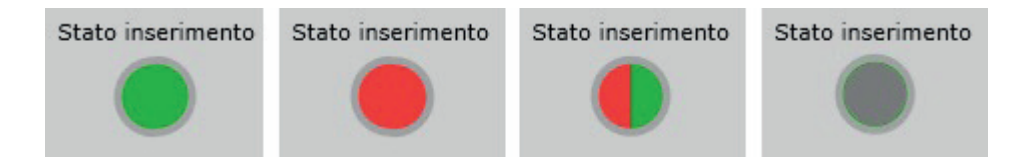

Il colore VERDE indica che tutte le zone della centrale sono disinserite.

Il colore ROSSO indica che tutte le zone della centrale sono inserite.

Il colore ROSSO/VERDE indica che ci sono zone inserite e zone disinserite.

Il colore GRIGIO indica che lo stato è sconosciuto. Questo stato viene visualizzato quando la centrale è offline o se ci sono problemi di connessione.

# *Stato Tamper*

Lo stato di Tamper si riferisce all'ingresso di tamper della centrale.

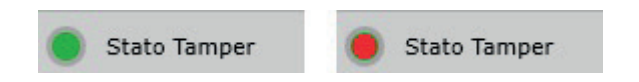

Se la centrale è in manomissione, questa icona è di colore ROSSO, al contrario sarà di colore VERDE.

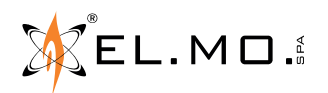

# *Stato rete*

Lo Stato Rete si riferisce allo stato di alimentazione principale della centrale.

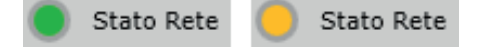

Se l'alimentazione principale non è presente (es. mancanza rete), questa icona è di colore GIALLO.

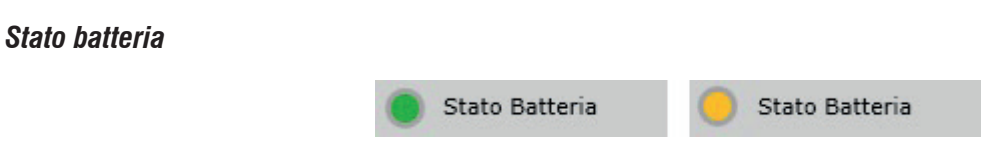

Se la batteria è connessa alla centrale l'icona sarà VERDE. Se la batteria non è connessa o la batteria è scarica questa icona è GIALLA.

## *Guasti in attesa*

I guasti in attesa si riferiscono al numero di elementi in guasto della centrale.

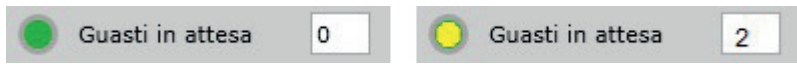

Se il numero di guasti in attesa è maggiore di 0 l'icona è GIALLA, altrimenti sarà VERDE.

# *Ingressi disabilitati*

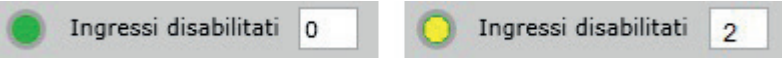

Se ci sono degli ingressi disabilitati è l'icona sarà GIALLA altrimenti sarà VERDE.

# *Ingressi Esclusi*

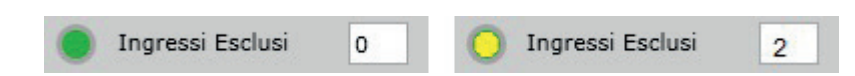

Se ci sono ingressi esclusi questa icona sarà GIALLA.

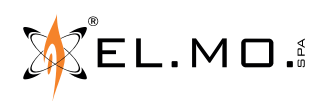

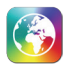

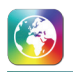

### **12.1.2 Informazioni centrale antincendio**

Per la centrale antincendio, questa sezione mostra le informazioni: *Stato Polling, Stato Rete, Stato Batteria, conteggio Guasti in attesa, conteggio Ingressi disabilitati, conteggio Zone Escluse e Ultimo Aggiornamento di Stato.*

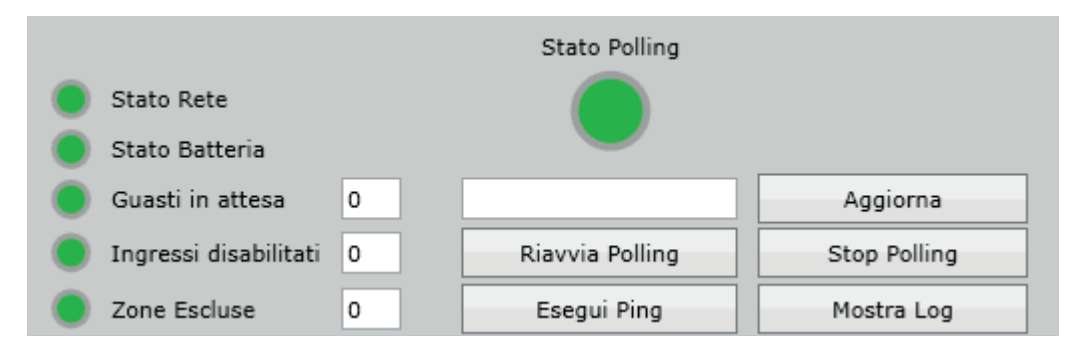

Ogni stato ha differenti colori come illustrato di seguito.

## *Stato polling*

Lo stato di Polling indica lo stato della connessione fra centrale e software.

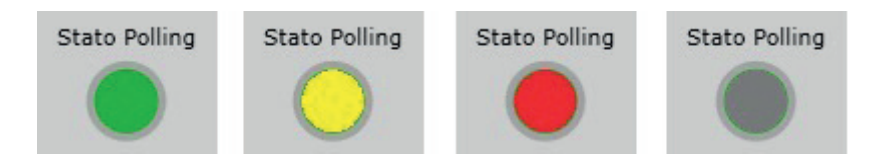

Il colore VERDE indica che la centrale è connessa correttamente.

Il colore GIALLO indica che la centrale è connessa ma ci sono alcuni parametri di connessione errati (es. Password L2-L3). Il colore ROSSO indica che la centrale non è connessa e ci sono problemi di connessione. Per esempio i parametri sono errati: password o indirizzo IP.

Il colore GRIGIO indica che il driver della centrale non è attivo.

#### *Stato rete*

Lo stato della rete si riferisce allo stato di alimentazione principale della centrale.

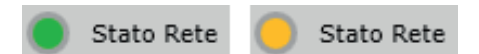

Se l'alimentazione principale non è presente (es. mancanza rete), questa icona è di colore GIALLO.

#### *Stato batteria*

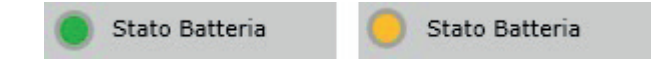

Se la batteria è connessa alla centrale l'icona sarà VERDE. Se la batteria non è connessa o la batteria è scarica questa icona è GIALLA.

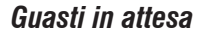

Questa icona indica se la centrale ha elementi in guasto.

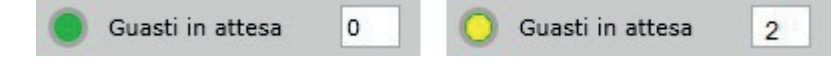

Se il numero dei guasti in attesa è maggiore di 0 l'icona sarà GIALLA, altrimenti sarà VERDE.

## *Ingressi disabilitati*

Gli ingressi disabilitati si riferiscono al numero degli elementi disabilitati.

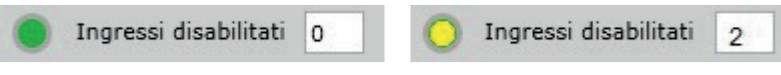

Se ci sono ingressi disabilitati l'icona sarà GIALLA.

## **12.2 Connessione centrale**

Questa sezione permette di eseguire le operazioni sulla centrale come *Stop Polling, Riavvia Polling, Esegui Ping, Aggiorna, Mostra Log*. In questa sezione sono raggruppate le varie operazioni ed informazioni per verificare la connessione con la centrale.

Le operazioni sono le stesse per la centrale antintrusione e antincendio.

Fare clic sul tasto **Stop Polling** per fermare il polling della centrale.

Fare clic sul tasto **Riavvia Polling** per riavviare il polling della centrale.

Fare clic sul tasto **Aggiorna** per aggiornare lo stato della centrale. La data e l'ora nel riquadro indicano l'ultimo aggiornamento di stato.

Fare clic sul tasto **Esegui Ping** per verificare se la centrale è in rete ed è raggiungibile.

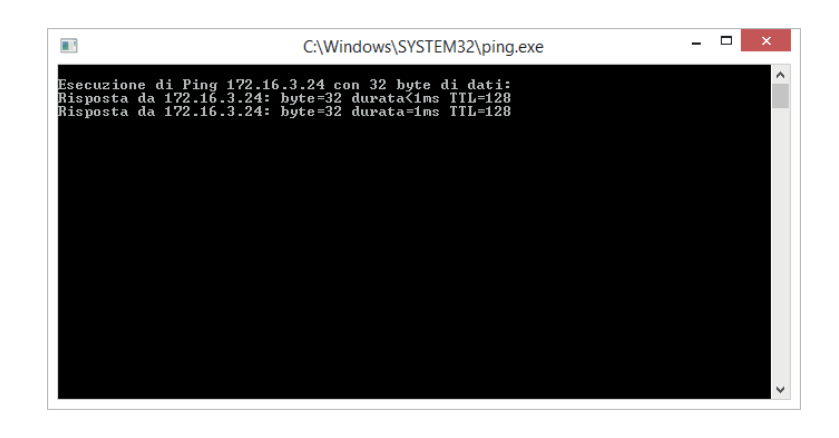

Fare clic sul tasto **Mostra Log** per visualizzare lo storico delle connessioni/disconnessioni.

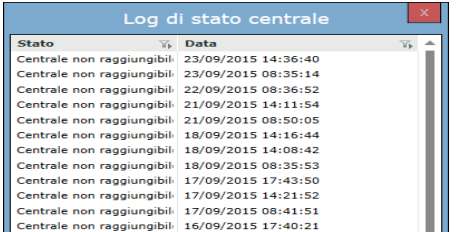

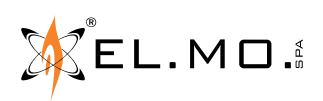

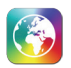

# **12.3 Scheda guasti**

Questa scheda contiene la lista di tutti gli elementi in guasto della centrale. Il guasto può essere chiuso cliccando con il tasto destro. Si aprirà un menu di scelta rapida con l'opzione *Chiudi Guasto* come mostrato di seguito:

Per la centrale antintrusione e antincendio, le funzionalità e le operazioni sono le stesse.

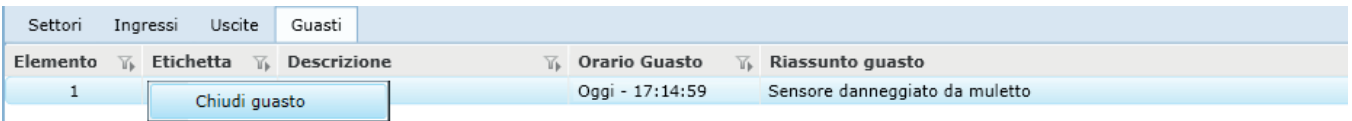

L'opzione **Chiudi guasto** aprirà la finestra per chiudere il guasto con i dettagli come mostrato di seguito:

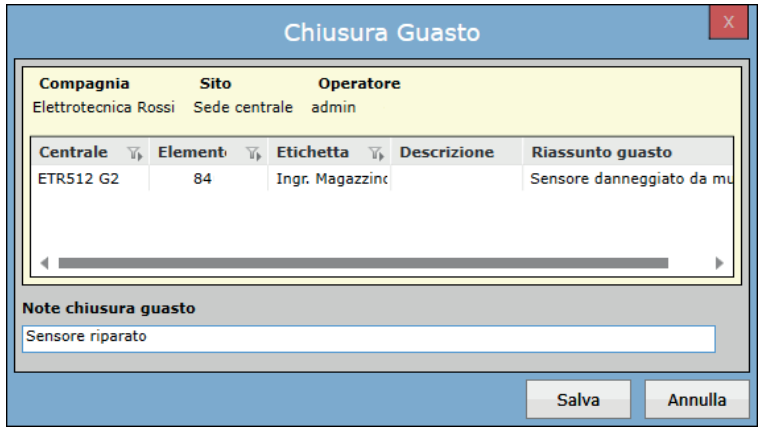

È richiesto di inserire una nota riassuntiva (vedi 7.6).

## **12.4 Scheda Generale**

Le centrali Tacóra hanno la scheda Generale, dove sono riassunti gli stati della centrale.

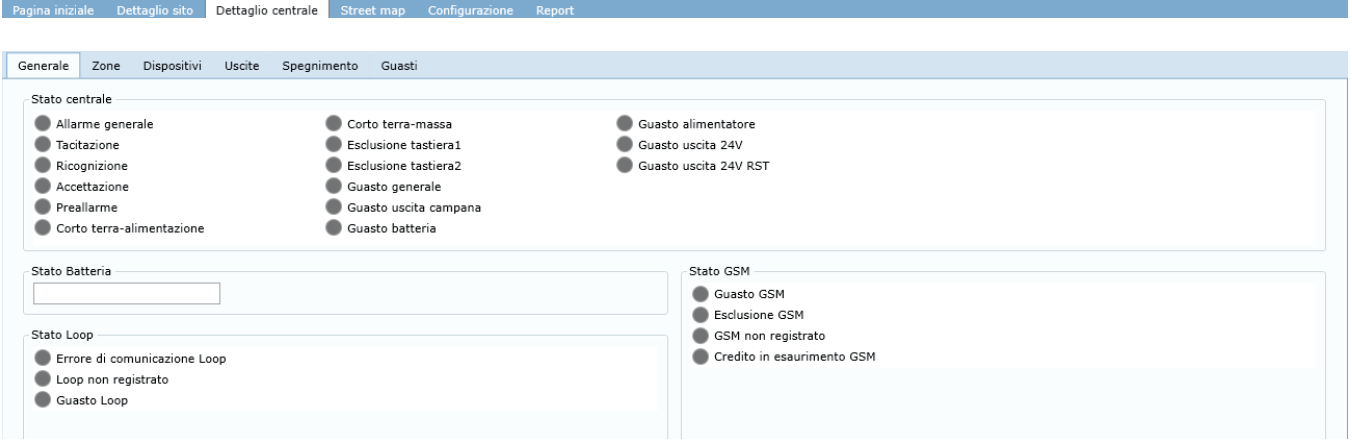

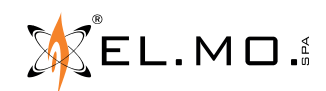

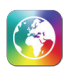

# **12.5 Scheda Zone**

Questa scheda contiene la lista di tutte le zone configurate e il loro relativo stato. Cliccando su "+" sarà possibile visualizzare tutti gli ingressi/dispositivi associati.

Per la centrale antintrusione, i comandi *Inserimento, Disinserimento e Richiesta di straordinario* possono essere inviati dal menu di scelta rapida come mostrato di seguito:

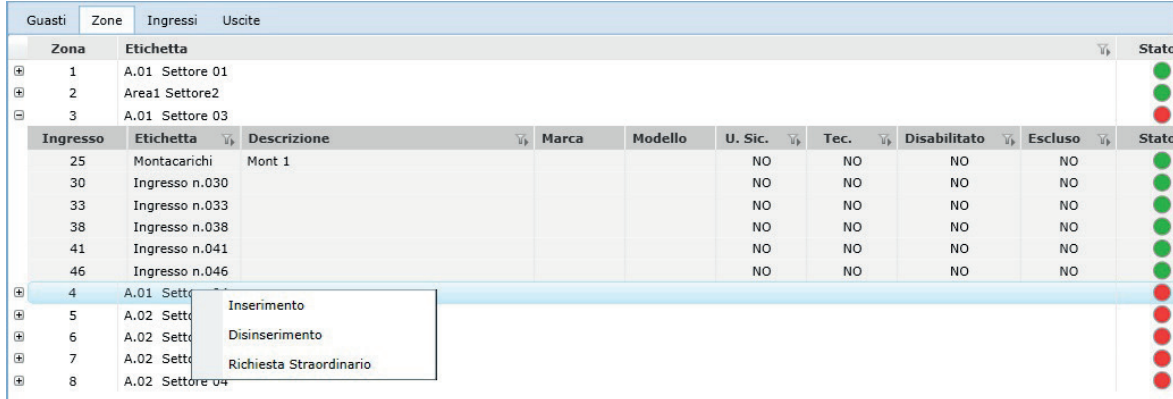

Per la centrale antincendio, i comandi *Abilita* e *Disabilita* possono essere inviati dal menu di scelta rapida come mostrato di seguito:

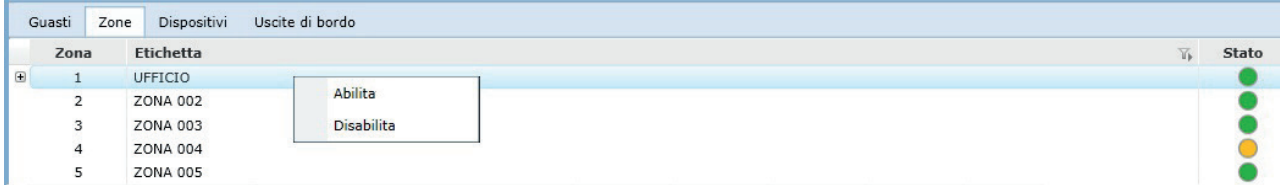

# **12.6 Scheda ingressi/dispositivi**

Questa sezione contiene la lista di tutti gli ingressi/dispositivi della centrale; per le centrali intrusione sarà presente la scheda ingressi, per le centrali antincendio sarà presente la scheda dispositivi.

Cliccando con il tasto destro su un dispositivo/ingresso sarà visualizzato il menu di scelta rapida con i comandi da poter inviare. Per la centrale antintrusione e antincendio sono disponibili diversi comandi.

Per la centrale antintrusione, i comandi di *Inclusione*, *Esclusione, Abilitazione, Disabilitazione* possono essere inviati dal menu di scelta rapida come mostrato di seguito:

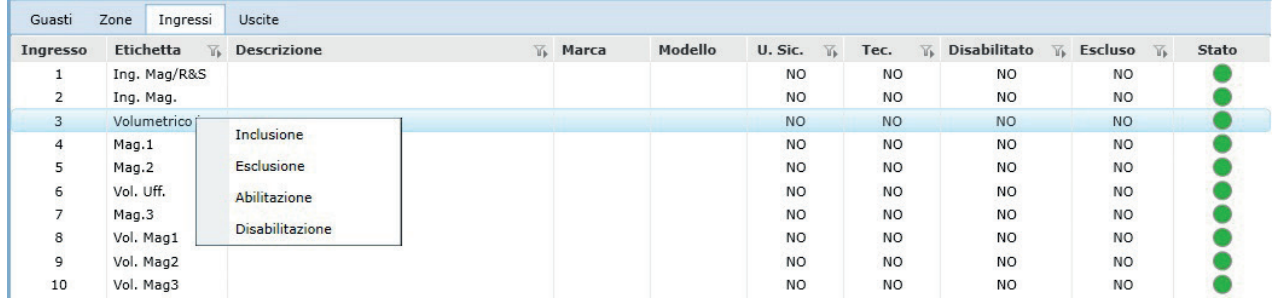

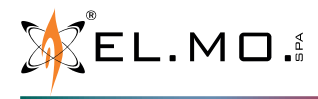

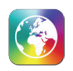

Per le centrali antincendio, i comandi *Abilita, Disabilita* possono essere inviati dal menu di scelta rapida come mostrato di seguito:

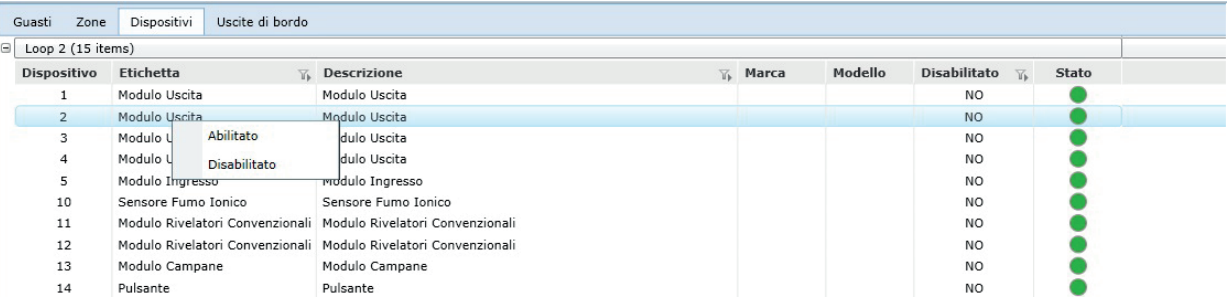

# **12.7 Scheda uscite**

Questa sezione contiene la lista di tutte le uscite.

Per la centrale antintrusione, i comandi *Attiva e Disattiva* possono essere inviati dal menu di scelta rapida come mostrato di seguito:

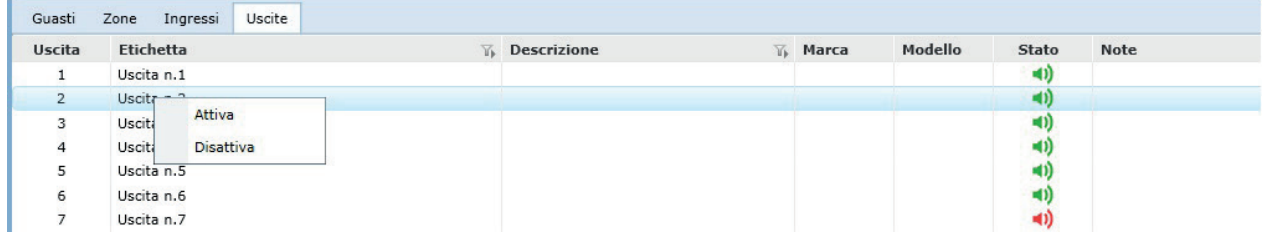

Per le centrali antincendio, non è possibile inviare comandi. Le uscite sono definite a seconda del modello e, per le centrali e le unità di espansione della serie FX, la scheda si chiamerà *Uscite di bordo*.

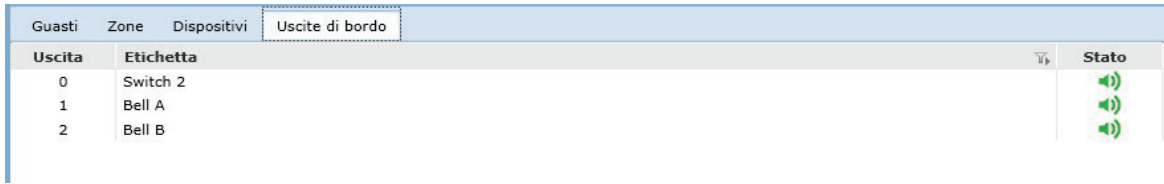

## **12.8 Spegnimento**

Questa sezione compare solo per le centrali Tacóra dotate di una periferica EXTING e mostra gli stati della periferica.

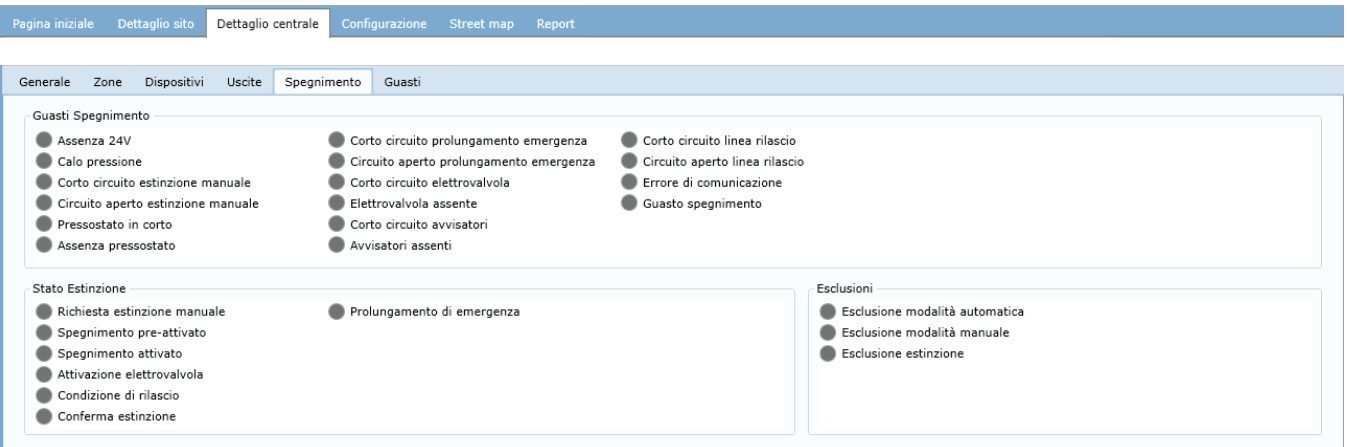

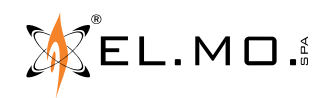

# **13. STREET MAP**

Questa scheda utilizza il software "Google maps" per mostrare la posizione del sito selezionato.

Fare clic sul tasto **Resetta Mappa** per ripristinare la visualizzazione originale.

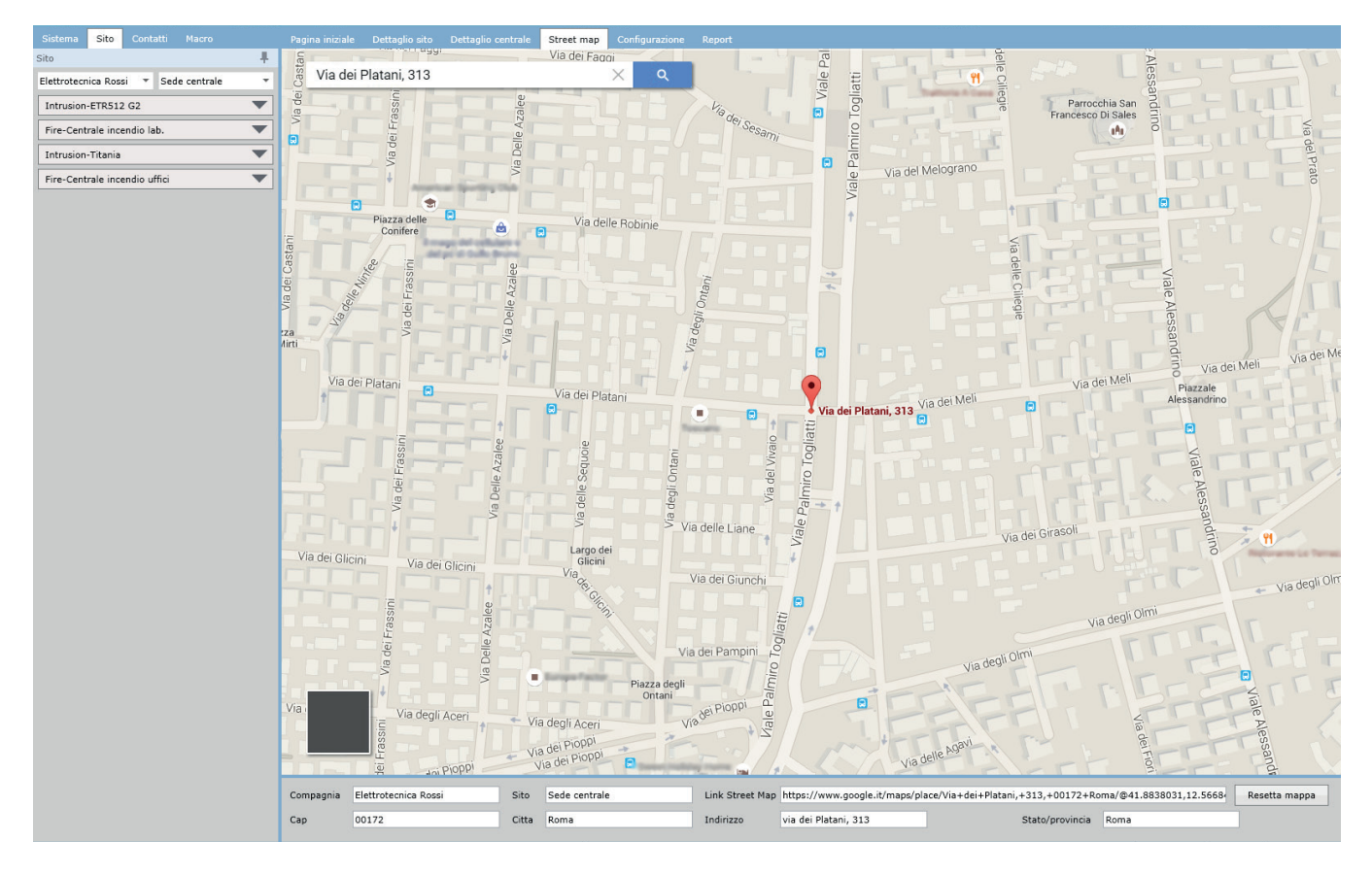

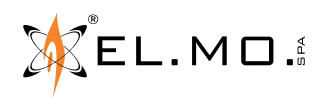

elmospa.com

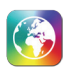

# **14. CONFIGURAZIONE**

In questa sezione è possibile configurare il software per il suo utilizzo. All'interno della configurazione sono presenti diverse schede: *oggetti TVCC, boxing, icone dispositivi, contatti, operatori, email, compagnie, siti, centrali, ricevitore di eventi, trasmettitore evento, DVR\NVR,* . Le modifiche apportate nella configurazione saranno applicate istantaneamente, quindi tutti i client connessi allo stesso server saranno aggiornati istantaneamente.

È possibile agire nella configurazione tramite il menu di scelta rapida o i tasti nella sezione elementi nella barra menu.

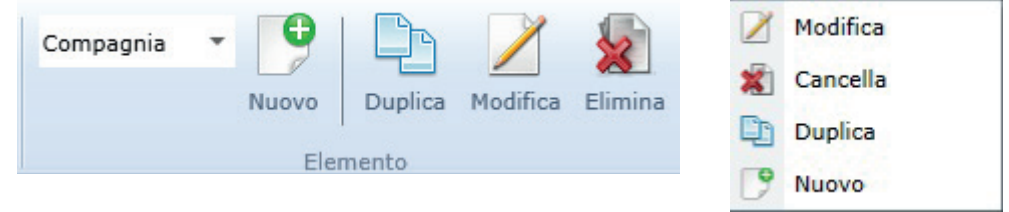

Il menu di scelta rapida contiene le opzioni **Modifica, Cancella, Duplica e Nuovo:**

## **Modifica**

Permette di modificare l'elemento selezionato.

#### **Cancella**

Permette di cancellare l'elemento selezionato.

#### **Duplica**

Permette di copiare l'elemento selezionato con tutte le sue informazioni.

#### **Nuovo**

Permette creare un nuovo elemento, a seconda della scheda di configurazione.

Nelle finestre di dialogo, tutti i campi obbligatori sono contrassegnati **con il bordo del box di colore rosso** e ciascuna finestra di dialogo contiene i seguenti tasti:

Il tasto **Salva** permette di salvare e chiude la finestra.

Il tasto **Salva e Nuovo** permette di salvare i dettagli e creare un nuovo elemento.

Il tasto **Annulla** chiude la finestra senza salvare.

Nel caso di client connessi a più server, sarà chiesto di selezionare il server sul quale lavorare. Si aprirà una finestra dove sono elencati tutti i server collegati. L'operatore dovrà selezionare un server per eseguire l'operazione, come illustrato di seguito:

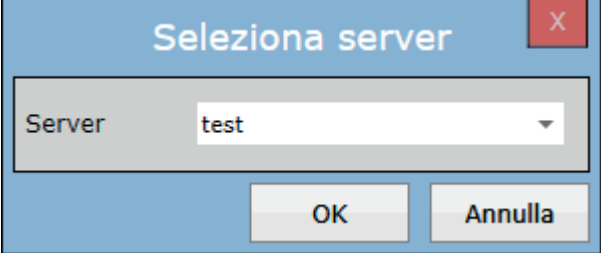

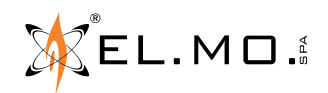

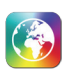

# **14.1 Configurazione - Compagnie**

In questa scheda vedremo come configurare/modificare le compagnie.

### **14.1.1 Visualizzazione Compagnia**

In questa scheda è possibile selezionare una compagnia già creata. I dettagli della compagnia vengono visualizzati in basso.

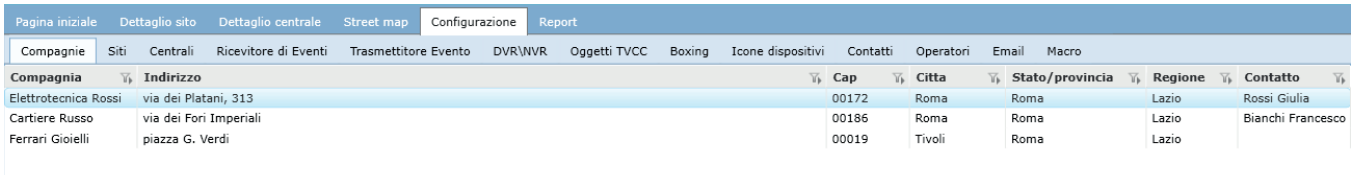

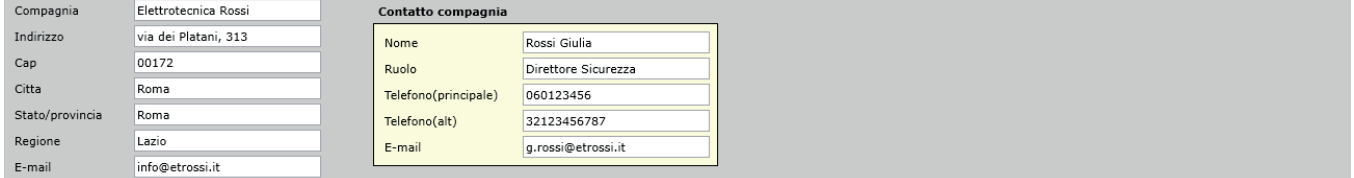

#### **14.1.2 Nuovo/Modifica Compagnia**

Questa finestra permette di creare o aggiornare i dettagli della compagnia esistente, come mostrato di seguito.

#### **Nuova Compagnia**

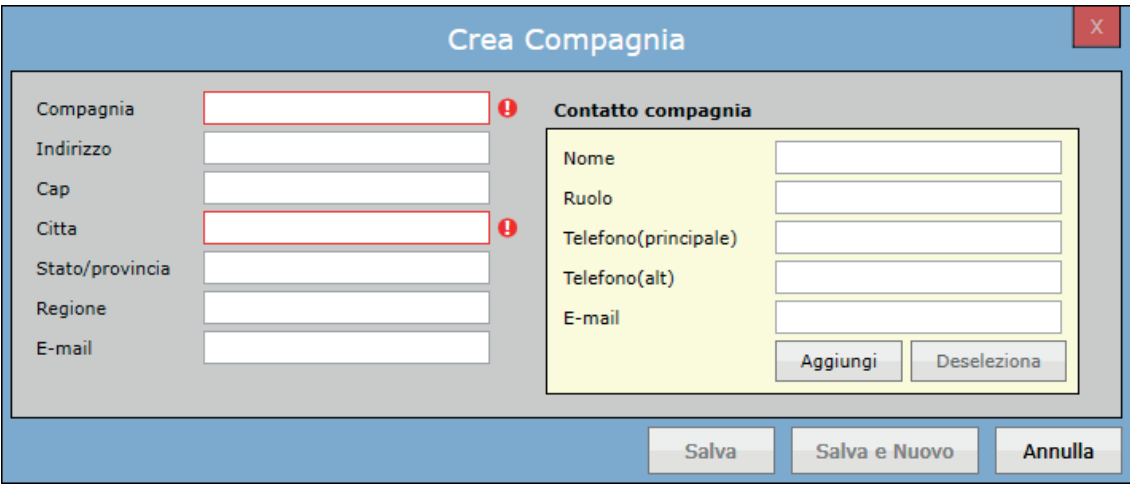

Contiene campi come *Nome Compagnia, Indirizzo, Cap, Città, Stato/provincia, Regione, E-mail, Contatto compagnia*. Alcuni campi sono obbligatori (compagnia e città), per poter salvare la compagnia è necessario inserirli.

È possibile assegnare alla compagnia un suo responsabile/referente.

Fare clic sul tasto **Aggiungi** per aprire una finestra da cui scegliere un contatto esistente a sistema o da cui creare un nuovo contatto da assegnare alla compagnia.

Fare clic sul tasto **Deseleziona** per rimuovere il contatto assegnato, lasciando vuoti i campi nel riquadro.

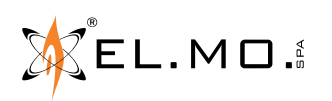

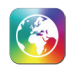

# **Modifica Compagnia**

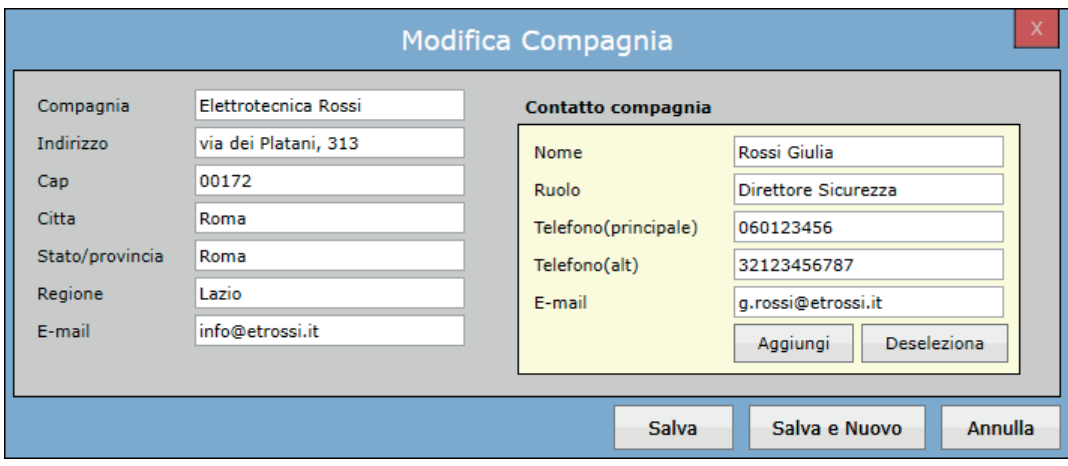

Permette di visualizzare i dettagli di una compagnia esistente e di modificarli. Cambiare i dettagli della compagnia e salvare.

### **14.2 Configurazione - Siti**

In questa scheda, è possibile configurare/modificare i siti.

## **14.2.1 Visualizzazione sito**

Questa scheda visualizza la lista di tutti i siti creati; è possibile filtrare per compagnia con doppio click sulla scheda di navigazione sistema. Sono disponibili i dettagli del sito selezionato in basso.

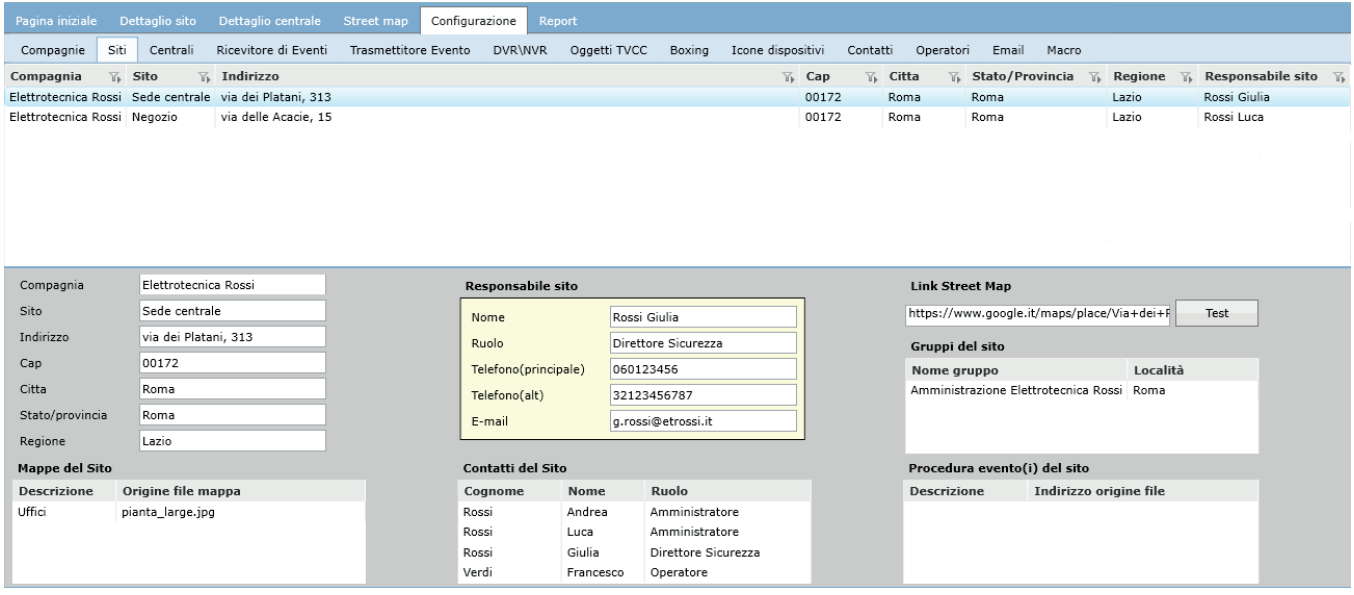

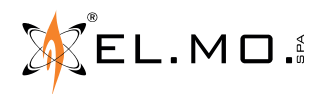

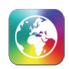

## **14.2.2 Nuovo/Modifica sito**

Questa finestra permette di creare o aggiornare i dettagli del sito esistente. Attraverso questa finestra l'utente può inserire tutte le informazioni necessarie: *Responsabile sito, Contatti del sito, Mappe del sito, Procedura evento(i) del sito e Link Street Map.*

## **Nuovo sito**

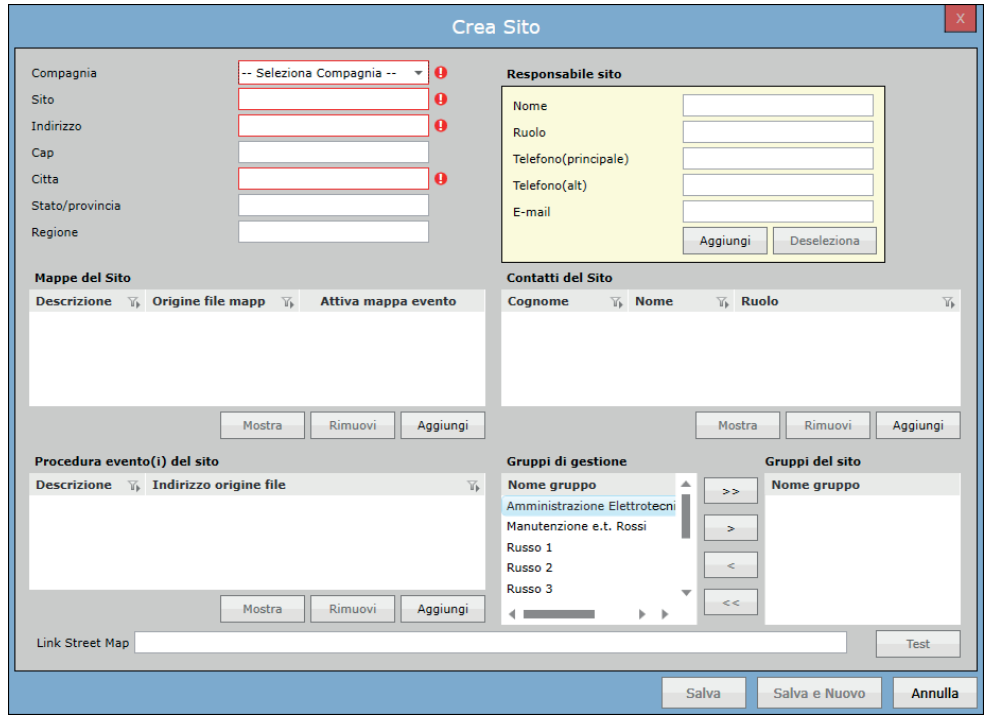

Dal menu a tendina sarà possibile selezionare la compagnia fra quelle già create.

## **Mappe del sito**

L'utente, cliccando il tasto **Seleziona** può inserire le mappe del sito, verrà aperta una finestra di dialogo. Sono supportati i formati .JPEG/.JPG, .PNG, .DWG e .DXF.

Quando la mappa è selezionata, bisognerà inserire una descrizione rappresentativa; le mappe inserite verranno visualizzate nella pagina di dettaglio del sito.

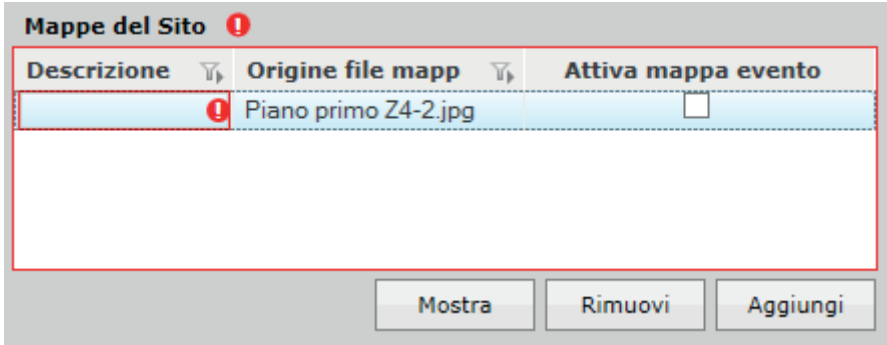

Selezionare **Attiva mappa evento** per permettere al software di aprire automaticamente questa mappa quando è attivata la modalità "mappa automatica su evento" (vedi capitolo 16).

Fare clic sul tasto **Rimuovi** per rimuovere la mappa selezionata. Fare clic sul tasto **Mostra** per visualizzare la mappa selezionata

EL.MO.

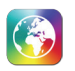

## **Procedure eventi sito**

L'operatore può inserire le Procedure Evento richieste cliccando il tasto **Seleziona**; queste procedure verranno visualizzate nella finestra di gestione evento (vedi 7.4.1). Grazie a questi documenti, l'operatore ha a disposizione tutte le informazioni per gestire al meglio l'evento.

Cliccando su **Seleziona**, verrà aperta una finestra dove vengono visualizzati tutti i documenti caricati nel software.

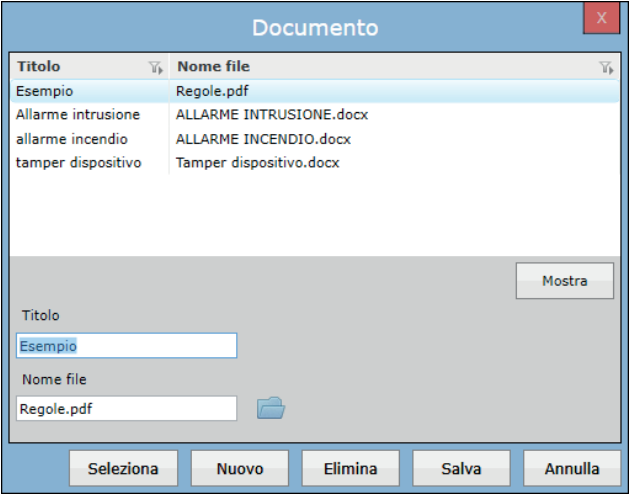

L'utente, cliccando sull'icona , può aggiungere altri documenti alla lista. È necessario inserire un titolo per salvare il documento. I documenti che si caricano in questa finestra sono accessibili dalla finestra di configurazione di altri siti. È possibile premere **Nuovo** per inserire un altro documento nella lista, oppure premere **Seleziona** per aggiungere l'elemento selezionato alle procedure eventi del sito corrente. Premendo **Seleziona**, sarà richiesto di inserire una descrizione. Questa descrizione deve coincidere con il nome dell'evento per il quale si vuole mostrare questa procedura. Ad esempio, se si vuole mostrare questo documento nella finestra di gestione dell'evento "manomissione", la descrizione da inserire deve essere "manomissione".

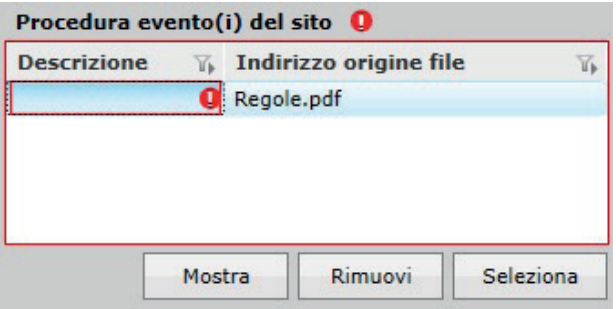

Cliccare il tasto **Rimuovi** per rimuovere le procedure selezionate. Cliccare il tasto **Mostra** per visualizzare la procedura selezionata.

#### **Contatti del sito**

L'operatore, cliccando il tasto **Seleziona**, può inserire i contatti desiderati. Il tasto **Seleziona** apre una finestra dove l'operatore può scegliere il contatto tra tutti i contatti configurati.

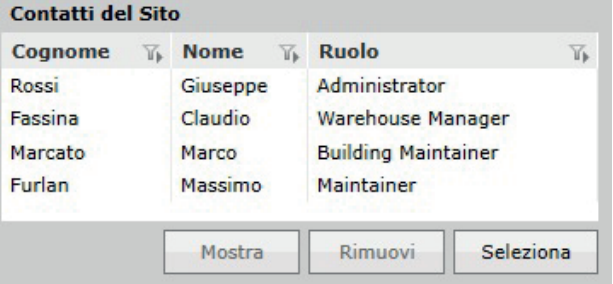

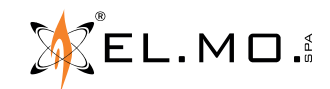

Cliccare il tasto **Rimuovi** per rimuovere il contatto selezionato. Cliccare il tasto **Mostra** per visualizzare tutte le informazioni del contatto selezionato.

## **Gruppi di gestione – Gruppi del sito**

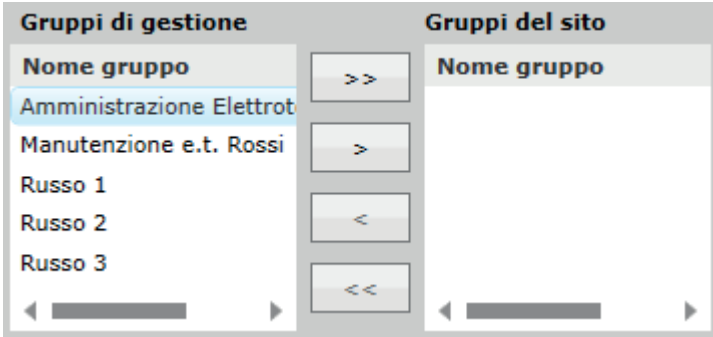

I gruppi di gestione vengono usati dal sistema per assegnare i permessi ai vari operatori configurati. Un operatore potrà visualizzare solamente i siti appartenenti allo stesso gruppo di gestione. Nella lista *Gruppi di gestion*e sono elencati tutti i gruppi configurati nel sistema; nella lista gruppi *Gruppi del sito* sono elencati i gruppi al quale appartiene il sito in questione.

Cliccare i tasti **Aggiungi selezionati (>)** o A**ggiungi tutti (>>)** per assegnare uno o più gestione gruppi al sito. In un primo momento è obbligatorio creare uno o più gruppi di gestione.

Cliccare il tasti **Rimuovi selezionati (<)** o **Rimuovi tutti (<<)** per rimuovere uno o più gruppi di gestione assegnati dal sito.

## **Link street map**

GLOBALPRO utilizza il sito "Google maps" per mostrare agli operatori una mappa stradale delle zone circostanti il luogo sorvegliato.

Aprire maps.google.com, premere il tasto menu ≡ in alto a sinistra e scegliere "Condividi o incorpora mappa". Copiare in GLOBALPRO la stringa presente nella scheda "Condividi link".

Una volta inserito il link della Street Map sarà possibile testare il suo funzionamento attraverso il tasto **Test.**

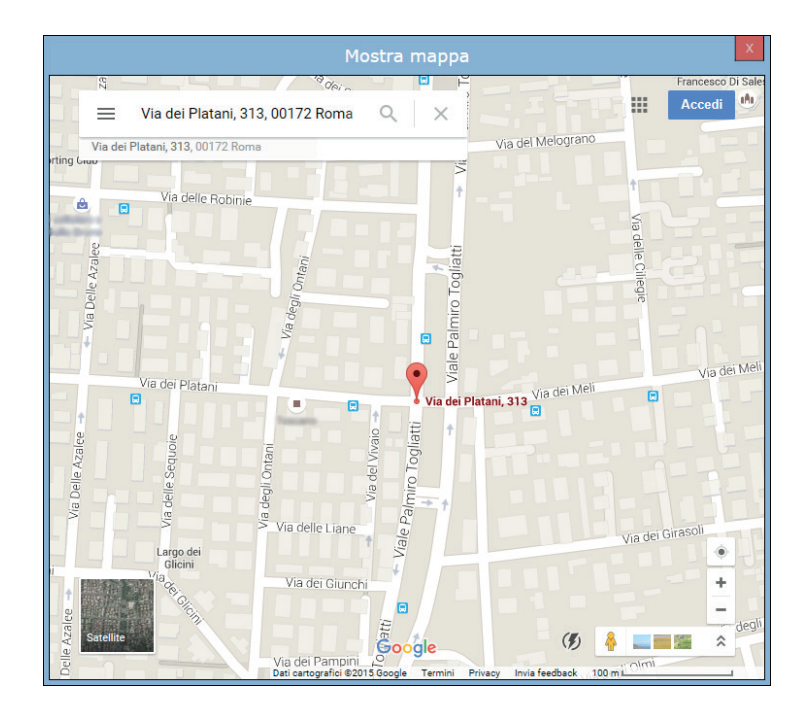

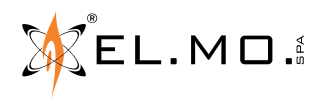

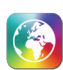

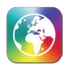

# **14.3 Configurazione - centrali**

In questa sezione è possibile configurare le centrali e i loro elementi: *zone, ingressi e uscite.*

Sono disponibili tre tipi di protocollo per centrali:

• CeiAbi

È usato per le centrali antintrusione EL.MO. Attraverso il protocollo CeiAbi è possibile sincronizzare l'orario e la data della centrale con il Server GLOBALPRO; così facendo software e centrale sono sempre allineati.

 $\dot{E}$  inoltre possibile impostare un offset. Con offset  $= 0$ , l'ora della centrale verrà sincronizzata con l'ora del server, se l'offset ≠ 0 l'ora della centrale verrà sincronizzata con quella del server + l'offset impostato.

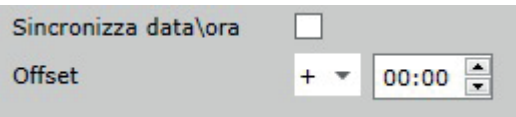

• FxFire

È usato per le centrali antincendio EL.MO. serie FX.

• Tacóra

È usato per le centrali antincendio EL.MO. serie Tacóra. Anche il protocollo Tacóra permette la sincronizzazione della data e dell'ora come descritto per il protocollo CeiAbi.

#### **14.3.1 Configurazione centrale antintrusione**

Questa scheda mostra la lista di tutte le centrali configurate; è possibile filtrare per sito o compagnia con doppio click sulla scheda di navigazione sistema. Selezionando una centrale verranno visualizzati i dettagli relativi nella parte inferiore della scheda; inoltre sempre nella parte inferiore vengono visualizzati i settori, gli ingressi e le uscite configurate.

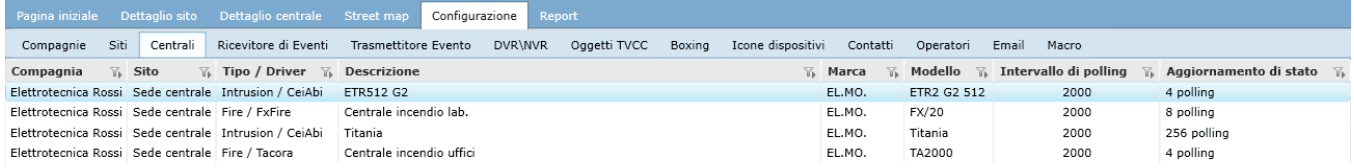

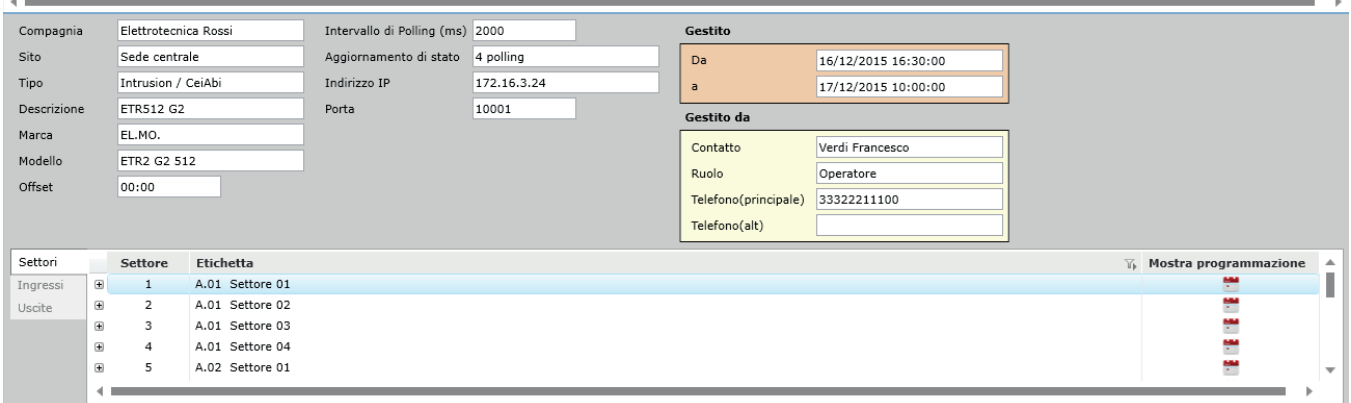

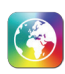

#### **Nuova centrale**

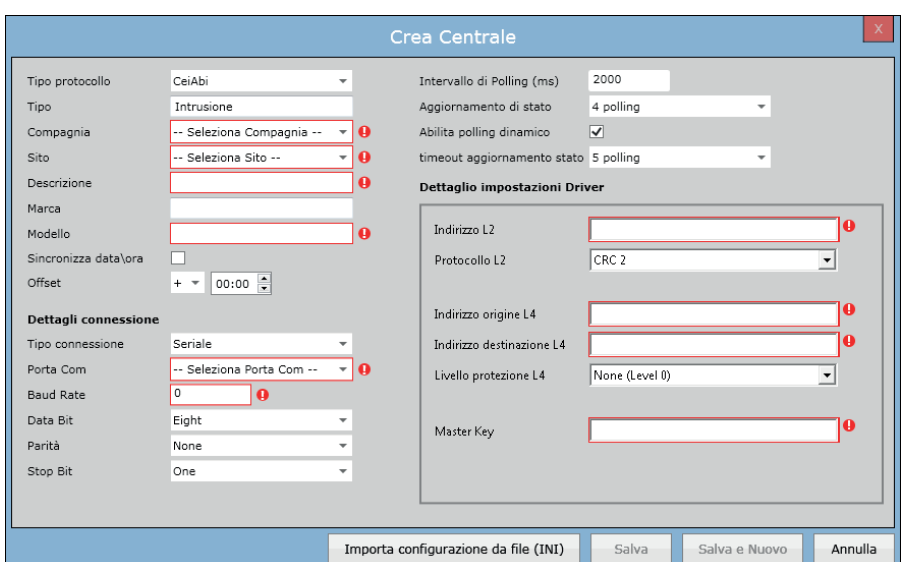

La finestra di configurazione centrale contiene i campi: *Tipo Protocollo, Tipo, Compagnia, Sito, Descrizione, Marca, Modello, Sincronizza data/ora, Offset.* Inoltre contiene i parametri di connessione tra software e centrale.

Ci sono tre tipi di connessione disponibili per la centrale: *Seriale, TCP/IP* e *DynDNS.* Tutti i tipi di connessione hanno differenti parametri per connettersi con la centrale.

La connessione seriale richiede parametri come *Porta COM, Baud Rate, Data Bit , Parità e Stop Bit* come mostrato di seguito:

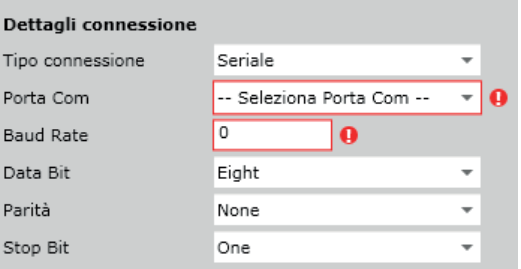

La connessione TCP/IP richiede i parametri *Indirizzo IP*, *Porta* e *Password* come mostrato di seguito:

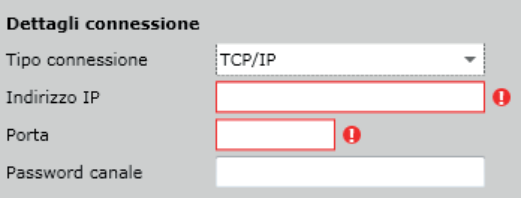

La connessione DynDNS richiede i parametri *Indirizzo URL*, *Porta* e *Password* come mostrato di seguito:

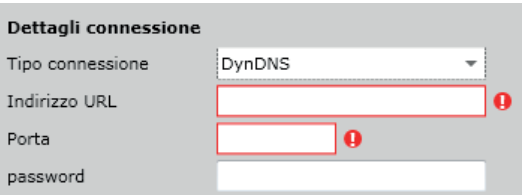

**Intervallo di polling (ms):** questo parametro indica la frequenza di comunicazione fra centrale e GLOBALPRO. A default è impostato a 2000 (ms). Questo valore può essere mantenuto a 2 secondi se le centrali configurate su un unico server sono minori di 20; va aumentato di 1 sec. ogni 20 centrali.

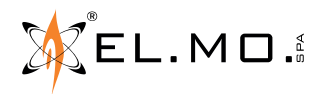

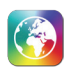

**Aggiornamento di stato:** questo parametro indica la frequenza con il quale viene aggiornato lo stato della centrale. A default è impostato a ogni 4 intervalli di polling, si consiglia di lasciarlo con il suo valore di default.

**Abilita polling dinamico:** se l'impostazone di polling dinamico generale scelta in GLOBALPRO Server è impostata su Personalizza, questa casella permette di abilitare o disabilitare il polling dinamico per la singola centrale.

#### **Impostazioni driver**

I parametri di impostazione del driver sono: indirizzo L2, Protocollo L2, Indirizzo origine L4, Indirizzo destinazione L4, Livello protezione L4, Master Key, come mostrato di seguito:

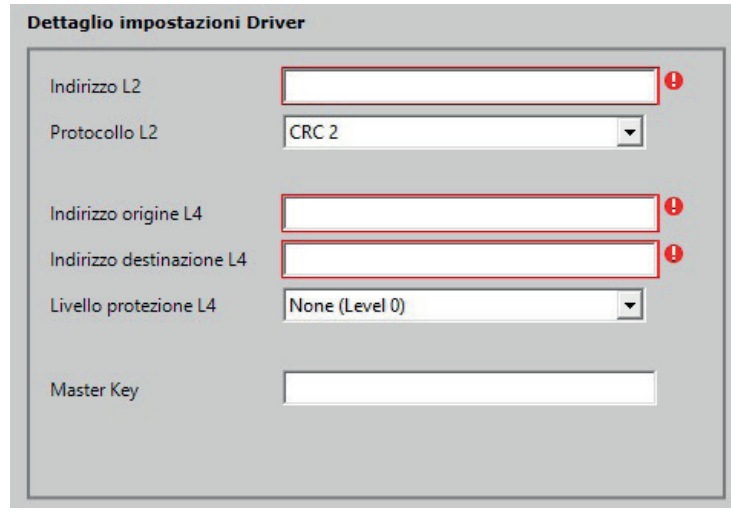

Questi parametri sono necessari affinché la centrale sia connessa correttamente con il software; caricando la configurazione della centrale attraverso il file .INI verranno automaticamente riempiti i campi.

## **Importazione configurazione centrale**

Cliccando il tasto **Importa configurazione dal file (.INI)** l'operatore può caricare tutta la configurazione della centrale e i suoi elementi. È necessario selezionare il **Tipo protocollo** corretto prima di effettuare l'importazione.

## **Modifica centrale**

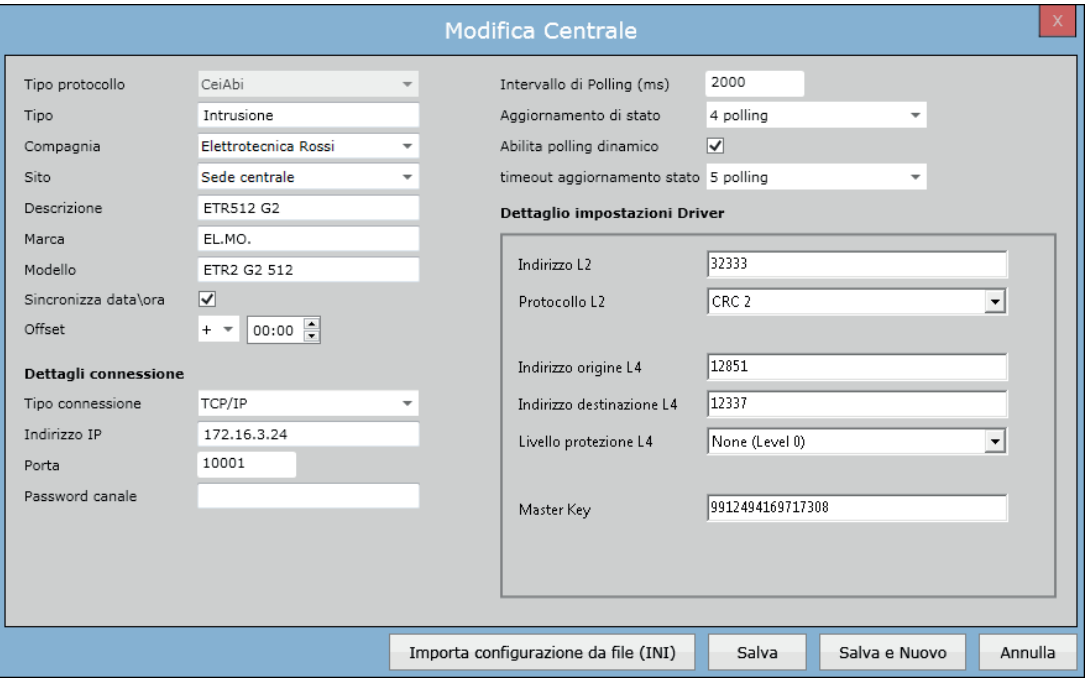

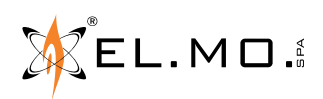

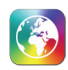

È possibile modificare il setup della centrale importando nuovamente il file (.INI).

Caricando il file su una centrale già creata sarà possibile decidere quali, fra le tre operazioni possibili, eseguire:

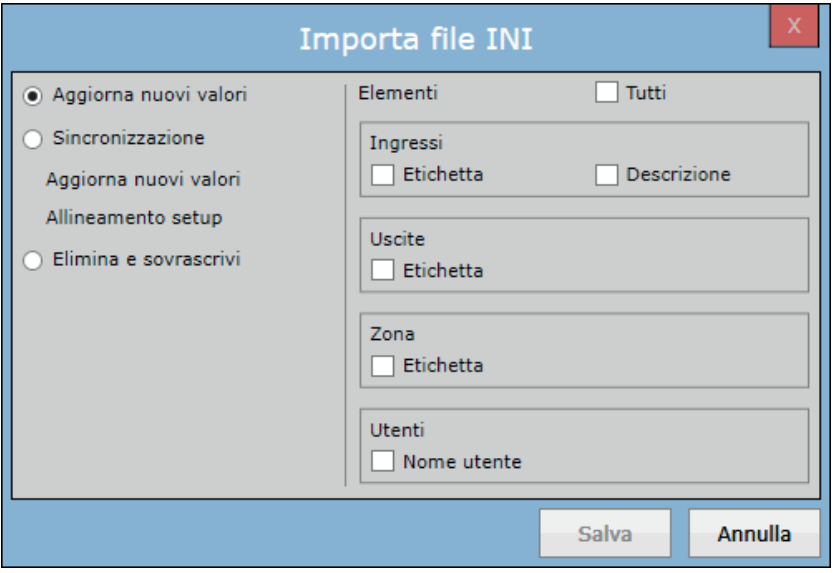

## **Aggiorna nuovi valori:**

Con questa opzione, l'operatore può solamente aggiornare l'etichetta e le descrizioni degli Ingressi, Uscite, Zone e Nomi Utenti dal file .INI. Non saranno inseriti nuovi elementi e non saranno rimossi vecchi elementi. L'impostazione driver della centrale e la configurazione della centrale non saranno modificati dal caricamento del nuovo file .INI.

È possibile decidere tramite checkbox quali elementi aggiornare l'etichetta e la descrizione.

#### **Sincronizzazione:**

Con questa opzione, l'operatore può aggiornare l'etichetta e la descrizione. Inoltre può aggiornare anche il setup (aggiunge/ rimuove nuovi elementi configurati). Se il file .INI caricato ha un nuovo elemento che non esiste nella configurazione di GLOBALPRO, il sistema aggiungerà l'elemento; se l'elemento è presente nel setup della centrale su GLOBALPRO ma non è presente nel file .INI, l'elemento sarà rimosso dal setup.

È possibile decidere tramite checkbox su quali elementi aggiornare.

#### **Cancella e sovrascrivi:**

Con questa opzione, il sistema sovrascriverà completamente tutto il setup della centrale. In questa opzione non è richiesta la selezione degli elementi.

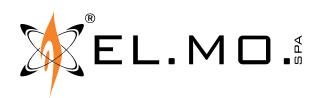

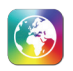

#### **14.3.2 Configurazione centrale antincendio**

# **Nuova Centrale**

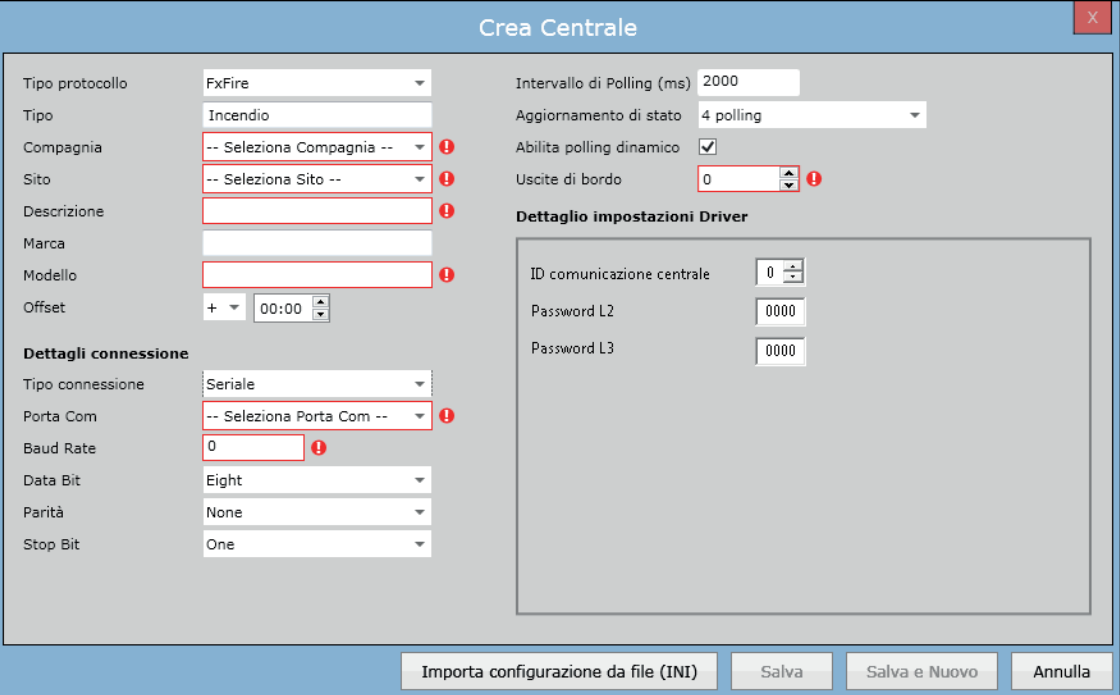

La finestra di configurazione contiene i campi come *Tipo protocollo, Tipo, Compagnia, Sito, Descrizione, Marca, Modello, Sincronizza Data\Ora (solo centrali Tacóra) e Offset.* Contiene anche i parametri di connessione tra software e centrale.

Come visto in precedenza ci sono tre tipi di connessione disponibili per la centrale: *seriale, TCP/IP* e *DynDNS.* Tutti i tipi di connessione hanno differenti parametri per connettersi con la centrale.

Le uscite di bordo possono essere impostate tramite l'apposito campo. Caricando il file .INI questo valore verrà automaticamente acquisito.

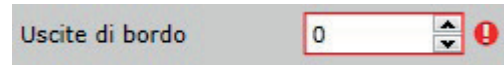

## **Impostazioni driver**

I parametri di impostazione del driver sono *ID comunicazione centrale, Password L2 e Password L3*, come mostrato di seguito, per le centrali FX e *ID utente e Password* per le centrali Tacóra:

Questi valori vengono automaticamente riempiti importando la configurazione dal file .INI.

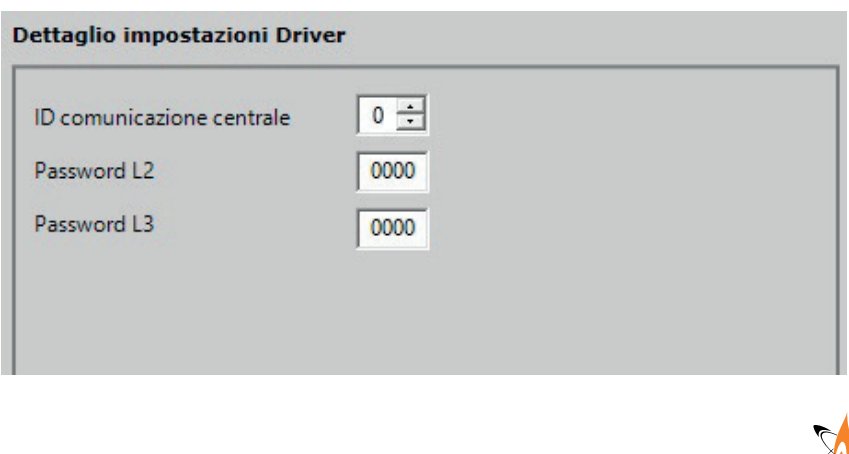

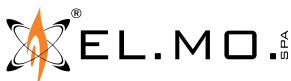

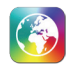

# **Importazione configurazione centrale**

Cliccando il tasto **Importa configurazione dal file (.INI**) l'operatore può caricare tutta la configurazione della centrale e i suoi elementi

## **Modifica Centrale**

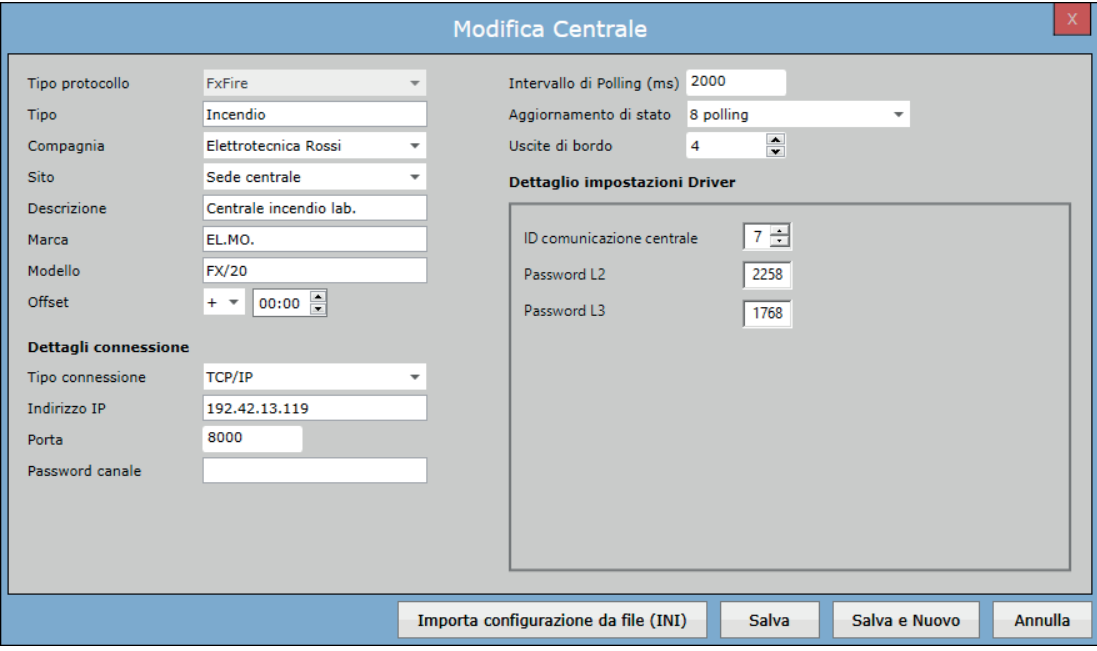

È possibile modificare il setup della centrale e dei suoi elementi importando nuovamente il file (.INI).

Caricando il file su una centrale già creata sarà possibile decidere quali, fra le tre operazioni possibili, eseguire:

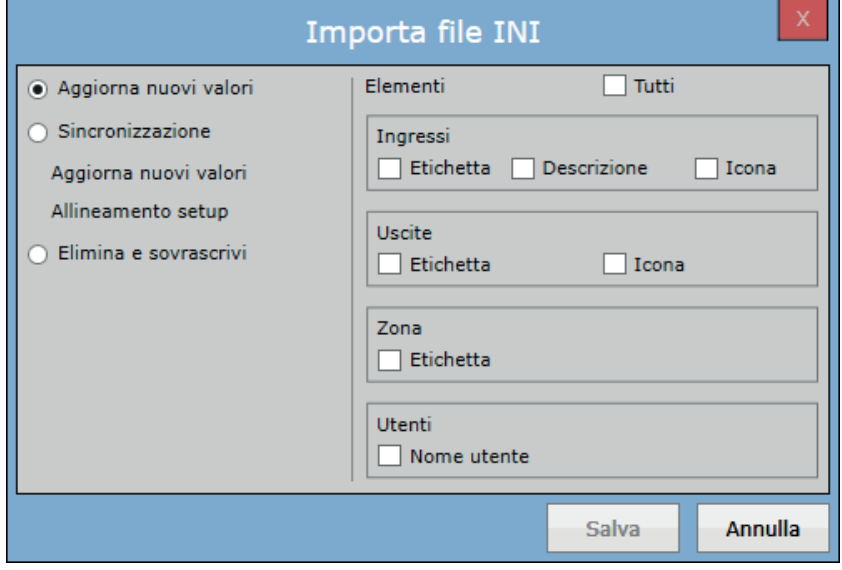

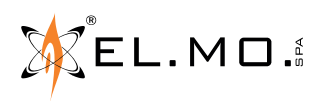

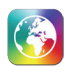

### **Aggiorna nuovi valori:**

Con questa opzione, l'operatore può solamente aggiornare l'etichetta ed le descrizioni degli Ingressi, Uscite, Zone e Nomi Utenti dal file .INI. Non saranno inseriti nuovi elementi e non saranno rimossi vecchi elementi attraverso questa opzione. L'impostazione driver della centrale e la configurazione della centrale non saranno modificati dal caricamento del nuovo file .INI.

È possibile decidere tramite checkbox su quali elementi aggiornare l'etichetta e la descrizione.

### **Sincronizzazione:**

Con questa opzione, l'operatore può aggiornare l'etichetta e la descrizione. Inoltre può aggiornare anche il setup (aggiunge/ rimuove nuovi elementi configurati). Se il file .INI caricato ha un nuovo elemento che non esiste nella configurazione di GLOBALPRO, il sistema aggiungerà l'elemento; se l'elemento è presente nel setup della centrale su GLOBALPRO ma non è presente nel file .INI, l'elemento sarà rimosso dal setup.

È possibile decidere tramite checkbox quali elementi aggiornare.

## **Cancella e sovrascrivi:**

Con questa opzione, il sistema sovrascriverà completamente tutto il setup della centrale. Non è richiesta la selezione degli elementi in questa opzione.

## **14.4 Configurazione elementi**

Questa sezione permette di configurare gli elementi delle centrali come zone, ingressi e uscite e dispositivi . La visualizzazione sarà diversa a seconda del tipo di centrale (antintrusione o antincendio).

## **14.4.1 Configurazione elementi centrali antintrusione**

Per le centrali antintrusione sarà possibile configurare settori, ingressi ed uscite.

#### **Settori**

Questa sezione visualizza la lista di tutti i settori della centrale selezionata. Permette di creare o aggiornare/cancellare un settore esistente e di visualizzare il suo programma di inserimento.

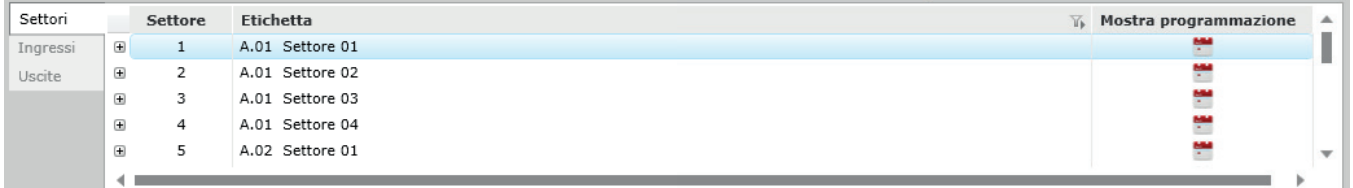

## **Ingressi**

Questa sezione mostra la lista di tutti gli ingressi della centrale selezionata. Permette di creare o aggiornare/cancellare un ingresso.

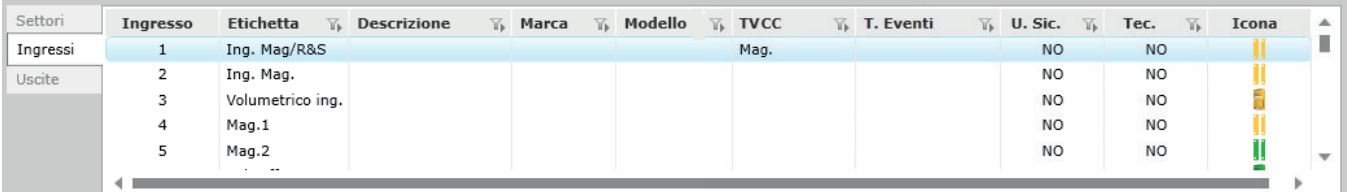

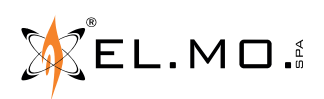
# **Uscite**

Questa sezione mostra la lista di tutte le uscite dalla centrale selezionata. Permette di crearne, aggiornarne o cancellarne.

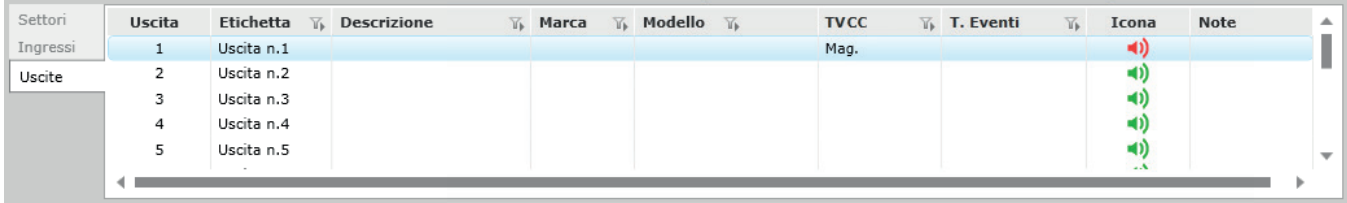

# **14.4.1.1 Configurazione**

La finestra Settore permette di creare o aggiornare i dettagli dei settori esistenti, come mostrato di seguito:

# **Nuovo/Modifica settore**

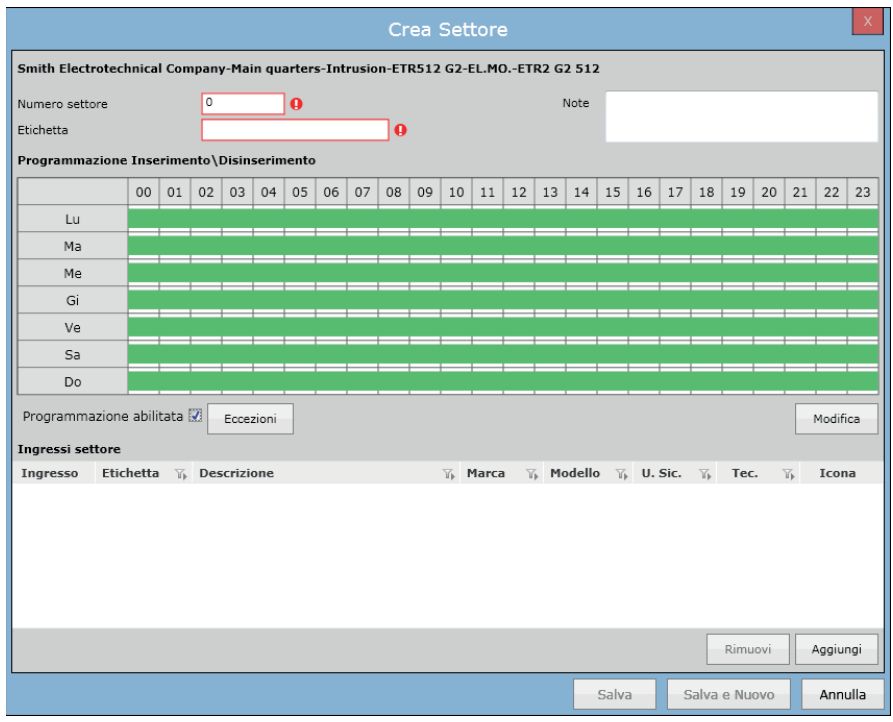

Contiene campi come *Numero settore, Etichetta, Note, Programmazione Inserimento/Disinserimento, Programmazione Abilitata,* e *Ingressi settore.*

I campi numero settore, etichetta e ingressi associati vengono automaticamente acquisiti quando viene caricato il file .INI. Deselezionare Programmazione Abilitata per ignorare la programmazione oraria impostata per il settore corrente. Disabilitando la programmazione, gli eventi di inserimento e disinserimento verranno sempre visualizzati nella Lista Eventi. Cliccare **Aggiungi** per aggiungere un nuovo ingresso al settore, **Rimuovi** per rimuovere dal settore un ingresso esistente.

Il tasto Eccezioni apre una finestra che permette di disabilitare o rimpiazzare la programmazione di giorni specifici. La gestione della programmazione è la stessa descritta nelle prossime pagine per la programmazione settimanale.

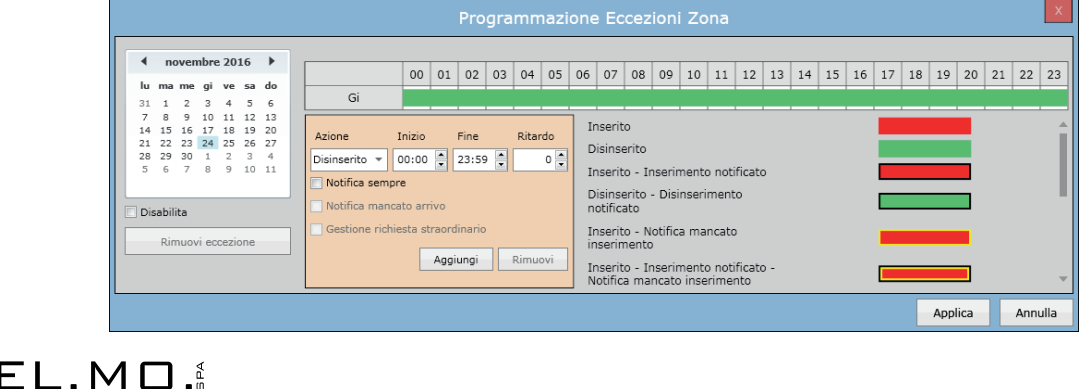

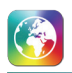

# **14.4.1.2 Programmazione settore**

Cliccando sul pulsante **Modifica**, verrà aperta una finestra dove è possibile modificare la programmazione della zona in base al setup della centrale.

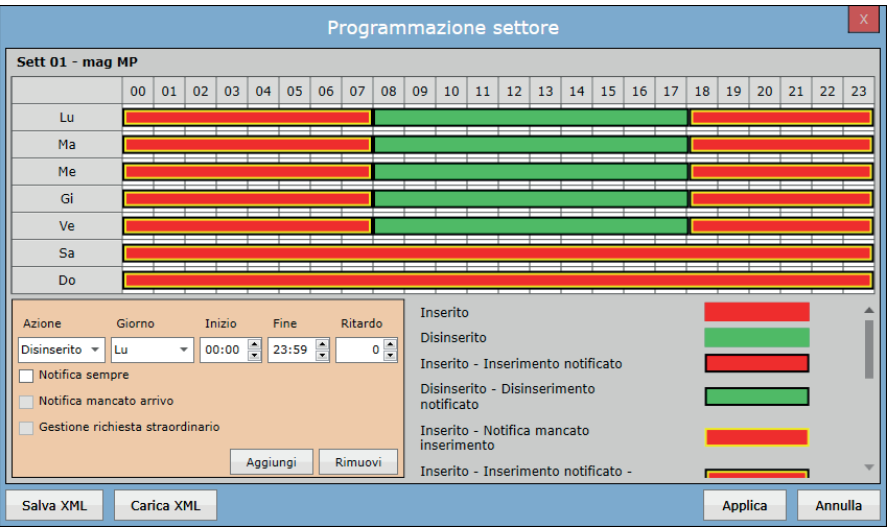

Per mezzo di questa programmazione, il software sarà in grado di monitorare se la centrale rispetta gli orari di inserimento\ disinserimento impostati, in caso non vengano rispettati, il software è in grado di generare eventi per segnalare all'operatore una situazione anomala.

### ESEMPIO:

Immaginiamo che il Settore 1 di una centrale di un'azienda abbia il programmatore orario impostato in questo modo: Centrale inserita dalle ore 19:00 alle ore 07:30 ogni giorno dal lunedì al sabato compreso; domenica sempre inserita. Come vedremo di seguito la programmazione è molto semplice e veloce; per programmare correttamente una zona è necessario partire dalle ore 00:00 e procedere fino alle 23:59.

La Zona 1 va quindi impostata sul software in questo modo:

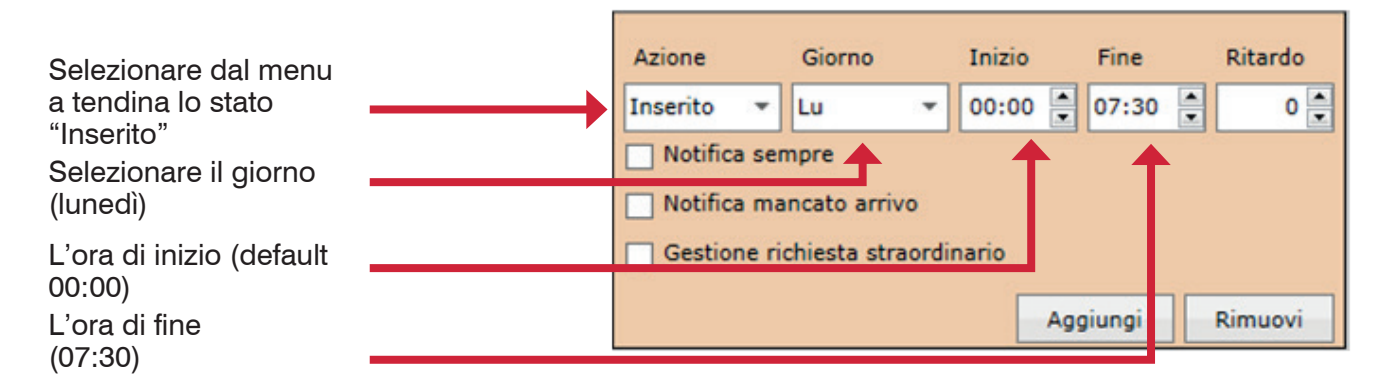

Con tutti i parametri selezionati correttamente, basterà cliccare su Aggiungi per aggiornare la programmazione. **Nota:** lo stato di inserito viene mostrato in rosso, mentre lo stato disinserito in verde.

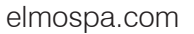

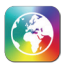

Per copiare questa programmazione fino al sabato basterà selezionare il giorno della settimana dal menù a tendina e cliccare su **Aggiungi**.

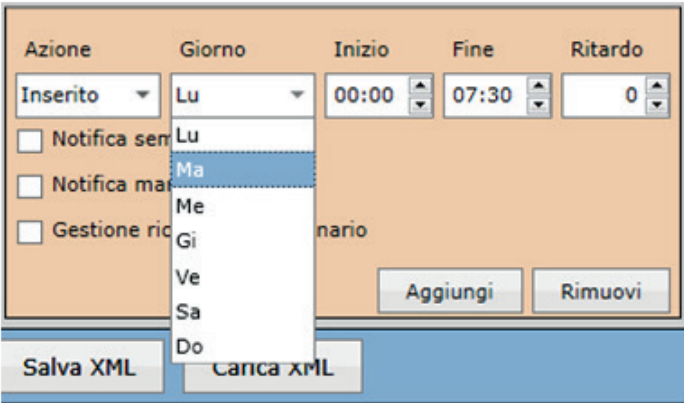

Proseguiamo la programmazione impostando lo stato di inserito dalle 19:00 alle 23:59.

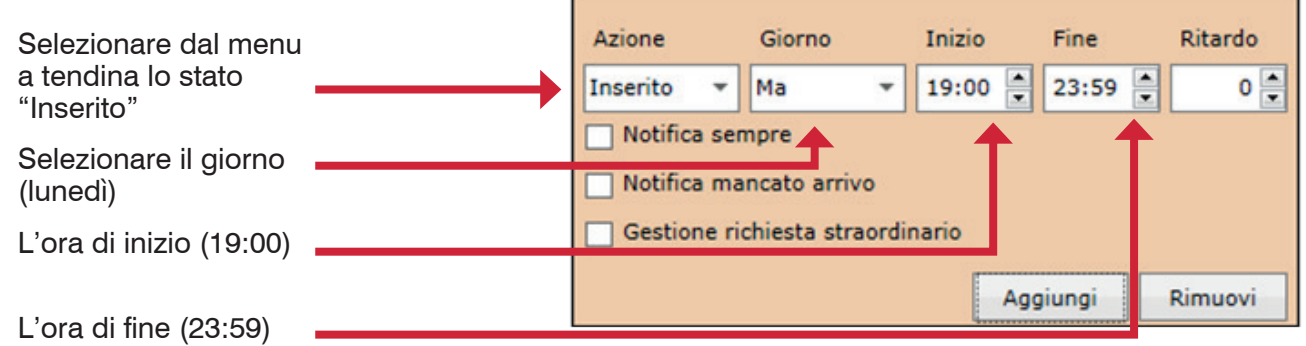

Con tutti i parametri selezionati correttamente, basterà cliccare su **Aggiungi** e la programmazione verrà settata. Per la domenica è sufficiente impostare dalle ore 00:00 alle 23:59 su inserita. La programmazione risulterà quindi come sotto:

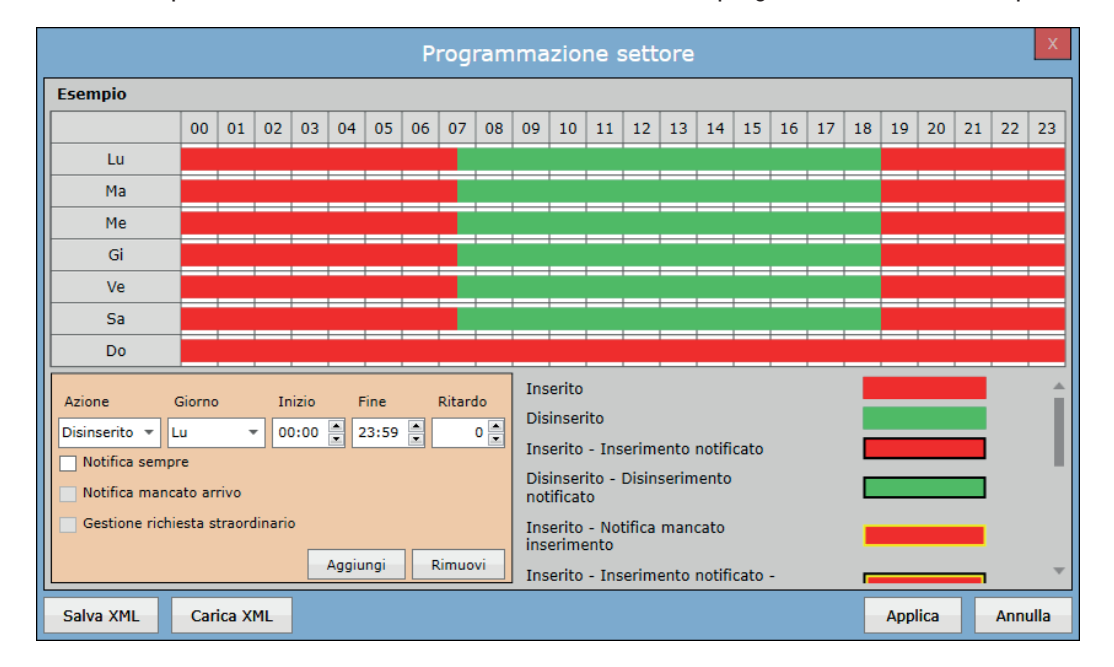

A questo punto, cliccando su **Applica**, la programmazione viene salvata. Per modificare facilmente una fascia di orario, basterà cliccare sopra la fascia interessata, ed automaticamente tutti i parametri verranno riportati nella tabella per essere modificati. Selezionando una fascia e cliccando il tasto **Rimuovi**, la programmazione del giorno selezionato verrà portata a default, cioè disinserita dalle 00:00 alle 23:59.

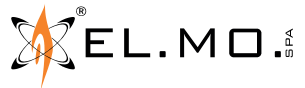

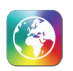

Con questa programmazione, il software segnalerà:

**Inserimento non programmato:** Questo evento viene generato dal software se, durante l'orario in cui la zona della centrale dovrebbe essere disinserita, questa viene inserita (dalle 07:30 alle 19:00).

**Disinserimento non programmato:** Questo evento viene generato dal software se, durante l'orario in cui la zona della centrale dovrebbe essere inserita, questa viene disinserita (dalle 19:00 alle 07:30 o la domenica).

Durante la programmazione possono essere impostate altre proprietà tramite le checkbox **Notifica sempre, notifica mancato arrivo, gestione richiesta straordinario.**

**Notifica sempre:** Impostando questa proprietà, verranno visualizzati nella lista eventi tutti gli eventi di inserimento\ disinserimento generati dalla centrale (a seconda della fascia dove è impostata). Senza questa proprietà, questi eventi non sarebbero mostrati.

**Notifica mancato arrivo:** Impostando questa proprietà (solo sulle fasce in cui la zona è inserita), il software notificherà il mancato inserimento della zona tramite l'evento **"Notifica mancato inserimento"**. Impostiamo questa proprietà nella fascia dalle 19:00 alle 7:30, se alle 19:00 non arriva l'evento di inserimento atteso, il software metterà in lista l'evento **"Notifica mancato inserimento"** con il dettaglio della zona. In questo modo verrà segnalato rapidamente all'operatore addetto uno stato di anomalia.

**Gestione richiesta straordinario:** anche questa proprietà è possibile impostarla solo nelle fasce in cui la zona è inserita. Se viene impostata, il software terrà conto di una eventuale richiesta di straordinario fatta in centrale, non segnalando il mancato inserimento della zona all'orario stabilito.

**Ritardo:** sulle varie fasce orarie è possibile impostare un ritardo, entro il quale il software attende l'evento desiderato. Nell'esempio sopra, se ad esempio alle 19:00 impostiamo un ritardo di 5min, il software aspetterà fino alle 19:05 per notificare il mancato inserimento.

Cliccando su **Salva XML**, l'operatore può copiare facilmente la programmazione di una zona; si aprirà una finestra dove verrà richiesto di inserire un nome al file e il percorso.

Cliccando su **Carica XML**, l'operatore può caricare velocemente la programmazione di un'altra zona precedentemente salvata. Una volta caricato il file XML, verrà chiesto se applicare questa programmazione. Cliccare sull'icona verde con il segno di spunta per applicarla, sull'icona rossa con la croce per annullare il caricamento.

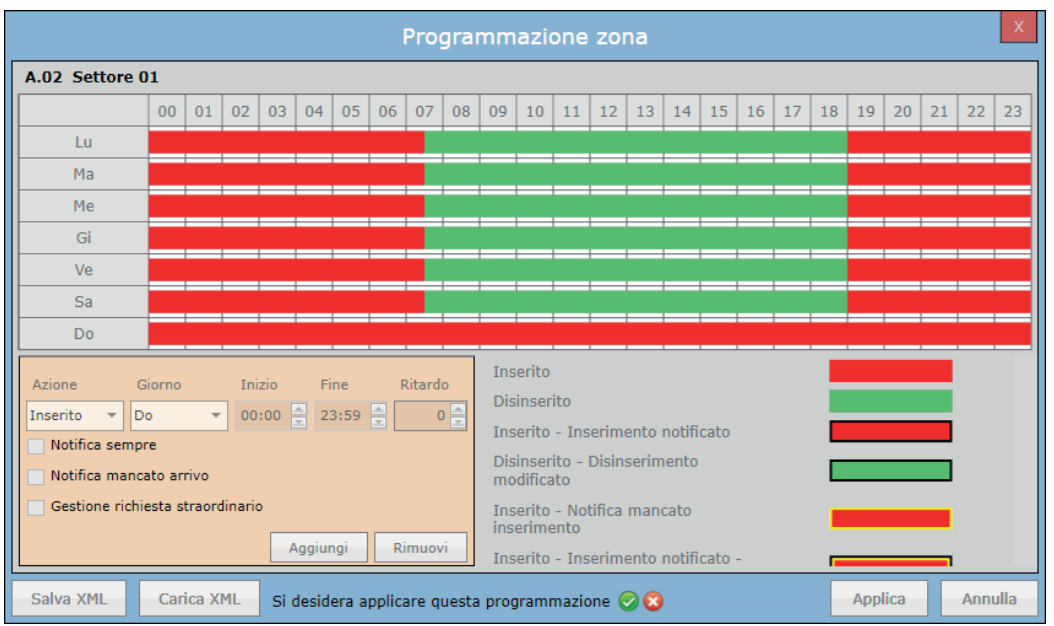

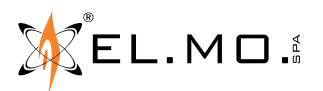

info@elmospa.com

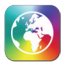

# **14.4.1.3 Seleziona ingresso**

La finestra *Seleziona Ingresso* permette di assegnare uno o più ingressi alla zona. Da notare che queste selezioni sono automatiche quando viene caricato il file .INI sul sistema.

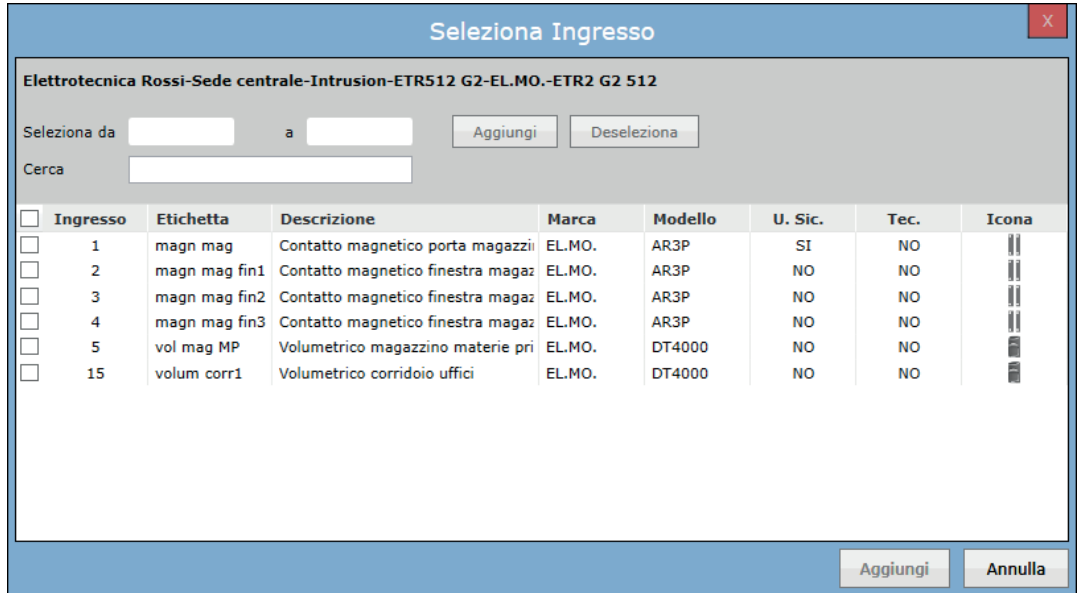

Contiene le opzioni per filtrare gli ingressi e selezionarli/deselezionarli.

Inserire un intervallo di ingressi nei campi Seleziona da/a e cliccare il tasto **Aggiungi** per selezionarli o **Deseleziona** per deselezionarli in blocco.

Inserire del testo nel campo **Cerca** per visualizzare solo gli ingressi che contengono quel testo nei campi etichetta, descrizione, marca o modello. I tasti Aggiungi/Deseleziona funzionano anche sugli ingressi nascosti dal filtro.

Cliccare il tasto **Aggiungi** nella parte inferiore per assegnare gli ingressi selezionati alla zona.

### **14.4.1.4 Configurazione Ingressi**

Tramite questa finestra è possibile creare o modificare ingressi.

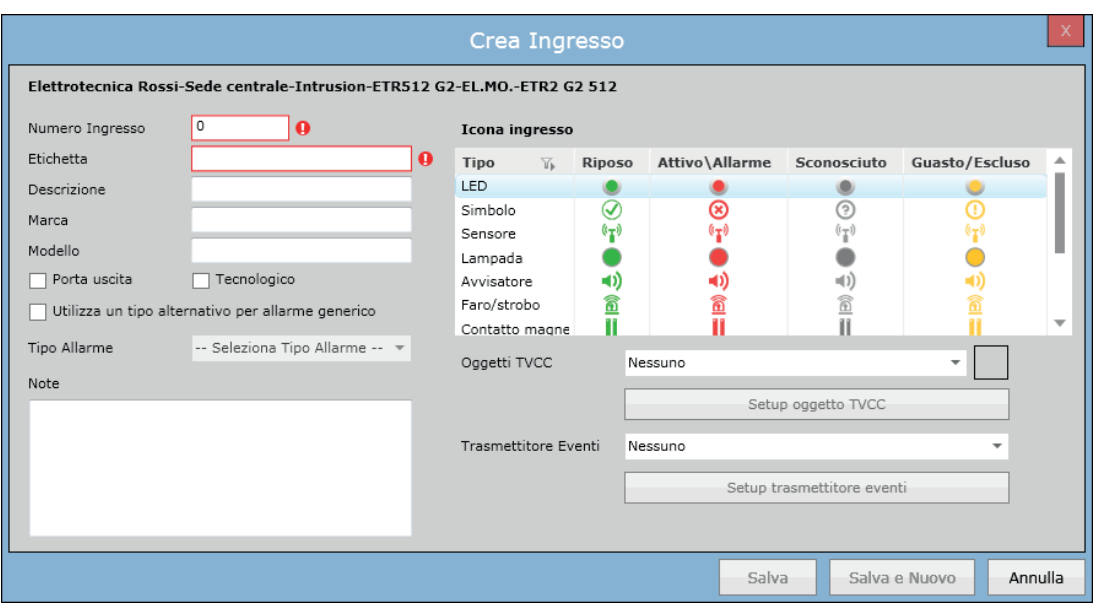

Contiene campi ingresso come *Numero Ingresso, Etichetta, Descrizione, Marca, Modello, Tipo Allarme, Note, Icona ingresso, Oggetti TVCC* e *Trasmettitore Eventi.*

*Numero Ingresso, Etichetta* e *Descrizione* vengono inseriti automaticamente quando il file .INI è caricato sul sistema.

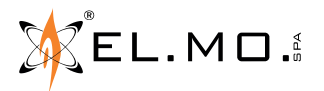

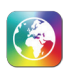

Se la checkbox *Utilizza un tipo alternativo per allarme generico* è spuntata, l'utente può sostituire l'evento di allarme generato dall'ingresso selezionato con un altro evento personalizzato scelto dal menu a tendina.

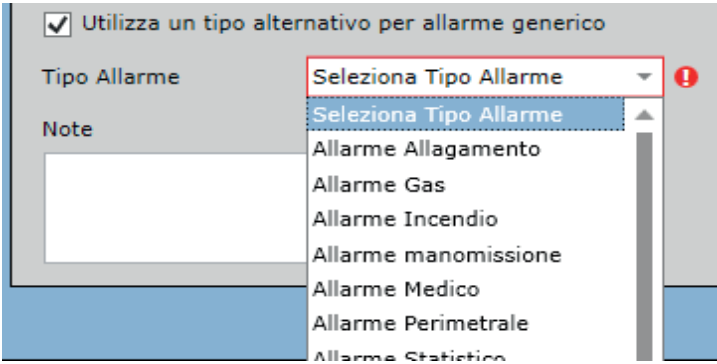

È possibile selezionare un oggetto TVCC per associarlo all'ingresso. Se un Ingresso è configurato con un oggetto TVCC, cliccando con il tasto destro sul box evento di questo ingresso, sarà mostrato un menu di scelta rapida con opzioni legate all'oggetto TVCC, come *Mostra Registrazione Allarme* o *Mostra Visione Live*.

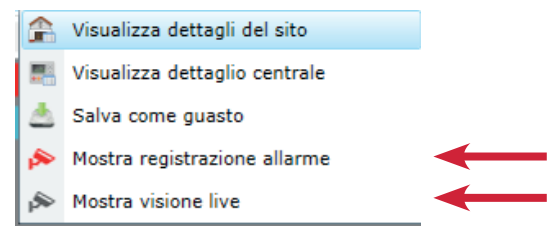

# **14.4.1.5 Configurazione Uscita**

Tramite questa finestra è possibile creare o modificare uscite.

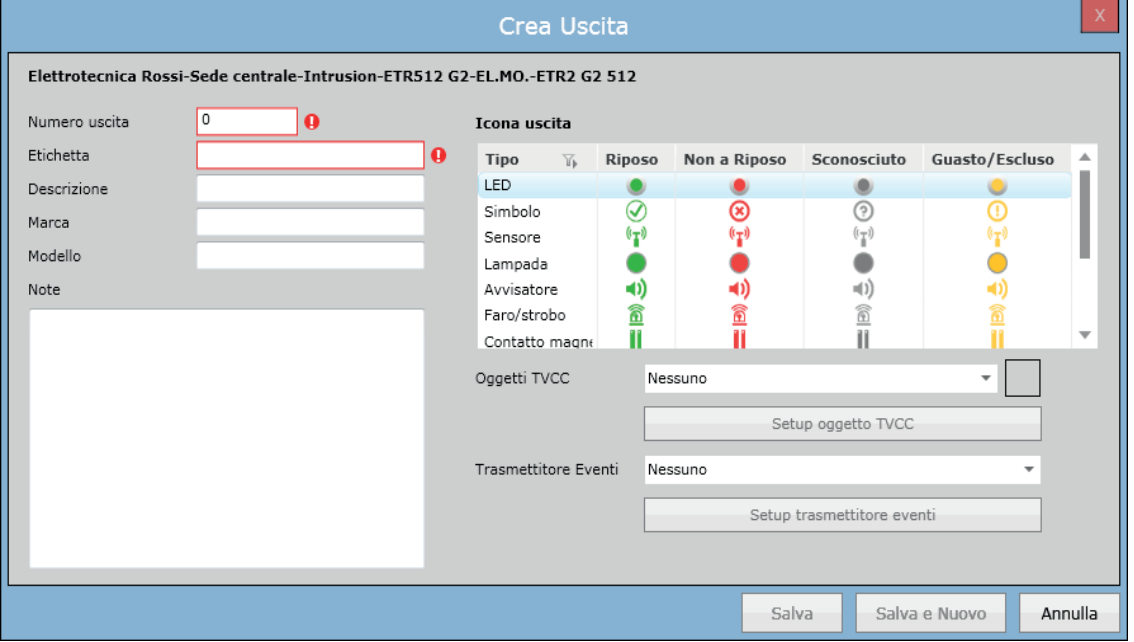

Contiene i campi *Numero uscita, Etichetta, Descrizione, Marca, Modello, Note, Nuovo Set Icone, Oggetto TVCC* e *Trasmettitore Eventi.*

È possibile selezionare un oggetto TVCC per associarlo all'uscita. Se un'uscita è configurata con un oggetto TVCC, cliccando con il tasto destro sul box evento di questa uscita, sarà mostrato un menu di scelta rapida con opzioni legate all'oggetto TVCC, come *Mostra Registrazione Allarme* o *Mostra Visione Live*.

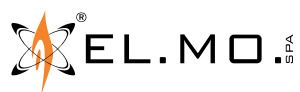

info@elmospa.com

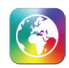

### **14.4.2 Configurazione elementi centrali incendio**

Questa sezione permette di configurare gli elementi della centrale antincendio come le zone e i dispositivi.

#### **Zone**

Questa sezione visualizza la lista di tutte le zone della centrale selezionata. Permette di creare o modificare/cancellare le zone esistenti.

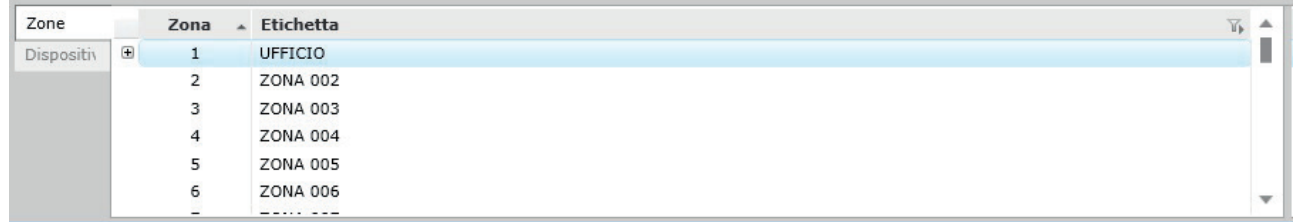

### **Dispositivi**

Questa sezione visualizza la lista di tutti i dispositivi della centrale selezionata. Permette di creare o modificare/cancellare i dispositivi esistenti da questa scheda. I dispositivi sono raggruppati per loop di appartenenza. La sezione non compare per le centrali TA1002 e TA1004.

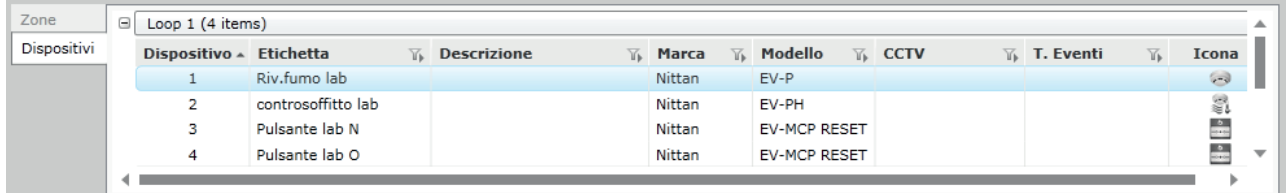

### **14.4.2.1 Configurazione Zona**

Tramite questa finestra è possibile creare o modificare zone della centrale antincendio.

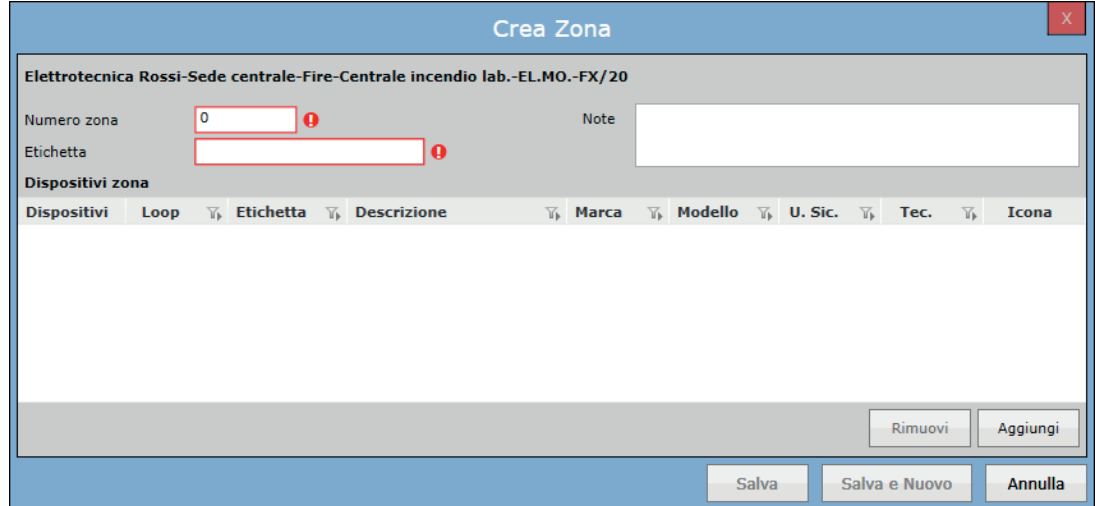

Contiene campi come *Numero Zona, Etichetta, Nota e Dispositivi.*

Le zone 0–12 delle centrali Tacóra sono zone convenzionali: il software non permette di assegnarvi dispositivi. Per qualsiasi altra zona, cliccare il tasto **Aggiungi** per aggiungere un nuovo dispositivo alla zona e cliccare il tasto **Rimuovi**  per rimuovere il dispositivo esistente dalla zona.

L'associazione dei dispositivi alla zona viene fatta automaticamente caricando la configurazione da file .INI. Per le zone 0–12 di una centrale Tacóra, la sezione Dispositivi Zona è sostituita da una sezione Icona Zona che permette di assegnare un'icona all'intera zona convenzionale (la zona 0 è dedicata ai pulsanti e la sua icona non può essere cambiata).

Per le zone 13–44 di una centrale TA2000, le colonne della tabella sono *Dispositivi, Loop* (fisso a 1), *Descrizione, Tipo e Icona*.

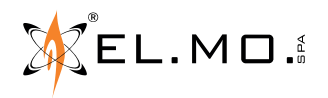

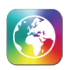

# **14.4.2.2 Seleziona Dispositivo**

La finestra Seleziona Dispositivo permette di selezionare manualmente uno o più dispositivo da assegnare alla zona.

Contiene opzioni per filtrare il dispositivo e selezionarlo/deselezionarlo.

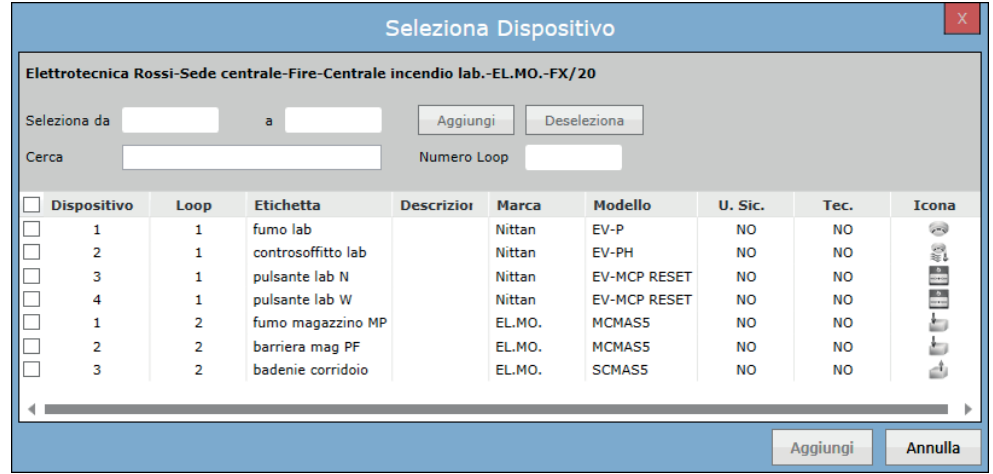

Cliccare il tasto Aggiungi nella parte inferiore per assegnare il dispositivo selezionato alla zona.

### **14.4.2.3 Configurazione Dispositivo**

È possibile creare o modificare i dispositivi come mostrato di seguito:

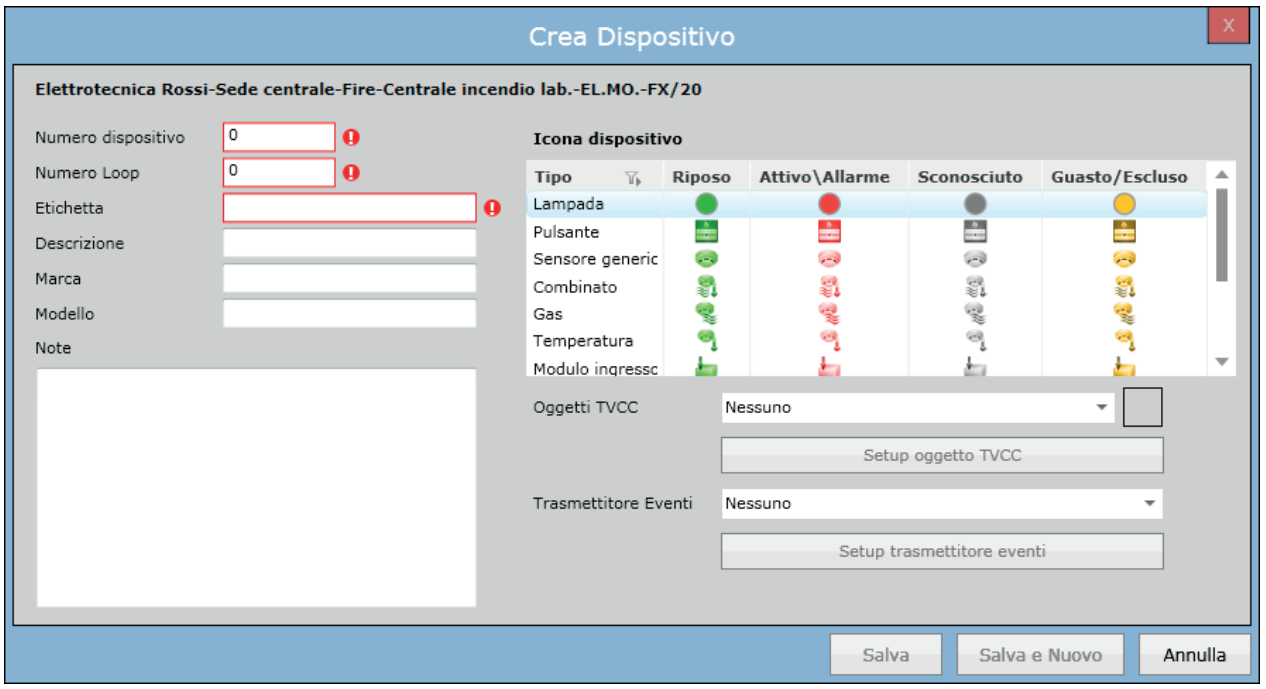

Contiene campi come *Numero Dispositivo, Numero Loop, Etichetta, Descrizione, Marca, Modello, Note, Icona dispositivo, Oggetto TVCC* e *Trasmettitore Eventi.*

È possibile selezionare un oggetto TVCC da associare all'ingresso. Se un Ingresso è configurato con un oggetto TVCC, cliccando con il tasto destro sul box evento di questo ingresso, sarà mostrato un menu di scelta rapida con opzioni legate all'oggetto TVCC, come *Mostra Registrazione* o *Live.*

elmospa.com

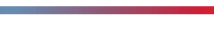

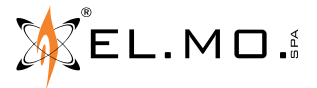

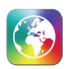

# **14.5 Configurazione - Ricevitore di Eventi**

Questa sezione permette di configurare la ricezione di dati provenienti dal software Mirasys.

È possibile impostare un solo ricevitore per sistema Myrasis, e ciascuno può essere associato a un singolo Sito. Selezionandone uno, nella parte inferiore della scheda verranno visualizzati i dettagli relativi e la lista dei singoli eventi gestiti da quel ricevitore.

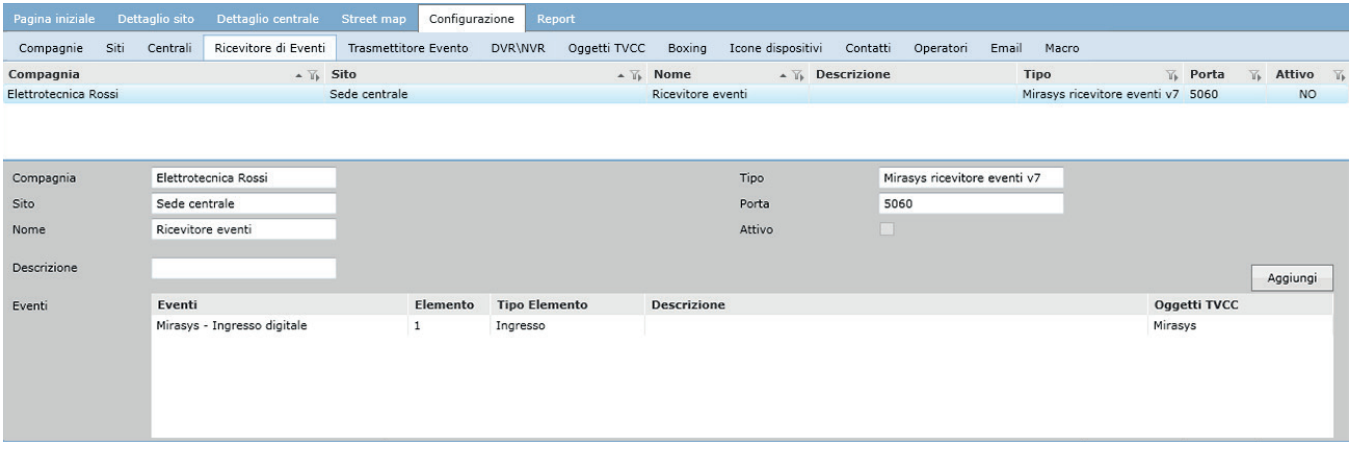

Prima di configurare un ricevitore, abilitare il software Mirasys all'invio di dati e specificare i parametri di connessione:

- Nel computer su cui è installato Mirasys, aprire il file **C:\Program Files\DVMS\SystemManagement\SMEventProviders\ SMEventProviderTCPXML.xml** con un editor di testo (es. Blocco Note).
- Identificare le seguenti righe e inserire tra le virgolette il valore indicato:
	- $\leq$ Enabled value=""  $\geq$  inserire la parola "true"
	- $\leq$ ProfileName value="" /> inserire il nome del servizio di Mirasys a cui si desidera inviare eventi. Es. "Service"
	- $\bullet$  <UserName value=""  $\rightarrow$  inserire un nome utente valido per il servizio scelto al punto precedente.
	- <PrimaryAddress value="" /> inserire l'indirizzo IPv4 del computer su cui è installato il server di GLOBALPRO.
	- <PrimaryPort value="" /> inserire la porta di comunicazione tra GLOBALPRO Server e Mirasys. È necessario sbloccare questa porta nel firewall del computer di GLOBALPRO Server, similmente a quanto descritto nel manuale di GLOBALPRO Server.
	- <SecondaryAddress value="" /> inserire l'indirizzo IPv4 di un dispositivo ricevente di riserva.
	- <SecondaryPort value="" /> inserire la porta di comunicazione di un dispositivo ricevente di riserva.
- Riavviare tutti i servizi di Mirasys.

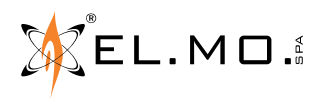

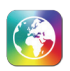

# **14.5.1 Configurazione Ricevitore Eventi**

È possibile creare o modificare i ricevitori eventi come mostrato di seguito:

|                                          |                                                            |                                                      | Modifica Ricevitore Eventi |                                        | x |
|------------------------------------------|------------------------------------------------------------|------------------------------------------------------|----------------------------|----------------------------------------|---|
| Compagnia<br>Sito<br>Nome<br>Descrizione | Elettrotecnica Rossi<br>Sede centrale<br>Ricevitore eventi | $\overline{\phantom{a}}$<br>$\overline{\phantom{a}}$ | Tipo<br>Porta<br>Attivo    | Mirasys ricevitore eventi v7 *<br>5060 |   |
|                                          |                                                            |                                                      | Salva                      | Annulla<br>Salva e Nuovo               |   |

Contiene i campi *Compagnia, Sito, Nome, Descrizione, Tipo, Porta IP e Abilitato.*

Impostare come **Porta IP** il valore di "PrimaryPort value" impostato nel file di configurazione di Mirasys (cap. 14.5).

### **14.5.2 Configurazione Eventi Ricevitore**

Cliccare con il tasto destro sulla lista degli eventi (in basso) e scegliere Nuovo o Modifica per configurare un evento. È necessario creare un evento in GLOBALPRO per ogni evento generato dal sistema Mirasys. In questo modo è possibile associare un oggetto video a ciascun evento proveniente dal sistema Mirasys.

Selezionare un ricevitore nella parte superiore della schermata Ricevitore Eventi e crearli/modificarli nella parte inferiore.

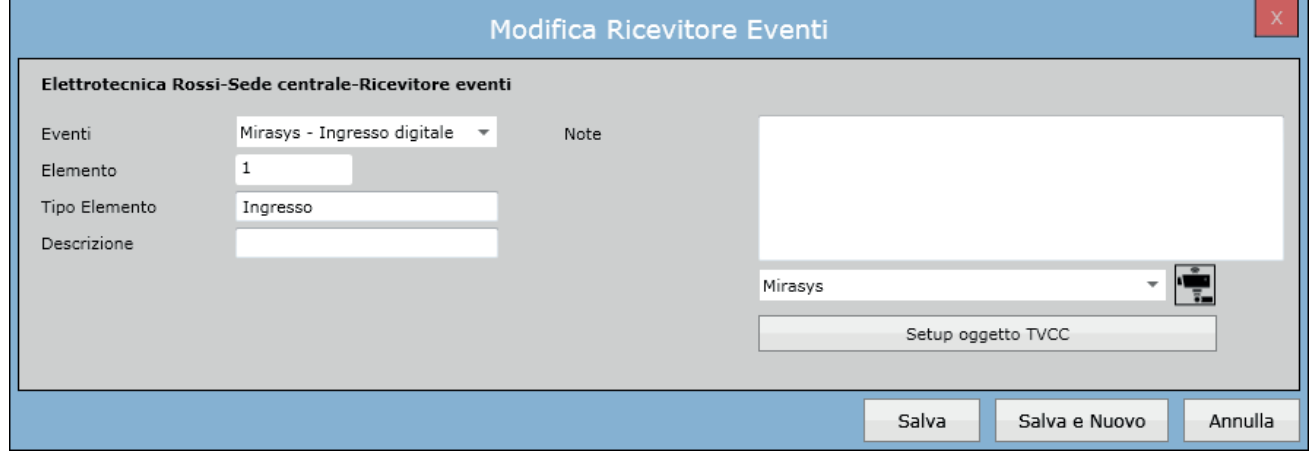

Contiene i campi *Evento, Elemento, Tipo Elemento, Descrizione, Note e l'Oggetto TVCC.*

Se un evento ricevitore è configurato con un oggetto TVCC, cliccando con il tasto destro sul box evento di questo evento ricevitore, sarà mostrato un menu di scelta rapida con opzioni legate all'oggetto TVCC, come *Mostra Registrazione* o *Live.*

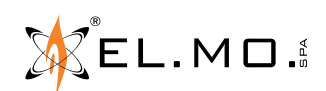

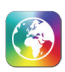

# **14.6 Configurazione - Trasmettitore evento**

Questa sezione permette di configurare l'invio di dati al software Mirasys.

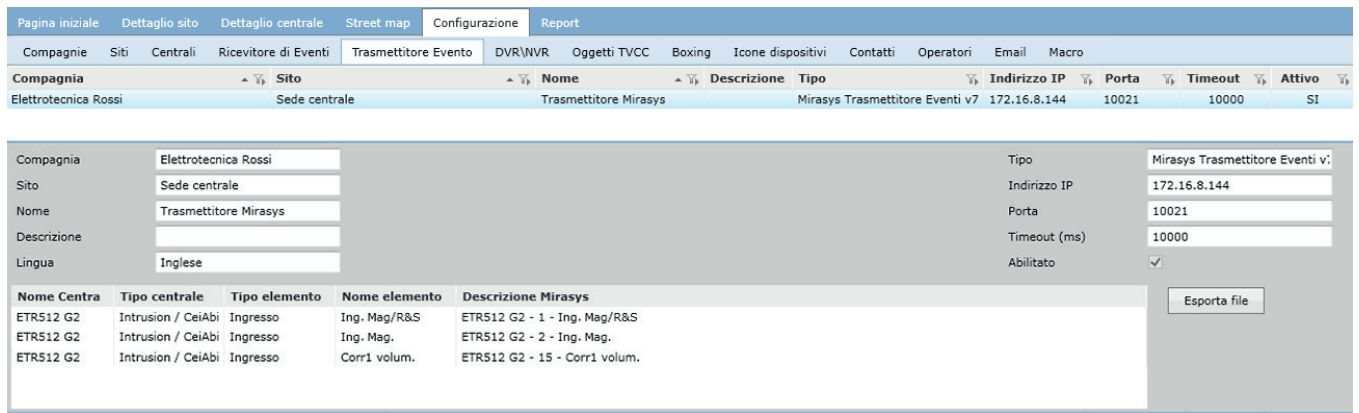

È possibile impostare dei trasmettitori evento associati ciascuno a uno specifico sito.

Selezionandone uno, nella parte inferiore della scheda verranno visualizzati i dettagli relativi, compresa una lista degli eventi associati al trasmettitore, che è inizialmente vuota.

Per popolarla, è necessario accedere alla finestra di configurazione di ogni ingresso (cap. 14.4.1.4), uscita (cap. 14.4.1.5) o dispositivo (cap. 14.4.2.3) che si desidera inserire nel trasmettitore, e assegnarli uno per volta a un trasmettitore evento già esistente.

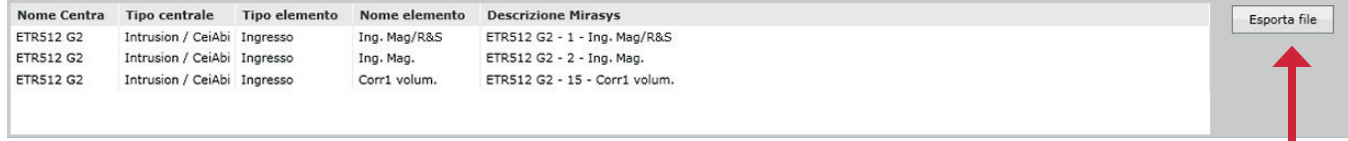

Una volta configurati correttamente tutti gli eventi che devono far parte del trasmettitore, tornare alla schermata Trasmettitore evento e premere Esporta File. GLOBALPRO genererà due file di configurazione (.XML e .XSD) che vanno copiati nella cartella **C:\Program Files\DVMS\DVR** del computer in cui è installato Mirasys.

Aprire il System Manager di Mirasys e creare un nuovo canale di testo con Model = "UniversalDataTcpModel" e Validation = XSD. Inserire il numero di porta scelto nel campo TCP Port Number, il nome del file .XML nel campo Configuration File e il nome del file .XSD nel campo Custom Validation.

# **14.6.1 Configurazione Trasmettitore Evento**

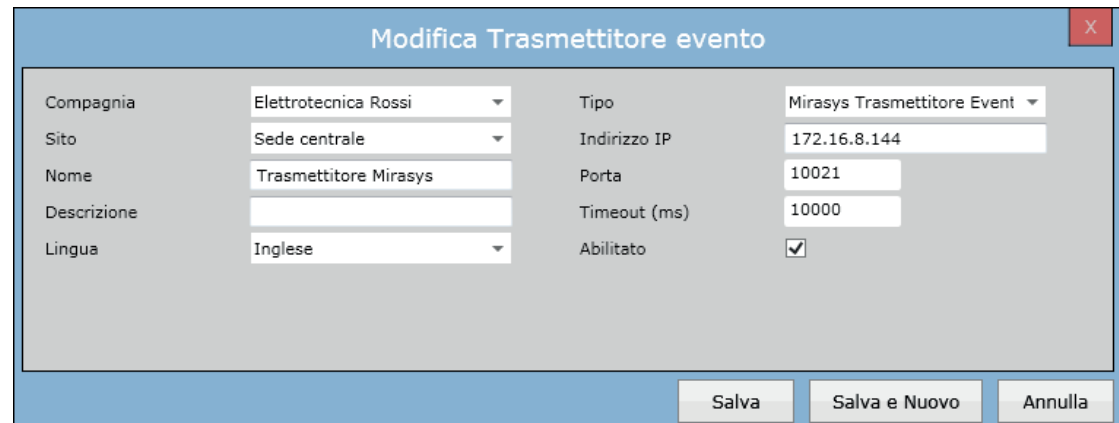

Contiene i campi *Compagnia, Sito, Nome, Descrizione, Lingua, Tipo, Indirizzo (IP o URL), Porta, Timeout* e *Abilitato.*

L'**Indirizzo** deve essere quello del computer su cui è installato Mirasys e la porta scelta deve essere abilitata nel firewall di quel computer.

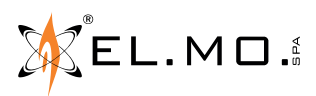

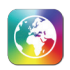

# **14.7 Configurazione - DVR\NVR**

Questa sezione permette di configurare DVR e NVR.

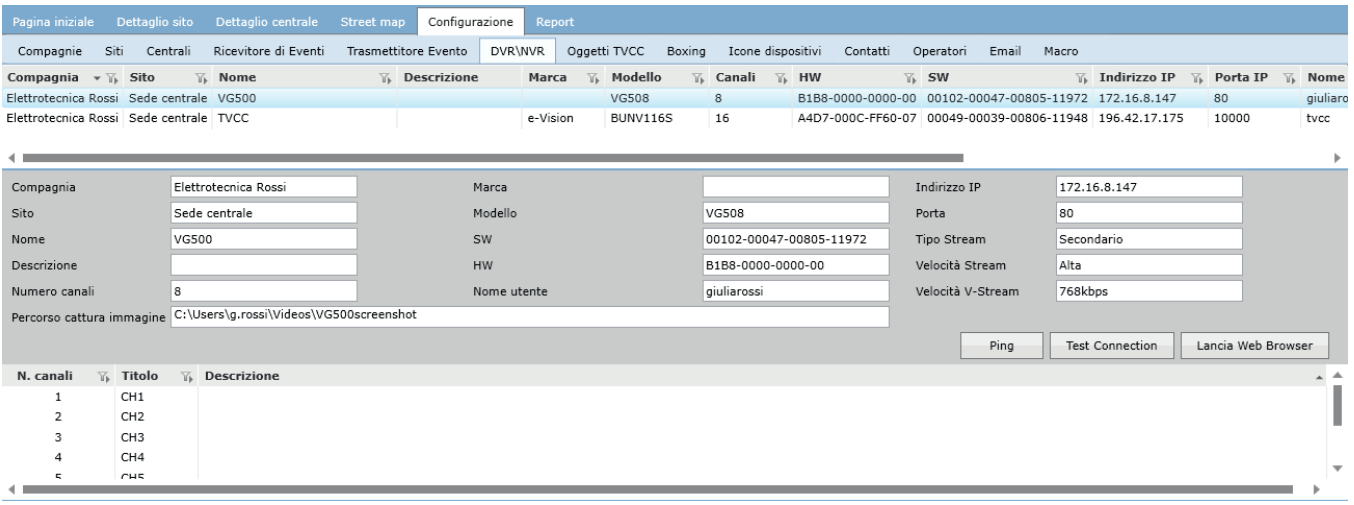

Come per le altre schede, è presente una lista di tutti i DVR e NVR configurati nel sistema. Nella parte inferiore sono visualizzati i dettagli del DVR\NVR selezionato.

#### **Configurazione DVR\NVR**

Su ogni DVR\NVR presente in lista, sarà possibile verificare lo stato della connessione tramite tre tasti:

**• Ping**

Apre una semplice finestra DOS dove viene testata la connessione con l'indirizzo IP settato sul DVR\NVR

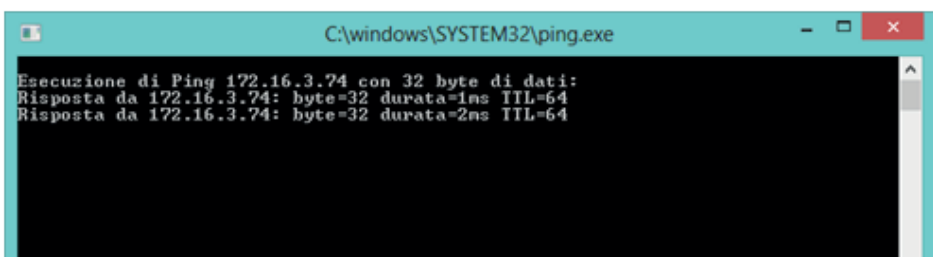

#### **• Test Connessione**

Il software tenta un login al DVR\NVR con le credenziali fornite. In caso credenziali corrette apparirà un pop-up di conferma, in caso contrario il pop-up presenterà un messaggio di errore. Questo pulsante è presente anche all'interno della pagina di configurazione del DVR\NVR.

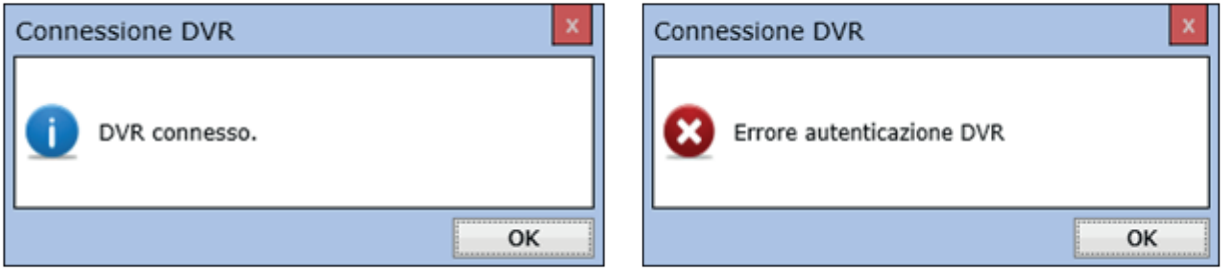

#### **• Lancia web browser**

Apre il browser predefinito e la pagina web del DVR\NVR selezionato

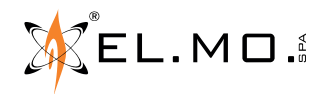

### **Configurazione - DVR\NVR**

Come prima cosa nella configurazione di un DVR\NVR è necessario inserire *Compagnia, Sito, Nome e Modello*. Successivamente l'operatore dovrà scegliere il tipo di connessione tra TCP/IP e DynDNS, poi inserire *Indirizzo IP o DynDNS, Porta, Nome utente e Password*; cliccando su **Test connessione** si potrà verificare se i dati inseriti sono corretti.

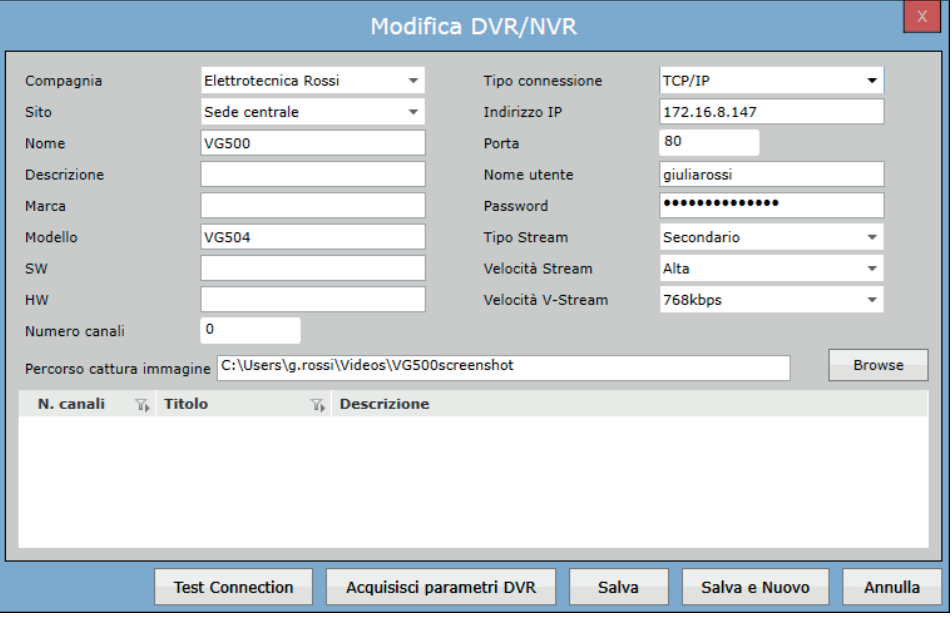

Una volta verificato che i dati inseriti sono corretti, è possibile acquisire i parametri del DVR\NVR cliccando sul tasto **Acquisisci parametri DVR**; In basso troviamo la lista di tutti i canali video presenti sul DVR\NVR, è possibile con doppio click editare la descrizione di ogni canale.

#### **Qualità connessione**

In questa finestra sono presenti alcuni parametri per definire la qualità dello stream dal DVR\NVR al software; queste opzioni sono molto importanti, infatti quando l'operatore va a vedere uno o più canali video di un DVR\NVR c'è un grande impegno di banda. Per evitare rallentamenti nel sistema o in caso di connessioni non performanti, è possibile decidere la qualità della connessione; se nel sistema è configurato un solo DVR\NVR è possibile tenere questi parametri su una qualità alta, nel caso in cui ci siano più DVR\NVR è consigliato abbassare la qualità.

#### **Tipo stream**

Primario  $\rightarrow$  qualità alta<br>Secondario  $\rightarrow$  qualità base Secondario  $\rightarrow$  qualità bassa

#### **Velocità Stream\V-Stream**

Questi parametri specificano ulteriormente la qualità del Secondario fra alta, media e bassa e 768kbps, 579kbps, 384kbps, 192kbps.

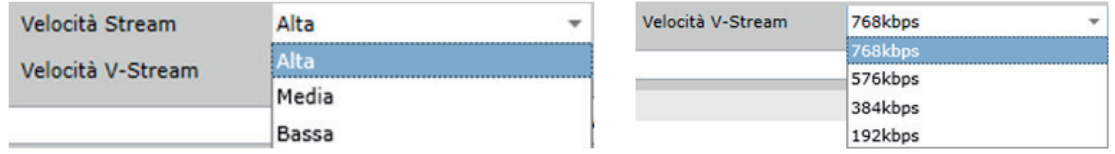

#### **Percorso cattura immagine**

Cliccando su Browse è possibile scegliere il percorso sul computer dove salvare le immagini catturate dai canali video. Non è obbligatorio impostarlo. Se non impostato, verrà richiesto dove salvare l'immagine al momento della cattura.

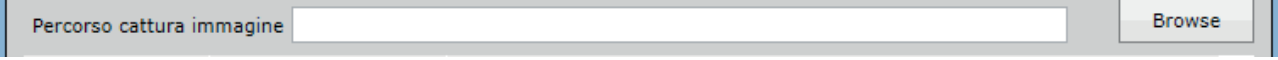

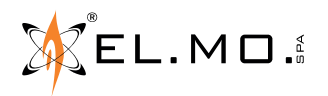

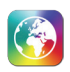

# **14.8 Configurazione - Oggetti TVCC**

Questa sezione permette di configurare gli oggetti TVCC. Gli oggetti TVCC non sono altro che finestre con una griglia (impostabile) popolata di canali video di uno o più DVR\NVR.

La scheda visualizza la lista di tutti gli oggetti TVCC configurati. Selezionando un oggetto TVCC vengono visualizzati i dettagli nella parte inferiore.

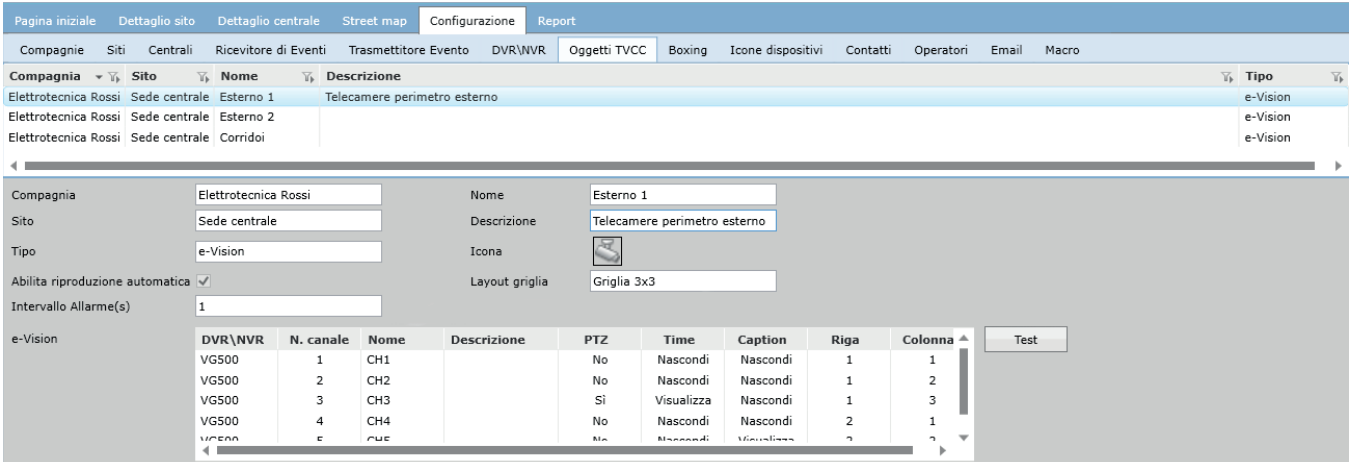

#### **14.8.1 Configurazione oggetto TVCC**

Per configurare un oggetto TVCC è necessario selezionare compagnia e sito di appartenenza, inserire un nome, l'intervallo di allarme e una icona, che serve all'operatore per individuare l'oggetto posizionato su una mappa di un sito. Selezionare **Abilita riproduzione automatica** per permettere al software di aprire automaticamente i video di questo oggetto quando è attivata la modalità "video automatico su evento" (vedi capitolo 16).

#### **Intervallo di allarme**

Questo valore definisce l'intervallo di tempo richiesto dal software al DVR o NVR per la registrazione video. Come visto in precedenza, è possibile associare un oggetto video ad un ingresso o uscita; quando l'ingresso genera un evento, ad esempio un Allarme, l'operatore potrà richiedere la registrazione video dall'oggetto video associato.

#### **ESEMPIO**

Impostiamo l'oggetto video con un intervallo di allarme di 30 sec e lo associamo all'ingresso 1 della centrale desiderata. L'oggetto video è formato da un gruppo di telecamere all'interno di un laboratorio e l'ingresso 1 è un sensore al suo interno. Quando il sensore andrà in allarme l'operatore potrà vedere istantaneamente cosa succede sul posto cliccando su "Mostra visione live".

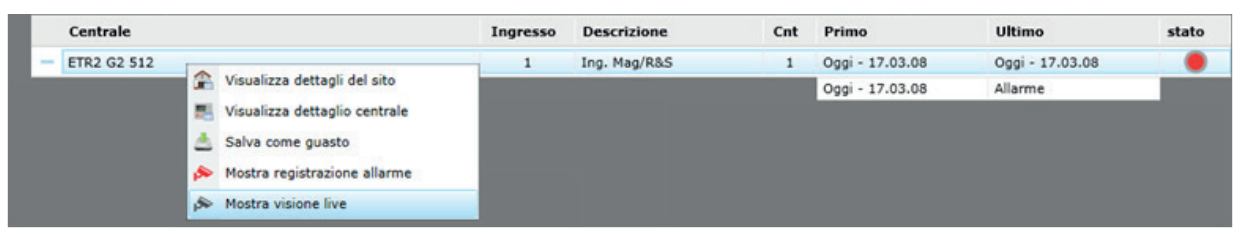

Cliccando invece su "Mostra registrazione allarme" verrà sempre aperto l'oggetto video che però mostrerà la registrazione dell'evento. Nel nostro caso la registrazione partirà dalle 17.02.38 fino alle 17.03.38.

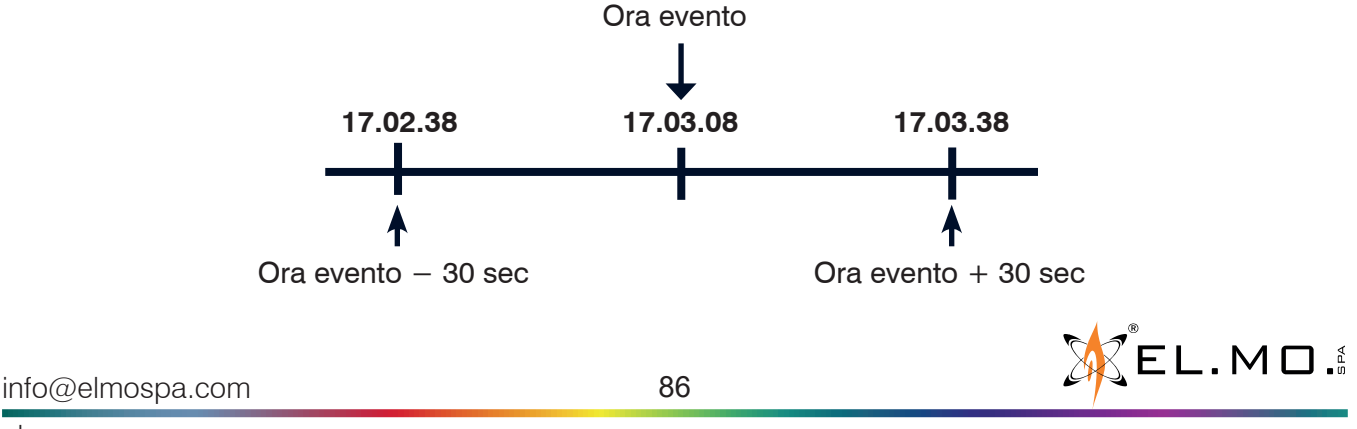

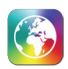

### **14.8.2 Selezione canali TVCC**

Cliccando su **Aggiungi** verrà aperta una finestra con l'elenco di tutti i DVR\NVR configurati. Selezionando un DVR\NVR dalla lista in alto, verrà mostrato l'elenco dei canali disponibili per quel DVR. Per ogni canale è possibile scegliere la posizione all'interno della griglia dell'oggetto video. L'oggetto TVCC può contenere telecamere di differenti DVR.

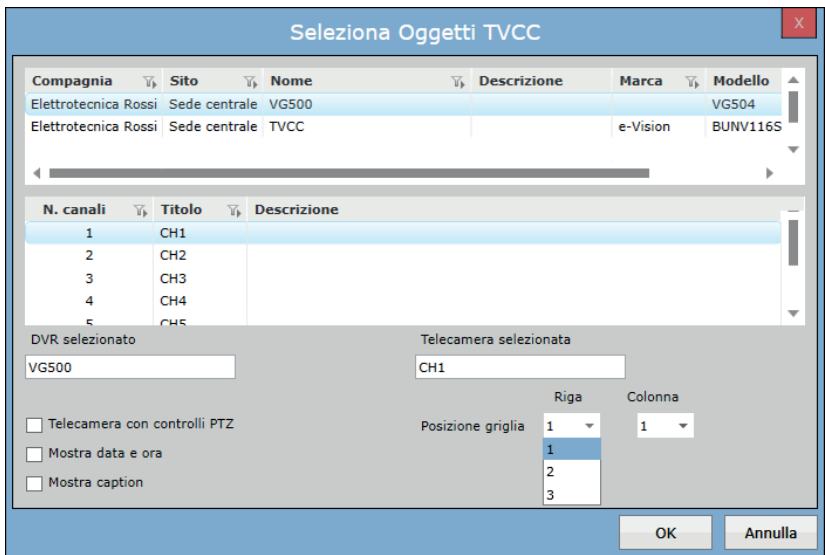

Per aggiungere un canale all'oggetto video è sufficiente selezionare il canale dalla lista, selezionare le varie impostazioni desiderate, e cliccare su **OK**.

#### **Telecamera con controlli PTZ**

È possibile assegnare questa impostazione a telecamere con controlli PTZ; in questo modo, quando l'operatore apre l'oggetto video, aprendo il menù a scomparsa laterale avrà la possibilità di comandare la telecamera.

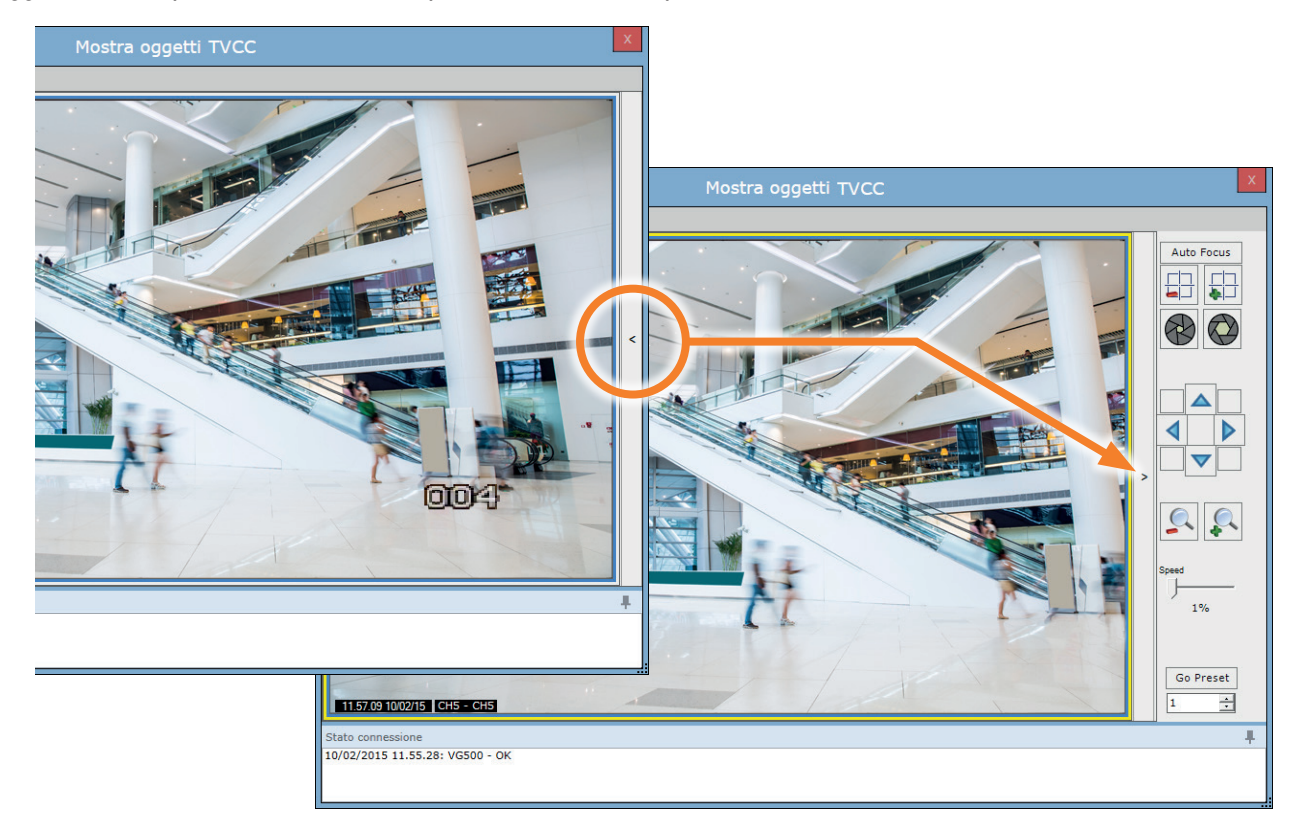

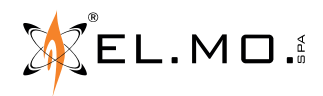

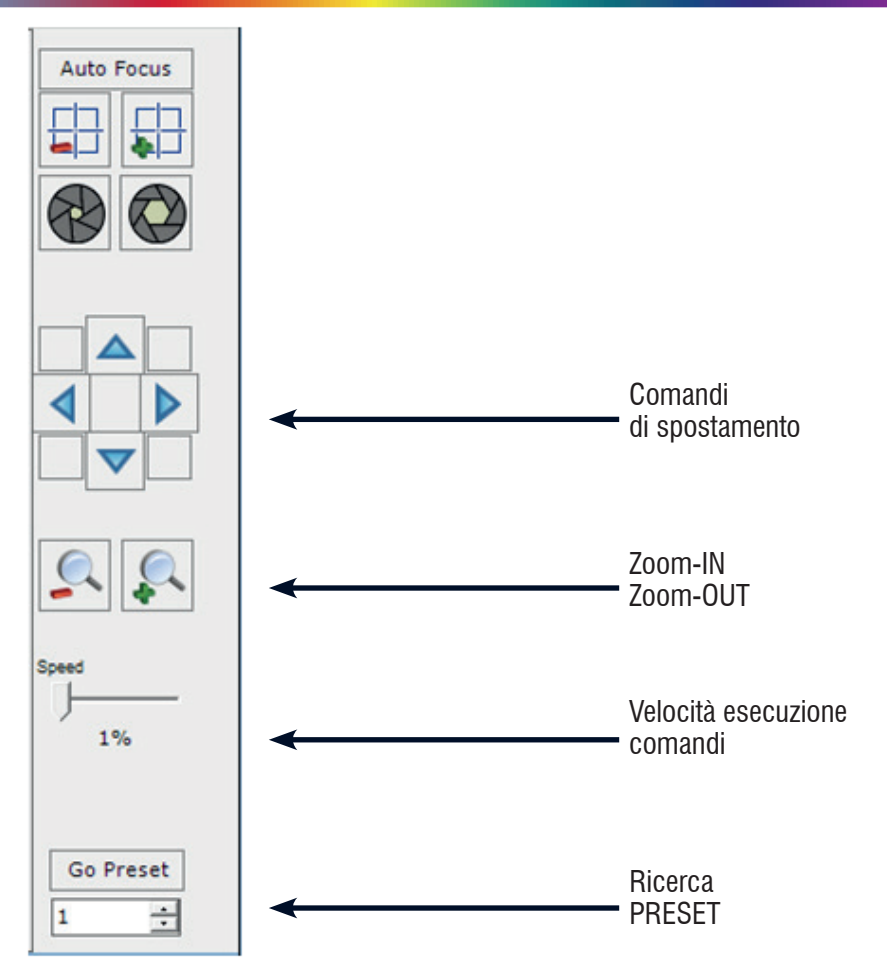

Il numero di canali presenti sull'oggetto video dipende dal layout selezionato. Per esempio, se l'utente ha selezionato il layout 2  $\times$  2, può aggiungere in seguito max. 2  $\times$  2 = 4 canali all'oggetto TVCC.

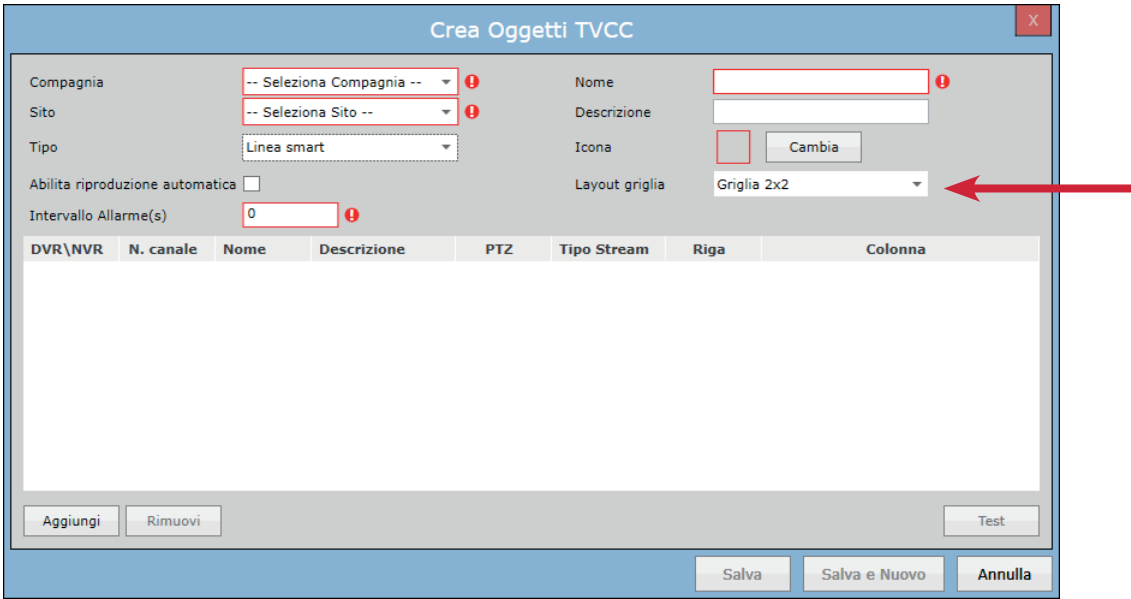

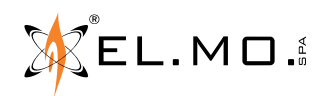

# **090000912** - MANUALE TECNICO - **GLOBALPRO**

Cliccando il tasto **Test**, si aprirà la finestra video dove l'operatore può visualizzare lo streaming di tutti i canali con lo stato della connessione al DVR (parte inferiore della finestra) come mostrato di seguito:

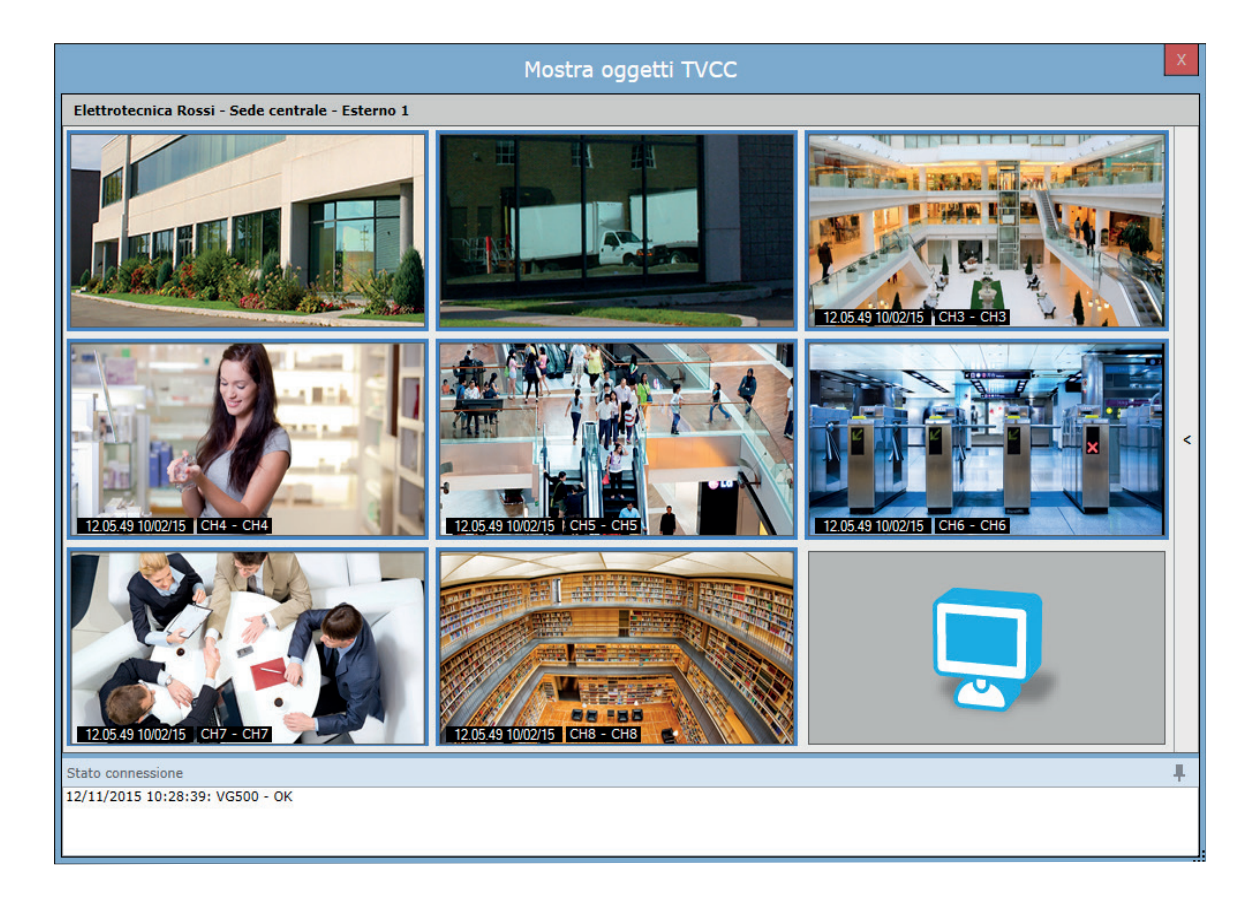

Ci sono sei tipi di oggetti:

# *Comando esterno:*

Questo tipo viene usato nel caso in cui si voglia inserire nel sistema una macchina non EL.MO. In questo modo verrà aperto automaticamente un applicativo esterno al software. È possibile testarlo usando il tasto **Test** come mostrato di seguito:

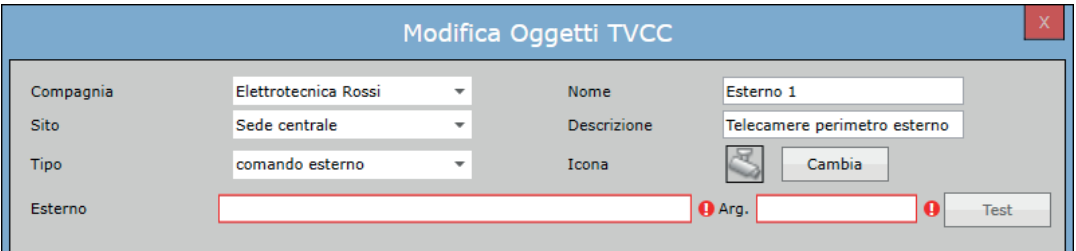

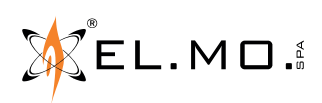

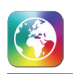

# *Linea Premium e Linea Smart:*

Questi tipi di oggetti devono essere usati per i DVR EL.MO. appartenenti alle linee di prodotto Premium e Smart; se uno di questi due tipi è selezionato, l'operatore può aggiungere/rimuovere i canali TVCC dai vari DVR\NVR configurati attraverso i tasti Aggiungi/Rimuovi e testarli usando il tasto **Test**, indicato in figura:

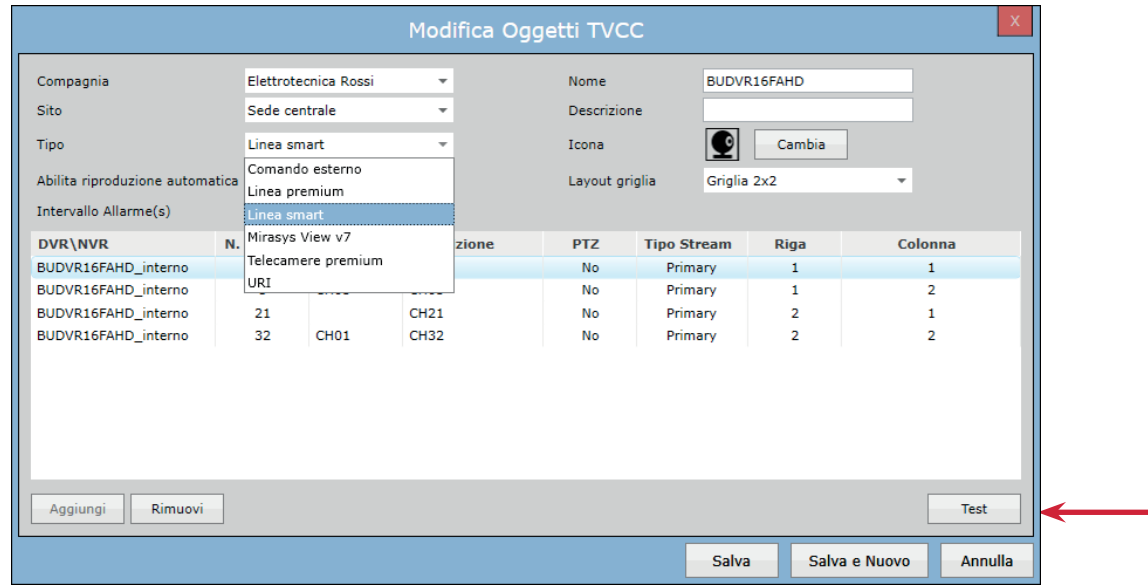

# *Mirasys View v7:*

Questo tipo viene usato nel caso in cui si voglia gestire un flusso video proveniente dal software Mirasys (versione 7).

- Inserire l'indirizzo del computer su cui è installato Mirasys nei campi Tipo Connessione e Indirizzo IP/URL.
- Nel computer su cui è installato Mirasys, aprire il file **C:\Program Files\DVMS\SystemManagement\SMEventProviders\ SMEventProviderTCPXML.xml** con un editor di testo (es. Blocco Note).
- Cercare il valore "ExternalPort" e inserirlo nel campo **Porta** della schermata di GlobalPro. Questa porta deve essere abilitata nel firewall del computer su cui è installato Mirasys.
- **• Nome utente** e **Password** sono quelle di accesso al software Mirasys.

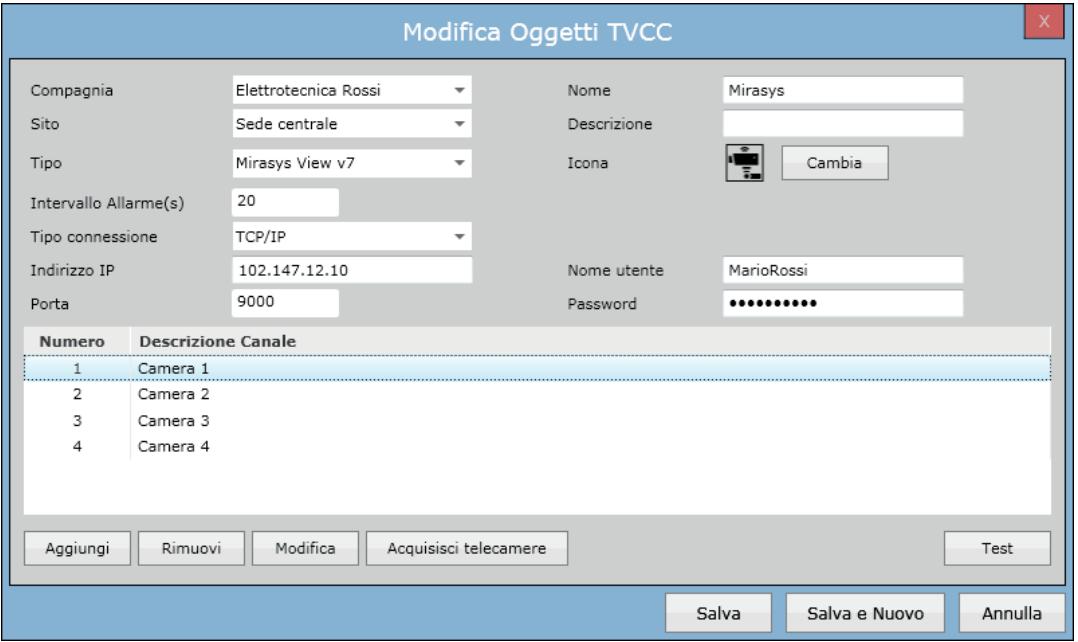

È possibile usare il pulsante **Acquisisci telecamere** per importare le telecamere gestite dal software Mirasys, oppure cliccare **Aggiungi** per importarle una alla volta.

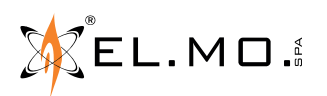

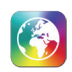

### *Telecamere Premium:*

Questo tipo deve essere usato per le telecamere EL.MO. appartenenti alla linea di prodotto Premium e consente di collegare una telecamera su rete IP direttamente a GlobalPro, senza utilizzare un DVR.

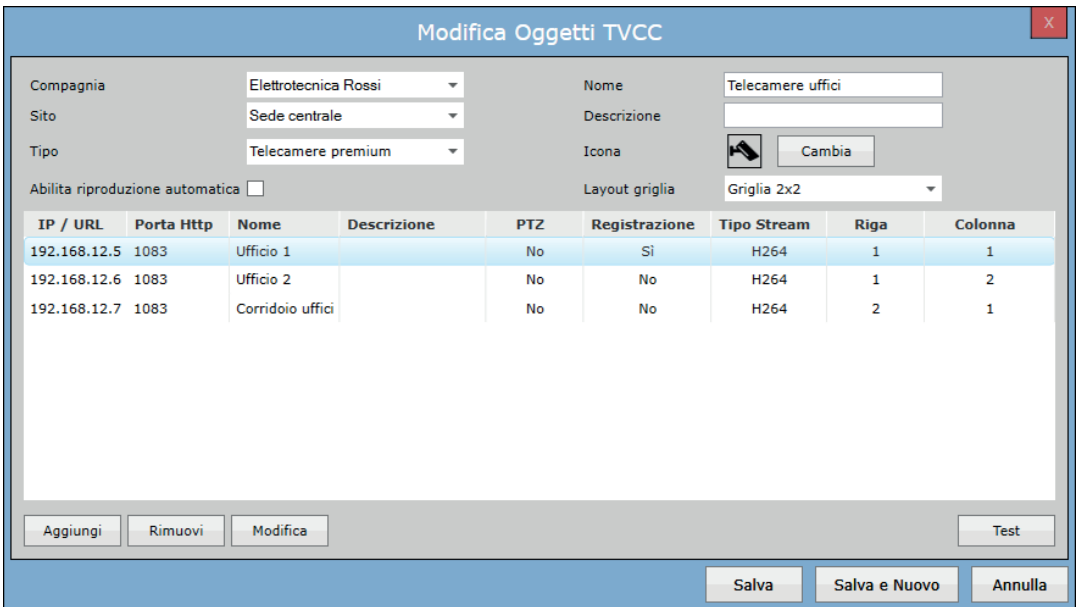

Cliccando sul tasto **Aggiungi** viene mostrata, al posto della solita lista dei canali degli NVR/DVR acquisiti, una schermata che consente di impostare la connessione di una singola telecamera con indirizzo IP o DynDNS.

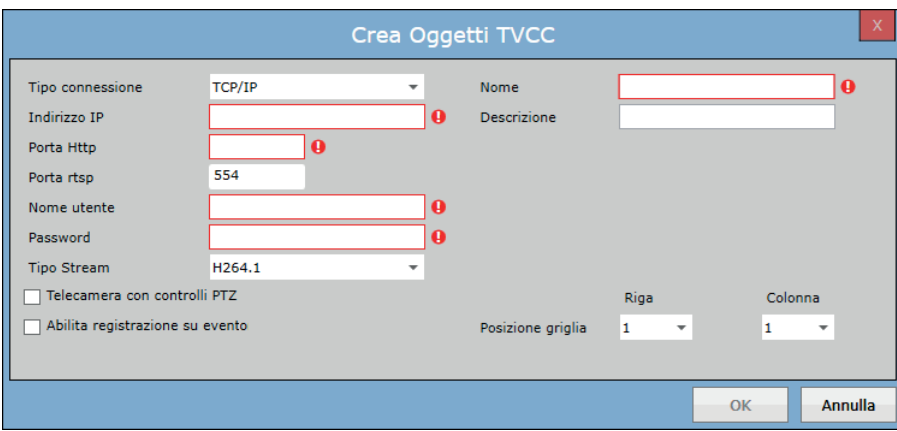

L'opzione **Abilita registrazione su evento** è disponibile solo se la telecamera ha a bordo una memory card SSD.

# *URI:*

Questo tipo viene usato nel caso in cui si voglia inserire nel sistema una macchina non EL.MO., in questo modo verrà aperta direttamente la pagina web del DVR.

L'utente può inserire l'indirizzo e testarlo usando il tasto **Test** come mostrato di seguito:

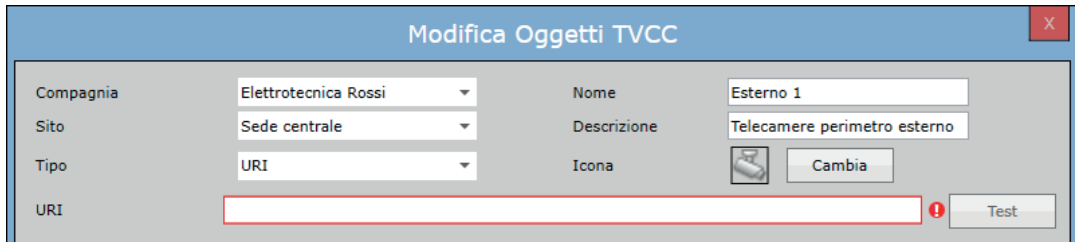

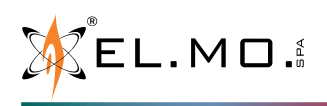

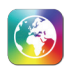

# **14.9 Configurazione - Boxing**

Questa sezione permette di configurare le impostazioni del box evento. Mostra la lista di tutti gli eventi di centrale o sistema presenti con le varie impostazioni.

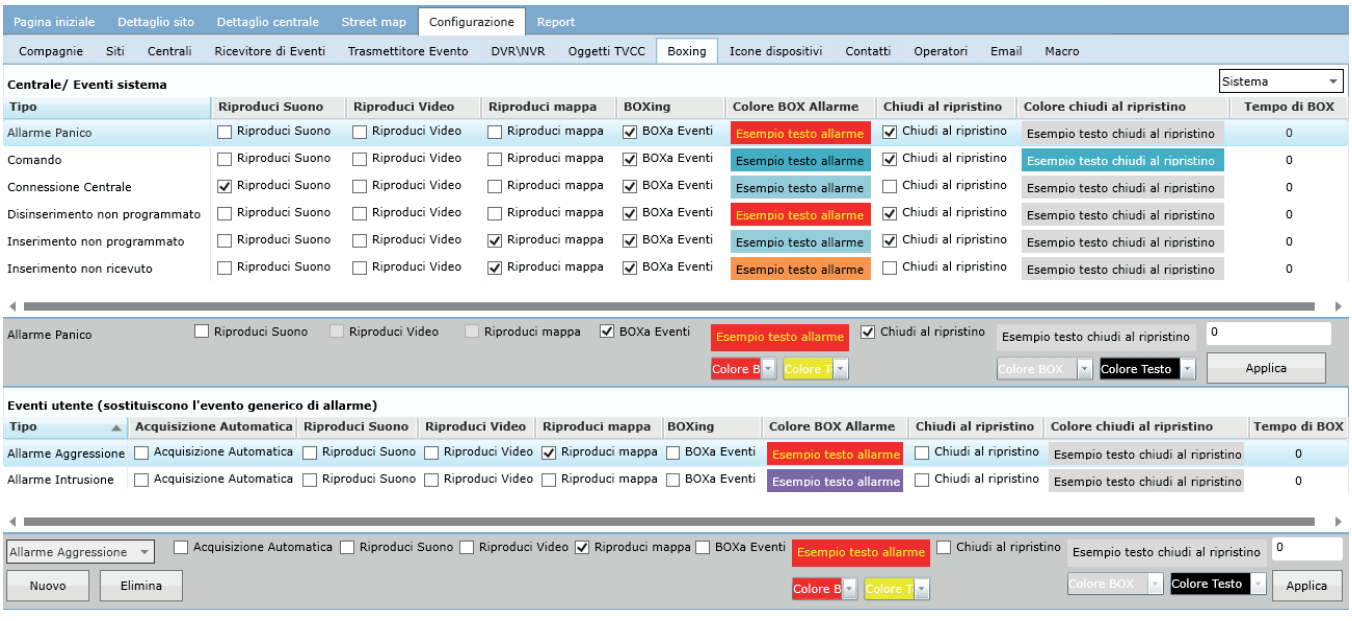

# **14.9.1 Eventi sistema/Eventi centrale**

La parte superiore della scheda mostra la lista di tutti i tipi di evento che le centrali collegate e il sistema possono generare e le relative impostazioni, come mostrato di seguito:

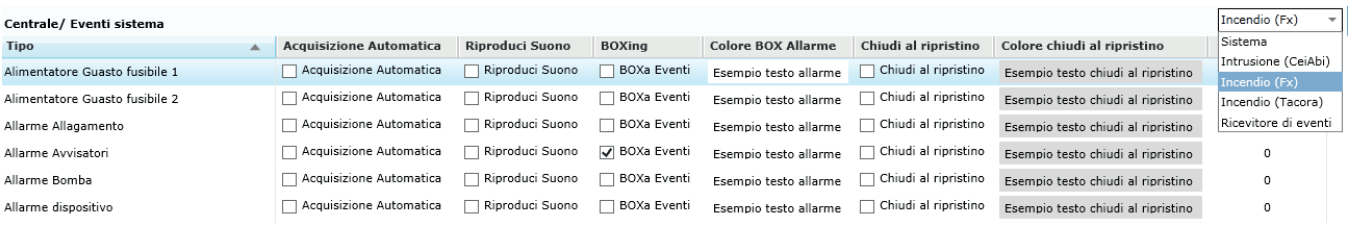

I tipi di evento possono essere filtrati per Sistema, per Ricevitore di eventi Mirasys o per tipo di centrale CeiAbi (intrusione), FxFire (incendio) o Tacóra (incendio), usando il menu a tendina in alto a destra.

Per ciascun tipo di evento, è possibile selezionare il colore dello sfondo e il colore del testo in modalità "Chiudi al ripristino". Cliccando il tasto **Applica**, saranno salvate le impostazioni del box.

#### **Acquisizione Automatica**

Questa funzione non è disponibile per gli eventi di Sistema.

Se è presente la spunta, l'evento scelto viene automaticamente acquisito e chiuso appena si verifica, con report "Acquisizione Automatica". In questo modo viene registrato a sistema ma non viene mostrato nella lista eventi principale.

#### **Riproduci Suono / Video / mappa**

Se è presente la spunta su un box, quando l'evento viene generato e messo in lista eventi, GLOBALPRO attiverà un suono di allarme, la riproduzione automatica del video e/o l'apertura automatica della mappa.

#### **Box Eventi**

Se questa proprietà è selezionata, tutti gli eventi dello stesso tipo, sono raggruppati in un singolo box fino a quando il box rimane aperto (ad esempio se il box non è chiuso/gestito e il suo intervallo di tempo definito non è scaduto). Se questa proprietà non viene selezionata, il software creerà un box per ogni singolo evento ricevuto.

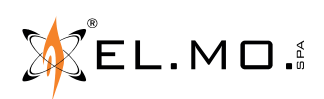

info@elmospa.com

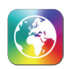

# **Tempo del box**

Questo valore indica l'intervallo di tempo per il quale il software deve continuare a mettere nello stesso box gli eventi ricevuti; vediamo qualche esempio.

Supponiamo di impostare sull'evento Manomissione un Tempo di Box di 30sec; selezioniamo quindi l'evento dalla lista e impostiamo a 30sec il tempo di box, clicchiamo su **Applica**.

In questo modo, se l'intervallo di tempo fra due o più eventi di manomissione è inferiore a 30sec, il software li raggrupperà all'interno dello stesso box, in caso contrario verranno creati nuovi box.

### *ESEMPIO*

*La centrale genera i seguenti eventi con data e ora (hh.mm.ss)*

- Manomissione ingresso 1  $12.15.20$   $\leftarrow$
- Fine Manomissione ingresso 1 12.15.30
- Manomissione ingresso  $1$  12.15.35
- Fine Manomissione ingresso 1 12.15.41
- Manomissione ingresso  $1$  12.15.47
- Fine Manomissione ingresso 1 12.15.51<br>• Manomissione ingresso 1 12.17.48
- Manomissione ingresso 1 ○ Fine Manomissione ingresso 1 12.17.55

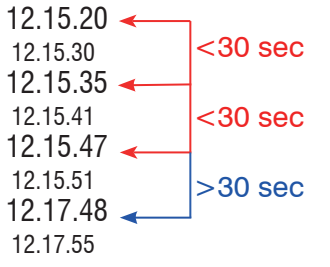

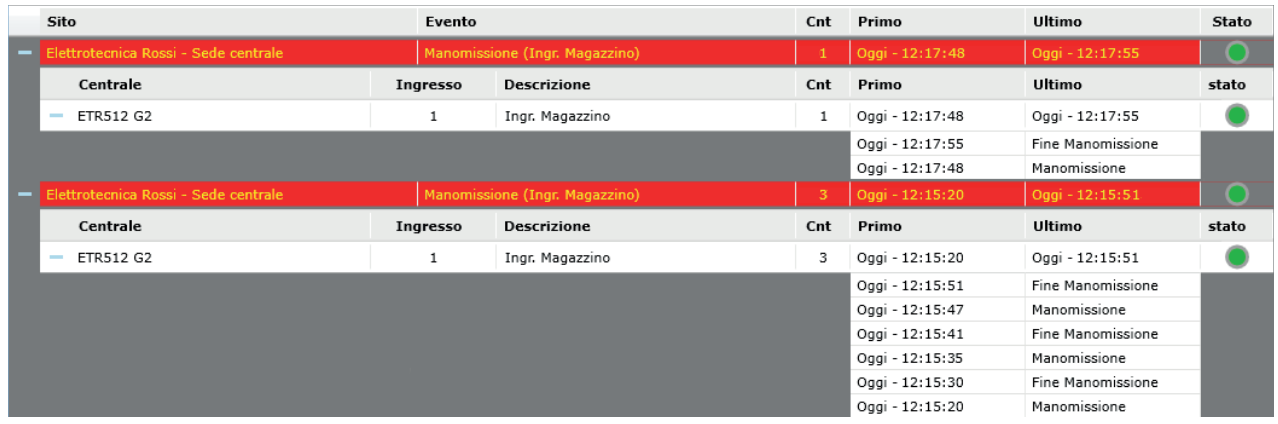

Nell'esempio, segnati in rosso possiamo notare gli eventi con un intervallo di tempo inferiore a 30sec raggruppati nello stesso box; in blu, l'evento generato dopo più di 30sec dall'ultimo evento di manomissione ricevuto, quindi viene posizionato in lista su un nuovo box.

Se il tempo di BOX  $= 0 =$  infinito tutti gli eventi dello stesso tipo vengono raggruppati nello stesso box senza limiti di tempo, fino a che il box non viene gestito e chiuso.

# **Chiudi al ripristino**

Questa impostazione serve a far cambiare colore al box evento quando viene gestito ed impostato su "chiudi al ripristino". Se questa impostazione non è selezionata, il box non cambierà colore quando entrerà in questo stato.

# **14.9.2 Definizione eventi utente**

La parte inferiore della scheda visualizza la lista di tutti i tipi di evento definiti dall'utente e le loro impostazioni box. A default questa lista è vuota, l'operatore può aggiungere eventi personalizzati a piacere selezionando il tipo dal menu a tendina in basso a sinistra.

Contiene gli stessi campi visti per gli eventi predefiniti.

Cliccare il tasto **Nuovo**, selezionare il tipo di evento dal menu a tendina e applicare le impostazioni desiderate. Fare clic sul pulsante **Applica** per aggiungere il nuovo evento alla lista.

$$
\mathbb{R}^{\text{S}}\text{EL.M}\,\Box\,\mathbb{R}
$$

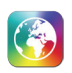

### **14.10 Configurazione - Icone dispositivi**

Questa sezione consente di definire nuove icone per i dispositivi da disporre sulle mappe.

Le icone sono suddivise per tipo di centrale (Intrusione o Incendio), selezionabile dal menu a tendina in alto a destra. Cliccare il tasto **Nuovo** per creare un nuovo set di icone.

Selezionare una riga per vederne il contenuto nell'area inferiore, da dove la si più modificare e salvare.

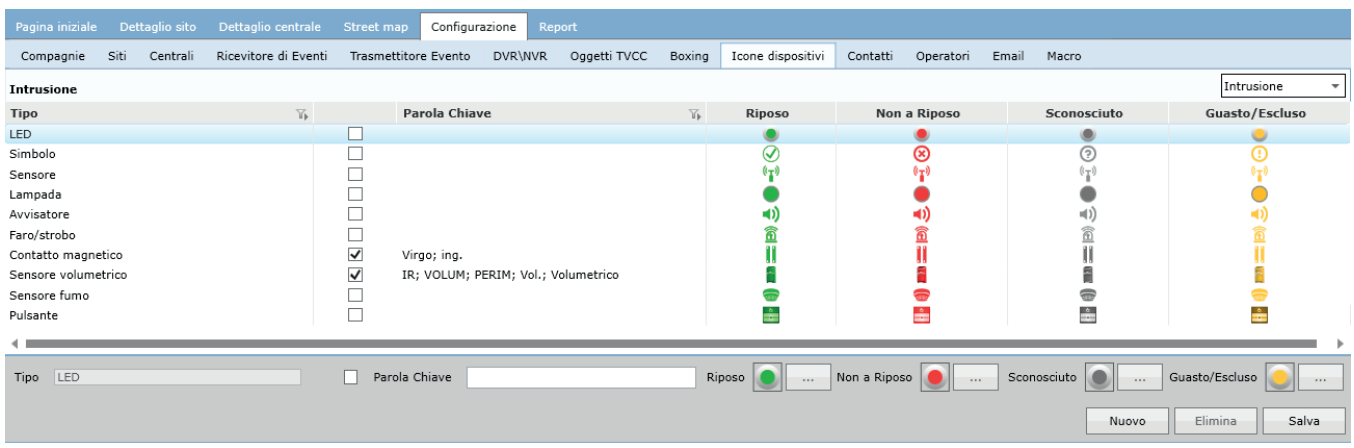

### **Tipo**

Questa colonna contiene i nomi dei diversi set di icone. Alcuni set sono predefiniti e non è possibile cambiarne il nome. I set di icone possono essere assegnati ai dispositivi manualmente, selezionando il tipo desiderato dalla schermata di configurazione del dispositivo, oppure automaticamente al caricamento di un file .INI (vedere "parola chiave", sotto).

### **Parola chiave**

Ogni volta che la configurazione di una centrale viene caricata da file .INI, il software analizza i nomi dei dispositivi collegati a quella centrale, cercando al loro interno le parole chiave elencate in questo campo (separate tra loro da "; "). Se la casella Parole Chiave di un set non è spuntata, le sue parole chiave non vengono ricercate. In presenza di una corrispondenza, il set di icone appropriato viene automaticamente assegnato al dispositivo.

# **Riposo / Non a Riposo / Sconosciuto / Guasto/Escluso**

Ogni set è formato da 4 icone. Le icone standard hanno una grafica che richiama il tipo del dispositivo e un colore che richiama il suo stato di operatività (nell'ordine: verde / rosso / grigio / giallo)

Usare i pulsanti "..." per scegliere una nuova icona dalla finestra Gestione Icona.

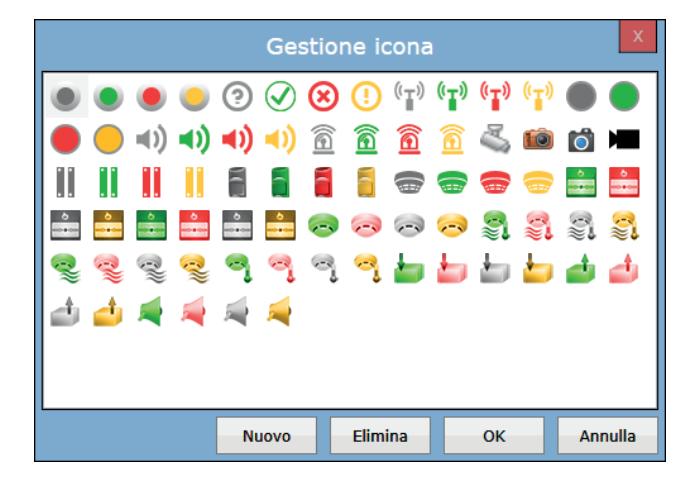

Nella finestra Gestione Icona sono raggruppate tutte le icone disponibili.

Cliccare il tasto **Nuovo** per aggiungere nuove icone di stato. Le icone devono essere file .jpg, .jpeg, .png o .gif di dimensioni massime  $64\times64$  pixel.

Selezionare l'icona esistente e cliccare il tasto **Elimina** per cancellare.

Cliccare il tasto **OK** per utilizzare l'icona selezionata.

Cliccare il tasto **Annulla** per uscire senza scegliere un'icona.

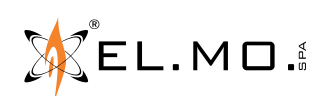

info@elmospa.com

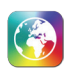

# **14.11 Configurazione - Contatti**

Questa sezione permette di configurare i contatti all'interno del software.

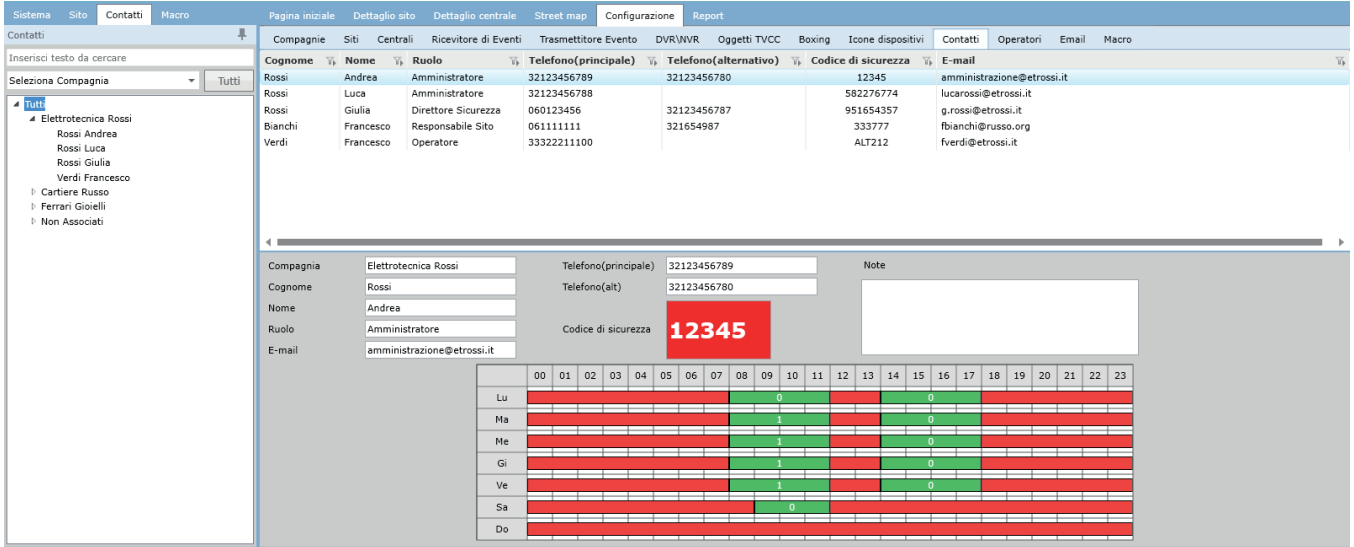

Questa scheda visualizza la lista di tutti i contatti aggiunti al sistema. È possibile filtrare i contatti selezionando una compagnia nella scheda navigazione sistema o selezionando un contatto nella scheda di navigazione contatti.

### **14.11.1 Configurazione Contatto**

Tramite questa finestra è possibile creare o modificare i dettagli del contatto come mostrato di seguito:

### **Nuovo/Modifica contatto**

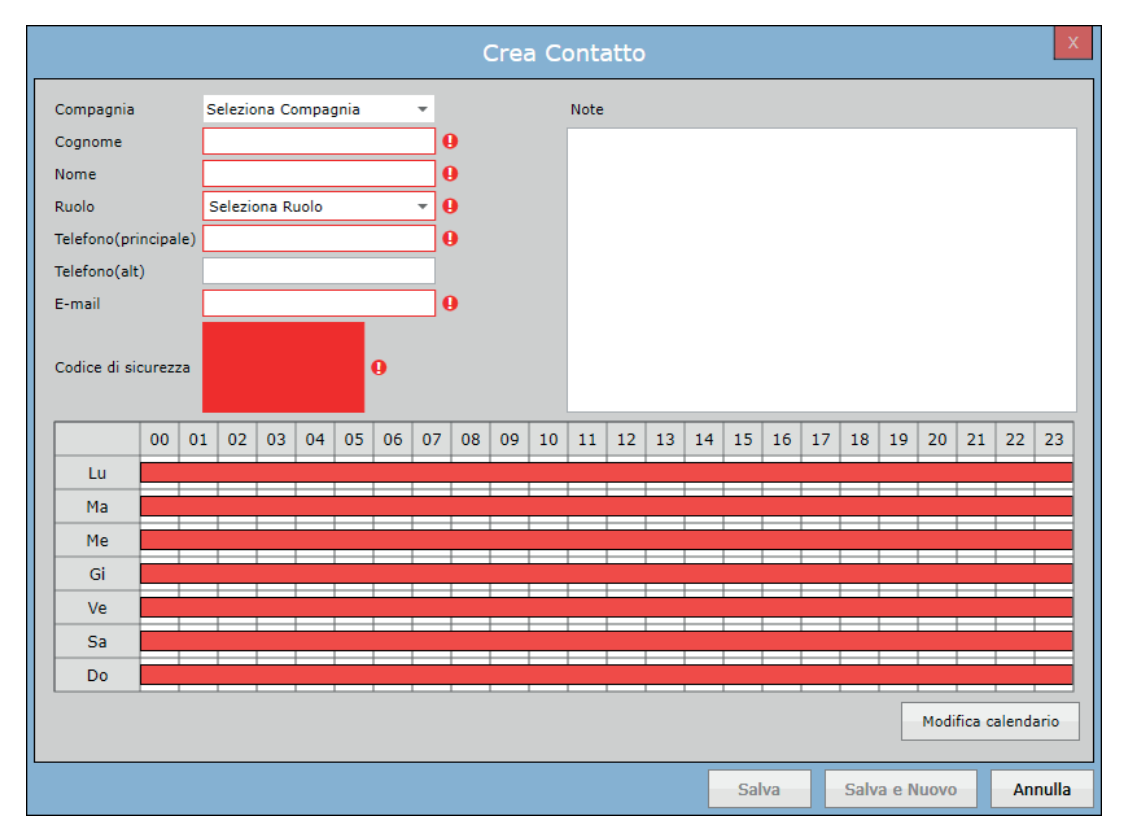

Contiene campi come *Compagnia, Cognome, Nome, Ruolo, Telefono (principale), Telefono (alternativo), E-mail, Codice di sicurezza.*

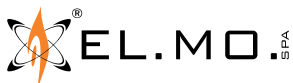

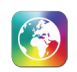

# **E-mail**

Tutti gli operatori configurati usano un unico Host server per l'invio delle mail ed è configurato nella Interfaccia Servizio di GLOBALPRO. Quando l'operatore invierà un messaggio e-mail, l'indirizzo e-mail mostrato sarà quello configurato sul contatto associato.

Per associare il contatto a una compagnia, basterà selezionarla dal menu a tendina. Non è obbligatorio scegliere una compagnia; se non viene selezionata la compagnia, il contatto creato sarà mostrato in Scheda navigazione Contatto, nella parte inferiore della lista, sotto la voce "non associati".

### **Codice di sicurezza**

Questo campo è il codice personale del contatto. Può essere utilizzato per gestire eventi di allarme in qualche operazione critica, per esempio con istituti di vigilanza. Con questo codice, gli operatori possono avere la conferma di interagire con la persona desiderata.

Cliccare il tasto **Modifica Calendario** per modificare l'orario di disponibilità del contatto. Grazie a questa programmazione il software mostrerà solo i contatti disponibili in quel preciso momento.

# **14.11.2 Programmazione disponibilità**

Attraverso questa programmazione, quando l'operatore deve chiamare un contatto (per esempio per gestire gli eventi dell'allarme), GLOBALPRO mostra solo i contatti disponibili.

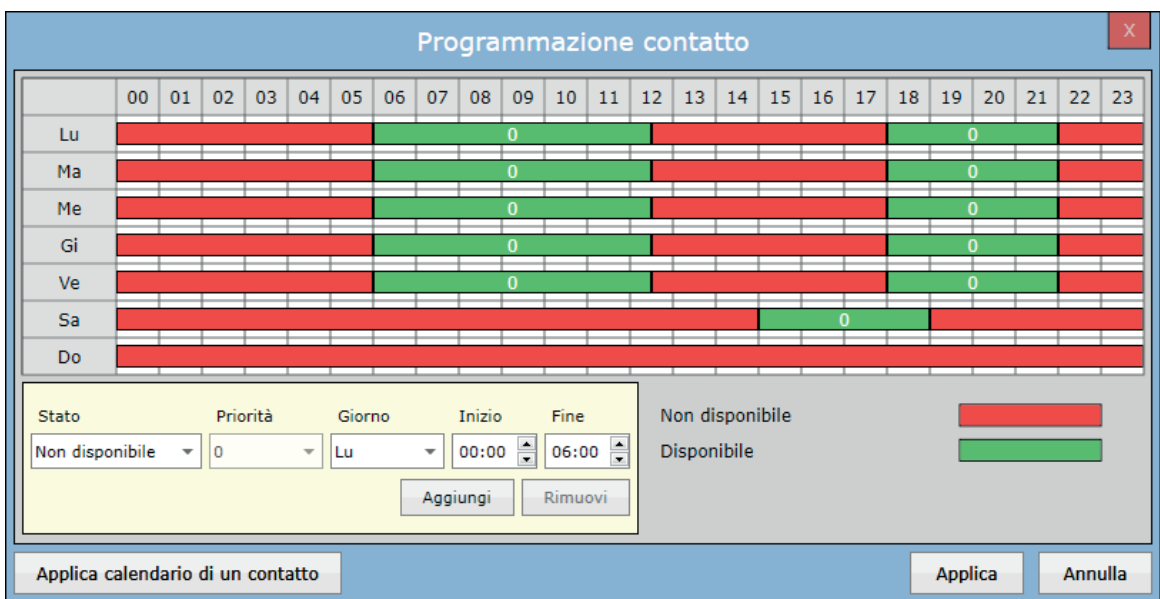

Contiene campi come *Stato, Priorità, Giorno, Inizio e Fine.* 

La programmazione funziona in modo molto simile alla programmazione delle zone di una centrale.

Selezionare lo Stato, la Priorità e il giorno dal menu a tendina, inserire l'ora di inizio e fine e dopo cliccare il tasto **Aggiungi**  per aggiungere la nuova programmazione.

Cliccare il tasto **Rimuovi** per rimuovere la programmazione esistente.

È possibile anche copiare la configurazione di altri contatti cliccando sul tasto **Applica calendario di un contatto.**

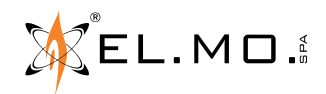

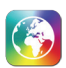

# **14.12 Configurazione - Operatori**

Questa sezione permette di configurare gli operatori che possono accedere al software con i relativi permessi.

Questa scheda visualizza la lista di tutti gli operatori presenti. Solo gli operatori con proprietà Admin possono creare o modificare/cancellare operatori esistenti da questa scheda. Selezionando un operatore, nella parte inferiore vengono mostrati i dettagli e la lista dei gruppi di gestione assegnati all'operatore.

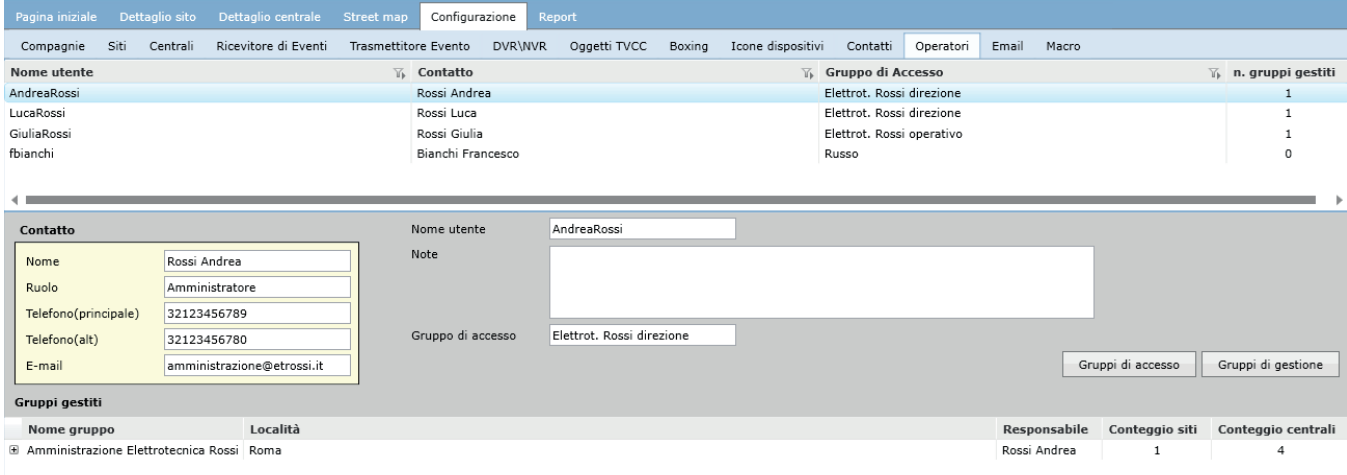

Per prima cosa è necessario creare I gruppi di accesso e i gruppi di gestione.

- Cliccare il tasto **Gruppo di accesso** per aggiungere/modificare/cancellare un gruppo di accesso.
- Cliccare il tasto **Gruppi di gestione** per aggiungere/modificare/cancellare un gruppo di gestione.

### **14.12.1 Gruppi di accesso**

I gruppi di accesso indicano dove l'operatore ha il permesso di agire in GLOBALPRO. Nella finestra nella parte superiore troviamo la lista di tutti i gruppi di accesso presenti. I permessi sono suddivisi in 4 gruppi: *Pagine sistema, Menu, Comandi, Schede navigazione.*

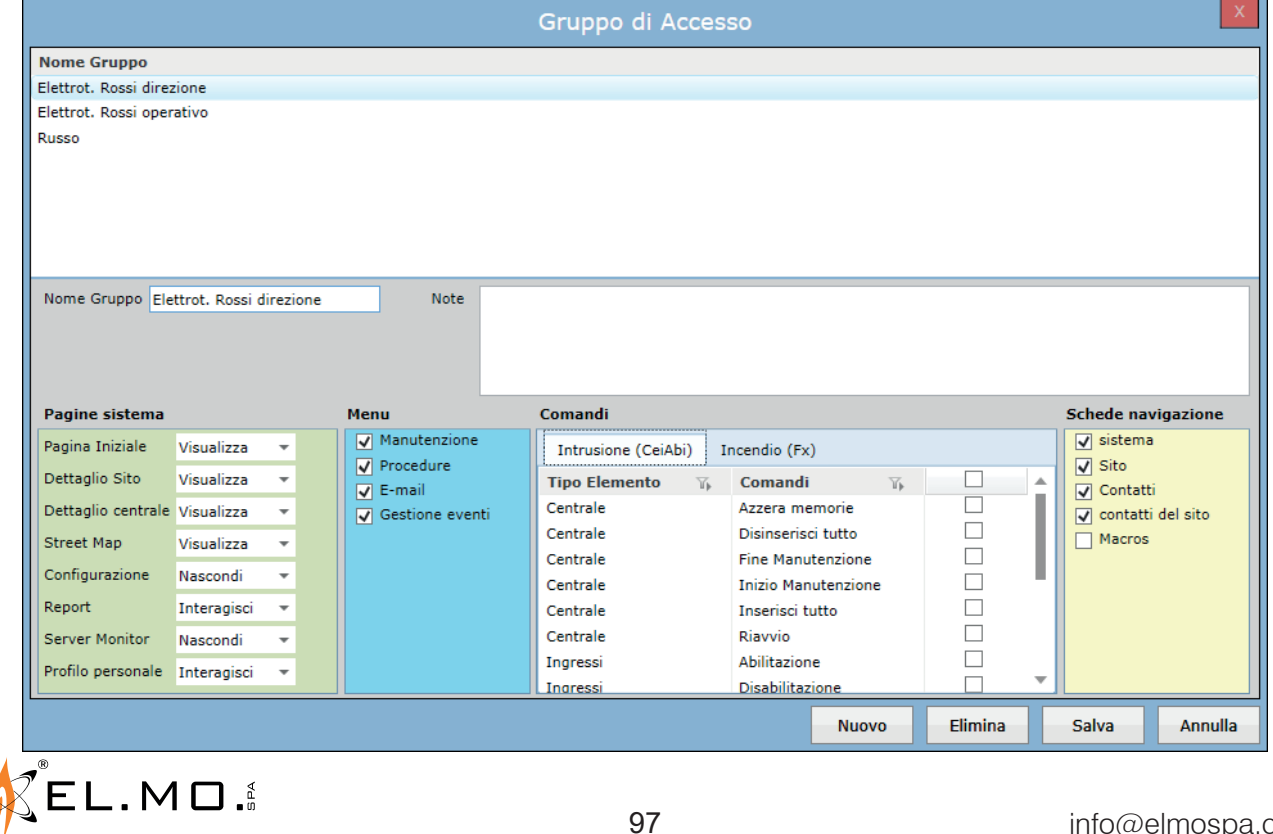

info@elmospa.com

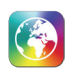

# **Pagine sistema**

In questa sezione si possono impostare i permessi dell'operatore sulle schede di sistema. Selezionare la voce **Interagisci** per impostare le autorizzazioni di accesso "interattivo" per singola scheda (inviare comandi, aprire menu a tendina e modificare/aggiungere nuovi elementi). Selezionare la voce **Visualizza** per impostare solo la possibilità di visualizzare la scheda. Selezionare la voce **Nascondi** per nascondere la scheda.

### **Menu / Comandi / Schede navigazione**

Selezionando la voce desiderata se ne permette o meno la visibilità agli utenti del gruppo. I comandi sono divisi in due schede a seconda del tipo di centrale.

Per creare un nuovo gruppo di accesso cliccare il tasto **Nuovo**. Per rimuovere il gruppo di accesso selezionato cliccare il tasto **Cancella**.

# **Modificare Gruppo di Accesso**

Selezionando un gruppo di accesso già creato, è possibile modificarlo. A modifiche terminate, è necessario cliccare su **Salva** per rendere effettive le modifiche.

## **14.12.2 Gruppi di gestione**

I gruppi di gestione indicano i siti configurati in cui l'operatore ha il permesso di accedere e operare in GLOBALPRO. Una volta assegnato un nome al gruppo, l'operatore dovrà scegliere dalla lista siti i siti appartenenti al gruppo. Cliccare il tasto **Nuovo** per creare un nuovo gruppo di accesso.

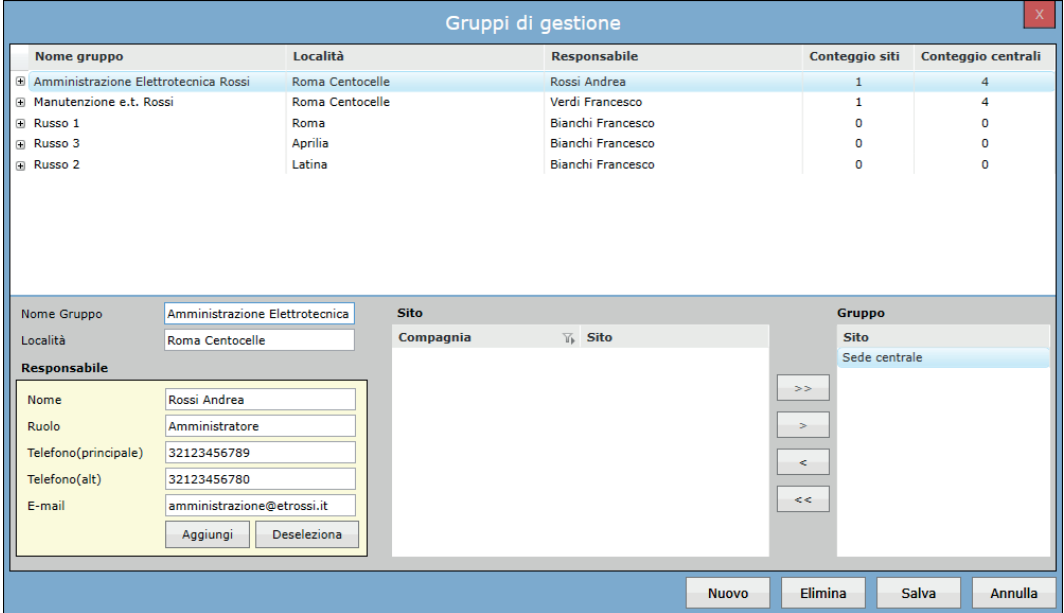

È possibile assegnare un contatto al gruppo, questo contatto rappresenta il responsabile dei siti all'interno del gruppo.

Cliccare il tasto **Aggiungi** per selezionare un contatto.

Cliccare il tasto **Deseleziona** per deselezionare il contatto.

Cliccare il tasto **Aggiungi selezionati (>) o Aggiungi tutti (>>)** per assegnare uno o più siti al gruppo di gestione. Cliccare il tasto **Rimuovi selezionati (<) o Rimuovi tutti (<<**) per rimuovere uno o più siti da un gruppo di gestione. Cliccare il tasto **Cancella** per rimuovere il gruppo di accesso selezionato.

Selezionando un Gruppo di Gestione già creato è possibile modificarlo. A modifiche terminate è necessario cliccare su **Salva** per rendere effettive le modifiche. Se vengono cambiati i permessi ad un operatore connesso, verrà automaticamente disconnesso.

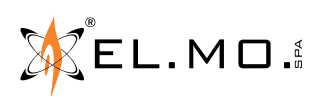

info@elmospa.com

# **14.12.3 Nuovo/Modifica Operatore**

La finestra Operatore permette di creare o aggiornare i dettagli dell'operatore esistente, come mostrato di seguito:

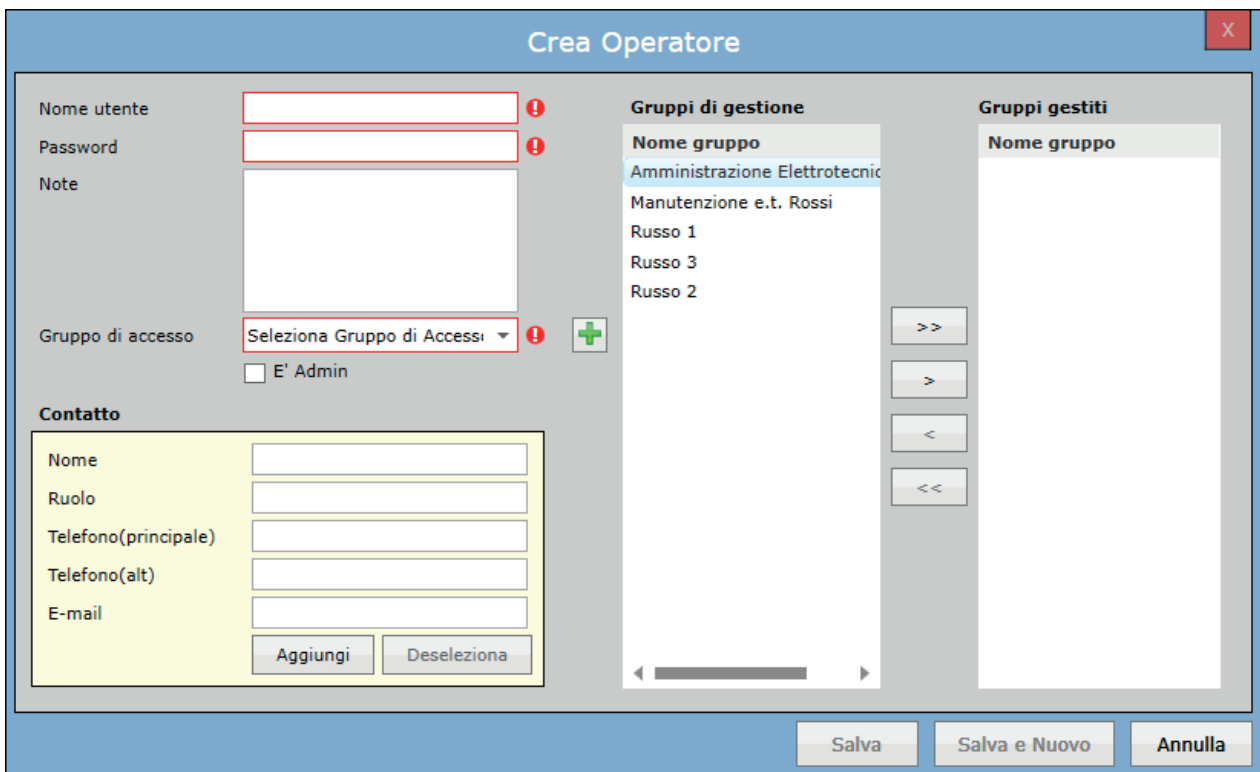

### **Nuovo Operatore**

Contiene i campi come *Nome Utente, Password, Note, Gruppo di accesso, Contatto, Gruppi di gestione.*

Se la proprietà *È Admin* è spuntata, questo operatore non sarà vincolato alle regole dei gruppi di accesso (il campo Gruppo di accesso smette di essere un campo obbligatorio) e sarà in grado gestire/modificare altri operatori.

Cliccare l'icona **Nuovo Gruppo di accesso** (+) per aggiungere un nuovo gruppo di accesso.

Cliccare il tasto **Seleziona** per selezionare il contatto che esiste nel sistema come contatto operatore.

Cliccare il tasto **Deseleziona** per deselezionare il contatto selezionato.

*Gruppi gestiti* mostra i gruppi che sono assegnati all'operatore.

Cliccare il tasto **Aggiungi selezionati (>) o Aggiungi Tutti (>>)** per assegnare uno o più gruppi di gestione all'operatore.

Cliccare il tasto **Rimuovi selezionati (<) o Rimuovi Tutti (<<)** per rimuovere uno o più gruppi di gestione dall'operatore

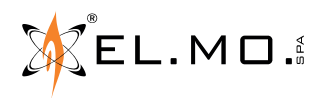

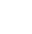

99

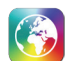

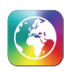

# **14.13 Configurazione - Email**

Questa sezione permette di creare delle e-mail personalizzate che vengono inviate a un gruppo predeterminato di contatti e/o di altri indirizzi di posta elettronica in corrispondenza della ricezione di eventi generati da uno o più impianti monitorati.

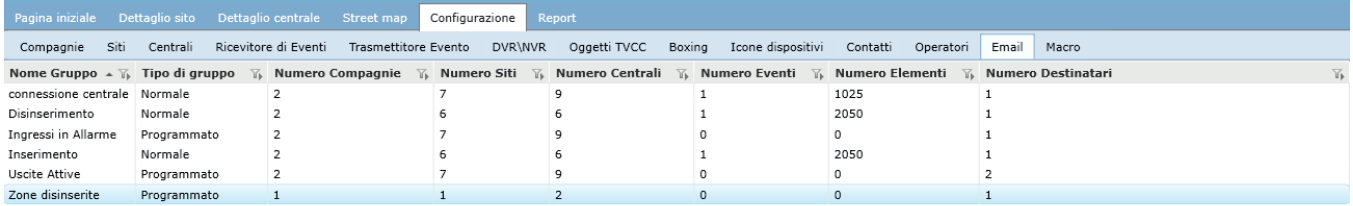

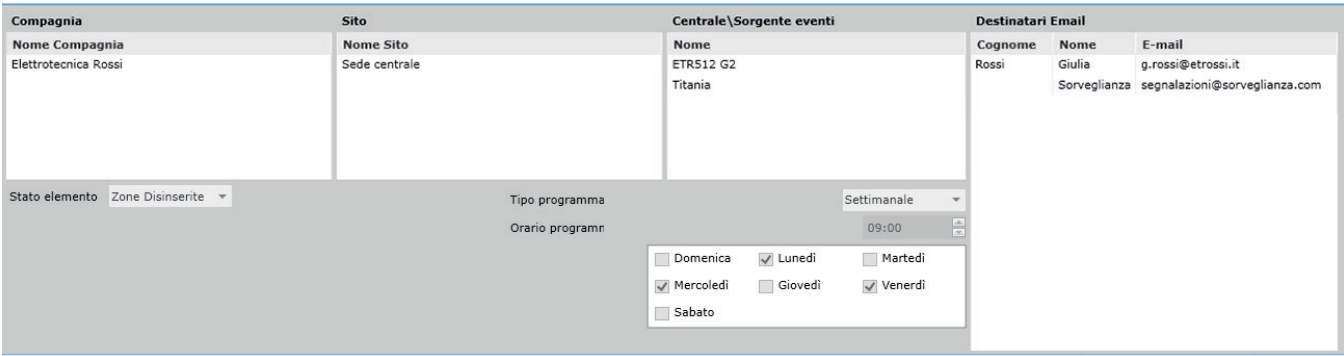

La parte alta della finestra contiene una lista dei gruppi e-mail creati.

La parte bassa contiene un riassunto delle impostazioni per il gruppo selezionato.

### **14.13.1 Configurazione Gruppo Email**

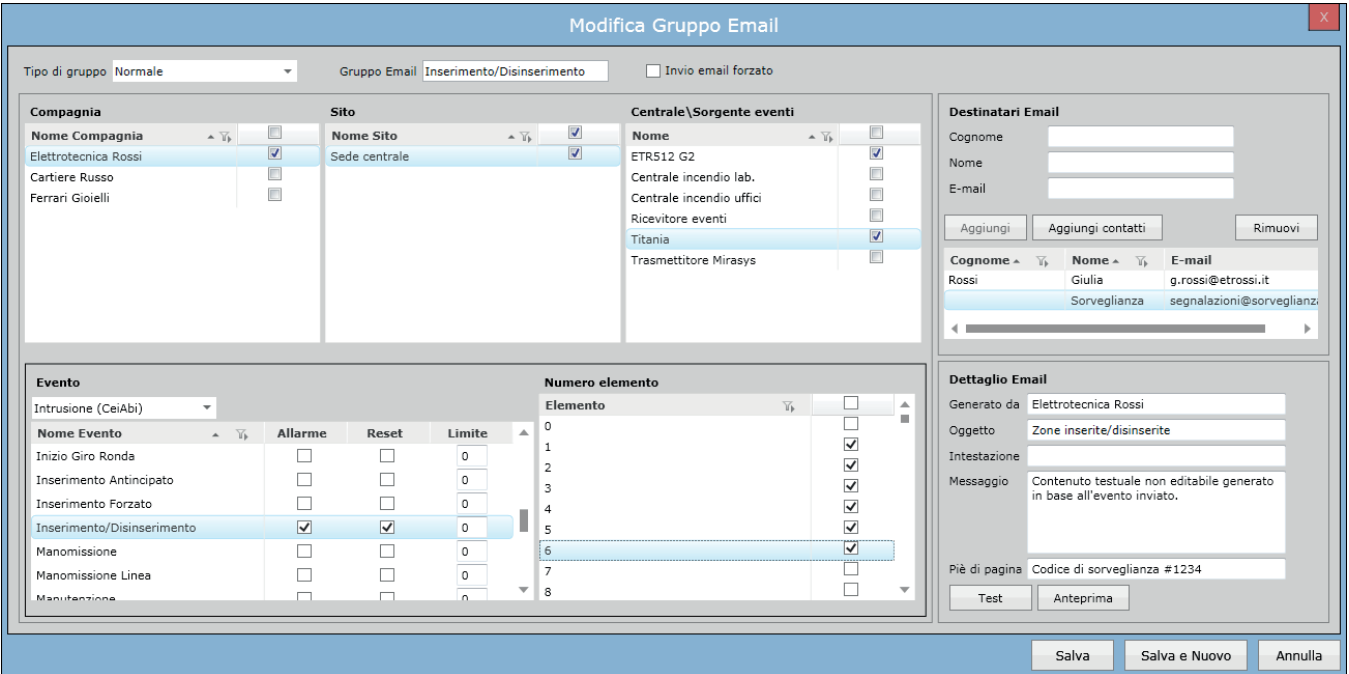

Le aree sulla sinistra consentono di scegliere quali eventi provocano l'invio dell'e-mail.

Scegliere una o più compagnie per mostrare tutti i siti che contengono. Scegliere uno o più siti per mostrare tutte le centrali che vi sono installate.

Infine, scegliere una o più centrali o sorgenti di eventi, a cui si applicheranno le regole definite nell'area **Evento**.

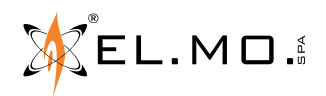

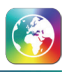

Se il **Tipo di gruppo** (in alto) è impostato su "Normale", il menu a tendina permette di scegliere quale visualizzare tra diverse liste di eventi.

L'esatto elenco delle voci di questo menu dipende dai tipi delle centrali scelte: ogni lista contiene diversi eventi e per ciascun evento è possibile scegliere di monitorare lo stato di **Allarme** e/o la sua cessazione (**Reset**).

È anche possibile inserire un **Limite** giornaliero al numero di e-Mail spedite da questo gruppo a causa di un certo evento; 0 significa "nessun limite".

**Nota:** cambiare lista dal menu a tendina cambia la visualizzazione, ma tutte le opzioni scelte in questa area rimangono memorizzate e attive anche se la lista in cui sono contenute non è attualmente visualizzata.

Ogni lista di eventi è collegata a una diversa lista di elementi.

Indipendentemente dall'evento selezionato o dalle opzioni scelte nelle colonne Allarme, Reset e Limite, gli elementi vengono sempre abilitati e disabilitati per l'intera lista. La casella nell'intestazione della tabella seleziona/deseleziona l'intera colonna. **Nota:** gli elementi hanno significati diversi per eventi diversi. Per esempio, se nella lista CeiAbi si selezionano gli eventi Allarme e Batteria Scarica e l'elemento 3, la mail viene inviata quando va in allarme l'ingresso 3 e anche quando si scarica la batteria del 3º alimentatore esterno. Di conseguenza, è consigliato creare un gruppo per ogni tipologia di evento.

Nelle liste Sistema, CeiAbi e Definito dall'utente, l'elemento 0 è la centrale, gli elementi successivi sono gli ingressi o le periferiche, come appropriato a ciascun evento.

Nelle liste Tacóra e FxFire, gli elementi corrispondono agli indirizzi dei dispositivi, divisi per loop, o alle periferiche (assegnate ai corrispondenti numeri di elemento del loop 1). Inoltre, fare clic su un evento fa comparire un breve messaggio informativo che ricorda quali elementi sono disponibili per quell'evento.

Se il **Tipo di gruppo** (in alto) è impostato su "Programmato", il menu a tendina permette invece di scegliere lo **Stato elemento**. Una mail contenente informazioni sullo stato elemento scelto e riguardante le centrali selezionate sopra viene inviata, all'ora specificata nel campo **Orario programmazione**, ogni giorno (**Tipo programmazione**: "Giornaliero") o solo in alcuni giorni della settimana (**Tipo programmazione**: "Settimanale", spuntare i giorni della settimana scelti):

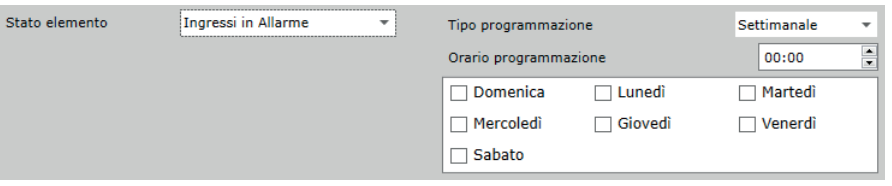

L'area **Destinatari Email** consente di aggiungere uno o più destinatari al gruppo e-mail corrente.

È possibile impostare un nuovo destinatario compilando i campi e premendo il pulsante **Aggiungi**, oppure si può importare un contatto esistente (o creare un nuovo contatto) premendo il pulsante **Aggiungi contatti**.

L'area **Dettaglio Email** permette di personalizzare il contenuto dell'e-mail.

I campi **Intestazione**, **Messaggio** e **Piè di pagina** si riferiscono a tre sezioni consecutive contenute nel corpo dell'e-mail inviata.

Il pulsante **Test** invia l'e-mail ai destinatari impostati. Fare attenzione a non causare falsi allarmi.

#### **14.13.1.1 Esempio**

Si vuole spedire una e-mail a diverse figure aziendali e di una ditta di sorveglianza in caso di inserimento e disinserimento di più centrali antintrusione.

Si inizia selezionando la compagnia, il sito e infine le centrali interessate:

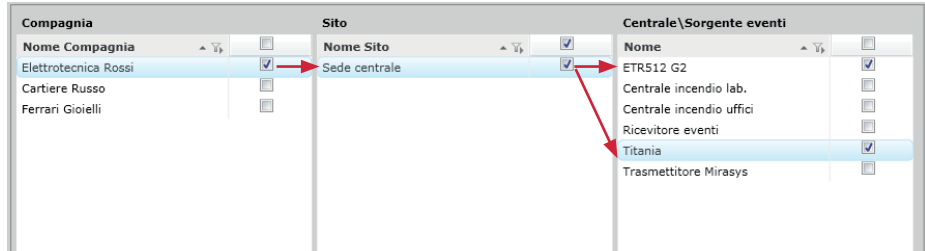

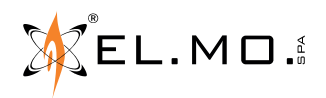

Nella lista CeiAbi, si spunta la casella Allarme per l'evento inserimento (allarme) e disinserimento (reset):

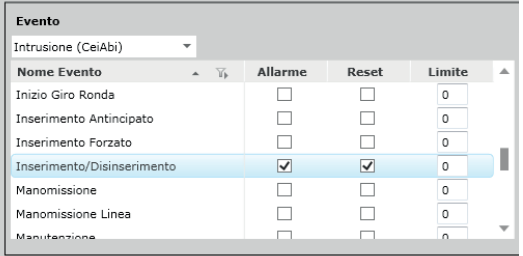

Poi si selezionano gli elementi interessati, in questo caso le zone il cui status di inserito/disinserito si intende monitorare.

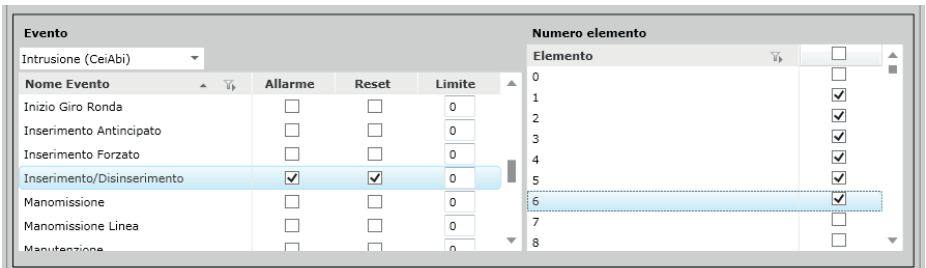

Si seleziona la casella di controllo "**Invio email forzato**": normalmente, GLOBALPRO ignora gli inserimenti e i disinserimenti di zone quando accadono durante una fascia oraria in cui sono attesi (cap. 14.4.1.2). Attivando l'opzione Mail forzata, anche questi insertimenti e disinserimenti, pur non generando eventi nella pagina principale, provocano l'invio dell'e-mail.

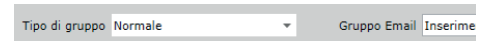

Si popola l'elenco dei destinatari con tutti gli indirizzi e-mail a cui l'e-mail deve essere inviata, utilizzando il pulsante **Aggiungi contatti** per inserire contatti esistenti o creati appositamente (cap. 14.11) o inserendo nuovi indirizzi mediante i campi disponibili e il pulsante **Aggiungi**.

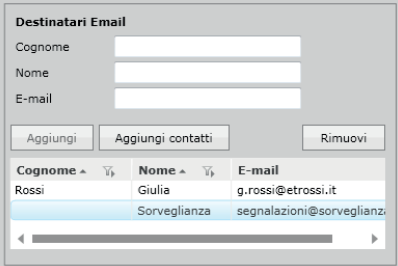

Infine, è possibile personalizzare il contenuto dell'e-mail impostando un nome mittente, un oggetto e il testo da inserire sopra e sotto il **Corpo** (**Intestazione** e **Piè di pagina**), che nella maggior parte dei casi è automaticamente generato da GLOBALPRO in base all'evento.

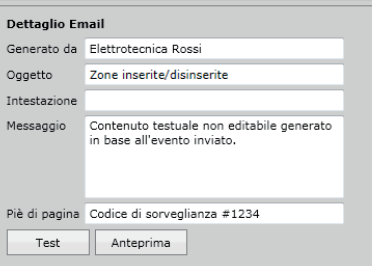

L'oggetto dell'e-mail ricevuta dai destinatari sarà composto da quanto impostato nel campo **Oggetto** e da una breve descrizione dell'evento e dell'elemento, per esempio: "Allarme incendio elettrotecnica Rossi - Allarme ID4 (zona 004)". Se l'evento è di inserimento o disinserimento di zone o aree, verrà invece aggiunto il nome dell'utente che lo ha effettuato, per esempio: "Zone inserite/disinserite - Utente n. 001" (si tratta dell'utente della centrale, non dell'utente di GlobalPro).

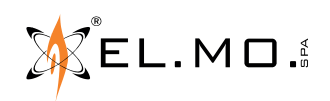

info@elmospa.com

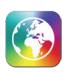

# **14.14 Configurazione - Macro**

Questa sezione permette di creare macro che saranno poi disponibili agli utenti appartenenti al gruppo di gestione specificato. Una macro è un insieme di comandi che vengono inviati alle centrali premendo un singolo pulsante.

### **Nuova Macro**

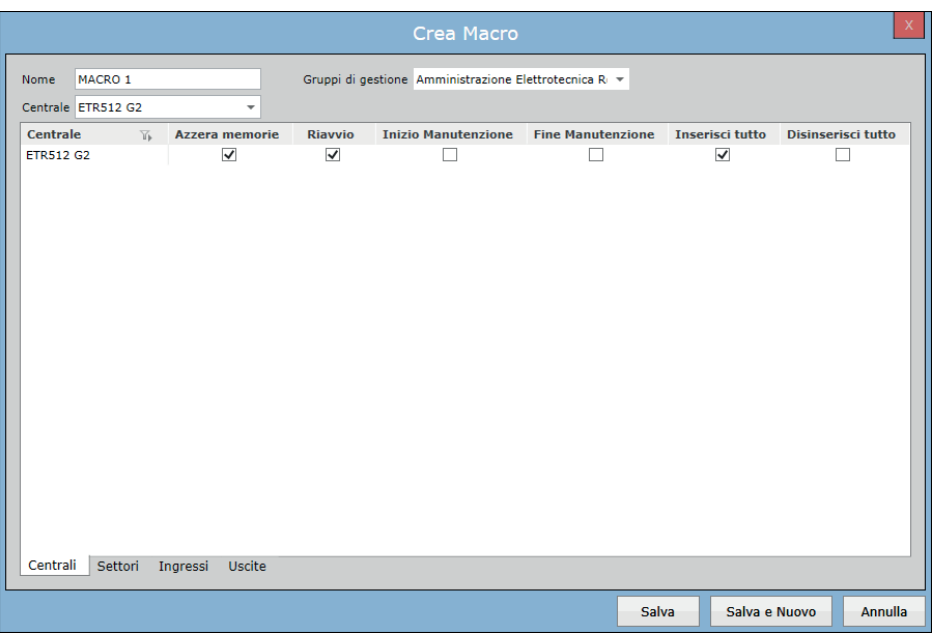

Dopo aver scelto una specifica centrale dai menu a tendina<sup>1</sup>, scegliere i comandi che si desidera inviare. I comandi sono raggruppati in diverse schede, elencate di seguito.

I comandi disponibili per le **centrali** antintrusione sono: *Azzera memorie, Riavvio, Inizio Manutenzione, Fine Manutenzione, Inserisci tutto* e *Disinserisci tutto*.

I comandi disponibili per i **settori** sono: *Inserimento, Disinserimento* e *Richiesta Straordinario*.

I comandi disponibili per gli **ingressi** sono *Inclusione, Esclusione, Abilitazione* e *Disabilitazione*.

I comandi disponibili per le **uscite** sono *Attiva e Disattiva*.

I comandi disponibili per le **centrali** antincendio sono: *Ripristino centrale, Allarme Avvisatori, Tacitazione Buzzer* e *Tacitazione Sirene*.

I comandi disponibili per le **zone** e per i **dispositivi** sono *Abilita* e *Disabilita*.

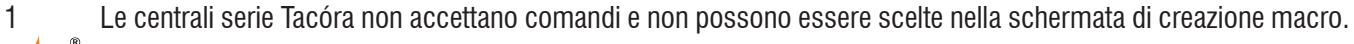

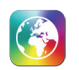

# **15. REPORT**

Questa sezione visualizza sia i report predefiniti sia quelli personalizzati. I report predefiniti forniti dal sistema sono: Report Eventi, Report Eventi di manutenzione, Report Azioni Operatori e Report Eventi di sistema. Su ogni report l'operatore ha la possibilità di filtrare i dati. L'operatore può inoltre creare nuovi report personalizzati generando query a database con lo strumento "Editor di query" o incollando qualsiasi query già creata. Tramite apposito tasto sarà possibile avviare un'anteprima.

Tutti i report offrono le opzioni di:

*Stampa*

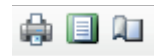

### *Esportazione report in formato Microsoft Excel, PDF o Microsoft Word*

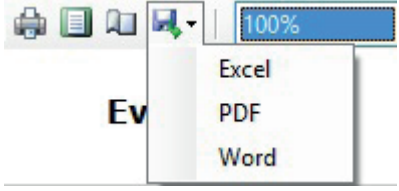

*Ricerca testo*

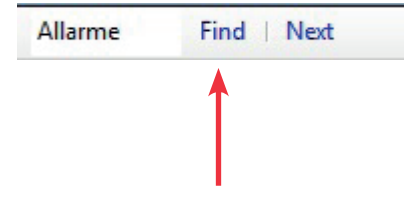

# *Imposta pagina*

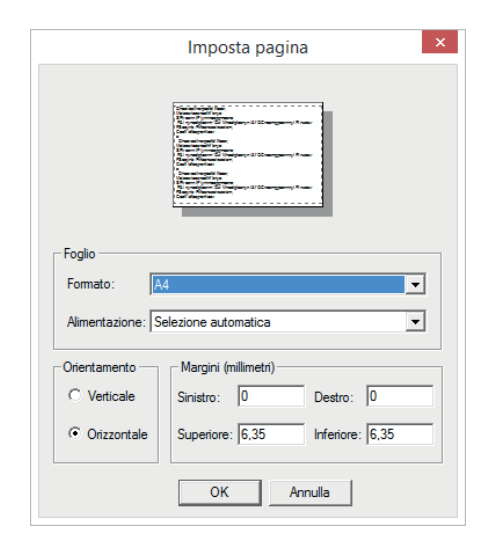

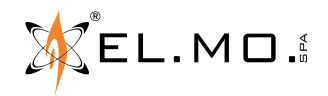

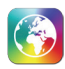

Tutti i report hanno la possibilità (tasto **Segnala via mail**) di inviare il report generato come allegato via e-mail.

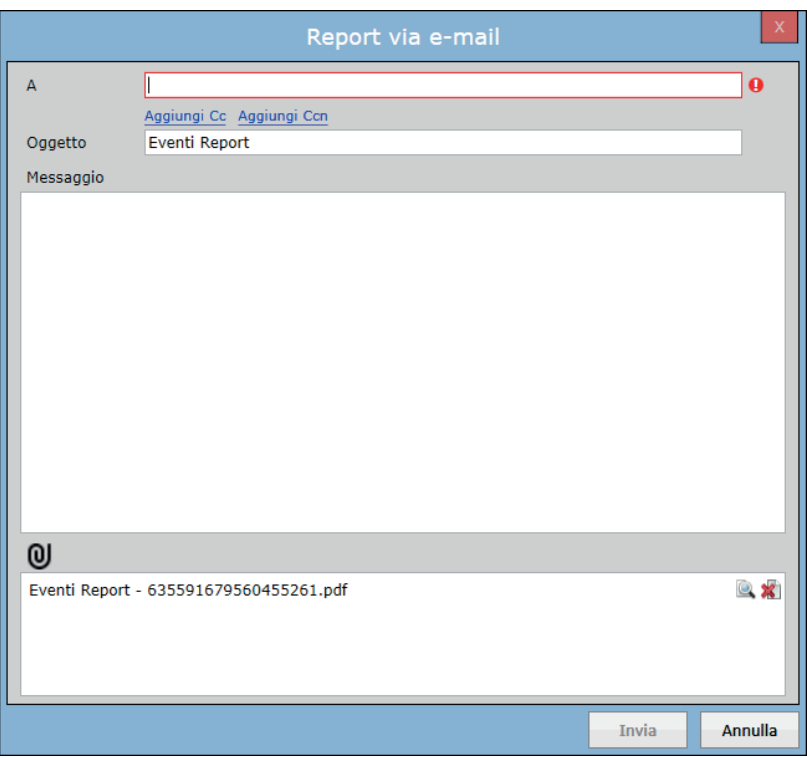

# **15.1 Report predefiniti**

Questa scheda permette di creare varie tipologie di report secondo le esigenze: **Report eventi, Report eventi di manutenzione, Report azioni operatore, Report eventi di sistema.**

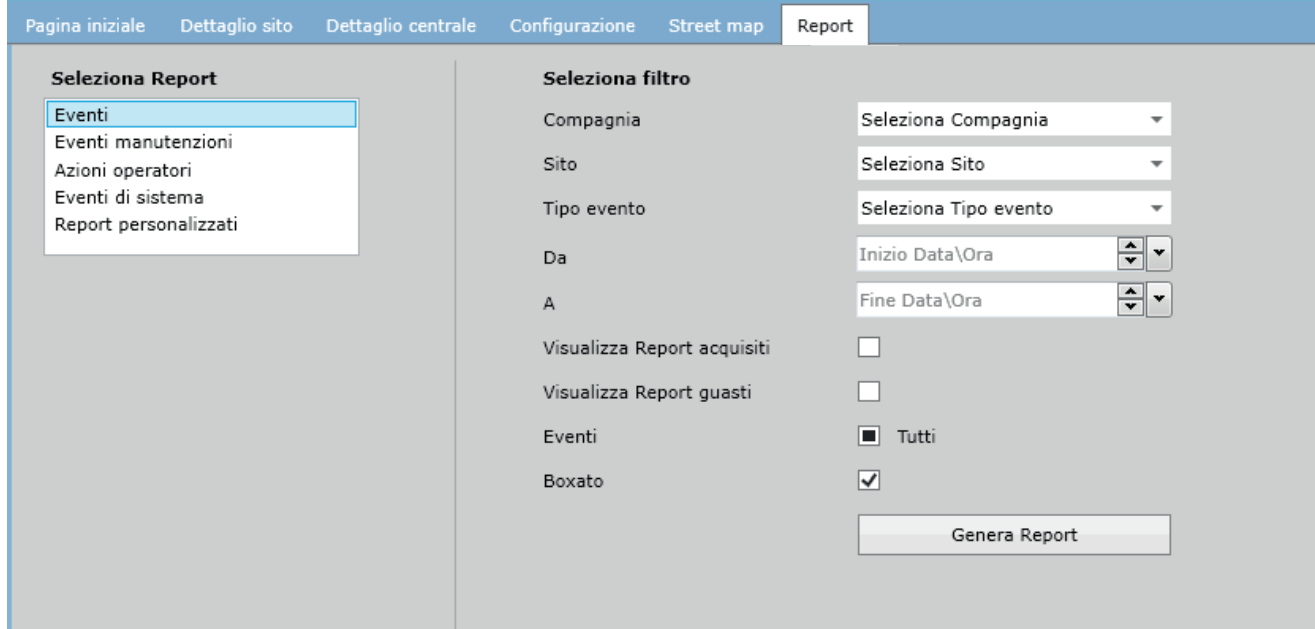

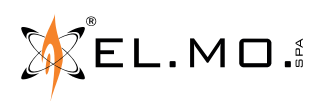

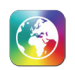

# **15.1.1 Report eventi**

L'operatore tramite questo report potrà accedere a tutti gli eventi presenti a Database. Sono presenti vari filtri da poter applicare; si può filtrare per compagnia, sito, tipo evento, data e ora.

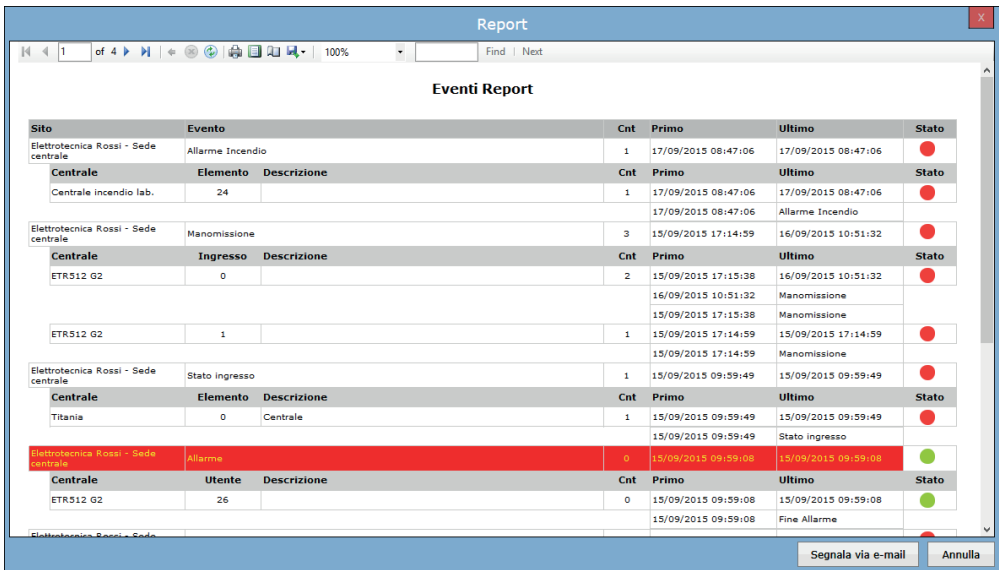

L'operatore ha inoltre altre possibilità di visualizzare ulteriori dettagli tramite le selezioni:

- Visualizza Report acquisiti
- Visualizza report guasti
- Eventi
- Boxato

# **Visualizza Report acquisiti**

Con questa selezione, il report generato avrà al suo interno solo gli eventi acquisiti (gestiti e chiusi dall'operatore) con il relativo report di chiusura inserito. Questa selezione non può coesistere con *Visualizza report guasti*, in quanto sono due tipologie di eventi differenti.

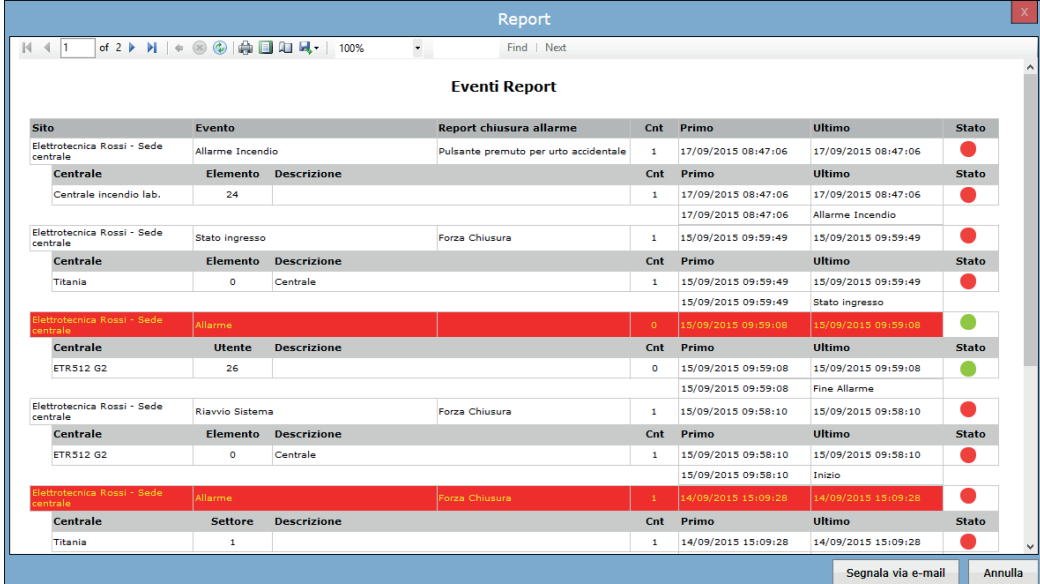

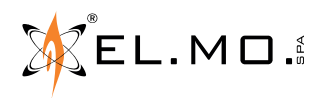

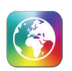

# **Visualizza report di guasto**

Con questa selezione, il report generato avrà al suo interno solo gli eventi generati da elementi dichiarati in guasto, con le relative note inserite dall'operatore all'apertura e chiusura guasto.

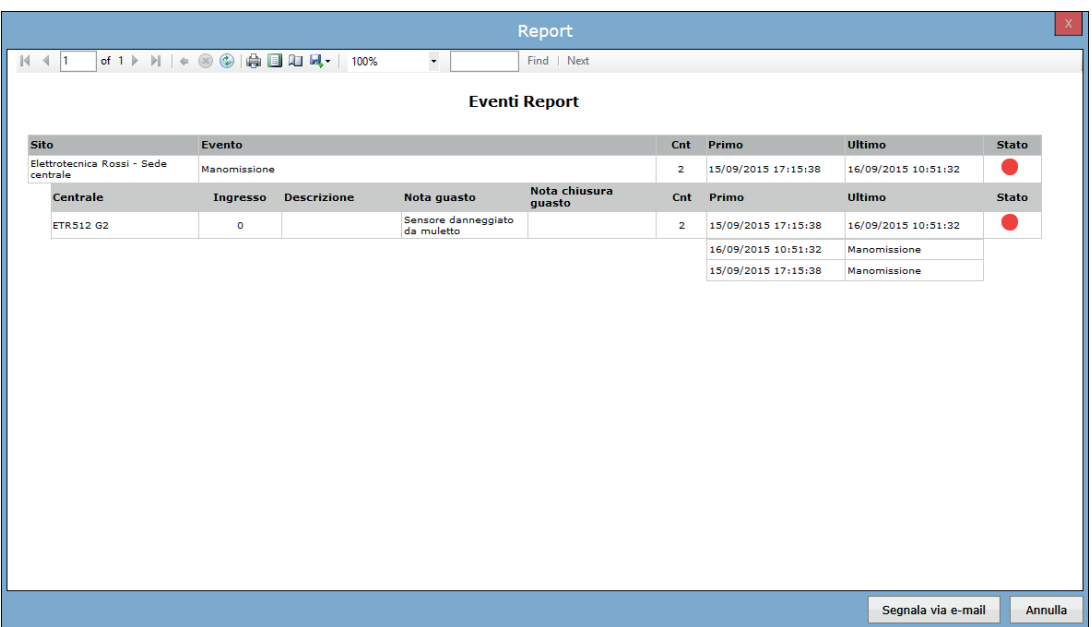

### **Eventi**

Con questa selezione l'operatore ha la possibilità di filtrare gli eventi a database fra acquisiti, non acquisiti o entrambi. Selezionando eventi acquisiti, non saranno mostrati i dettagli inseriti del report di chiusura.

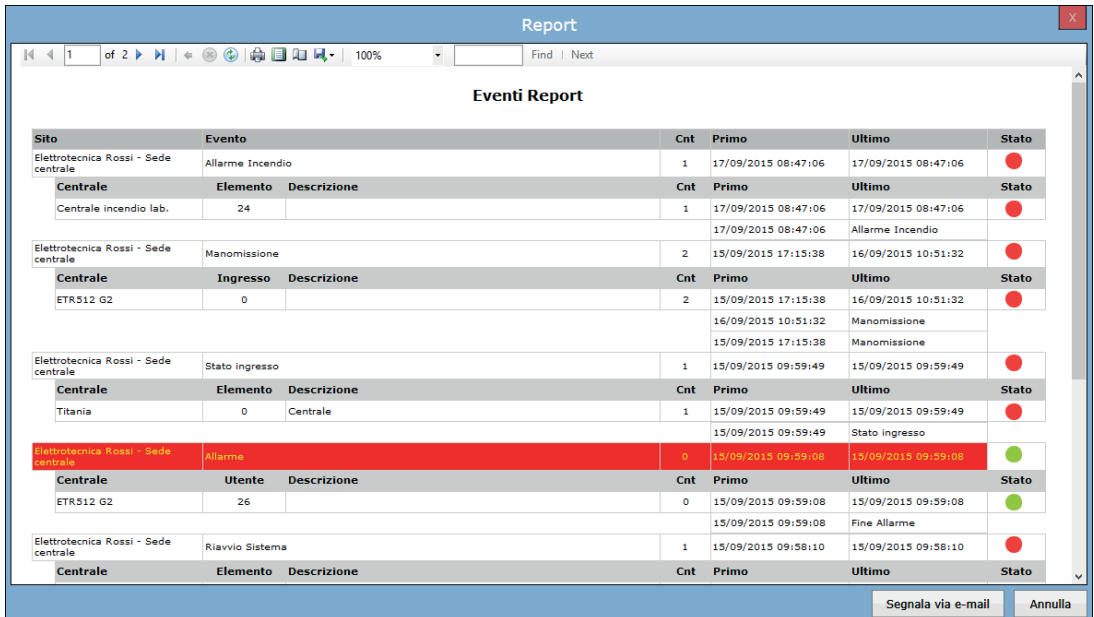

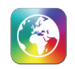

#### **Boxato**

Con questa selezione l'operatore ha la possibilità di visualizzare gli eventi con la struttura classica a box presente in lista eventi, oppure il report generato avrà gli eventi in una semplice lista senza box.

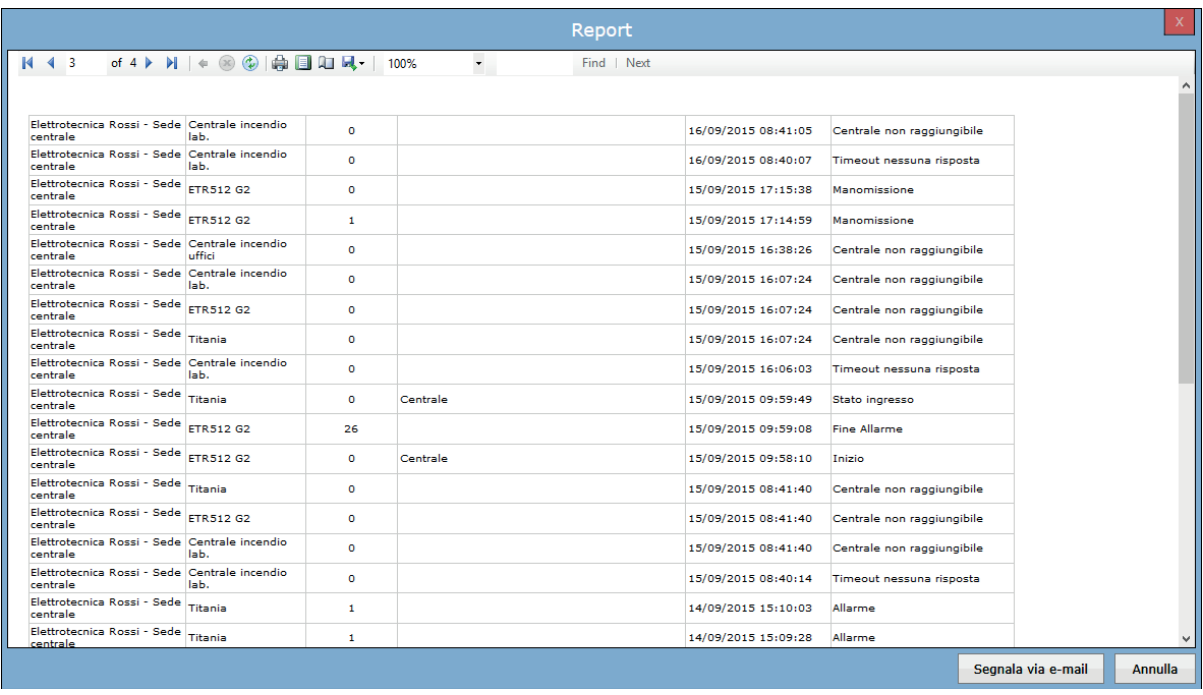

#### **15.1.2 Report eventi manutenzioni**

Questo report visualizza tutti gli eventi generati da centrali in manutenzioni. Offre criteri di filtro come visto in precedenza per Compagnia, Sito, Tipo Evento, Data/Ora.

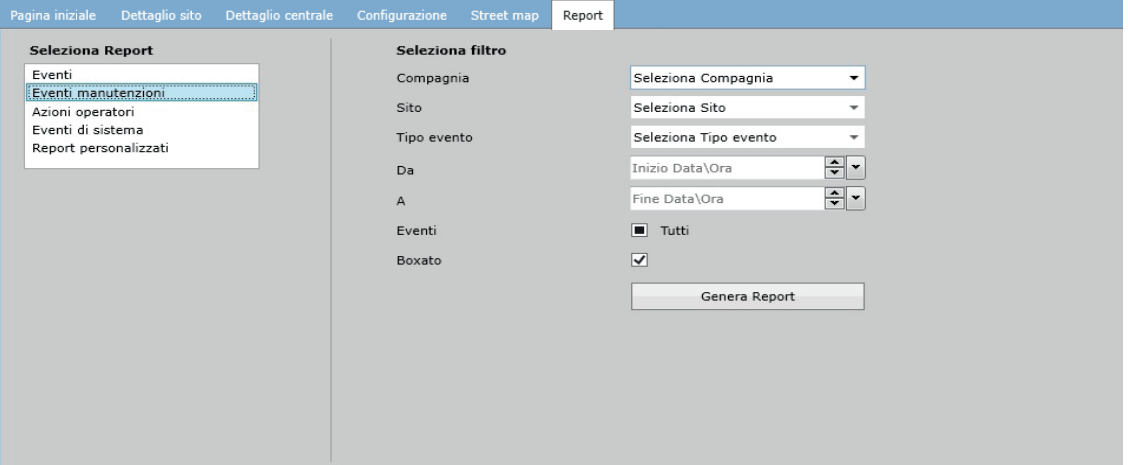

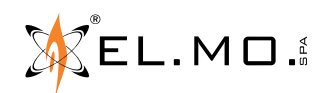
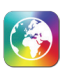

Gli eventi verranno visualizzati con gli stessi criteri della lista eventi manutenzioni.

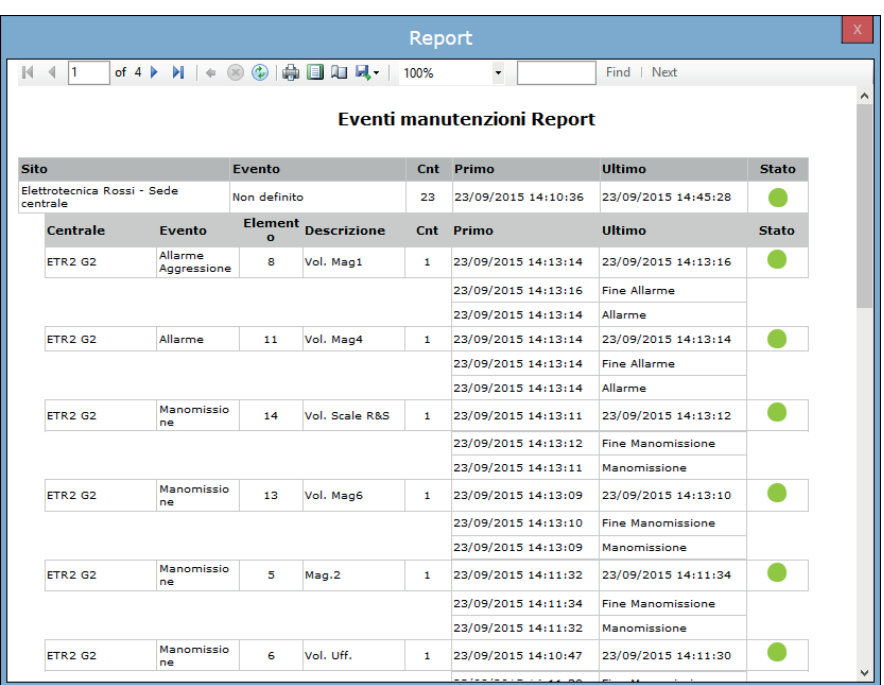

## **15.1.3 Report azioni operatori**

Questo report visualizza tutte le azioni compiute dagli operatori loggati. I filtri disponibili sono operatore, data e azioni.

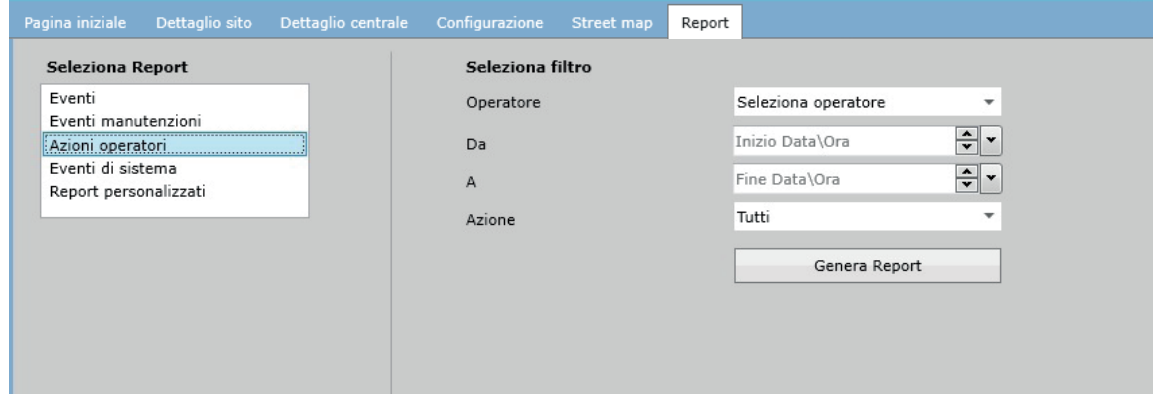

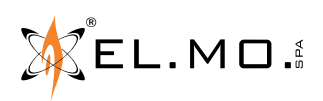

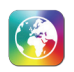

### **15.1.4 Report eventi sistema**

Questo report visualizza solo gli eventi generati dal sistema. È possibile filtrare per tipo di evento e data: anche in questo report è possibile visualizzare solo gli eventi acquisiti, non acquisiti o entrambi con la selezione "eventi".

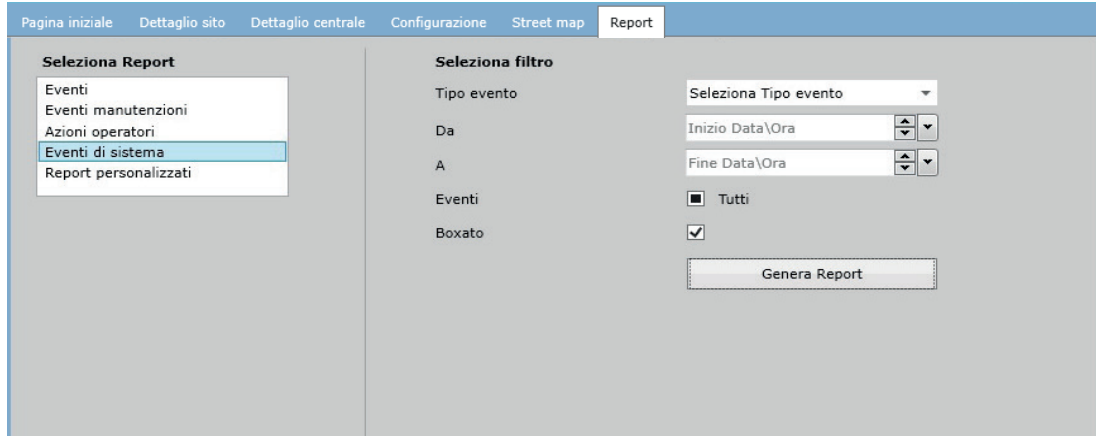

### **15.2 Report personalizzati**

Selezionando la voce *Report Personalizzati* dalla lista, comparirà a lato una tabella contenente i report personalizzati salvati.

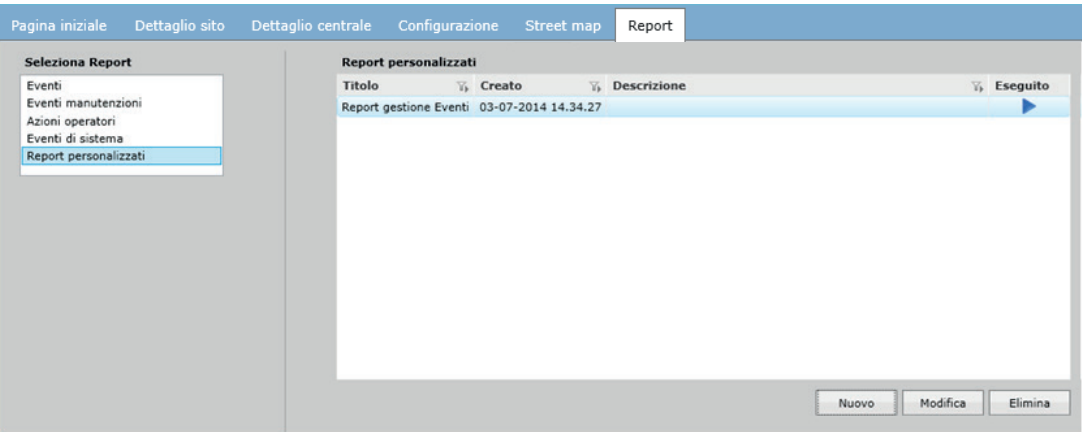

In ogni momento cliccando su **Esegui** sarà possibile generare nuovamente il report personalizzato selezionato.

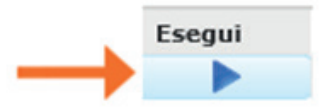

Cliccando su **Nuovo** o **Modifica** l'operatore potrà creare nuovi report tramite il *Report Query Builder* o modificare quelli esistenti.

Selezionando un Report dalla lista, è possibile eliminarlo cliccando su **Elimina**.

Tutte queste opzioni sono inoltre disponibili, cliccando con il tasto destro del mouse sopra un Report.

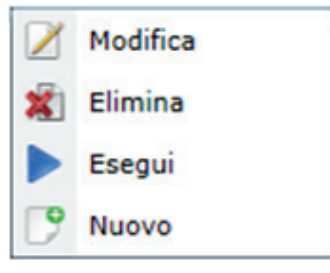

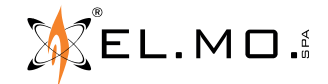

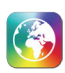

## **15.2.1 Nuovo\Modifica Report personalizzati**

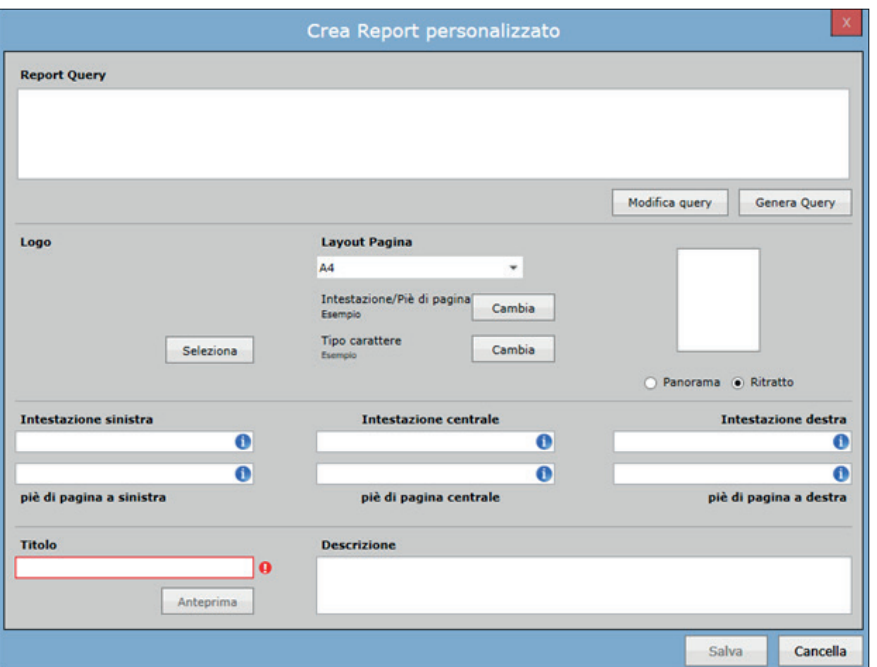

Nella prima fase di creazione di un Report personalizzato, l'operatore dovrà decidere come impaginare il report impostando il layout della pagina.

Cliccando su **Modifica query** l'operatore ha la possibilità incollare query già create e modificarle a piacere.

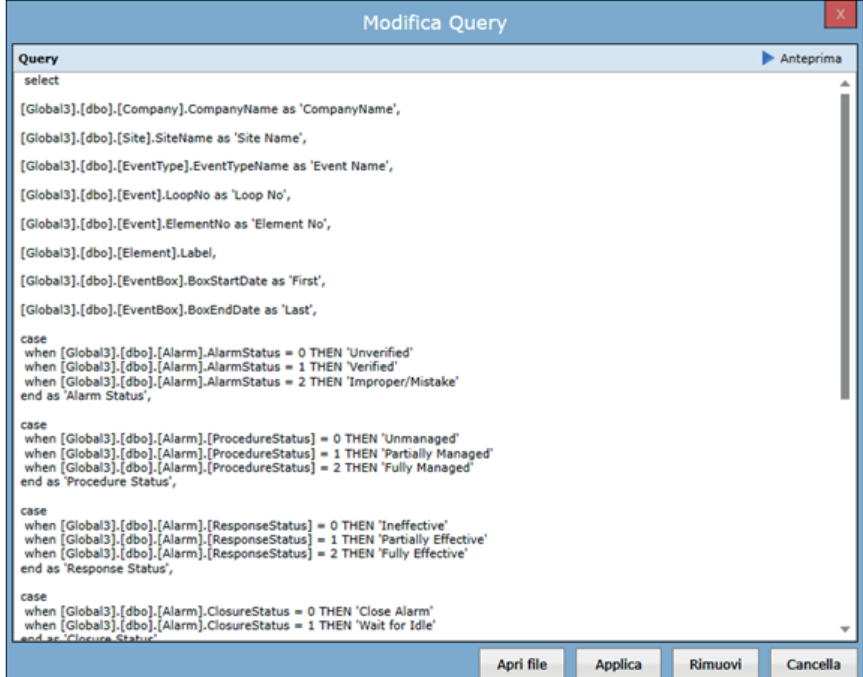

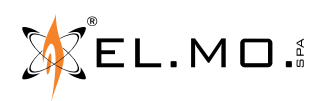

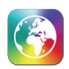

Cliccando su **Apri file** è possibile selezionare e aprire query già creare tramite altri strumenti.

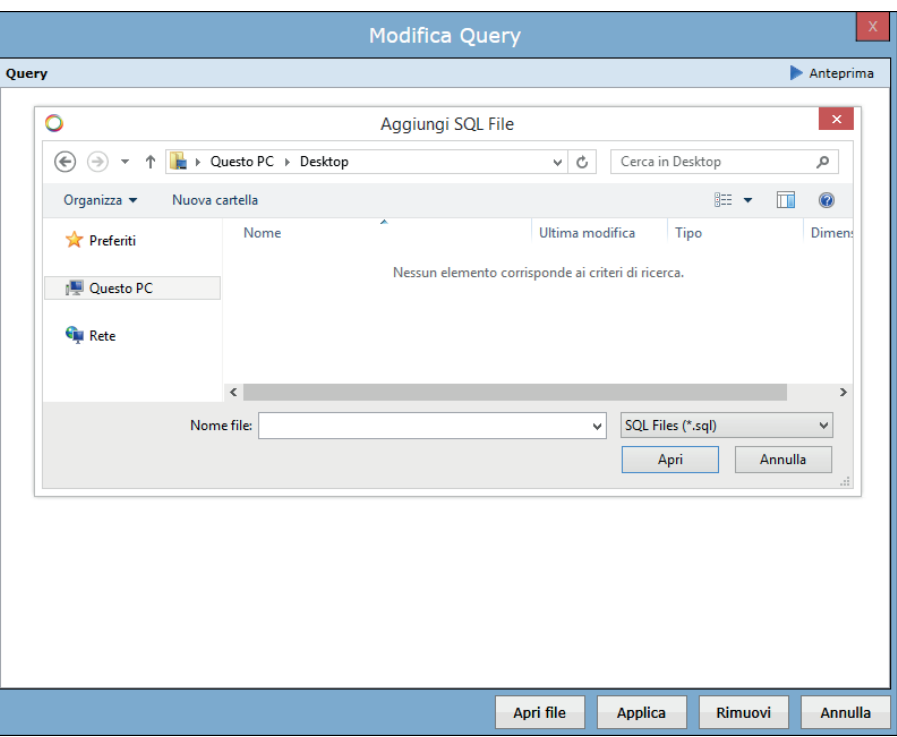

Per salvare la query basterà cliccare su **Applica**. Cliccando su **Rimuovi,** la query inserita verrà cancellata.

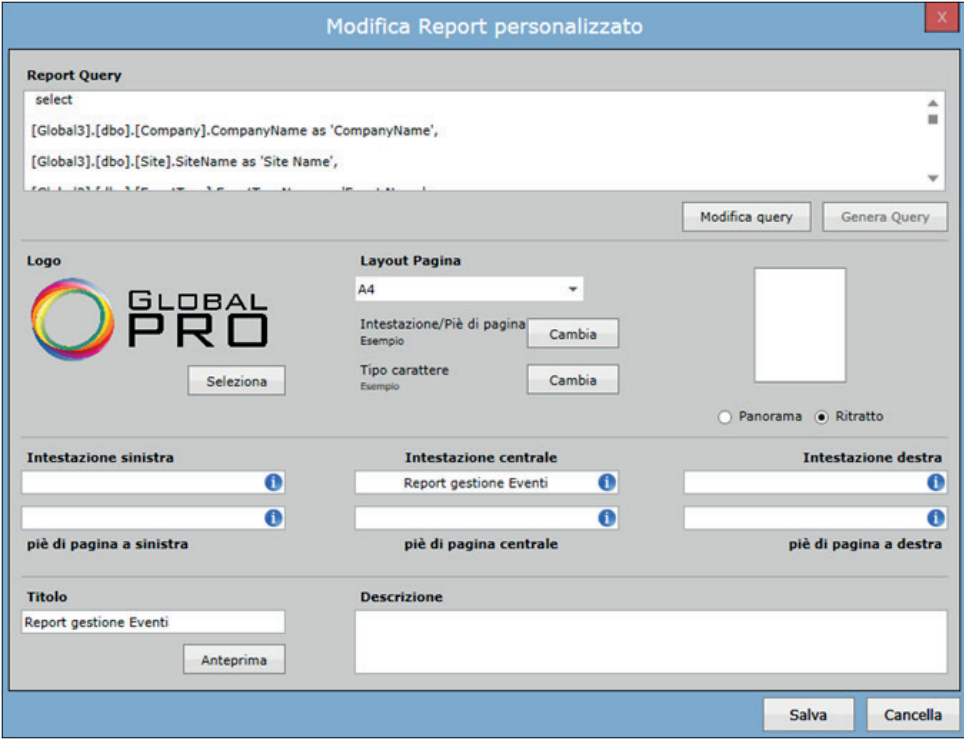

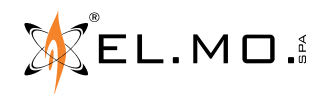

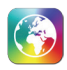

### **15.2.2 Report Query Builder**

Cliccando su **Genera query** verrà aperto il Report Query Builder, che fornisce all'operatore gli strumenti per creare nuove query a Database.

**Nota: Per usare questo strumento è necessario aver dimestichezza con l'ambiente SQL Server e conoscere il linguaggio utilizzato.**

Selezionare una o più tabelle dalla lista, impostare la tabella primaria dal menù a tendina, quindi cliccare su **Seleziona** per aggiungere le tabelle selezionate alla query.

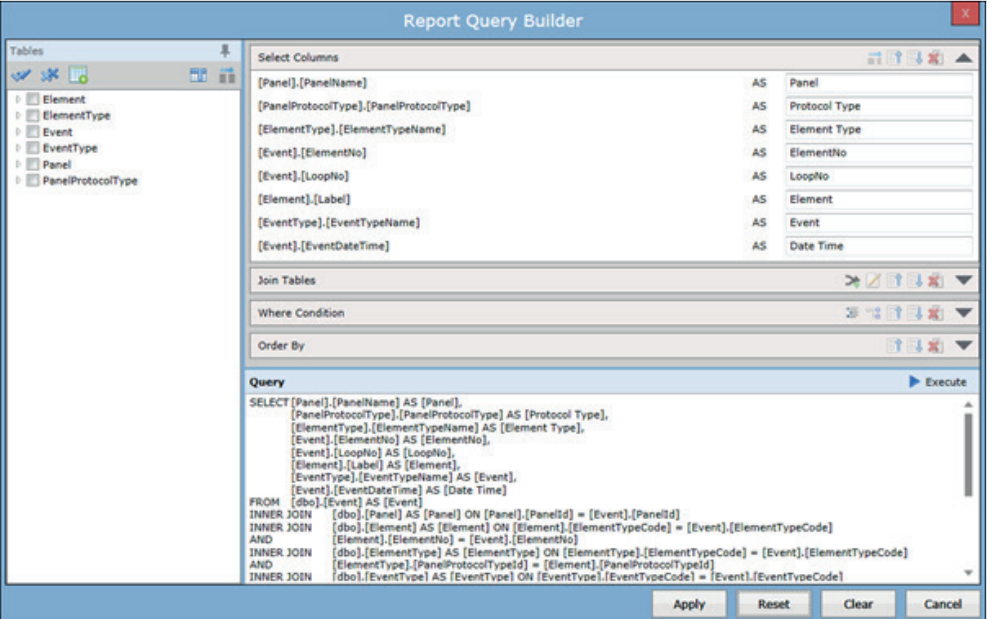

**Tables (tabelle):** questa è la lista delle tabelle selezionabili per la query.

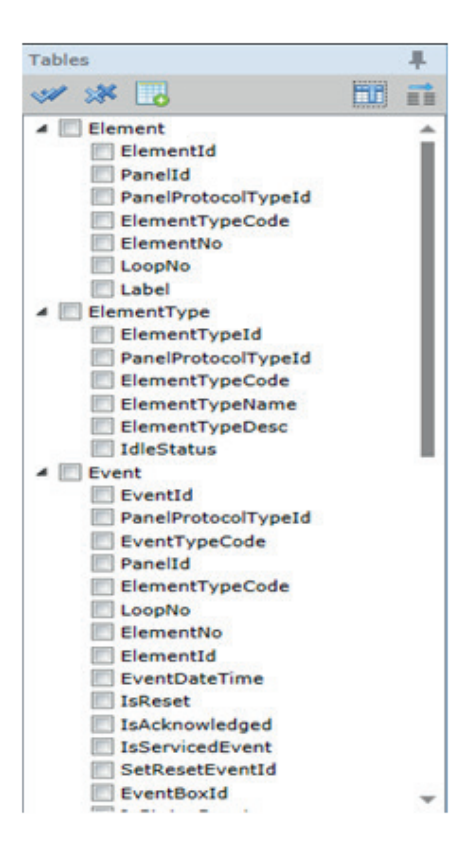

$$
\mathbb{R}^{\text{E}}\text{EL.MD}.
$$

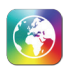

Altre tabelle possono essere aggiunte tramite la seguente opzione:

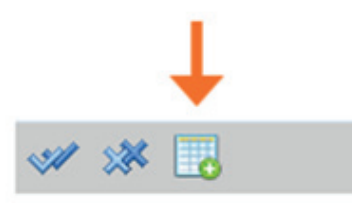

Le tabelle aggiunte possono essere selezionate o deselezionate:

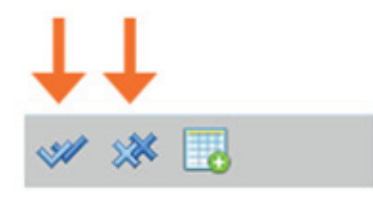

Le colonne selezionate possono essere aggiunte alla clausola SELECT della query con l'opzione **Add Column**:

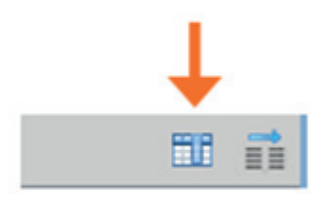

Le colonne selezionate possono essere aggiunte alla clausola ORDER BY della query con l'opzione **Add Order**:

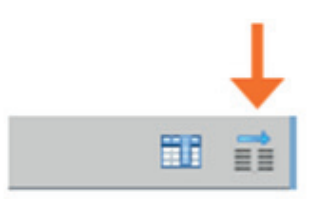

**Selezione colonne:** In questa sezione vengono visualizzate tutte le colonne che sono state aggiunte nella clausola SELECT.

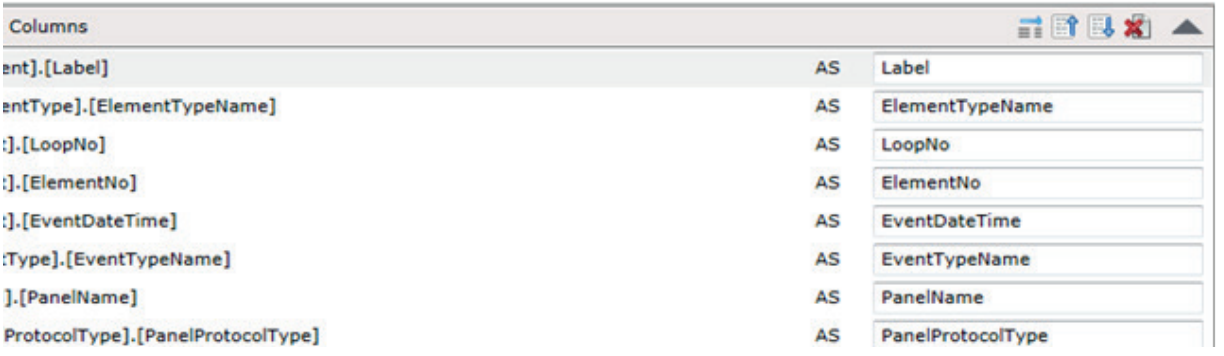

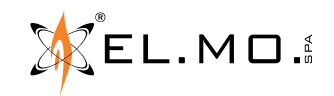

L'intestazione delle colonne selezionate può essere modificata cliccando nei campi indicati:

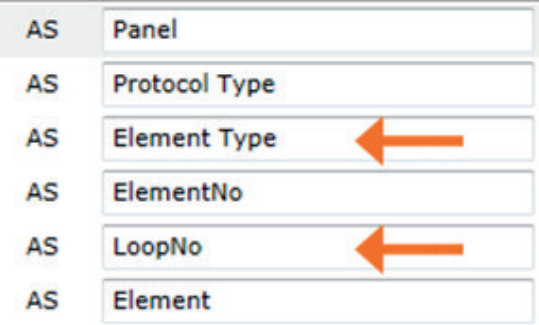

Le colonne selezionate possono essere aggiunte alla clausola ORDER BY:

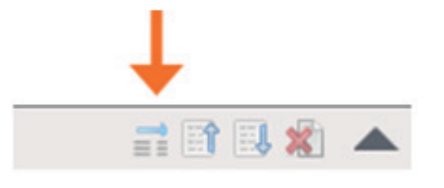

Le colonne selezionate possono essere spostate UP o DOWN come sotto:

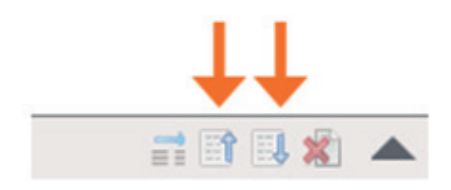

Le colonne selezionate possono essere rimosse come sotto:

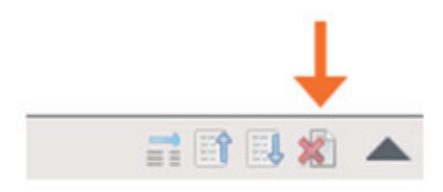

Tutte le opzioni illustrate, sono inoltre disponibili nel menù a tendina cliccando con il tasto destro del mouse. L'operatore può anche applicare o rimuovere le funzioni aggregate disponibili: COUNT, SUM, AVG, MAX e MIN.

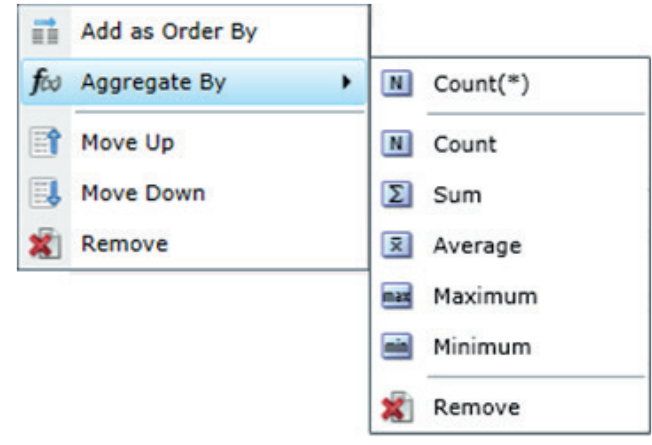

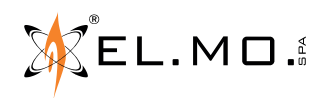

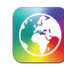

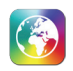

**Join Tables:** Questa sezione mostra tutte le condizioni per la clausola JOIN della query:

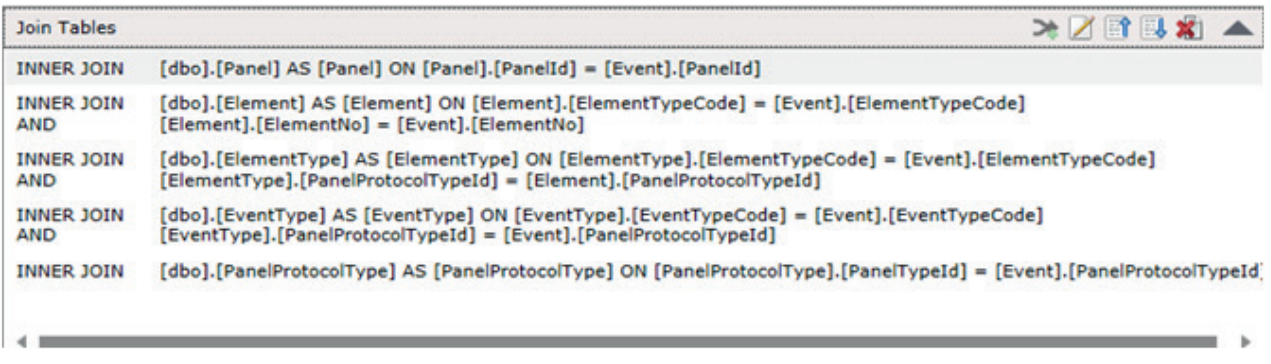

Una nuova condizione JOIN può essere aggiunta in questo modo:

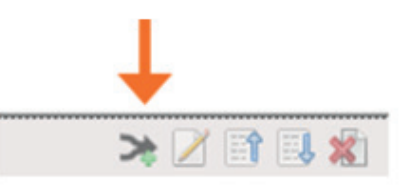

Aprirà una finestra pop-up per selezionare le tabelle e le colonne per la condizione di JOIN:

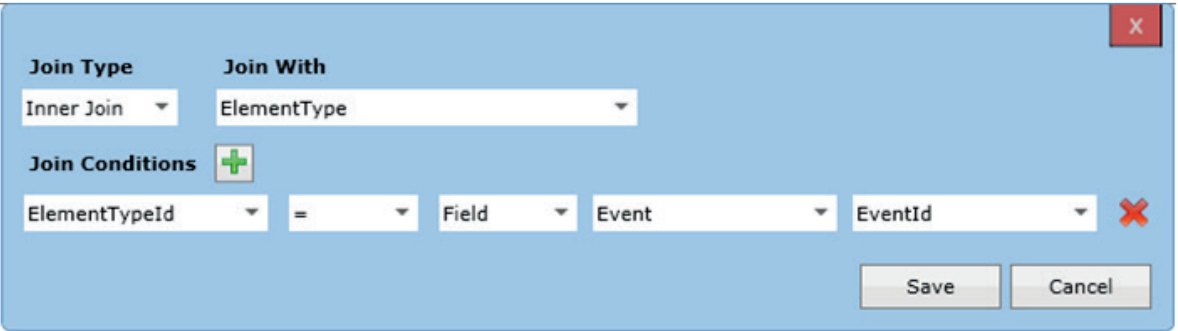

Selezionare il tipo Join da eseguire, quindi riempire tutti i campi, cliccare su **Save** per salvare la condizione di JOIN. Più condizioni di join possono essere aggiunte tramite "+" e rimosse tramite "X".

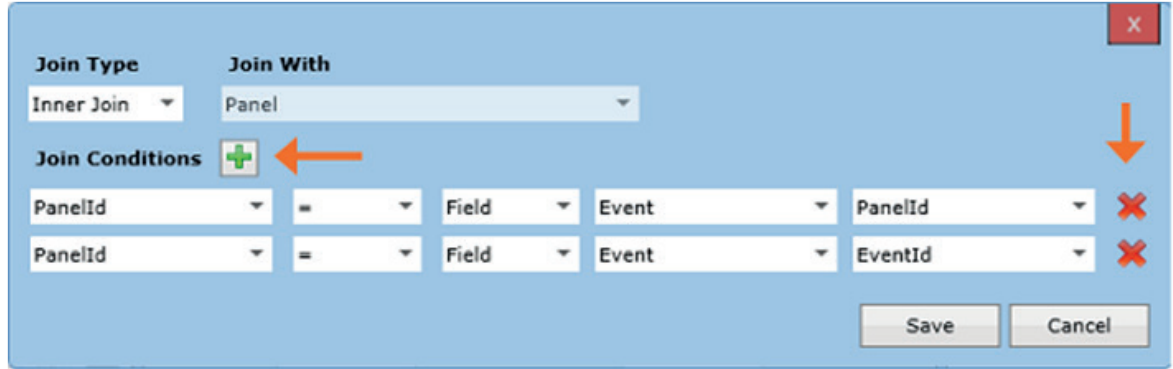

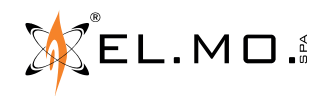

La condizione di JOIN selezionata può essere modificata:

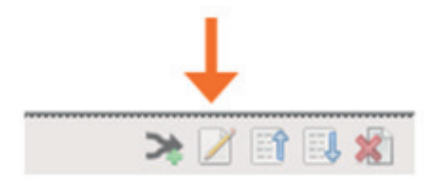

spostata UP o DOWN

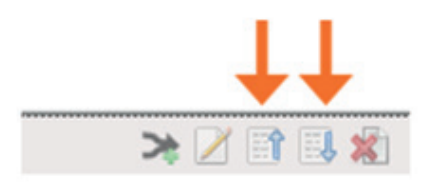

oppure può essere rimossa

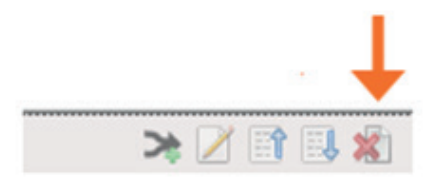

**Condizione Where:** In questa sezione vengono mostrate tutte le condizioni della clausola WHERE nella query.

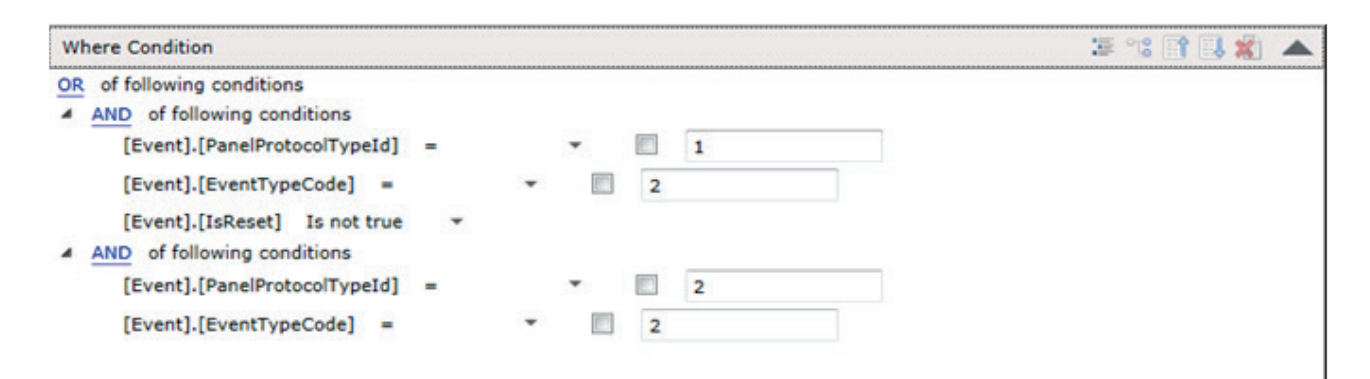

Una nuova condizione WHERE può essere aggiunta come segue:

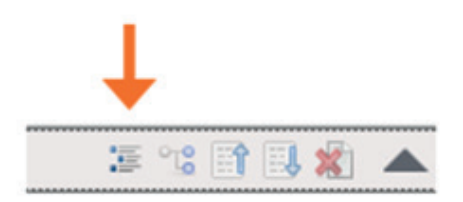

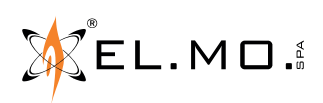

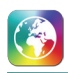

Aprirà una nuova finestra dove selezionare le colonne:

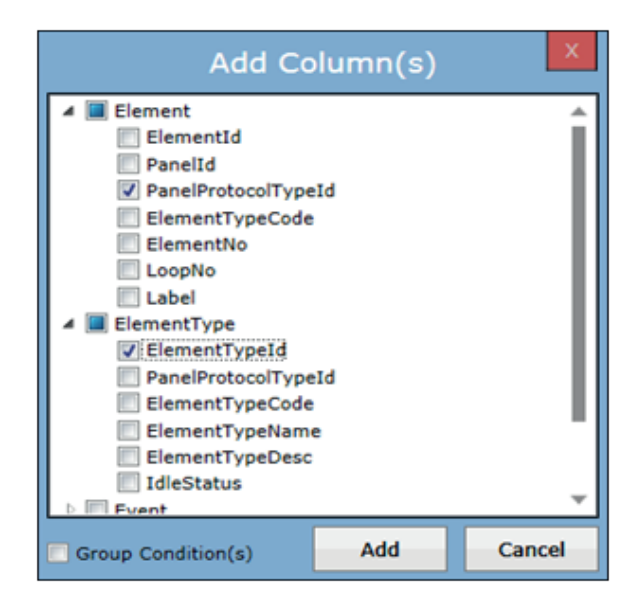

Seleziona una o più colonne e spunta **Group Condition(s)** per aggiungere le colonne al gruppo di condizioni, quindi cliccare su Add.

Una nuova sotto-condizione WHERE può essere aggiunta come sotto:

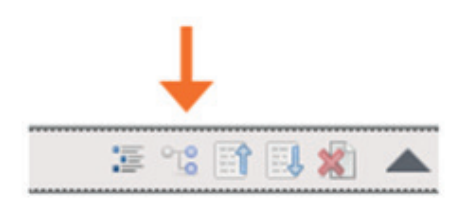

La condizione WHERE selezionata può essere spostata UP o DOWN

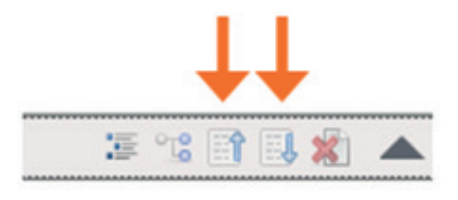

La condizione WHERE selezionata può essere rimossa

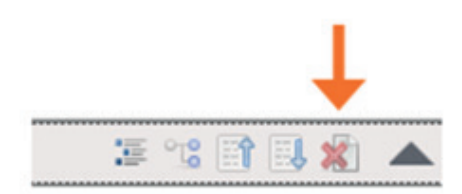

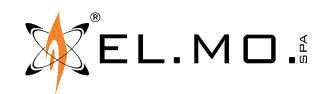

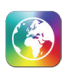

Condizioni WHERE dell'operatore possono essere cambiate con le seguenti opzioni:

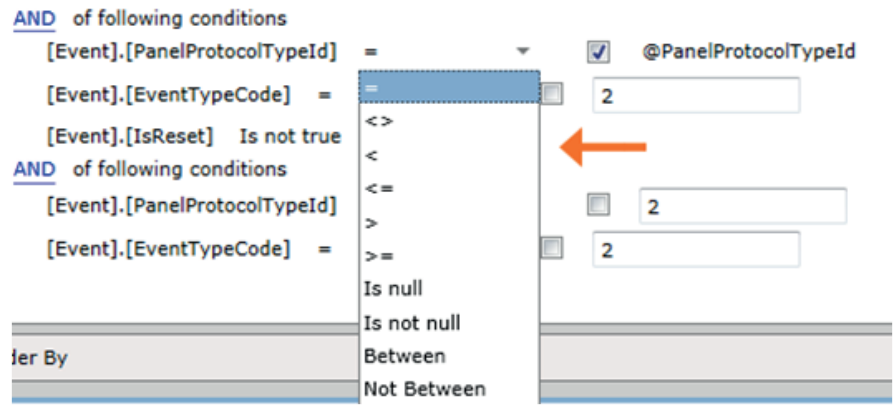

I parametri o i valori delle condizioni WHERE statiche possono essere settati come segue:

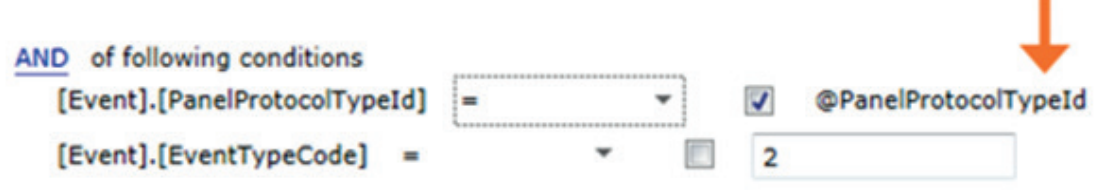

Può essere cambiato il tipo delle condizioni WHERE

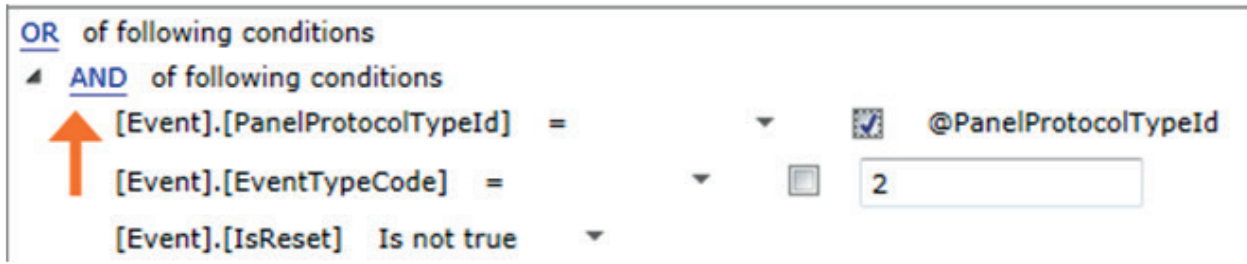

**Order By:** Questa sezione mostra tutte le colonne aggiunte con la clausola ORDER BY nella query.

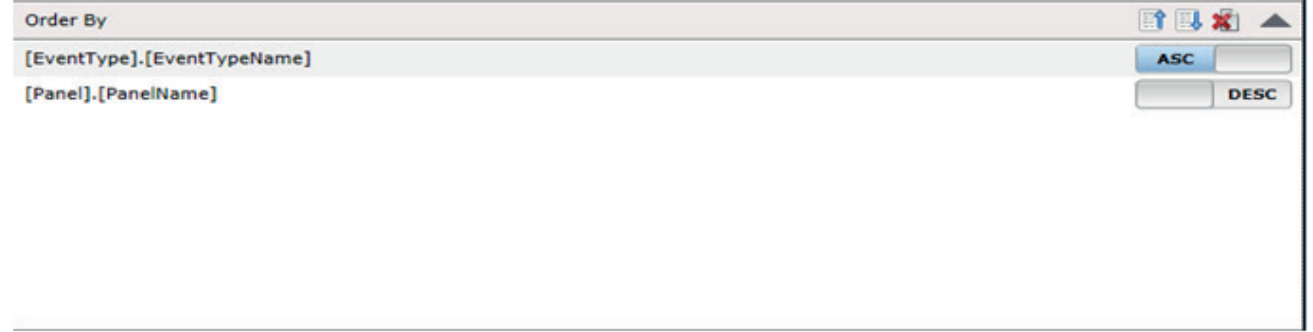

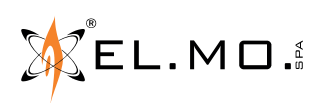

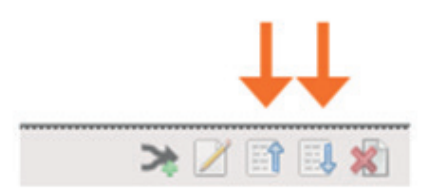

Oppure rimossa

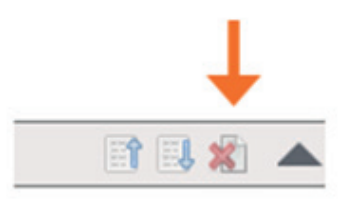

L'ordine delle colonne ORDER BY può essere cambiato con le seguenti opzioni:

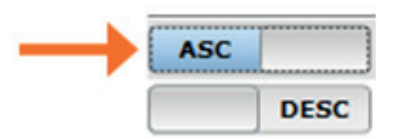

**Query:** In questa finestra viene mostrata la query in formato testuale che è stata generata tramite le operazioni descritte in precedenza aggiungendo tabelle, colonne e condizioni.

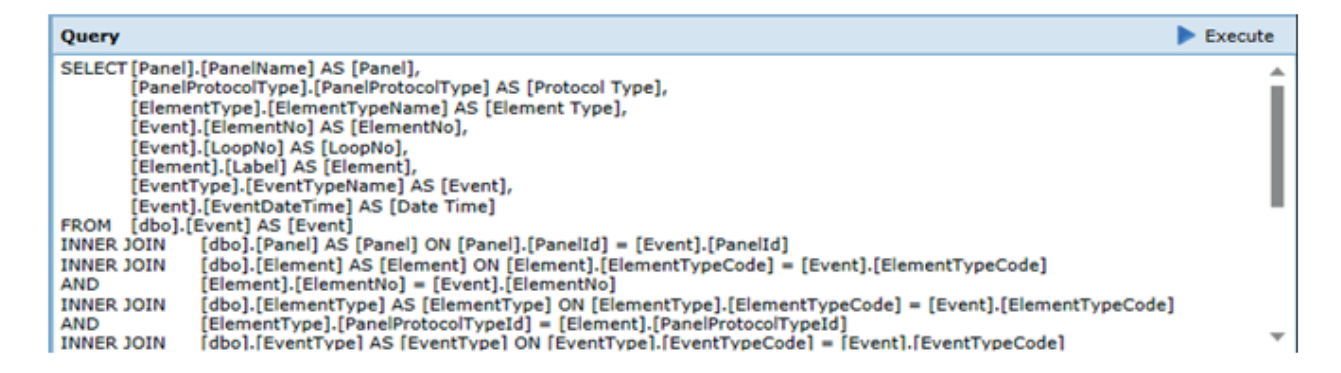

Cliccando su **Esegui** verrà mostrato il risultato della Query generata.

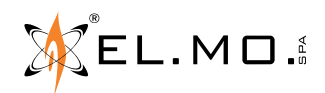

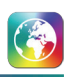

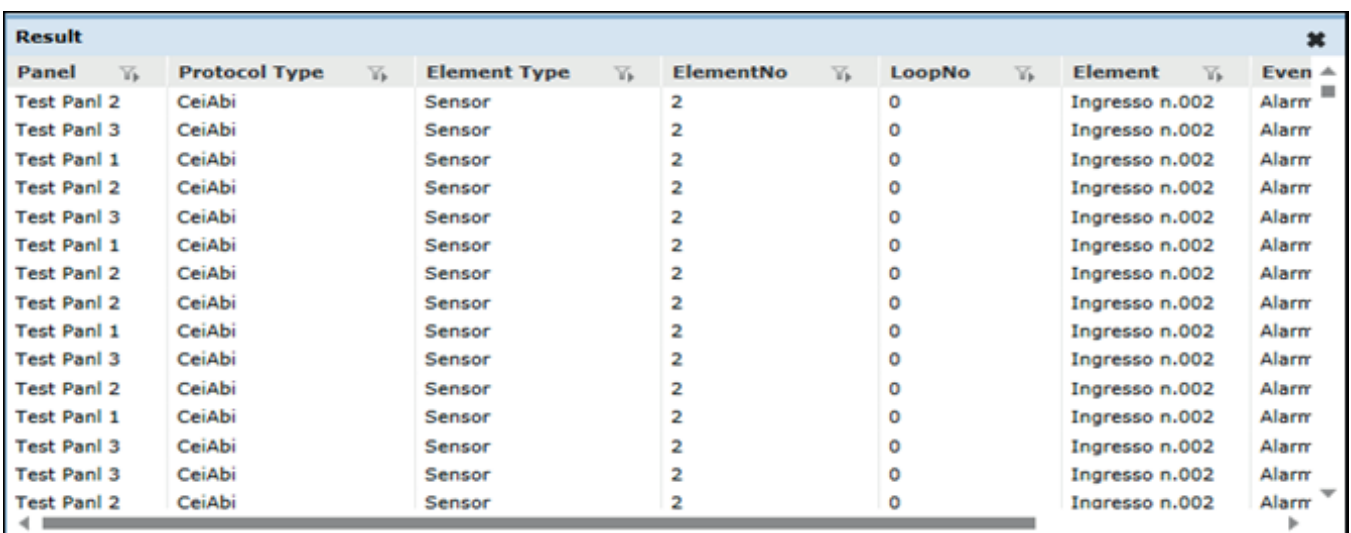

Cliccare **Applica** per salvare la query generata.

Cliccare **Reset** per rimuovere le modifiche dall'ultimo salvataggio.

Cliccare **Clear** per rimuovere tutte le tabelle, colonne e condizioni.

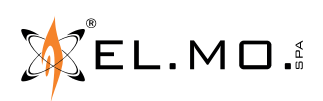

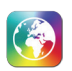

# **16. MAPPE E VIDEO AD APERTURA AUTOMATICA**

Ogni utente può attivare separatamente la riproduzione automatica dei video e l'apertura automatica delle mappe dal menu Applicazione, voce "Profilo personale" (come spiegato nel capitolo 3.3).

Oltre ad attivare la funzionalità, è necessario specificare quali eventi provocano l'apertura automatica di mappe e video (cap. 14.9) e quali singole mappe (cap. 14.2.2) e oggetti TVCC (cap. 14.8.1) sono interessati da questa gestione.

## **I capitoli seguenti si riferiscono sempre a eventi, mappe e oggetti TVCC per cui questa gestione è attivata.**

### **16.1 Apertura automatica delle mappe**

La finestra "Mappa Evento" si apre automaticamente quando un elemento assegnato a una mappa genera un evento. A sinistra è presente la mappa corrispondente, con l'elemento in esame che lampeggia e, in basso, la descrizione di quell'evento.

Se lo stesso elemento genera un nuovo evento, questo viene aggiunto alla lista degli eventi in basso.

Se un diverso elemento (anche se assegnato alla stessa mappa) genera un nuovo evento, una nuova mappa viene aggiunta alla colonna di destra, fino al raggiungimento del massimo numero di anteprime impostato dal menu Applicazione, voce "Profilo Personale".

L'aggiunta di una nuova anteprima non cambia la mappa correntemente visualizzata sulla sinistra: cliccare su un'anteprima per visualizzare in grande la mappa corrispondente.

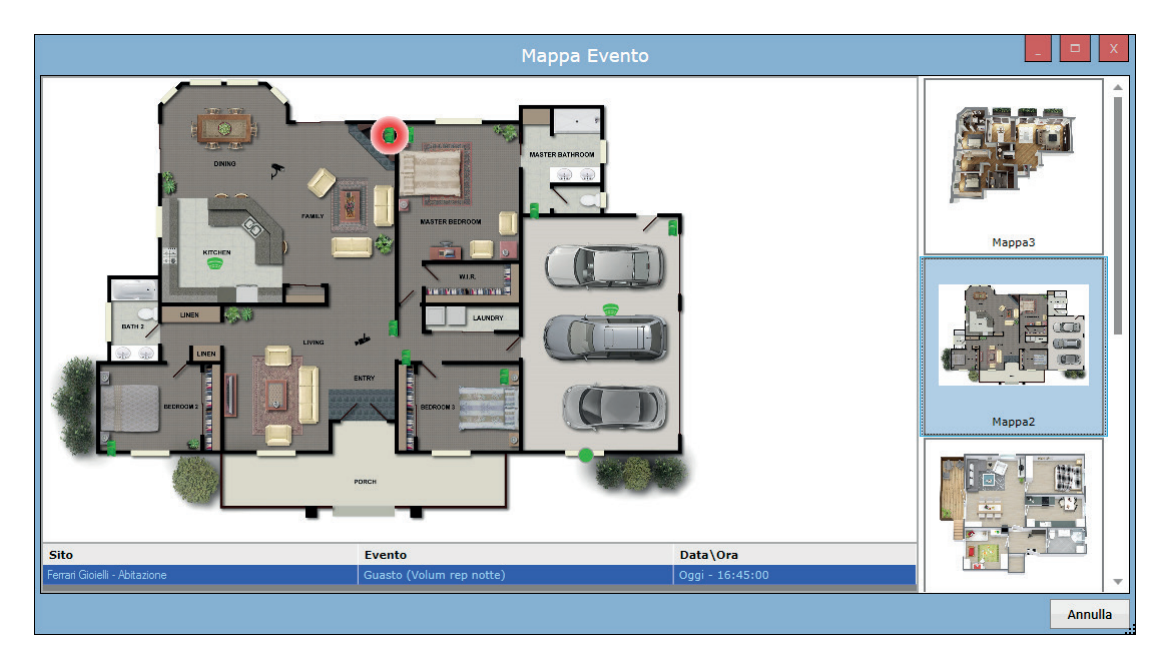

Premere il tasto "Ferma mappa" nella barra delle icone di GlobalPro chiude la mappa correntemente selezionata e previene la creazione di una nuova anteprima per quell'elemento fino a che il box che contiene l'evento non viene chiuso.

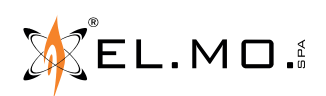

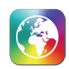

## **16.2 Apertura automatica dei video**

La finestra "Oggetto TVCC" si apre automaticamente quando un elemento assegnato a un oggetto TVCC genera un evento.

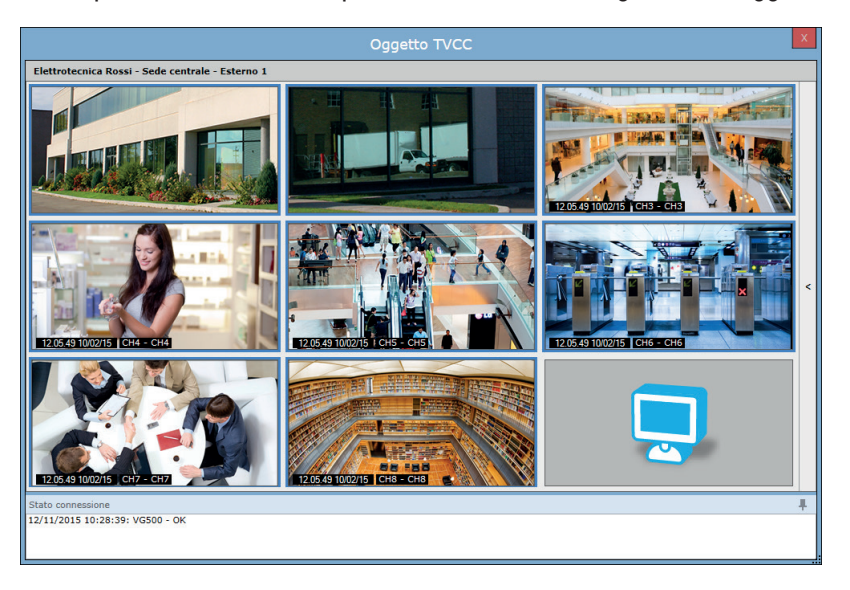

La riga superiore indica la compagnia, il sito e il nome dell'oggetto TVCC riprodotto. La parte inferiore della finestra mostra lo stato della connessione.

Se viene generato un altro evento assegnato allo stesso oggetto TVCC, la riproduzione continua senza avvisi. Se viene generato un altro evento assegnato a uno o più oggetti TVCC diversi, la seguente finestra lo notifica, permettendo di scegliere quale visualizzare (o se continuare la riproduzione dell'oggetto corrente):

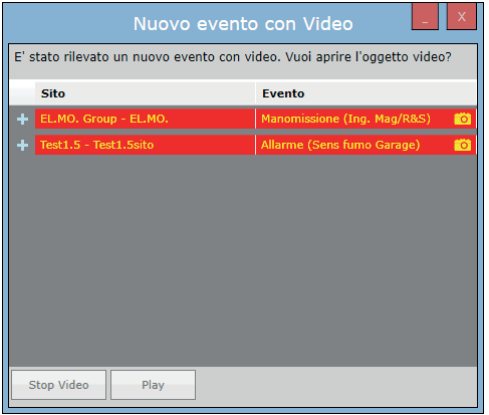

Premere il tasto "Stop video" disattiva la funzionalità di apertura automatica dei video per tutti i box correntemente attivi. Chiudere i box per ripristinare la funzionalità per gli elementi coinvolti.

Al massimo, possono essere aperti contemporaneamente un singolo oggetto TVCC in riproduzione automatica e un singolo oggetto TVCC in riproduzione manuale.

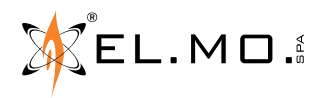

## **17. INDICE**

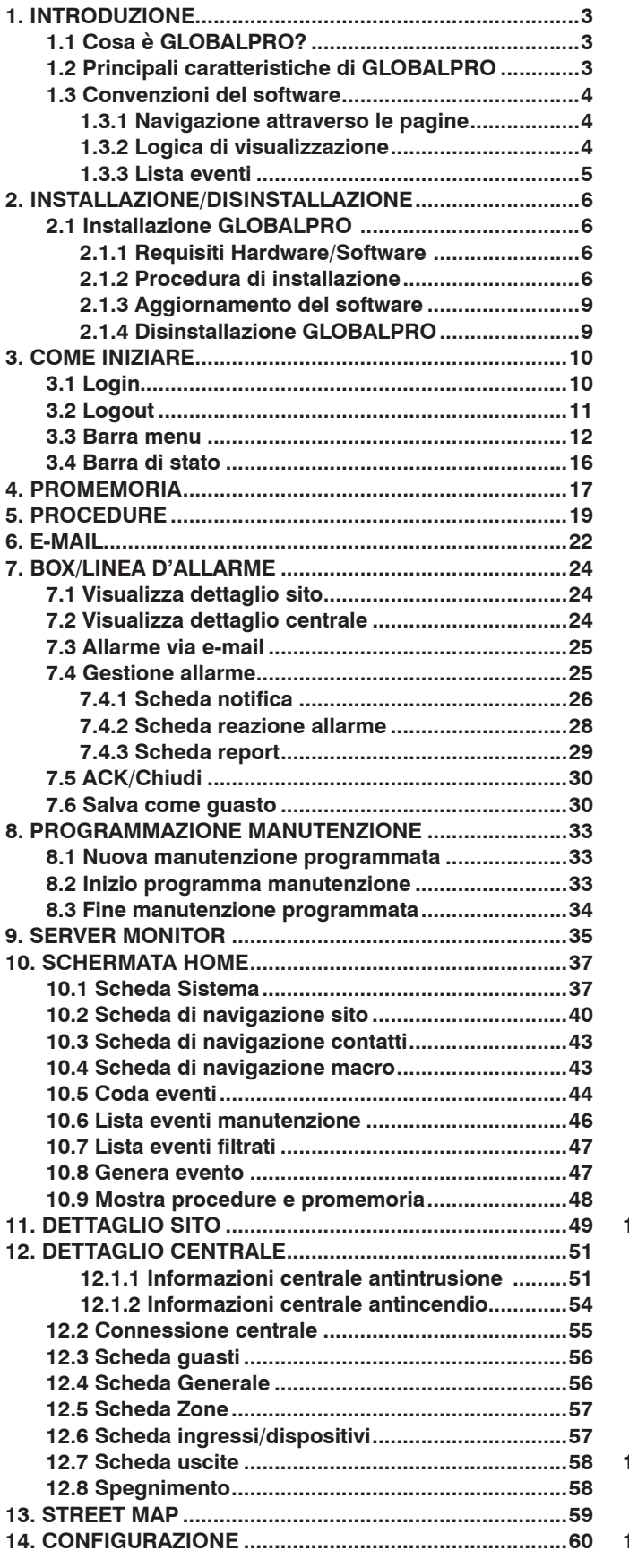

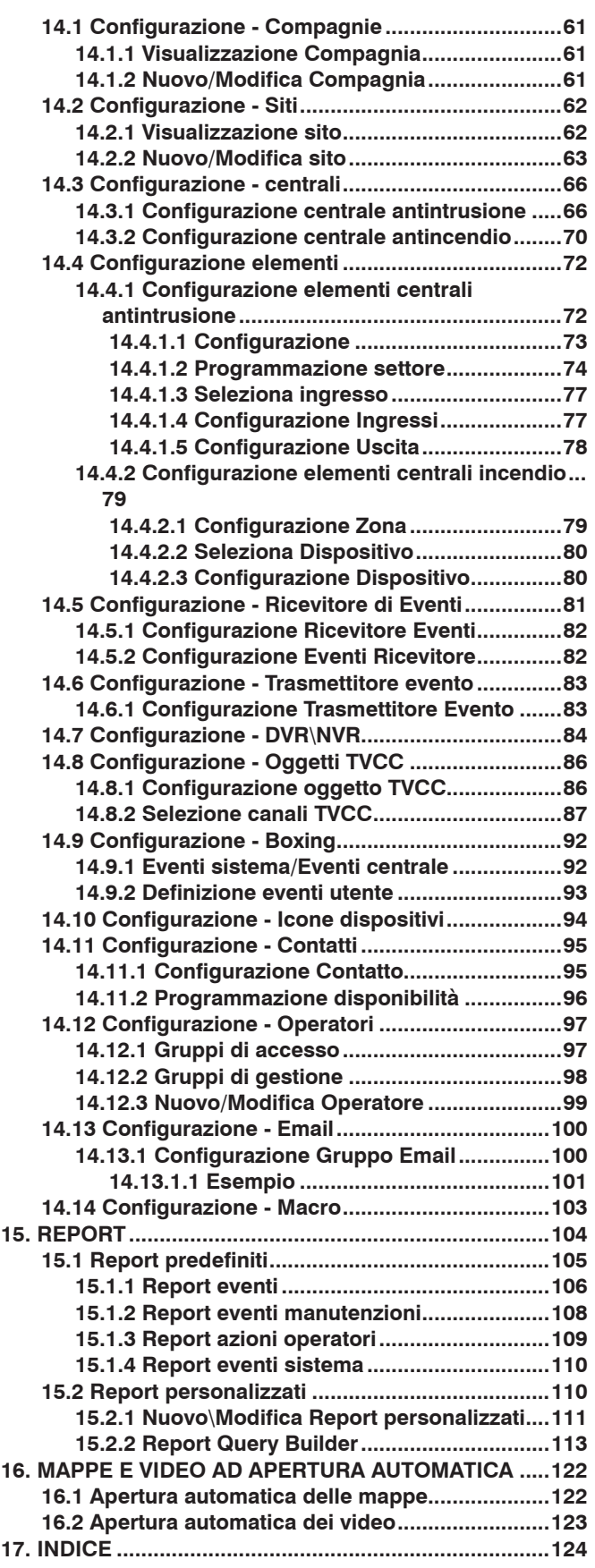

GLOBALPRO - Software di supervisione per sistemi antintrusione, antincendio e TVCC - MANUALE TECNICO Edizione Ottobre 2017 - Versione 1.6 090000912

Le informazioni e le caratteristiche di prodotto non sono impegnative e potranno essere modificate senza preavviso.